# **TOSHIBA**

# **MULTIFUNCTIONAL DIGITAL SYSTEMS Operator's Manual for Basic Function**

# **e**-stupio $352/452$

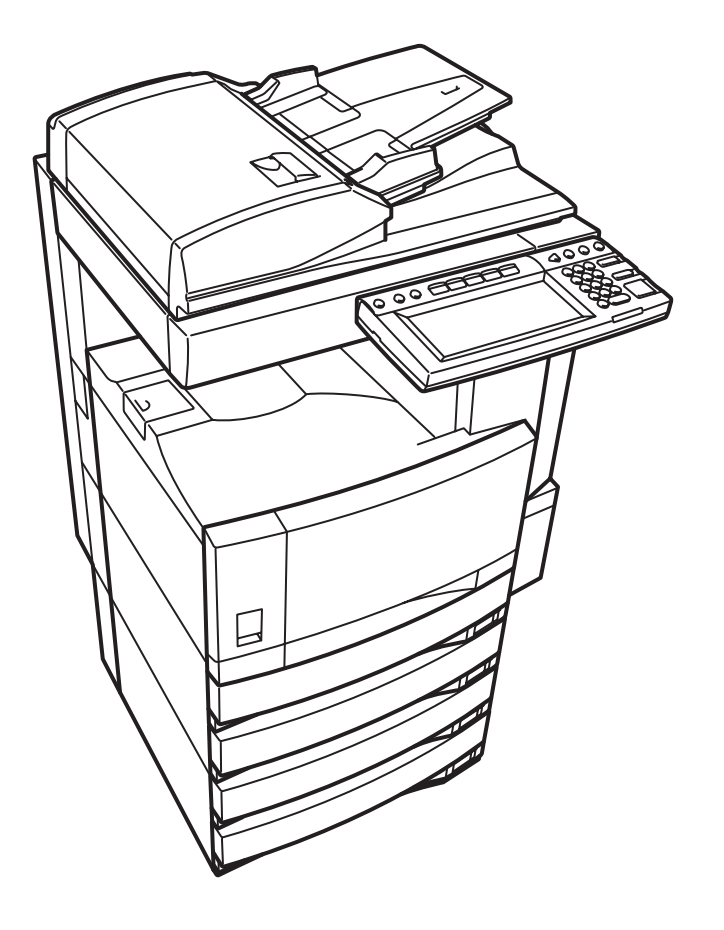

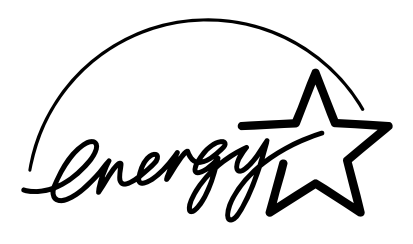

# **EPA ENERGY STAR ® (MFD)**

The United States Environmental Protection Agency (EPA) has introduced a voluntary programme, the ENERGY STAR programme, to encourage the widespread and voluntary use of energy-efficient technologies that enhance the workplace, improve product performance and prevent pollution. As an ENERGY STAR Partner, the TOSHIBA TEC CORPORATION has determined that this copier model meets the ENERGY STAR guidelines for energy efficiency.

ENERGY STAR guidelines for this class of copier require ENERGY STAR copiers to have a 'Sleep Mode' feature that automatically makes the copier enter the sleep mode after a period of inactivity. The copier must also automatically change to a 'Low Power Mode' (Automatic Energy Save) after a period of time since the last usage. Specifically, this copier complies with the following requirements.

#### **e-STUDIO352/452 Copier model (Base model)**

#### **'Automatic Energy Save'-**

The copier consumes less than 139.75 W (e-STUDIO352)/178.25 W (e-STUDIO452) during Energy Save.

#### **'Automatic Energy Save' Default Time-**

The default time for the 'Automatic Energy Save' is 15 minutes.

#### **'Off Mode'**

The copier consumes less than 15 W (e-STUDIO352)/20 W (e-STUDIO452).

#### **'Off Mode' Default Time-**

The default time for the 'Off Mode' is 60 minutes (e-STUDIO352)/90 minutes (e-STUDIO452).

#### **e-STUDIO352/452 Copier/Printer + Fax model (Multifunction model)**

#### **'Automatic Energy Save'-**

The copier consumes less than 184.75 W (e-STUDIO352)/223.25 W (e-STUDIO452) during Energy Save.

#### **'Automatic Energy Save' Default Time-**

The default time for the 'Automatic Energy Save' is 15 minutes.

#### **'Sleep Mode'**

The copier consumes less than 80 W (e-STUDIO352)/95 W (e-STUDIO452) in the 'Sleep Mode'. **'Sleep Mode' Default Time-**

The default time for the 'Sleep Mode' is 60 minutes (e-STUDIO352)/90 minutes (e-STUDIO452).

**Note1-** The default setting for the 'Sleep Mode' and 'Automatic Energy Save' can be changed.

- **Note2-** For Multifunction model, if the Fax or printer data is received in the sleep mode, the copier starts warming itself up and prints out the data when it becomes ready. Also, when the start button or the energy saver button on the control panel is pressed, the copier starts warming itself up.
- **Note3-** If 'Automatic Energy Save' and 'Sleep Mode' have the same setting time, 'Sleep Mode' takes priority.

In accordance with EPA ENERGY STAR program guidelines, Toshiba recommends the following recycled paper. Great White MultiUse 20 paper

Great White MultiUse 24 paper

If you have any questions regarding the use of recycled paper or some recommended types of recycled paper, please contact your authorized Toshiba dealer.

ENERGY STAR is a U.S. registered mark.

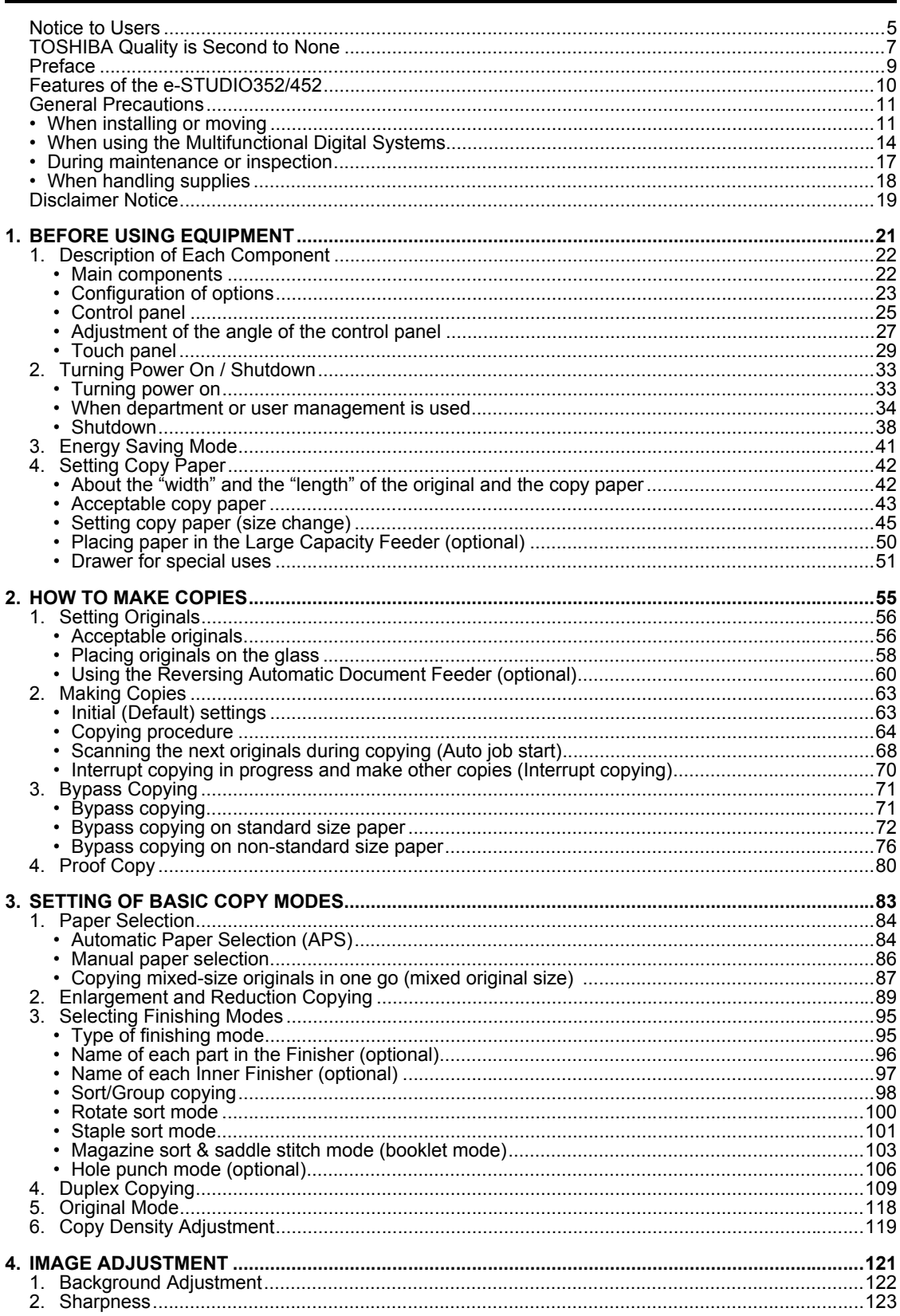

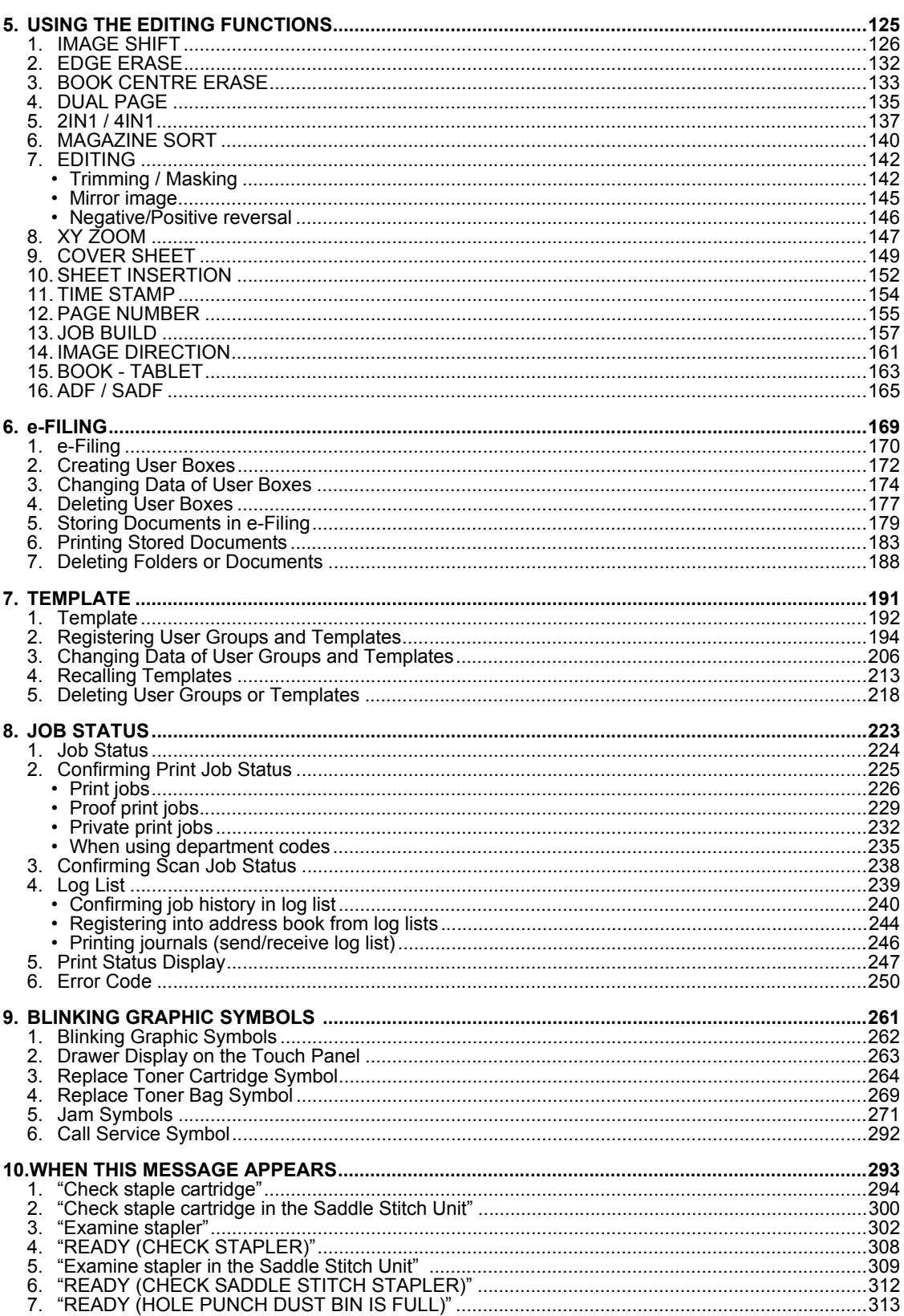

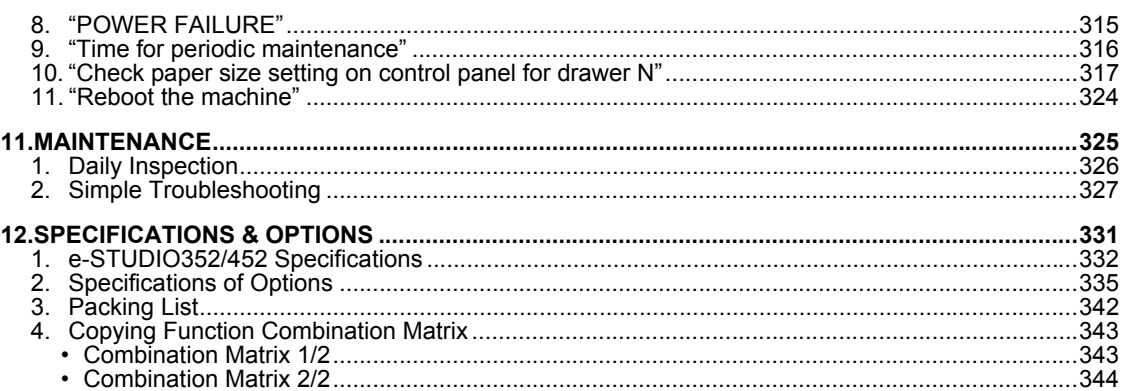

<span id="page-6-0"></span>After a suitable place has been selected for the installation of the e-STUDIO352/452, please do not change it. Avoid excessive heat, dust, vibration and direct sunlight. Also, provide proper ventilation as the copier emits a small amount of ozone.

#### **For EU only**

#### **Warning:**

This is a Class A product. In a domestic environment this product may cause radio interference in which case the user may be required to take adequate measures.

#### **Working environment**

From EMC (Electromagnetic Compatibility) point of view, the operation of this product is being restricted in following environments:

- Medical Environments: This product is not certified as a medical product according to the Medical Product Directive 93/42/EEC.
- Domestic environments (e.g. a private living room with TV / Radio sets in the nearby surrounding area) because this is a so called EMC class A product. In a domestic environment this product may cause radio interference in which case the user may be required to take adequate measures!

Any consequences resulting from the use of this product in restricted working environments are not the responsibility of TOSHIBA TEC.

The consequences of the use of this product in restricted working environments may be an electromagnetic interference with other devices or machines in the nearby surrounding area. This can result into malfunction including data loss / data error pertaining to this product or the other devices / machines involved in the electromagnetic interference.

Furthermore, for general safety reasons, the use of this product in environments with explosive atmospheres is not permitted.

#### **CE compliance**

This product is labelled with the CE mark in accordance with the provisions of the applicable European Directives, notably the Low Voltage Directive 73/23/EEC, the Electromagnetic Compatibility Directive 89/ 336/EEC for this product and the electric accessories, the Radio Equipment and Telecommunications Terminal Equipment Directive 99/5/EEC for the telecommunication accessories.

CE marking is the responsibility of TOSHIBA TEC GERMANY IMAGING SYSTEMS GmbH, Carl-Schurz-Str. 7, 41460 Neuss, Germany, phone +49-(0)-2131-1245-0.

For a copy of the related CE Declaration of Conformity please contact your dealer or TOSHIBA TEC.

#### **For Germany only**

#### **Machine Noise Information**

Ordinance 3. GPSGV: The maximum sound pressure level is equal or less than 70 dB(A) according to EN ISO 7779

Following information is for EU-member states only:

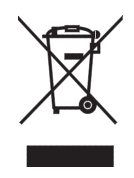

This product is marked according to the requirement in EU-Directive 2002/96/EC. (Directive on Waste electrical and electronic equipment - WEEE)

The use of the symbol indicates that this product may not be disposed as unsorted municipal waste and has to be collected separately. By ensuring this product is disposed of correctly, you will help prevent potential negative consequences for the environment and human health, which could otherwise be caused by inappropriate waste handling of this product.

For more detailed information about the take-back and recycling of this product please contact your supplier where you purchased the product.

<span id="page-8-0"></span>e-STUDIO352/452 Toner Cartridges.

It is recommended that genuine TOSHIBA supplies and parts be used to obtain optimum results.

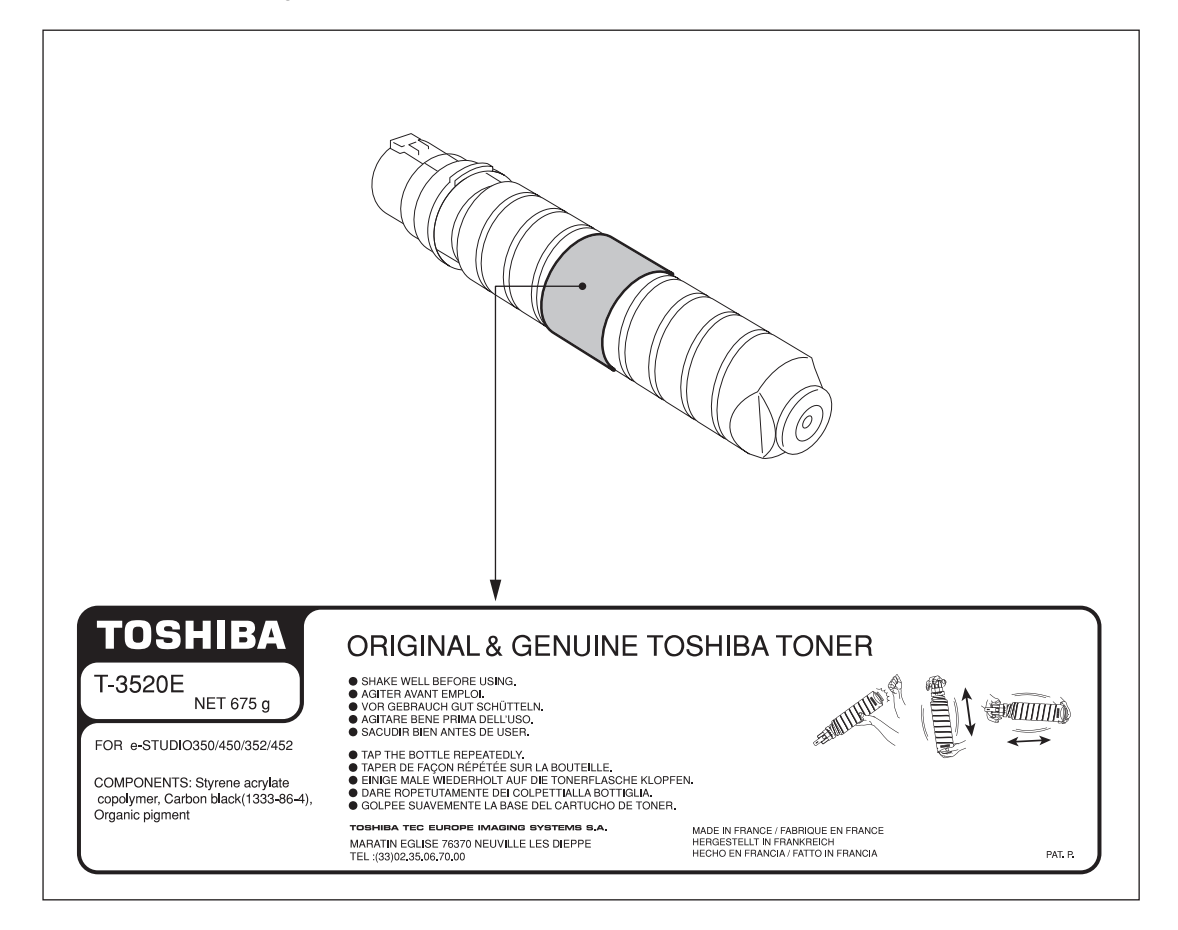

# **Supplies / Parts**

#### • **Dependability**

Genuine Toshiba supplies are subjected to the strictest of inspections so that every supply you receive will perform at optimal levels.

#### • **High Productivity**

Genuine Toshiba supplies are created to meet the demands of our competitive world and provide highspeed reliable copies when you need them.

#### • **Stable Image Quality** Genuine Toshiba supplies are designed to provide consistently stable image output.

#### • **Copier Kind**

Genuine Toshiba supplies are designed to keep the copier and all its parts in trouble-free working order.

Reduction of machine wear is due to Toshiba's intimate knowledge of the copier's characteristics ensuring the highest standard of care.

• **Machine Balance**

From the beginning Toshiba supplies and machines were made for each other. Whenever Toshiba designs a new machine, it also designs a new toner that is made just for that machine. By using Genuine Toshiba supplies with Toshiba copiers, you are guaranteed optimum performance.

# **Toner**

• **Optimum Image Quality**

Toshiba toner is manufactured using ultra-fine quality materials under precisely controlled conditions to ensure that your Toshiba copiers will continually generate sharp high-quality images.

#### • **Cost Advantage**

Genuine Toshiba toner provides value. Only the proper amount of toner is used during the reproduction process thereby enabling the machine to continue to operate until all the toner has been used. In this way you get the full value from each cartridge used.

#### • **Environmental Harmony**

Genuine Toshiba toner is manufactured with the environment in mind. To care for Mother Earth, we use embossed or plastic labels making our toner recyclable. In addition, dust and ozone levels have been reduced to improve the working environment.

#### • **User Friendly**

Before approving our toners for sale, we test them to be sure that they pass the strictest of health standards. This takes the worry out of handling the toner.

### **General**

#### • **Service and Support Benefits**

Toshiba's Service technicians are certified to keep your copier performing at optimum levels.To ensure continuous image quality, utilize an authorized Toshiba Service provider to care for and perform periodical maintenance on your copier.

<span id="page-10-0"></span>Thank you for purchasing the Toshiba Multifunctional Digital Systems e-STUDIO352/452. This Operator's Manual describes the following:

- How to use the Multifunctional Digital Systems.
- How to inspect and carry out maintenance on the Multifunctional Digital Systems.
- How to remedy mechanical and copying problems.

Before using the Multifunctional Digital Systems, thoroughly read and understand this Operator's Manual. To ensure that clean copies are made at all times and to keep your Multifunctional Digital Systems in optimum working order, this Operator's Manual should be readily available for future reference.

To ensure correct and safe use of the Toshiba Multifunctional Digital Systems e-STUDIO352/452, this Operator's Manual describes safety precautions according to the following three levels of warning:

Before reading this Operator's Manual, you should fully understand the meaning and importance of these signal words.

• **Warning**

Indicates a potentially hazardous situation which, if not avoided, could result in death, serious injury, or serious damage, or fire in the equipment or surrounding assets.

• **Caution**

Indicates a potentially hazardous situation which, if not avoided, may result in minor or moderate injury, partial damage of the equipment or surrounding assets, or loss of data.

• **Note**

Indicates a procedure you should follow to ensure the optimal performance of the Multifunctional Digital Systems and problem-free copying.

#### • **Tip**

Describes handy information that is useful to know when operating the Multifunctional Digital Systems.

<span id="page-11-0"></span>The e-STUDIO352/452 is a Multifunctional Digital Systems that is capable of using each function via networks. The e-STUDIO352/452 also has various optional paper handling devices to meet the needs of your office.

The e-STUDIO352/452 offers the following convenient features, functions and options.

- The copying speed is 35 copies (A4) per minute for e-STUDIO352, 45 copies (A4) per minute for the e-STUDIO452.
- Warm-up time has been drastically shortened to approximately 20 seconds.
- An all-in-one controller is installed to perform the effective network functions. (To use the print, scan and Internet Fax functions, optional printer kit, scanner kit, printer/scanner kit,
- etc. are required.) • The input/output interface is designed for internet connection (access) environment.
- A 1/2 VGA wide panel improves operability and efficiency.
- A universal design is adopted for the control panel whose angle can be changed.
- The e-Filing function allows you to scan, save, reuse, and re-edit the original data via client PCs from the scanning section.
- Received Fax documents can be stored in the e-Filing without printing them. (Optional FAX board is required.)
- Scanned originals can be sent via Fax and E-mail simultaneously. (To send them via Fax, optional FAX board is required. To send them via E-mail, optional printer/scanner kit or scanner kit is required.)
- Electronic sorting improves copying productivity.
- Comes with rich editing functions such as trimming, masking and mirror.
- Loading the page memory and hard disk as standard equipment enables 2 in 1/4 in 1, Electronic sorting and magazine sorting, etc.
- A fixing system that uses less oil reduces the amount of oil affixed to the paper.
- By simply replacing the cartridge, you can add toner without dirtying your hands.
- A wide variety of media from thick paper (up to 209 g/m²), sticker labels, OHP films, etc. is acceptable.
- Installing an optional finisher offers quick automatic sorting, stapling and hole punching (optional) of copies.
- Installing a finisher with an optional saddle stitching function attached allows you to select the saddle stitching mode which will automatically staple the centre of the documents just like a book.
- Installing a finisher with the optional manual staple function allows you only to staple the documents without copying or printing them.
- When configured as a copier only, the auto shutoff feature will turn off the power switch on the machine. When the optional printer/scanner kit, both printer kit and scanner kit, or Fax board is installed, the machine will enter a Sleep mode and will re-activate when a job is received.

# <span id="page-12-0"></span>**General Precautions**

# <span id="page-12-1"></span>**When installing or moving**

## **Warning**

• This Multifunctional Digital Systems requires 220 to 240 V AC, 8 A 50/60 Hz electric power. For Saudi Arabia 100 V version, it requires 127 V AC, 12 A 50/60 Hz electric power. Do not use a power supply with a voltage other than that specified.

Avoid multiple connections in the same outlet. This could cause a fire or give you an electric shock. If you are considering increasing the number of outlets, contact an electrician.

• Always connect this Multifunctional Digital Systems to an outlet with a ground connection to avoid the danger of fire or electric shock in case of short-circuiting. Contact your service representative for the details. Be sure to use a 3-conductor, grounded wall outlet. In areas, where a 2-pin plug is used, the Multifunctional Digital Systems must be grounded for safety.

Never ground it to a gas pipe, a water pipe, or any other object not suitable for grounding.

- Plug the power cord securely into the outlet. If it is not plugged in properly, it could heat up and cause a fire or give you an electric shock.
- Do not damage, break or attempt to repair the power cord.
- The following things should not be done to the power cord.
	- Twisting it
	- Bending it
	- Pulling it
	- Placing anything on it
	- Making it hot
	- Situating it near radiators or other heat sources

This could cause a fire or give you an electric shock. If the power cord is damaged, contact your service representative.

- When removing the plug from the outlet, do not pull the power cord. Always hold the plug when removing it from the outlet. If the power cord is pulled, the wires may become broken and this could cause a fire or give you an electric shock.
- Make sure that the ventilation holes are not blocked up.

If the temperature within the Multifunctional Digital Systems becomes too high, a fire could result.

• Do not move the Multifunctional Digital Systems to another building, up and down the stairs or for any great distance.

This could cause an injury or give you and electric shock. When lifting or moving the Multifunctional Digital Systems, contact your service representative.

• Do not move the Multifunctional Digital Systems with optional equipment, such as the finisher, attached.

This could cause a fire or give you an electric shock. When lifting or moving the Multifunctional Digital Systems, contact your service representative.

- When moving the Multifunctional Digital Systems, be sure to shut down the power prior to pulling out the plug from the outlet. If the power cord is damaged, this could cause a fire or give you an electric shock.
- The socket outlet shall be near the equipment and be easily accessible.
- Pull out the plug from the outlet more than once a year to clean around the prongs. Accumulating dust and dirt could cause a fire due to the heat released by electric leakage.

## **Caution**

- Do not tilt the Multifunctional Digital Systems more than 10 degrees when moving it. If it falls, this could result in personal injury.
- Avoid placing the Multifunctional Digital Systems in a place unsuitable for its weight and also make sure the surface is level. Remember that if the Multifunctional Digital Systems falls over, serious injuries could result. Weight of the Multifunctional Digital Systems: approx. 83 kg.
- There are 4 adjusters (stoppers) on both sides (2 adjusters each) and 2 safety stoppers in front at the bottom of the Paper Feed Pedestal and the large capacity feeder. After moving/installing the equipment, be sure to turn and lower the adjusters, and then fix them firmly on the floor. After regulating the adjuster, fix the safety stopper as well.

Before moving the equipment, turn and raise the safety stoppers and adjusters.

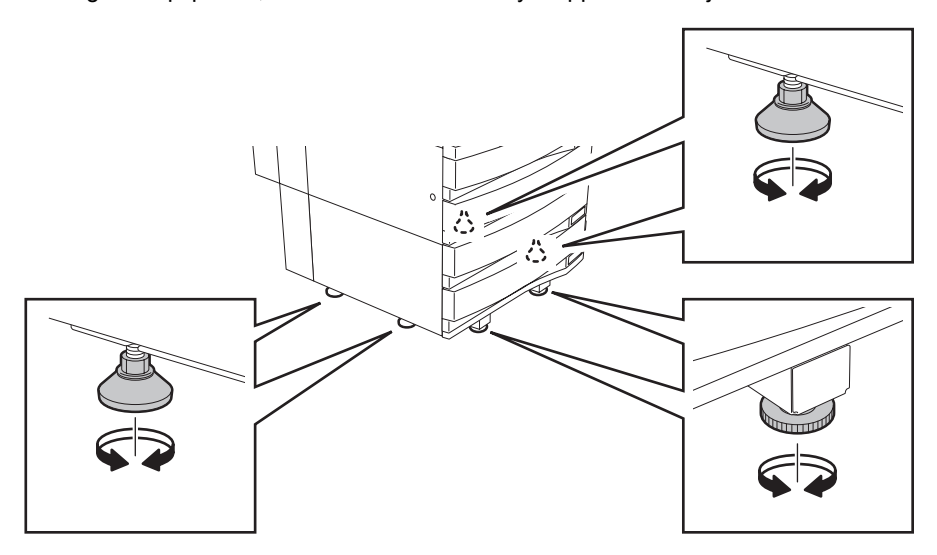

• When connecting the optional equipment and interface cable to the Multifunctional Digital Systems, be sure to turn the power OFF. If the power is not turned off, you could get an electric shock. To turn the power OFF, see  $\Box$  [P.38 "Shutdown"](#page-39-0).

## **Other points**

Make sure that there is enough space around the system to facilitate changing of parts, maintenance and clearing paper jam.

If there is insufficient space, some operations, such as bypass feeding, will become difficult and the Multifunctional Digital Systems could even break down.

To insure optimal operation, allow clearances of at least 80 cm on the right, and 10 cm on the left and behind.

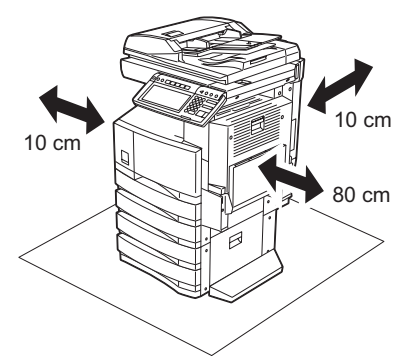

- Be sure to fix the power cable securely so that no one trips over it.
- Adverse environmental conditions may affect the safe operation and performance of the Multifunctional Digital Systems, and the Multifunctional Digital Systems could break down.
	- Avoid locations near windows or with exposure to direct sunlight.
	- Avoid locations with drastic temperature fluctuations.
	- Avoid too much dust.
	- Avoid location that suffer from vibration.
- Allow the air to flow freely and make sure there is a ventilator.

With inadequate ventilation, the unpleasant odor released by ozone will begin to dominate the atmosphere.

# <span id="page-15-0"></span>**When using the Multifunctional Digital Systems**

# **Warning**

- Do not place metallic objects or containers with water (flower vases, coffee cups, etc.) on or near the Multifunctional Digital Systems. And keep paper clips and staples away from the air vent. This could cause a fire or give you an electric shock.
- If the Multifunctional Digital Systems becomes excessively hot, smoke comes out of it or there is an odd smell or noise, proceed as follows. Turn the main switch OFF and remove the plug from the outlet, then contact your service representative.
- If the Multifunctional Digital Systems will not be used for more than one month, remove the plug from the outlet for safety purposes during that time.

This could cause a fire or give you an electric shock if an insulation failure occurs.

# **Caution**

- Do not place heavy objects (4 kg or more) on the original glass and do not press on it with force. Breaking the glass could cause personal injury.
- Do not place heavy objects (4 kg or more) on the Multifunctional Digital Systems. If the objects fall off, this could cause injury.
- Do not remove or connect the plug with wet hands, as this could give you an electric shock.
- Do not touch the fuser unit or the metal area around it. Since they are very hot, you could be burned or the shock could cause you to get your hand injured in the machine.
- When changing the angle of the control panel, be careful not to catch your hands in the gap between the equipment and the control panel. This could cause personal injury.
- Be careful not to let your fingers be caught when closing the drawer. This could injure you.
- Be careful not to let your fingers be caught between the equipment and the finisher (optional). This could injure you.
- Be careful not to let your fingers be caught between the equipment and the automatic duplexing unit. This could injure you.
- Do not place 3 kg or more of objects on an optional work table. Breaking the work table could cause personal injury.
- Do not touch the metal portion of the guide plate in the automatic duplexing unit as it could burn you.

# **Position of Certification label, etc.**

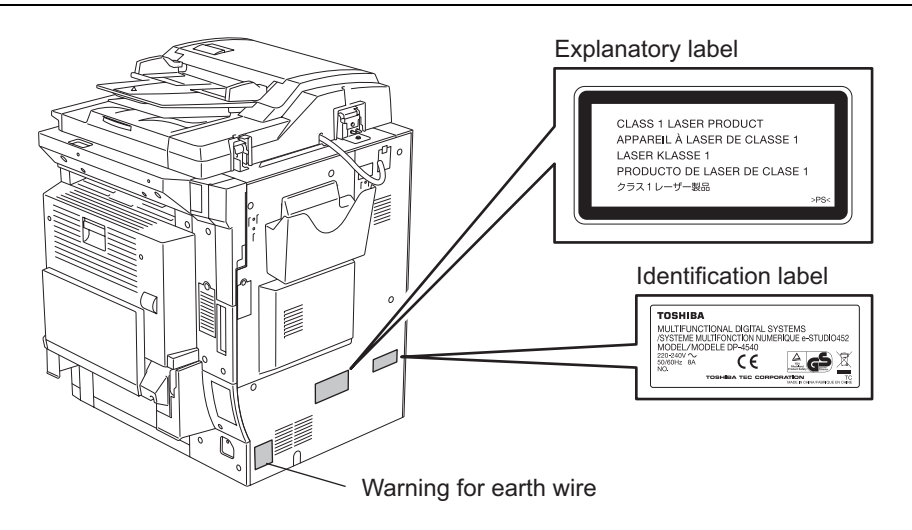

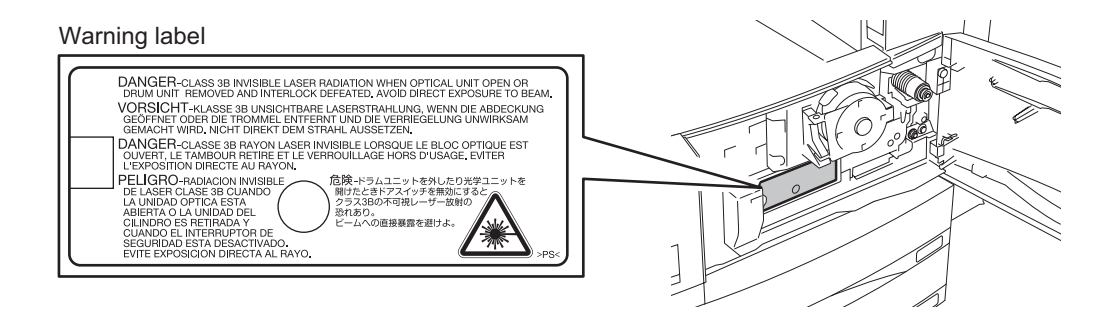

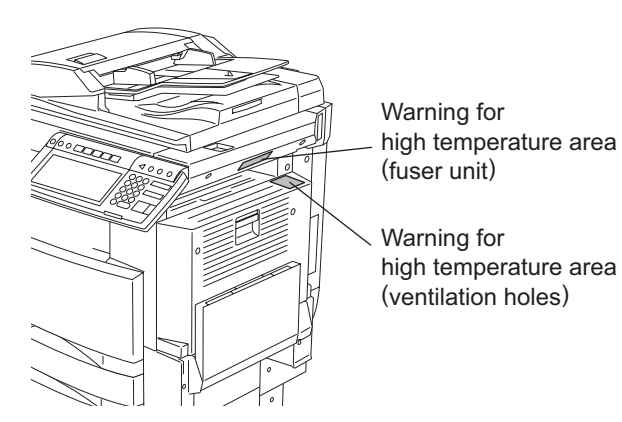

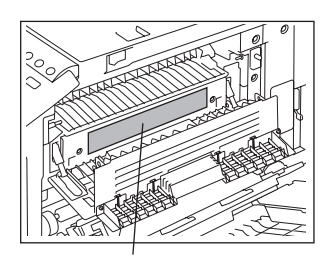

Warning for high temperature area

## **Other points**

- Be very careful to treat the touch panel gently and never hit it. Breaking the surface could cause malfunctions.
- Do not turn the power OFF with jammed paper left inside the Multifunctional Digital Systems. This could cause malfunctions when the main switch is turned ON next time. To turn the power OFF, see  $\Box$  [P.38 "Shutdown"](#page-39-0).
- Be sure to turn the power OFF when leaving the office or if there is a power outage. However, Do not turn the power OFF if the weekly timer is in use. To turn the power OFF, see  $\Box$  [P.38 "Shutdown"](#page-39-0).
- Be careful because the paper exit area and paper just after exiting are hot.

# <span id="page-18-0"></span>**Warning**

- Never attempt to repair, disassemble or modify the Multifunctional Digital Systems by yourself. You could cause a fire or get an electric shock. Always contact your Service representative for maintenance or repair of the internal parts of the Multifunctional Digital Systems.
- Always keep the plug and outlet clean. Prevent them from accumulating dust and dirt. This could cause a fire and give you an electric shock due to the heat released by electric leakage.
- Do not let liquids such as water and oil get into the system when cleaning the floor. This could cause a fire and give you an electric shock.

# **Caution**

• Do not touch the stapling area. The actual needle point could cause you personal injury. Saddle Stitch Finisher (optional) **Q** [P.309](#page-310-0) Finisher (optional) **Q** [P.302](#page-303-0)

# **Other points**

- Do not use such solvents as thinner or alcohol when cleaning the surface of the Multifunctional Digital Systems.
	- This could warp the shape of the surface or leave it discoloured.
	- When using a chemical cleaning pad to clean it, pay attention to any cautionary points.

# <span id="page-19-0"></span>**When handling supplies**

# **Caution**

• Never attempt to incinerate toner cartridges and toner bags. This could cause an explosion. Do not dispose of used toner cartridges and toner bags. Contact your service representative. (CD P.264 ["3.Replace Toner Cartridge Symbol",](#page-265-0) 4 [P.269 "4.Replace Toner Bag Symbol"](#page-270-0))

<span id="page-20-0"></span>The following notice sets out the exclusions and limitations of liability of TOSHIBA TEC CORPORATION (including its employees, agents and sub-contractors) to any purchaser or user ('User') of the e-STUDIO352/452, including its accessories, options and bundled software ('Product').

- 1. The exclusion and limitations of liability referred to in this notice shall be effective to the fullest extent permissible at law. For the avoidance of doubt, nothing in this notice shall be taken to exclude or limit TOSHIBA TEC CORPORATION's liability for death or personal injury caused by TOSHIBA TEC COR-PORATION's negligence or TOSHIBA TEC CORPORATION's fraudulent misrepresentation.
- 2. All warranties, conditions and other terms implied by law are, to the fullest extent permitted by law, excluded and no such implied warranties are given or apply in relation to the Products.
- 3. TOSHIBA TEC CORPORATION shall not be liable for any loss, cost, expense, claim or damage whatsoever caused by any of the following:

(a) use or handling of the Product otherwise than in accordance with the manuals, including but not limited to Operator's Manual, User's Guide, and/or incorrect or careless handling or use of the Product; (b) any cause which prevents the Product from operating or functioning correctly which arises from or is attributable to either acts, omissions, events or accidents beyond the reasonable control of TOSHIBA TEC CORPORATION including without limitation acts of God, war, riot, civil commotion, malicious or deliberate damage, fire, flood, or storm, natural calamity, earthquakes, abnormal voltage or other disasters;

(c) additions, modifications, disassembly, transportation, or repairs by any person other than service technicians authorized by TOSHIBA TEC CORPORATION; or

(d) use of paper, supplies or parts other than those recommended by TOSHIBA TEC CORPORA-TION.

4. Subject to paragraph 1, TOSHIBA TEC CORPORATION shall not be liable to Customer for: (a) loss of profits; loss of sales or turnover; loss of or damage to reputation; loss of production; loss of anticipated savings; loss of goodwill or business opportunities; loss of customers; loss of, or loss of use of, any software or data; loss under or in relation to any contract; or

(b) any special, incidental, consequential or indirect loss or damage, costs, expenses, financial loss or claims for consequential compensation;

whatsoever and howsoever caused which arise out of or in connection with the Product or the use or handling of the Product even if TOSHIBA TEC CORPORATION is advised of the possibility of such damages.

TOSHIBA TEC CORPORATION shall not be liable for any loss, cost, expense, claim or damage caused by any inability to use (including, but not limited to failure, malfunction, hang-up, virus infection or other problems) which arises from use of the Product with hardware, goods or software which TOSHIBA TEC CORPORATION has not directly or indirectly supplied

# <span id="page-22-0"></span>**1. BEFORE USING EQUIPMENT**

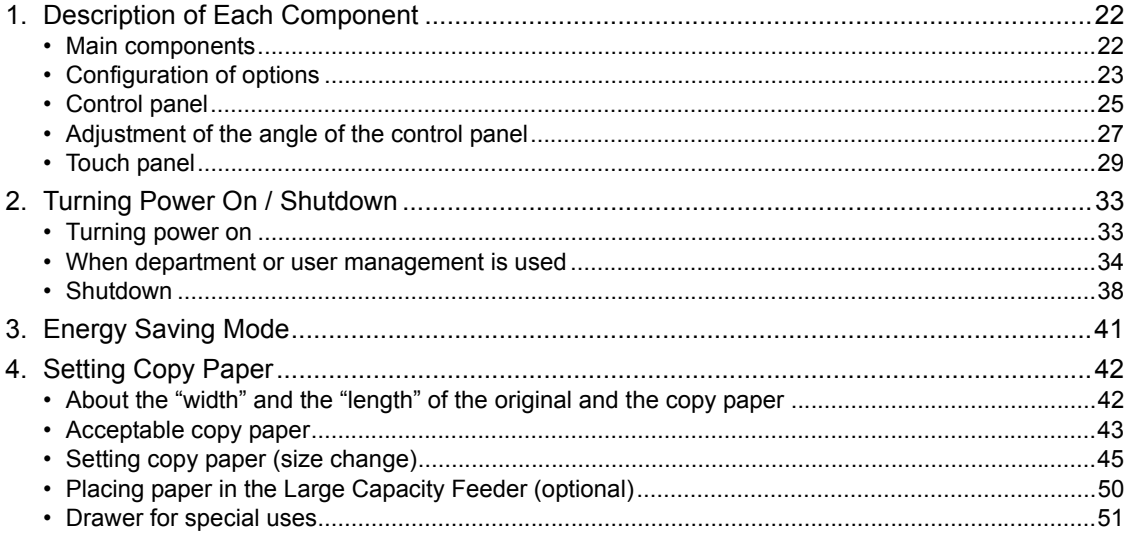

# <span id="page-23-2"></span><span id="page-23-0"></span>**1. Description of Each Component**

# <span id="page-23-3"></span><span id="page-23-1"></span>**Main components**

- 
- 

**1**

- 3. Operator's Manual pocket (Back side) 10. Touch panel
- 
- 5. Automatic duplexing unit 12. Toner cartridge
- 6. Bypass tray 13. Toner bag
- 7. Original scale A and B: Options
- 1. Front cover **1. Acceleration 8.** Receiving tray
- 2. Drawers 9. Control panel
	-
- 4. Power switch 11. Touch panel contrast adjustment dial
	-
	-
	-

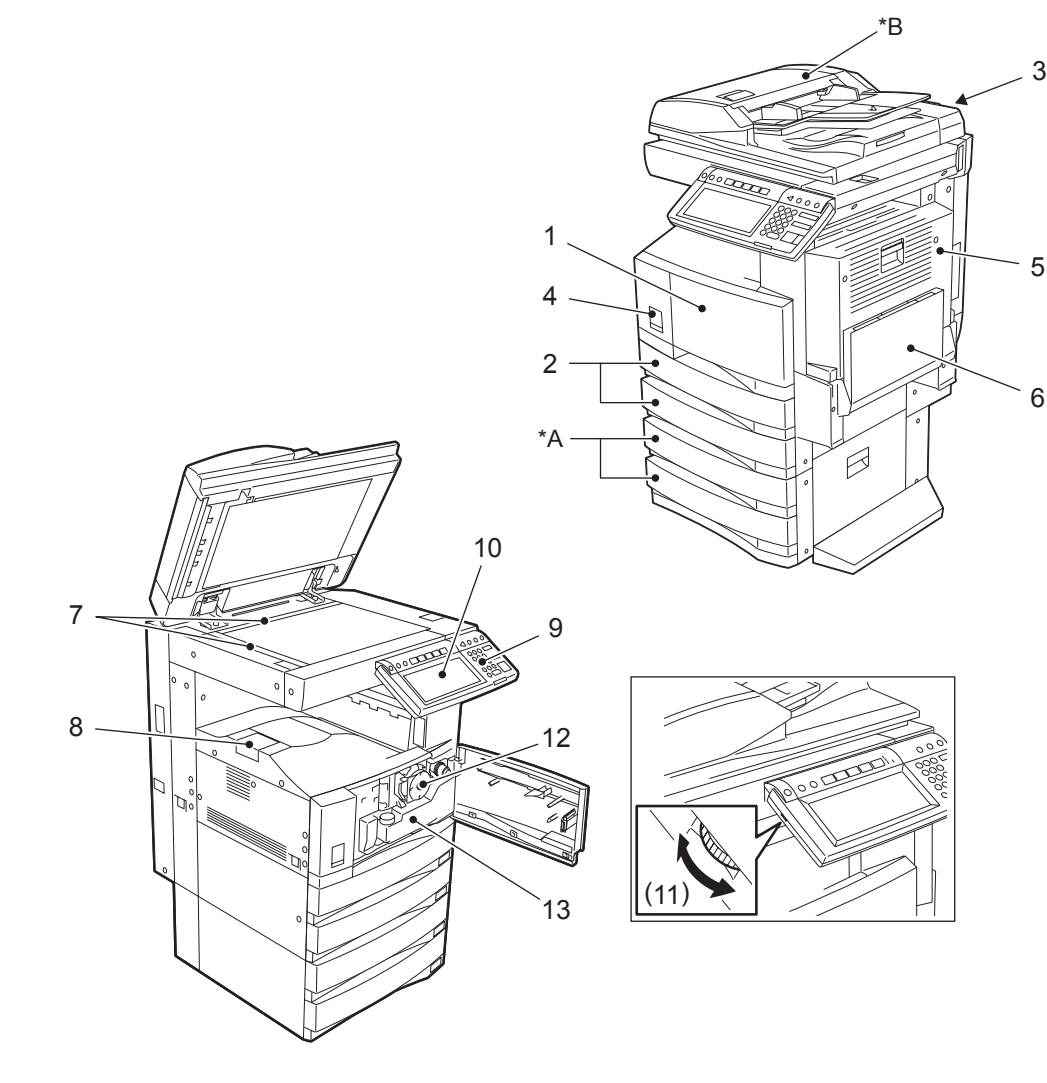

# <span id="page-24-1"></span><span id="page-24-0"></span>**Configuration of options**

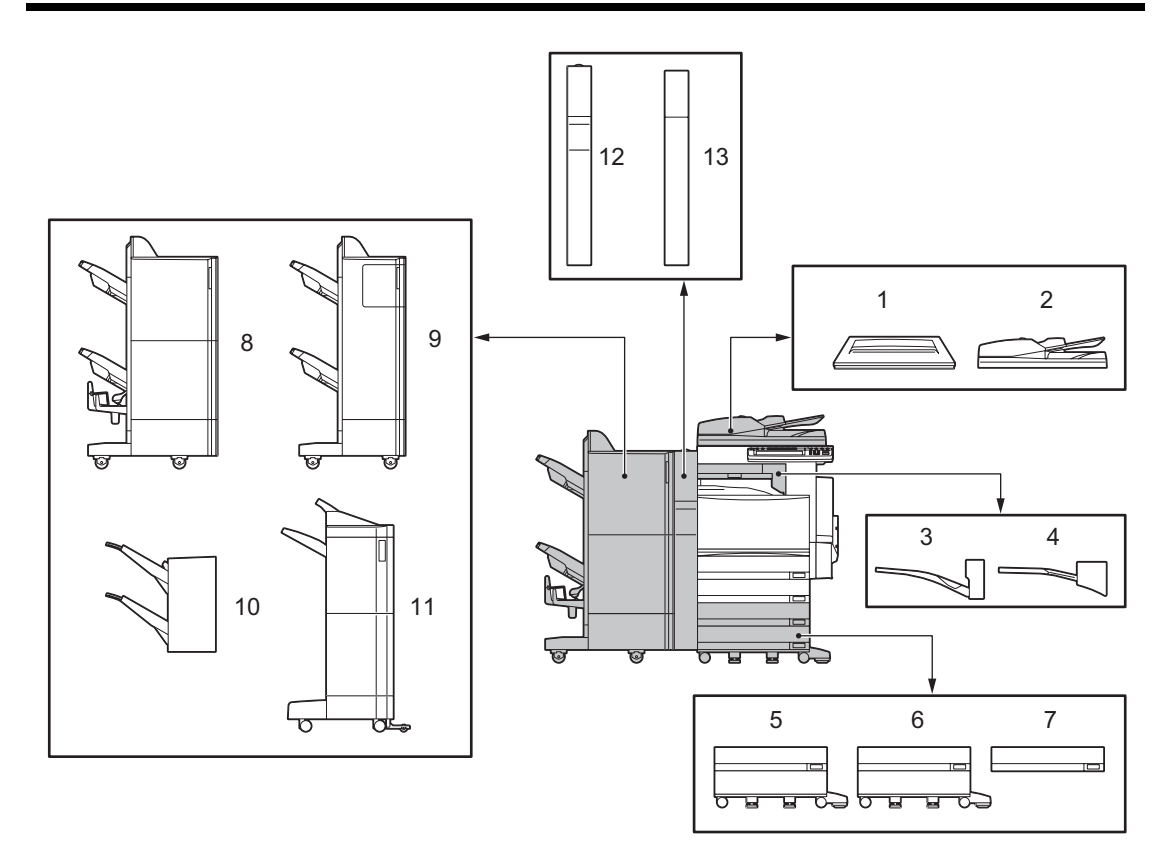

- 1. **Original Cover (KA-3511PC)** Holds an original.
- 2. **Reversing Automatic Document Feeder (MR-3018)** Automatically feeds a placed stack of originals one by one to have them copied.

#### 3. **Offset Tray (MJ-5005)**

Enables copied and printed sets to be collated or stacked in groups with each set being offset.

#### 4. **Job Separator (MJ-5004)**

Enables Faxes, copies and prints to be output onto separate paper trays.

5. **Large Capacity Feeder (KD-1012)**

This feeder enables you to feed up to 2500 sheets (80  $q/m^2$ ) of A4 paper.

6. **Paper Feed Pedestal (KD-1011)**

Adds one drawer to the equipment.

7. **Additional Drawer Module (MY-1021)** Enables one drawer to be added to the Paper Feed Pedestal.

#### 8. **Saddle Stitch Finisher (MJ-1024)**

This finisher enables saddle stitching, in addition to sort/group finishing and stapling. (The Hole Punch Unit sold separately can be installed to this finisher.) The Bridge Unit (KN-3520 sold separately) is required when installing this finisher.

#### 9. **Finisher (Type A) (MJ-1023)**

This finisher enables sort/group finishing and stapling. (The Hole Punch Unit sold separately can be installed to this finisher.) The Bridge Unit (KN-3520 sold separately) is required when installing this finisher.

#### 10. **Hanging Finisher (MJ-1022) (for e-STUDIO352 only)**

This finisher enables sort/group finishing and stapling. The Bridge Unit (KN-3520 sold separately) is required when installing this finisher.

#### 11. **Finisher (Type B) (MJ-1101)**

This finisher enables sort/group finishing and stapling (including manual stapling). (The Hole Punch Unit sold separately can be installed to this finisher.) The Bridge Unit (KN-3520 sold separately) is required when installing this finisher.

#### 12. **Hole Punch Unit (MJ-6004)**

This unit enables you to punch holes on printouts. It can be installed to the Saddle Stitch Finisher (MJ-1024) and Finisher (Type A) (MJ-1023).

#### 13. **Hole Punch Unit (MJ-6101)**

This unit enables you to punch holes on printouts. It can be installed to the Finisher (Type B) (MJ-1101).

Other options available are as follows. Contact your service technician or Toshiba product distributors for details. (Options may vary depending on destination.)

Work Table (KK-3511) FAX Unit (GD-1200) 2nd Line for Fax Unit (GD-1160) Desk (MH-1700) Data Overwrite Kit (GP-1060) Scrambler Board (GP-1040) Wireless LAN Module (GN-1041) Bluetooth Module (GN-2010) Antenna (GN-3010) Printer Kit (GM-1060) Printer/Scanner Kit (GM-2060) Scanner Kit (GM-4060) PCI Slot (GO-1060)

# <span id="page-26-1"></span><span id="page-26-0"></span>**Control panel**

Use the buttons on the control panel for various operations and settings through the equipment.

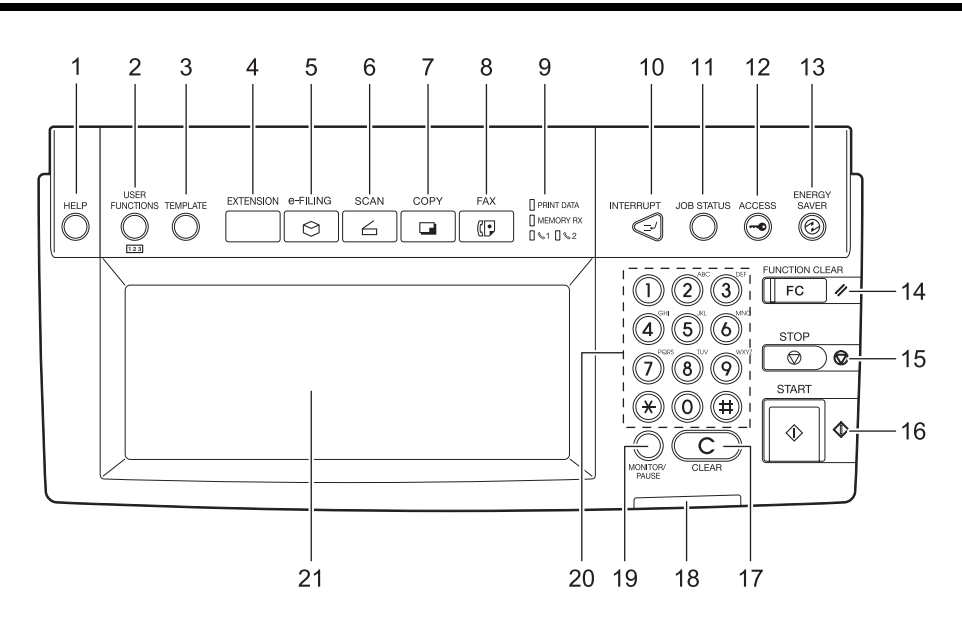

#### 1. **[HELP] button**

Use this button to display a desired operation procedure.

#### 2. **[USER FUNCTIONS] button**

Use this button for paper size or media type setting of drawers, and registration of the copy, scan and FAX settings (including a default setting change.) See the User Functions Guide for the functions enabled by this button.

#### 3. **[TEMPLATE] button**

Use this button to store and recall frequently used copy, scan, and FAX settings.

#### 4. **[EXTENSION] button**

Any operation with this button is invalid at present. This button is to extend functions in the future.

#### 5. **[e-FILING] button**

Use this button to access saved image data.

#### 6. **[SCAN] button**

Use this button to use the scanning function.

#### 7. **[COPY] button**

Use this button to use the copier function.

#### 8. **[FAX] button**

Use this button to use the FAX / Internet FAX function.

#### 9. **PRINT DATA / MEMORY RX / FAX communication lamps**

These lamps show the status of FAX data reception and FAX communication.

#### 10. **[INTERRUPT] button**

Use this button to interrupt the copy job in process and perform another one. The interrupted job is resumed by your pressing this button again.

**1**

#### 11. **[JOB STATUS] button**

Use this button to confirm the job status, printing status, and FAX transmission/reception status of a print job, scan job and FAX job.  $($  $\Box$  [P.224 "1.Job Status"\)](#page-225-0)

#### 12. **[ACCESS] button**

**1**

Use this button when the department code or user information has been set. If this button is pressed after copying, the next user cannot use functions such as copying without keying in the department code or user information. See the User Functions Guide for the department and user management.

#### 13. **[ENERGY SAVER] button**

Use this button when you want to shut down the equipment or when you want the equipment to enter into the energy saving mode. When you press this button, the menu for the energy saving mode appears. Press the [SLEEP] button on this menu to enter into the energy saving mode and press the [SHUTDOWN] button to shut down the equipment.

#### 14. **[FUNCTION CLEAR] button**

When this button is pressed, all selected functions are cleared and returned to the default settings.

#### 15. **[STOP] button**

Use this button to stop any scanning and copying operations in progress.

#### 16. **[START] button**

Use this button to start copying, scanning and FAX operations.

#### 17. **[CLEAR] button**

Use this button to correct numbers keyed in, such as the copy quantity.

#### 18. **ERROR lamp**

This lamp lights when an error occurs and the equipment needs some actions to be taken.

#### 19. **[MONITOR/PAUSE] button**

Use this button only when a FAX Unit (optional) is installed. (See the Operator's Manual for Facsimile Function for details.)

#### 20. **Digital keys**

Use these keys to enter any numbers such as the copy quantity.

#### 21. **Touch panel**

Use this panel for the various settings of each function of the copier, scanner and FAX. This panel also indicates the status of the equipment, such as when you run out of paper or there is a paper jam.

# <span id="page-28-1"></span><span id="page-28-0"></span>**When adjusting the angle of the control panel**

The angle of the control panel is adjustable at any angle between 7 and 45 degrees from the horizontal position.

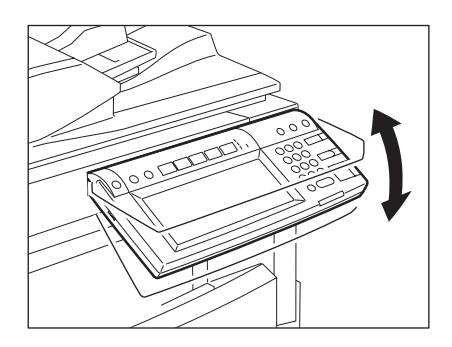

# **Caution**

When changing the angle of the control panel, be careful not to catch your hands in the gap between the equipment and the control panel. This could injure you.

# **When fixing the angle of the control panel**

The angle of the control panel can be fixed by using the stopper on the backside of the control panel (at 7 degrees from the horizontal position). The stopper is located on A when the equipment is set up. Move it from the position A to B before fixing it.

- A: The position where the angle is adjustable.
- B: The position where the angle is fixed.

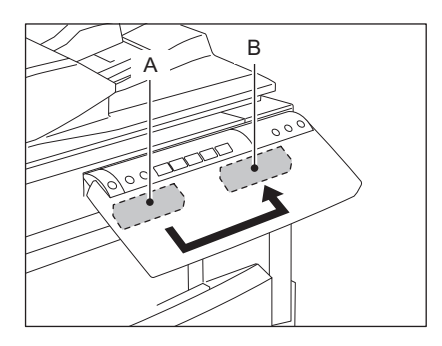

**1 Slide the stopper (in the position A) slightly to the right, and then pull it out.**

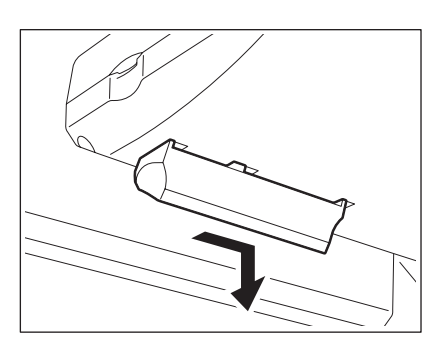

**1 2 Fit the latches of the stopper in the hole of the position B and insert them turning the stopper itself.**

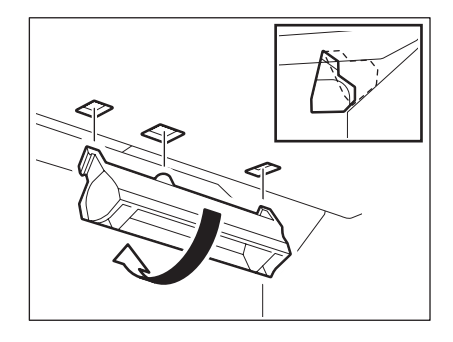

**3 Shift the stopper to the left until it clicks.**

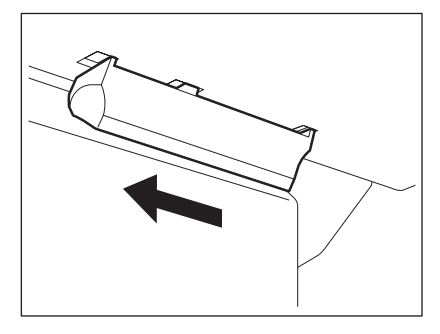

• The angle of the control panel is fixed at 7 degrees.

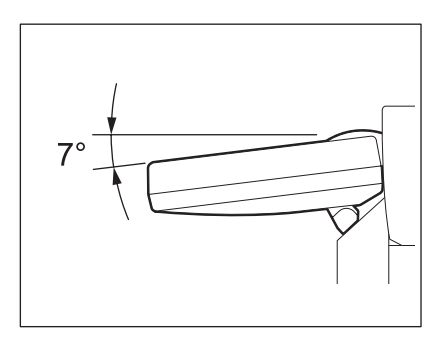

# <span id="page-30-1"></span><span id="page-30-0"></span>**Touch panel**

When the power is turned on, the basic menu for the copier function appears on this touch panel. The status of the equipment is also displayed on the touch panel with messages and illustrations.

- 
- 
- 
- 4. APS/AMS\* or currently selected paper size 13. Simplex / duplex button
- 
- 
- 
- 8. Finisher button 17. Index buttons
- 9. Enlargement/Reduction ([Zoom...]) button
- 1. Message 10. Original mode button
- 2. Reproduction ratio 11. [PROOF COPY] button
- 3. Number of copy sets 12. Density adjustment buttons
	-
- 5. Remaining paper level 14. Paper source selection buttons
- 6. Date and time 15. Equipment status indication area
- 7. [SETTINGS] button 16. Function setting area
	-
- APS: Automatic paper selection, AMS: Automatic magnification selection

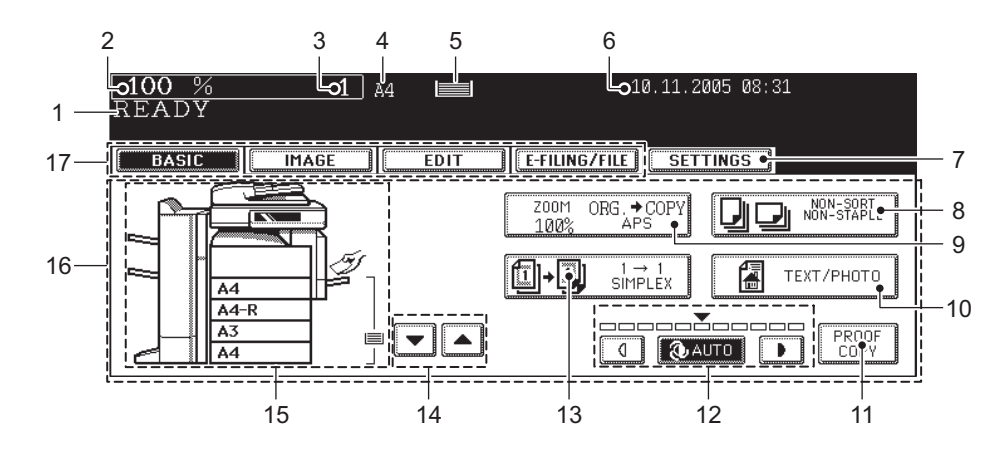

#### **Message display**

The following information appears at the top of the touch panel:

Equipment status, operational instructions, cautionary messages, reproduction ratios, number of copy sets, paper size of a selected drawer, amount of paper in a selected drawer and date and time.

## **Touch-buttons**

Press these buttons on the touch panel lightly to set various functions.

#### **Index buttons**

Press these buttons to switch menus. The type and number of the index buttons vary depending on the function of the copier, scanner and e-Filing.

#### **Function setting area**

This area includes buttons for selecting and setting each function.

#### **[SETTINGS] button**

Press this button to confirm currently set functions. (An example is shown below.)

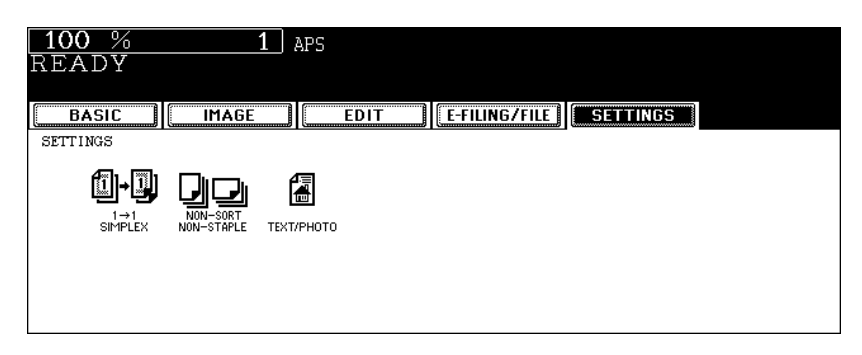

Buttons appearing on the various menus are as follows (some buttons may not appear on the menu):

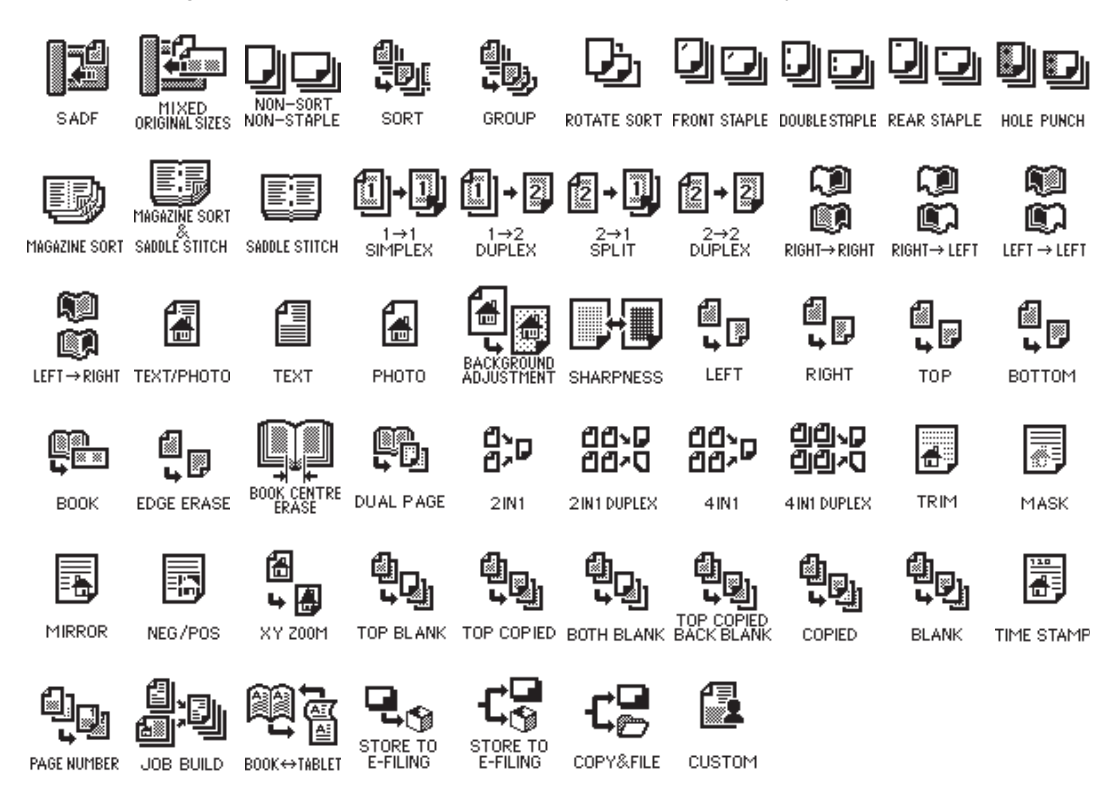

# **1 Clearing functions selected**

When you press the selected button, the function which has been selected is cleared. Or the selected setting is cleared automatically by the automatic function clear\* when the equipment has been left inactive for a specified period of time.

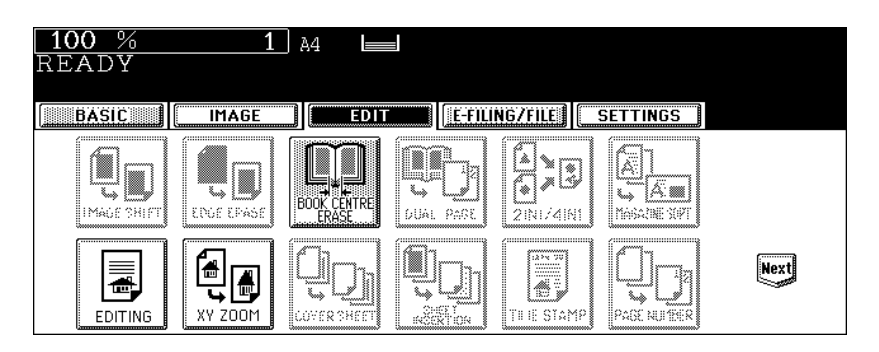

Automatic function clear:

This function works when a specified period of time has passed since the last paper exit or the last entry of any button. This function returns all the function settings to default without the need to press the [FUNC-TION CLEAR] button. When the department or user management function is being used, the display returns to the department code or user information input menu. When these functions are not being used, the display returns to the basic menu of the copier function.

The period for the automatic function clear is set at 45 seconds by default at the time of installation of the equipment. See the User Functions Guide for change of this setting.

# **Adjusting the contrast of the touch panel**

Turn this adjustment dial on the left side of the control panel to adjust the contrast of the touch panel.

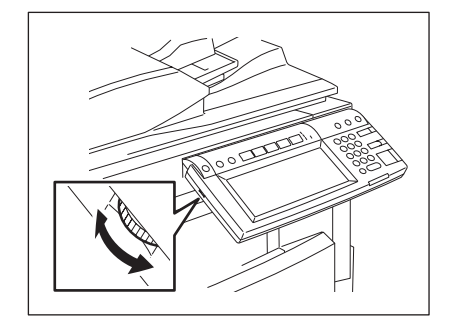

# **1 Setting letters**

The following menu appears when any letter entry is required for the operations of scanning, e-Filing, template and Internet FAX.

Use the buttons on the touch panel for letter entry and use the digital keys on the control panel for number entry.

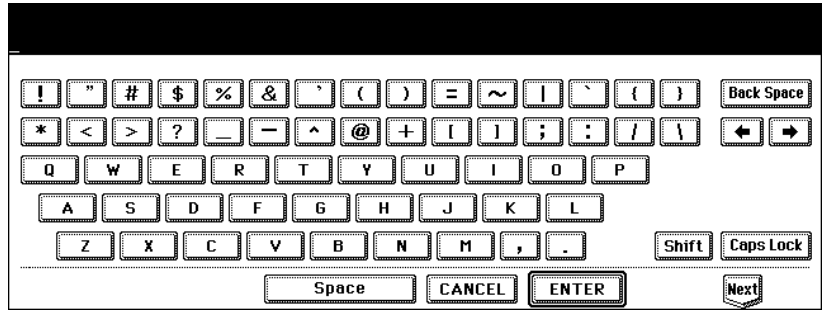

The following buttons are used for letter entry.

[Space]: Press this to enter a space.

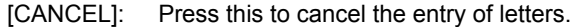

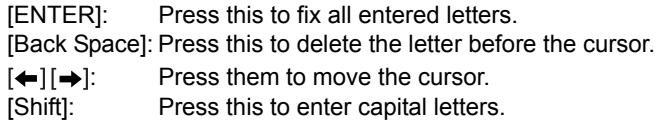

[Caps Lock]: Press this to switch capital letters and small letters.

[Next]: Press this to access the special keys.

# <span id="page-34-2"></span><span id="page-34-0"></span>**2. Turning Power On / Shutdown**

# <span id="page-34-3"></span><span id="page-34-1"></span>**Turning power on**

Open the switch cover, and then turn the power switch on.

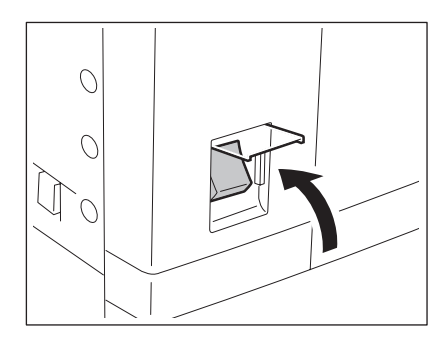

- The equipment starts warming-up. "Wait Warming Up" appears during warming-up.
- While the equipment is warming up, you can use the auto job start function. ( $\Box$  [P.68 "Scanning the next originals during copying \(Auto job start\)"\)](#page-69-0)

The equipment will be ready for copying after about 20 seconds and "READY" appears.

• When the use of the equipment is managed under department management or user management function, you need to enter the department code or user information before making a copy. For details, see  $\Box$  [P.34 "When department or user management is used"](#page-35-1).

### <span id="page-35-1"></span><span id="page-35-0"></span>**When department or user management is used**

When the use of the equipment is managed under department management or user management function, each user needs to enter the department code or user information.

#### **Department management**

You can restrict users or manage copy volumes made by an individual group or department in your company using the department codes. When the copy volume is controlled under the department code, enter the code after turning the power on. See the User Functions Guide for setting and registration of the department codes.

When the power is turned on, the following menu appears.

• This menu also appears when the [ACCESS] button is pressed or the automatic function clear has worked.

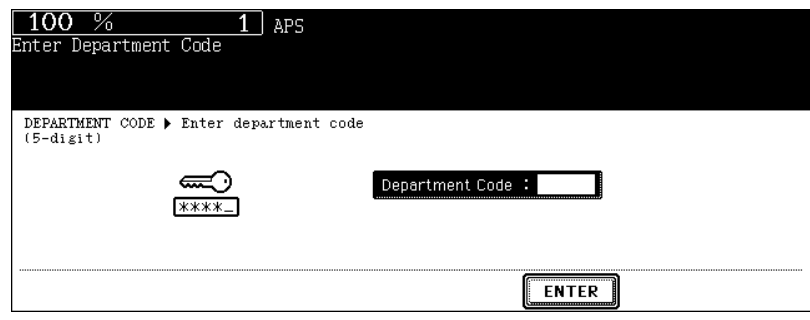

Key in a department code (5 digits) previously registered and press the [ENTER] button. The menu will switch and the equipment will be ready to be used.

If the department code keyed in is incorrect, the menu does not change. In this case, press the [FUNC-TION CLEAR] button and then key in the correct code.

#### **When copying is finished**

When you finish all operations, press the [ACCESS] button to prevent unauthorized use of the equipment. The display returns to the department code input menu.

**1**
# **1 User management**

In the user management function, the users of the equipment can be limited or the past record of each user can be managed. When the equipment is managed under this function, turn the power of the equipment ON and enter the information required (e.g. user name, password) to use the equipment. The menu for entering user information also appears when you pressed the [ACCESS] button on the control panel or automatic function clear has worked. Enter the information following the procedure below.

# **1 The menu for user authentication appears.**

**MFP local authentication, LDAP authentication**

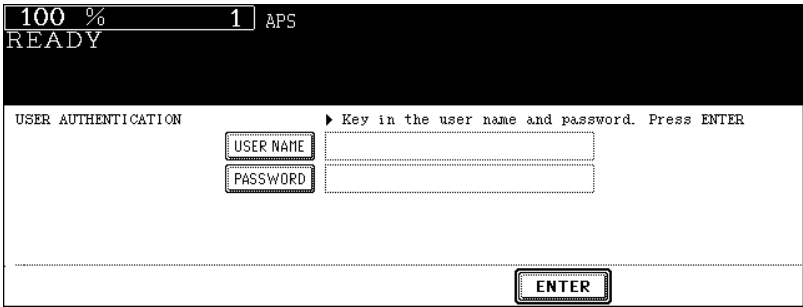

### **Windows Domain Authentication**

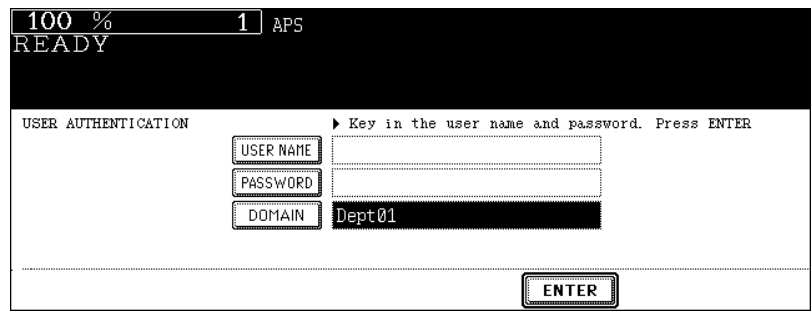

• The domain name previously set by the network administrator is displayed in [DOMAIN].

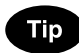

If the domain name belonging to your organization is not displayed, press the [DOMAIN] button and select it.

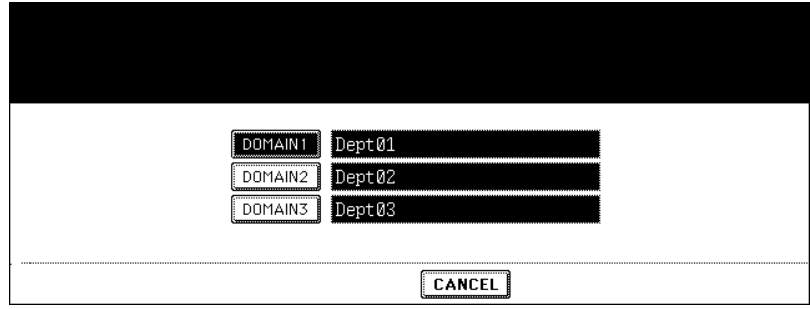

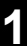

# **<sup>1</sup> <sup>2</sup> Press the [USER NAME] button.**

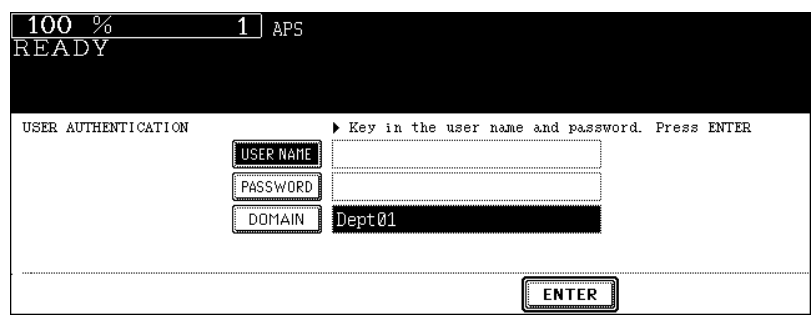

**3 Enter the user name (maximum 128 letters) and then press the [ENTER] button.**

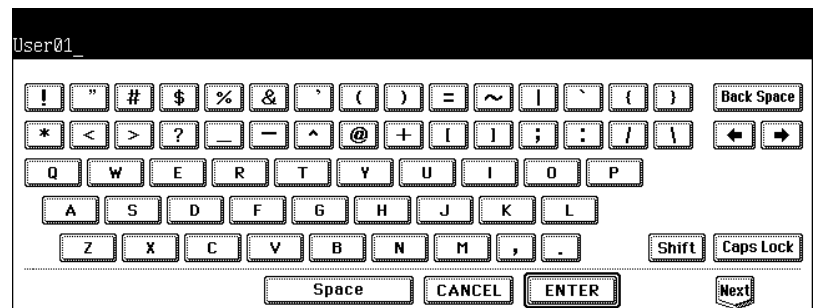

# **4 Press the [PASSWORD] button.**

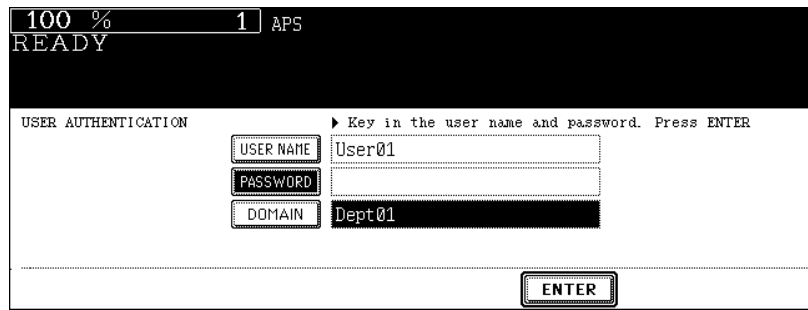

**<sup>1</sup> <sup>5</sup> Enter the password (maximum 64 letters) and then press the [ENTER] button.**

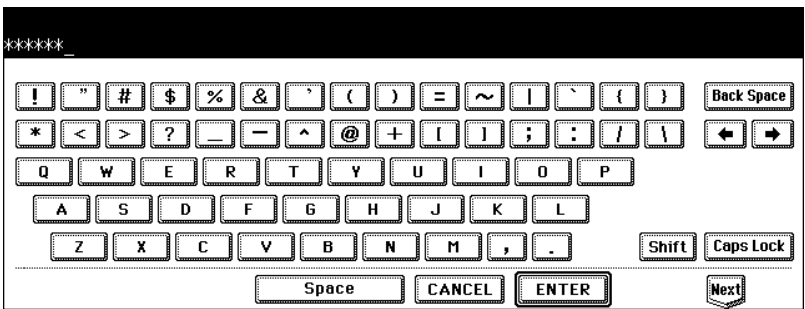

# **6 Press the [ENTER] button.**

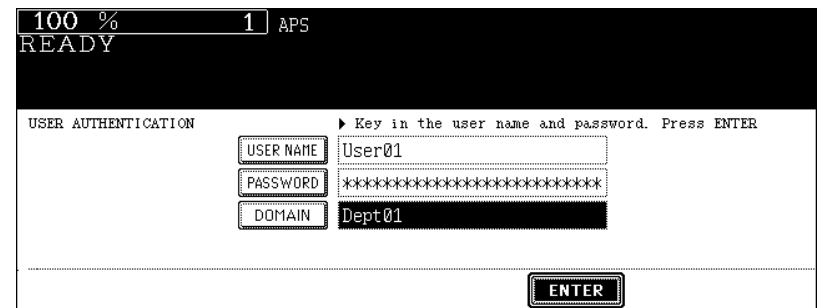

The menu will switch and the equipment will be ready to be used.

• If the user information is incorrectly entered, the menu will not switch. In this case, press the [FUNCTION CLEAR] button and then enter it again.

#### **Displaying the available number of copies**

How many copies the user and the department have remaining is displayed, respectively. The number appears for 5 seconds on the upper right of the screen.

USER: Available number of copies for the user

DEPARTMENT: Available number of copies for the department

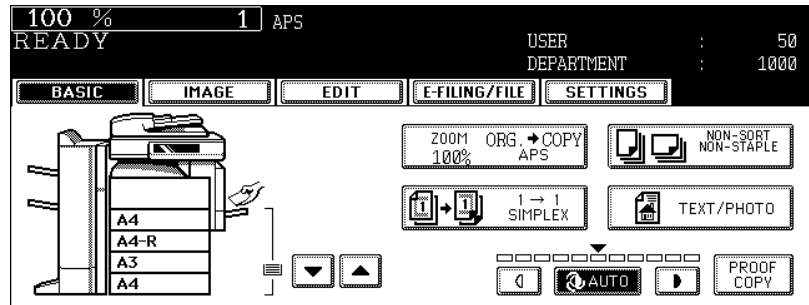

• The display differs depending on the management setting of this equipment.

### **When copying is finished**

When you finish all operations, press the [ACCESS] button to prevent unauthorized use of the equipment. The display returns to the one for entering user information.

# **Shutdown**

**1**

Be sure to shut down the equipment following the procedure below. Do not turn the power off by pressing the power switch, otherwise the hard disk may be damaged. Be sure to confirm the following three points before shutdown.

- No jobs should be left in the print job list.  $(4)$  P.224 "1. Job Status")
- None of the PRINT DATA, MEMORY RX and FAX communication lamps should be blinking. (If the equipment is shut down while any of the above lamps is blinking, jobs in progress such as FAX reception will be aborted.)
- No PC should access the equipment via the network.

# **1 Press the [USER FUNCTIONS] button on the control panel.**

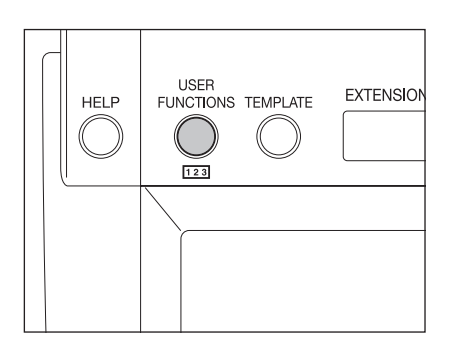

**2 Press the [USER] button on the touch panel to enter the user setting menu, and then press the [SHUTDOWN] button.**

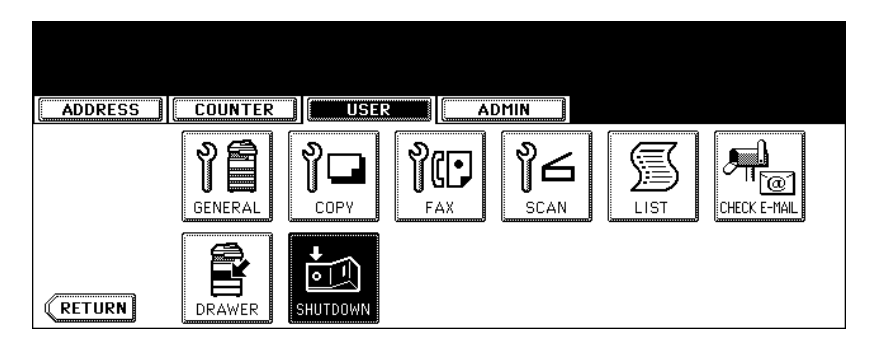

**3 "Processing job will be deleted. Are you sure you want to shutdown?" appears on the menu. Press the [YES] button.**

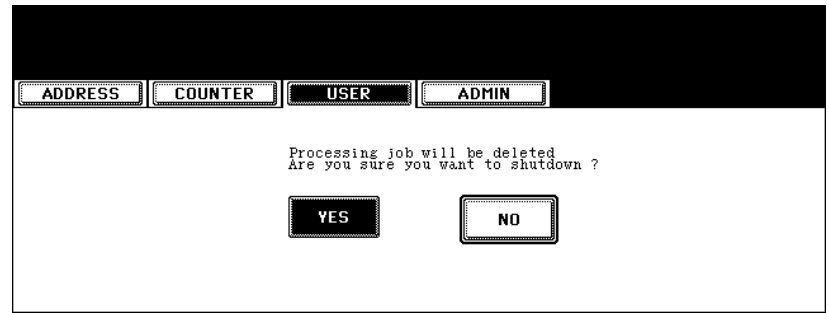

• To cancel the shutdown operation, press the [NO] button.

**<sup>1</sup> <sup>4</sup> "Shutdown in progress" appears on the menu. After a while, the equipment is shut down.**

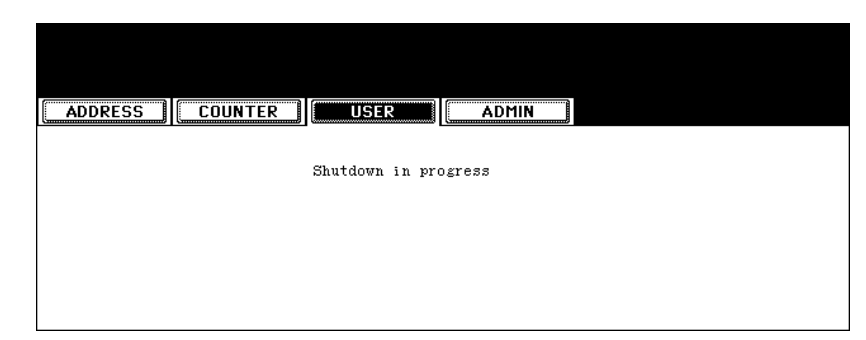

• The power switch automatically returns to the OFF position.

# **Shutting down with the [ENERGY SAVER] button**

The equipment can also be shut down by following the procedure below.

**1 Press the [ENERGY SAVER] button on the control panel.**

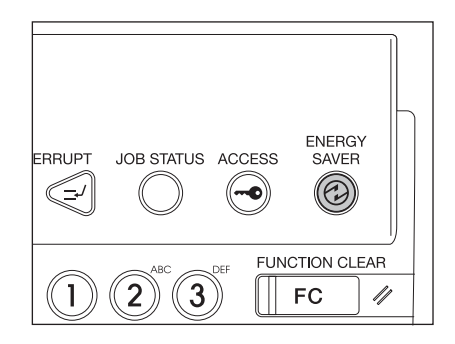

**2 Press the [SHUTDOWN] button on the touch panel.**

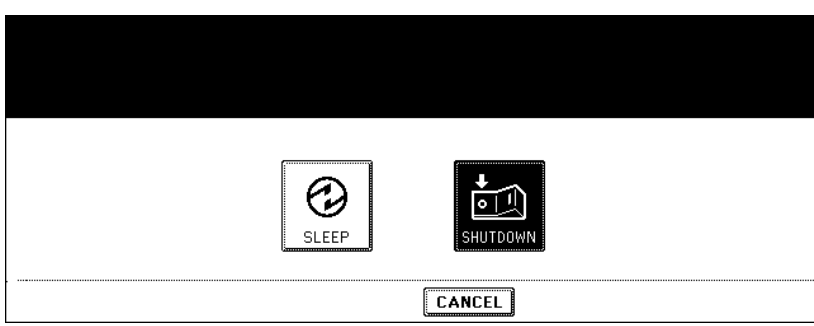

• To cancel the shutdown operation, press the [CANCEL] button.

# **<sup>1</sup> <sup>3</sup> "Shutdown in progress" appears on the menu. After a while, the equipment is shut down.**

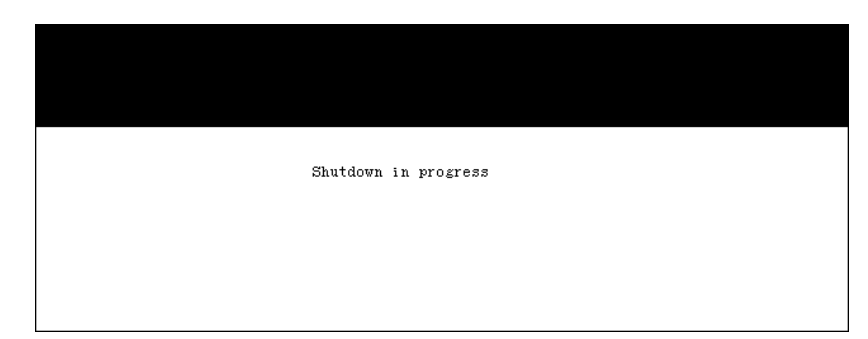

• The power switch automatically returns to the OFF position.

This equipment is designed to enter into the energy saving mode automatically to lower its power consumption when a specified period of time has passed since the last use of the equipment (=automatic energy saving mode). In this mode, "Saving energy - press START button" appears. Then after a certain period of time, the display on the touch panel disappears and the [ENERGY SAVER] button lights in green. This mode is automatically cleared upon reception of printer data, a FAX, Internet FAX or e-mail. The period to enter into the energy saving mode is set at 15 minutes by default at the time of installation of the equipment. See the User Functions Guide for change of this setting.

The equipment can also be made to enter the energy saving mode manually by means of the following procedure.

# **1 Press the [ENERGY SAVER] button on the control panel.**

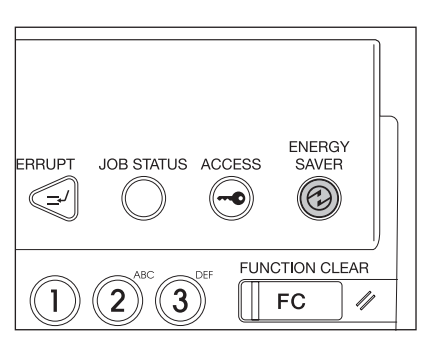

# **2 Press the [SLEEP] button on the touch panel.**

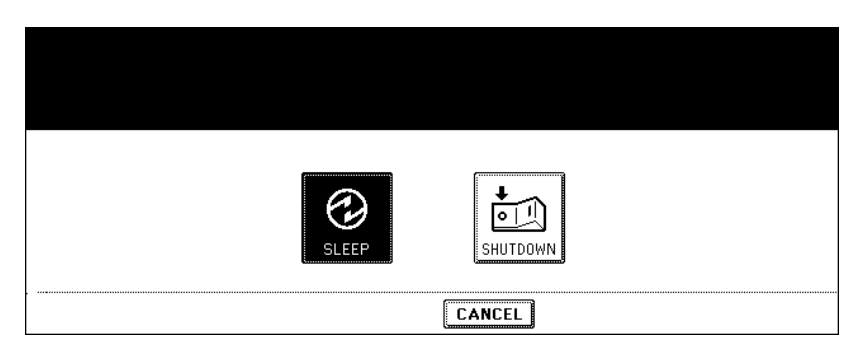

• The equipment enters into the energy saving mode. During this mode, the display on the touch panel disappears and the [ENERGY SAVER] button lights in green.

## **To canceling the energy saving mode**

Press the [ENERGY SAVER] button on the control panel. The energy saving mode is cleared and the equipment will be ready for copying.

The energy saving mode is also cleared by pressing any button of [COPY], [SCAN], [FAX], [e-FILING] and [START].

The [SCAN] is enabled only when the Printer/Scanner Kit or the Scanner Kit (both optional) is installed. The [FAX] button is enabled only when any of the FAX Unit, Printer/Scanner Kit and Scanner Kit (all optional) is installed.

# **4. Setting Copy Paper**

# **About the "width" and the "length" of the original and the copy paper**

Originals and copy paper whose size is A4/B5 can be set in both portrait and landscape directions. In the size descriptions of original and copy paper throughout this manual, "A" in the figure below is called "length" and "B" is called "width". (In the figure below, the operator is standing in front of the equipment.)

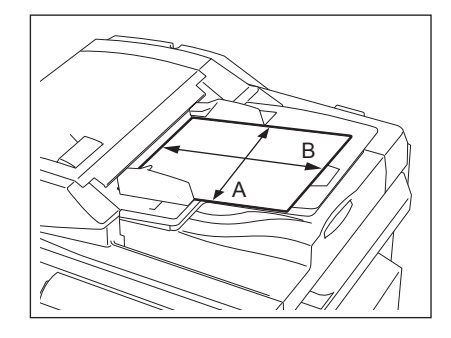

When "B" is shorter than "A", it is called "placing the original in a portrait direction."

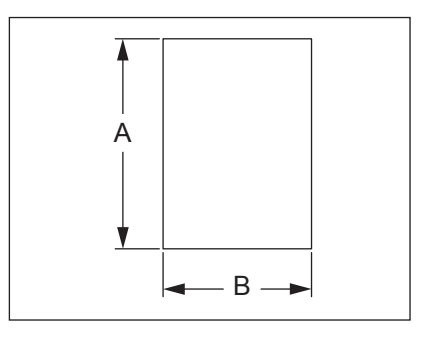

When "B" is longer than "A", it is called "placing the original in a landscape direction."

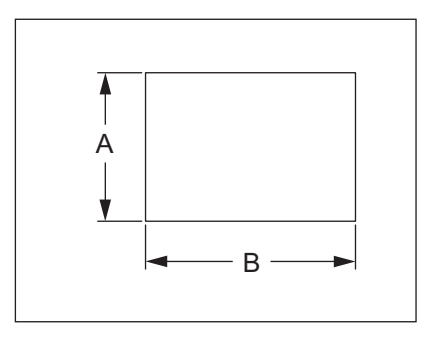

In this manual, when an original or copy paper which can be set in both in portrait and landscape directions is placed horizontally, its paper size is identified by adding "-R" at the end. (e.g. "A4-R", "B5-R")

# <span id="page-44-1"></span><span id="page-44-0"></span>**Acceptable copy paper**

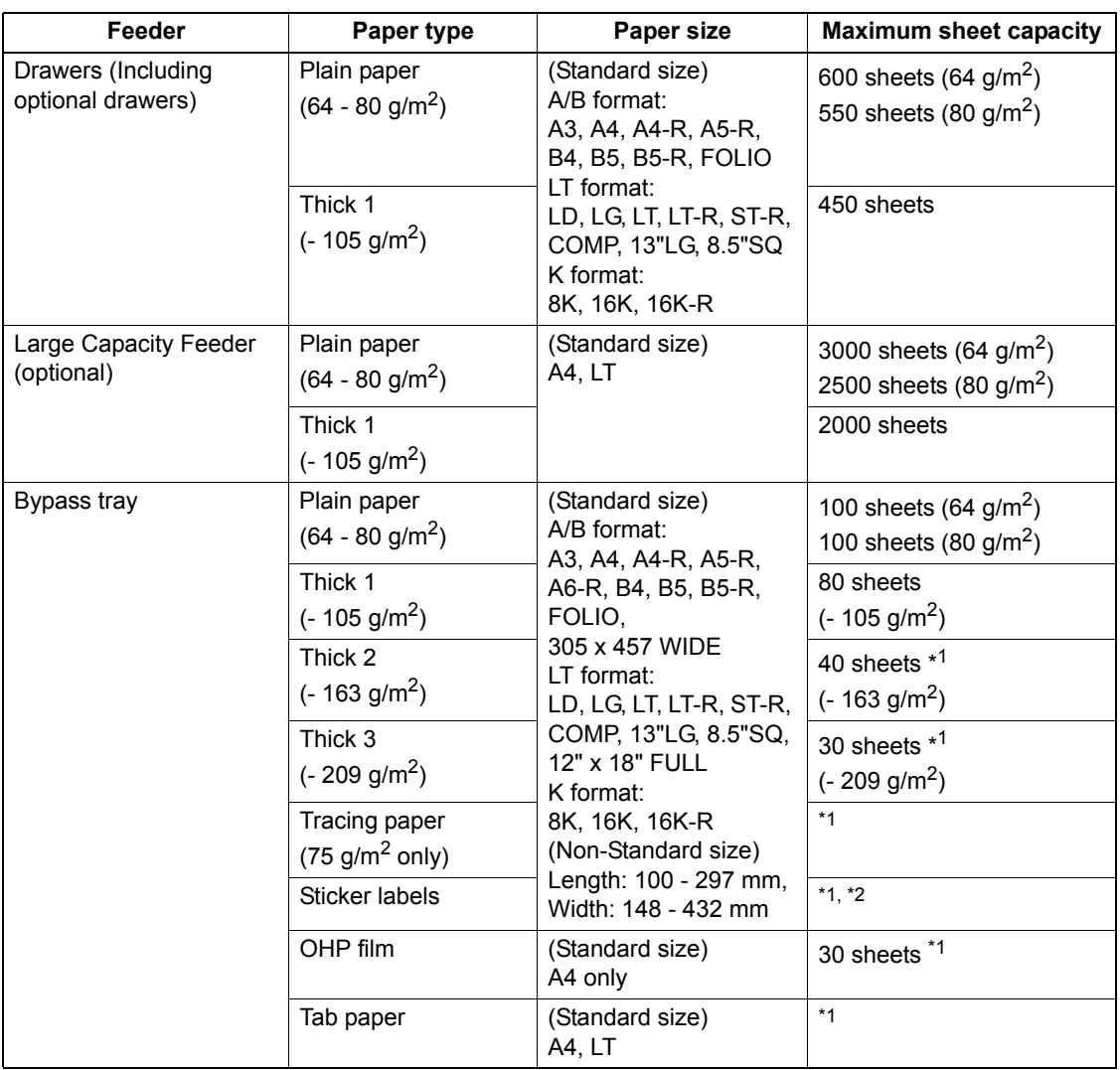

\*1 Automatic duplex copying is not available.

\*2 Use Thick 3 mode for sticker labels.

- Multiple paper sizes cannot be set in one drawer.
- "Maximum sheet capacity" refers to the maximum number of sheets when Toshiba-recommended paper is set.
- "LT format" is the standard size for only use in North America.
- "K format" is a Chinese standard size.

Abbreviations for paper sizes:

LT: Letter, LD: Ledger, LG: Legal, ST: Statement, COMP: Computer, SQ: Square

# **1 Recommended paper**

To make copies with a fine colour image, the following types of paper are recommended. If you wish to use copy paper other than the recommended types, consult your service technician.

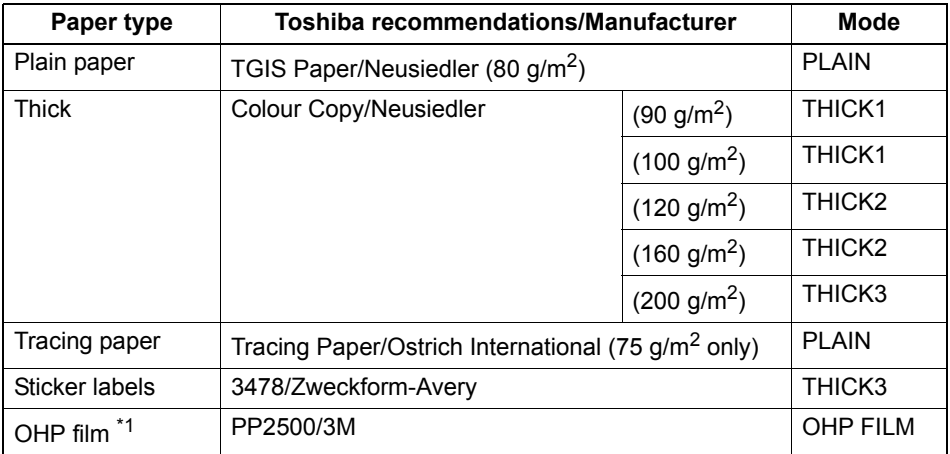

\*1 Only Toshiba-recommended OHP film should be used. Using any other film may cause a malfunction.

# **Handling and storing paper**

Pay attention to the following points:

- Avoid using paper that is specially treated or previously printed on another machine, and also avoid performing double copying on the same side of the paper, since this may cause a malfunction.
- Do not use paper with creases, wrinkles or curls, paper prone to curling, smooth or rough paper; this may cause paper misfeeds.
- Paper should be wrapped in its wrapping and stored in a damp-free place.
- To prevent paper from being folded or bent, store it evenly on a flat surface.

# <span id="page-46-0"></span>**Setting copy paper (size change)**

When you set or add copy paper in the drawer, follow the procedure below.

# **Placing paper in the drawer**

- **1 Turn the power on.**
- **2 Pull out the drawer carefully until it comes to a stop.**

- **3 Push the lower part of the end guide in the direction of the arrow to remove it, then reinstall it at the desired paper size (indicated on the bottom inner surface on the drawer).**
- **4 Push the arrow part (right side) of the side guide to unlock it.**

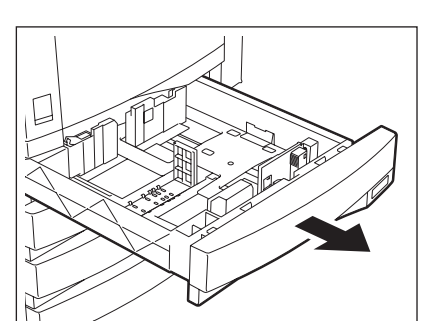

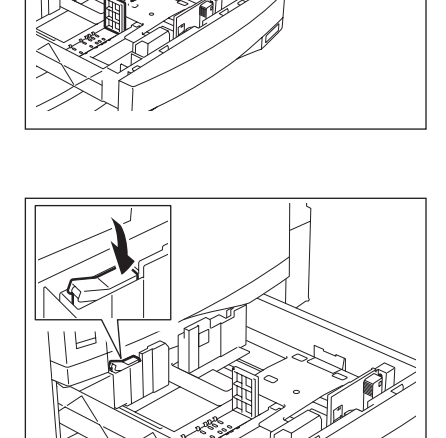

**1 5 While pushing the green lever of the side guide in the direction of the arrow, set the side guide to the desired paper size.**

• Adjust the side guides with both hands.

# **6 Push the arrow part (left side) to lock the side guide.**

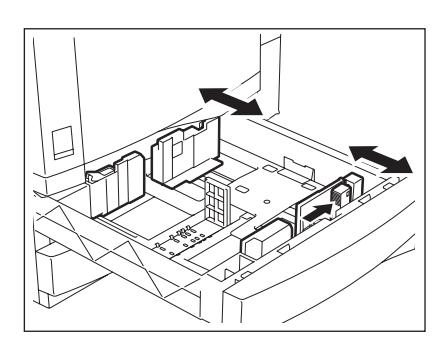

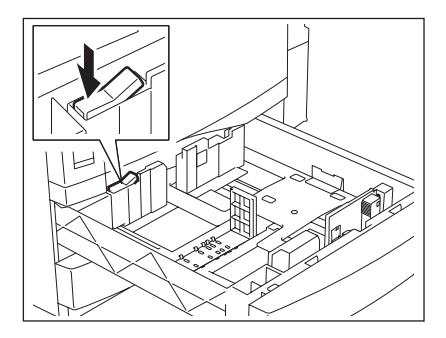

# **7 Place paper in the drawer(s).**

- Place paper with its copy side up. (The copy side may be described on the wrapping paper.)
- For the maximum number of sheets that can be set, see  $\Box$  P.43 ["Acceptable copy paper".](#page-44-0)
- Fan the paper well before placing it in the drawer.
- Be sure that the paper height does not exceed the line indicated inside of the guide.
- Do not use creased, folded, wrinkled or damp sheets of paper.

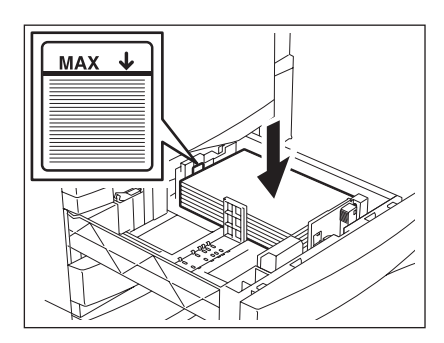

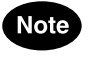

Make sure that a gap of 0.5 mm (1.0 mm or less in total) is left between the paper and the side guide for plain paper, and approx. 0.5 mm to 1.0 mm (approx. 1.0 mm to 2.0 mm in total) for thick paper. If the gap is insufficient, it could cause paper misfeeding.

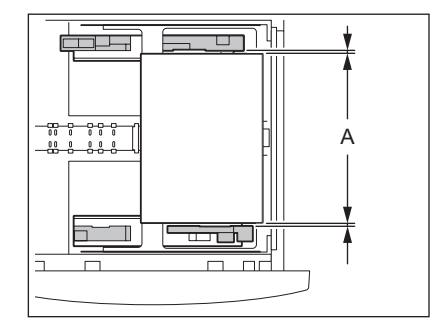

**1 8 Push the drawer straight into the equipment until it comes to a stop.** 

• Be sure to close the drawer securely and carefully.

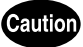

Be careful not to let your fingers be caught when closing the drawer. This could injure you.

**9 When the paper size is different from the one in the drawer, change the paper size indicator to match with the size of paper which has been set.**

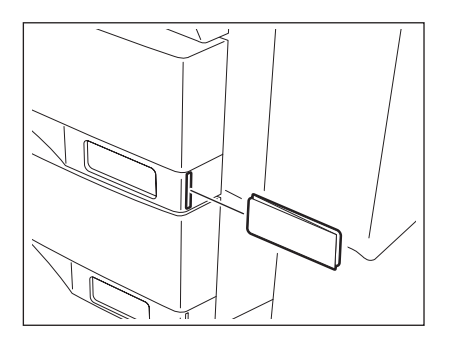

**10 When the paper size is different from the one in the drawer, press the [YES] button. When the paper is the same size as the one in the drawer, press the [NO] button. (When you press the [NO] button, you do not need to continue with step 11 and subsequent steps.)**

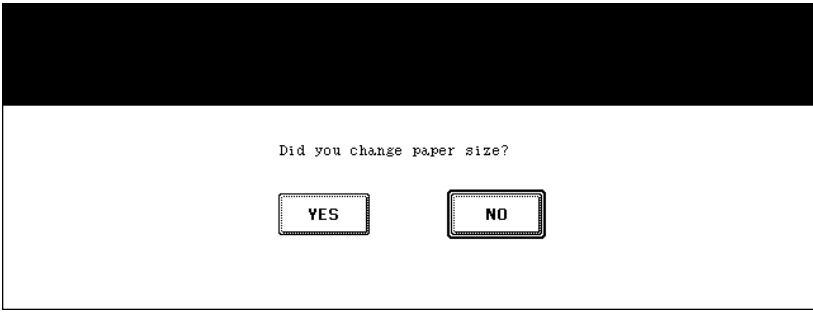

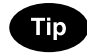

This menu may not be displayed under a certain equipment setup. In this case, see the procedure in  $\Box$  P.49 ["Changing the setting of paper size"](#page-50-0) to change the paper size setting when a paper size different from the one which had been placed in the drawer is set.

- Contact the administrator in your office when the display setting of this menu needs to be changed.

# **<sup>1</sup> <sup>11</sup> Press the paper size button corresponding to the paper that has been set in the drawer.**

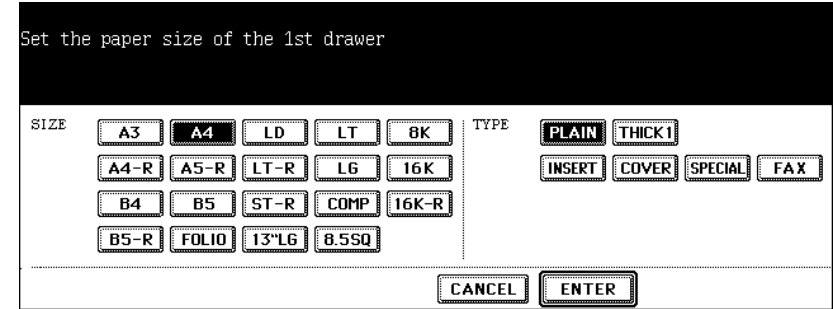

**12 When you want to change the setting of the drawer for special uses (  [P.51\)](#page-52-0), press the paper type button.**

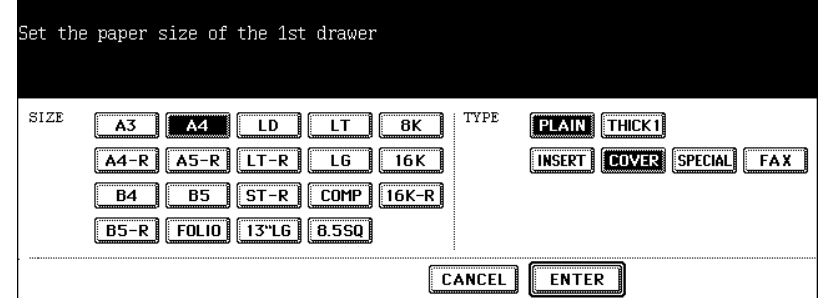

**13Press the [ENTER] button.**

# <span id="page-50-0"></span>**1 Changing the setting of paper size**

If the setting of the paper size registered in the equipment does not correspond to the one in the drawer, it could cause a paper jam. In this case, change the setting of the paper size according to the following procedure.

**1 Press the [USER FUNCTIONS] button on the control panel.**

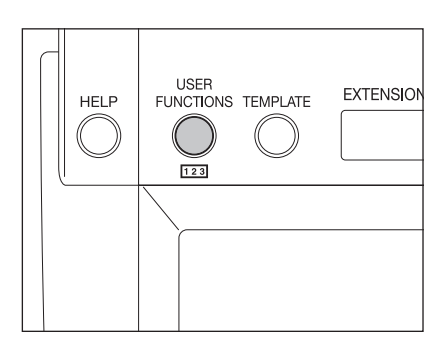

**2 Press the [USER] button on the touch panel to enter the user setting menu and then press the [DRAWER] button.**

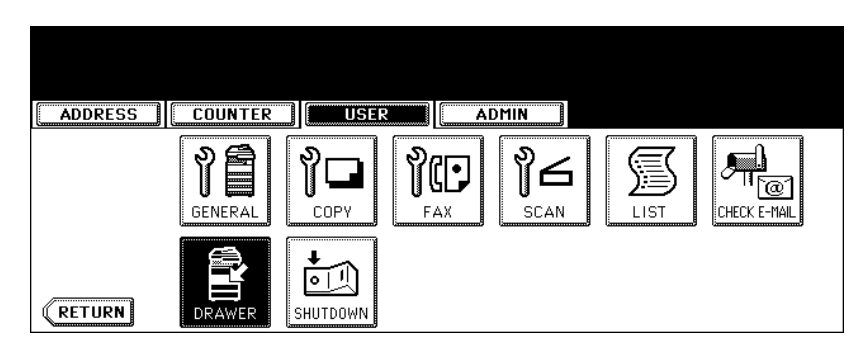

**3 Press the drawer on the touch panel corresponding to the one in which the paper size has been set, and then press the button indicating the new one.**

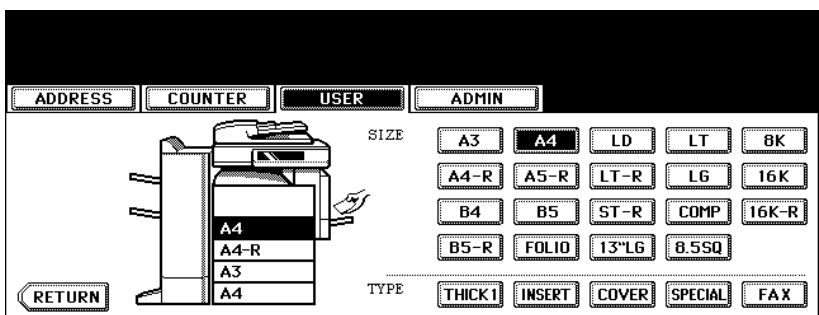

**1**

# <span id="page-51-0"></span>**Placing paper in the Large Capacity Feeder (optional)**

# **1 Pull out the Large Capacity Feeder carefully.**

• Pull out the drawer until it comes to a stop.

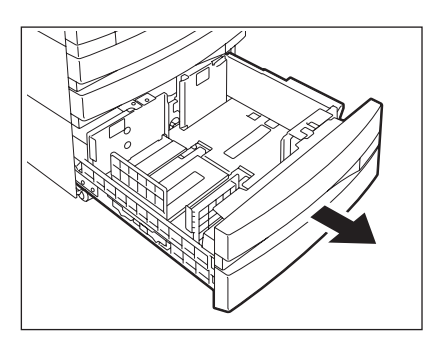

# **2 Place paper in A and B.**

- Place paper with its copy side up. (The copy side may be described on the wrapping paper.)
- For the maximum number of sheets that can be set, see  $\Box$  P.43 ["Acceptable copy paper".](#page-44-0)
- Be sure that the paper height does not exceed the line indicated on the side quide.
- Fan and jog the paper well before placing it on the drawer. Set the paper for A to the right side, and set that for B to the left side. (The paper can be set neatly if you pile it up gradually and alternately in A and B.) Be sure that the centre lever is not open (see the labels attached in the Large Capacity Feeder).
- Paper starts being fed out of the elevator tray (A) at first. When the paper on A has run out, the paper on B moves to the position of A and starts being fed.
- Do not use wrinkled, folded or damp sheets of paper.

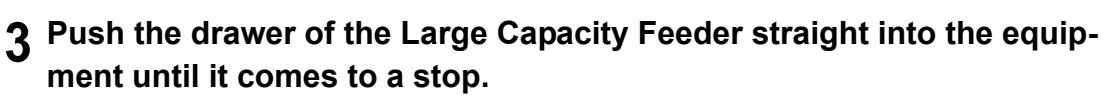

• Close the drawer completely. The elevator tray automatically moves up to the paper feeding position.

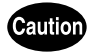

Be careful not to let your fingers be caught when closing the drawer. This could injure you.

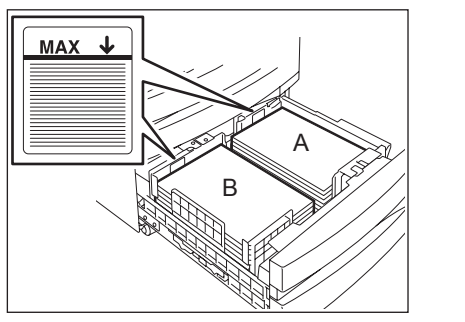

# <span id="page-52-0"></span>**Drawer for special uses**

When you set paper for special uses other than normal copying (e.g. sheets for cover copying) in the drawer, you need to set this drawer for the special use in advance. If the drawer has been set for a special use, its indication will change on the touch panel. A drawer with this setting will not be used for normal copying.

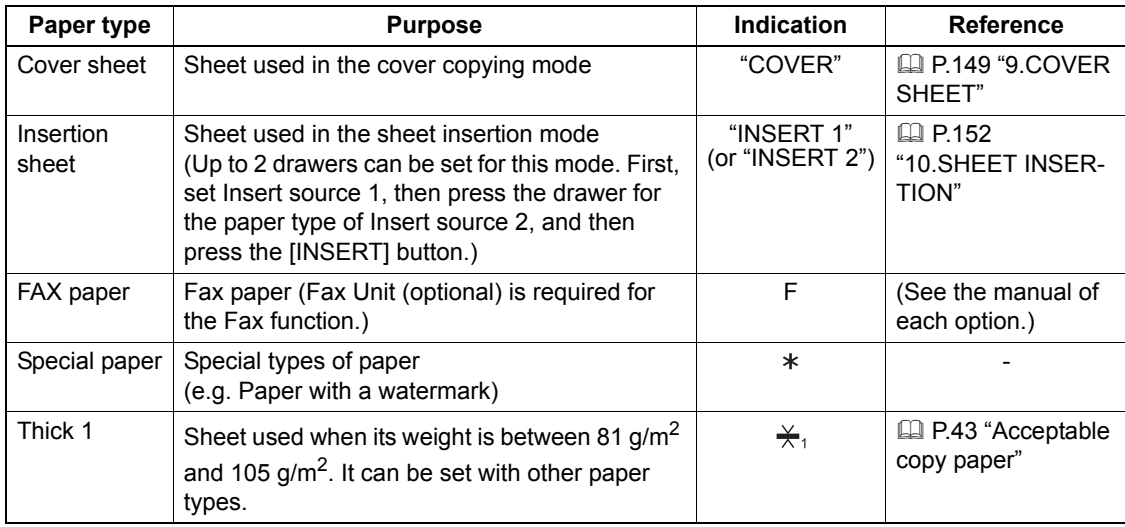

The following paper types are selectable according to each purpose.

# <span id="page-52-1"></span>**Setting the drawer for special uses**

# **1 Place paper in the drawer(s).**

- Place paper with its copy side up.
- Set the paper size as required.  $( \Box \Box P.49$  "Changing the setting of paper size")
- **2 Press the [USER FUNCTIONS] button on the control panel.**

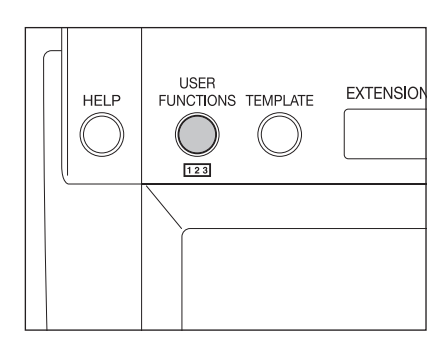

**<sup>1</sup> <sup>3</sup> Press the [USER] button on the touch panel to enter the user setting menu, then press the [DRAWER] button.**

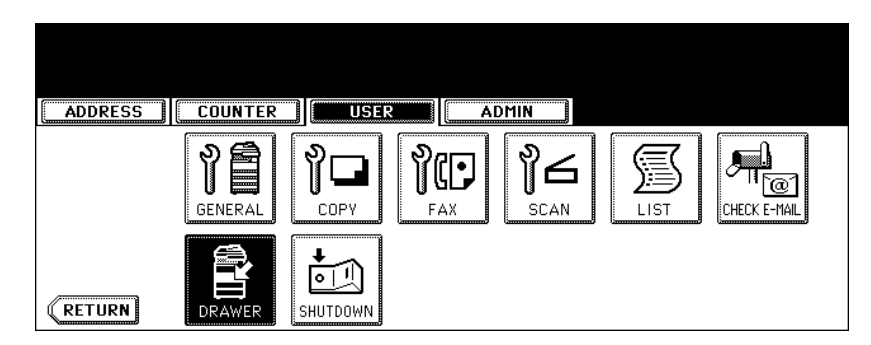

## **4 Press the desired drawer and paper type button on the touch panel.**

E. g.: When "Cover sheet" is set in the 1st drawer.

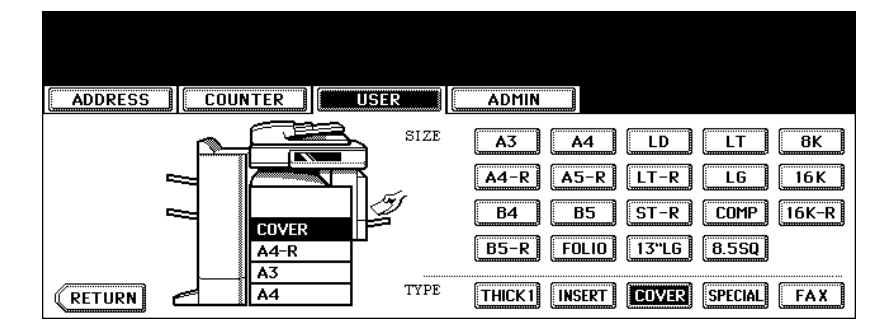

**1 Clearing the drawer for special uses**

- **1** Follow steps 1 to 3 of "Setting the drawer for special uses" ( $\Box$  [P.51\)](#page-52-1).
- **2 Press the drawer on the touch panel corresponding to the one whose setting you want to clear, and then press the button indicating the paper type in this drawer.**

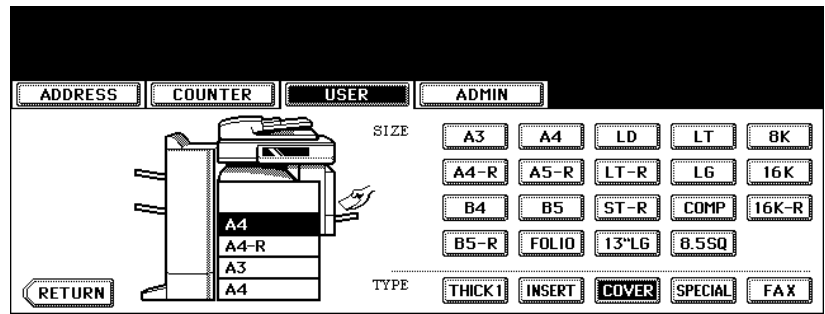

• The paper type setting is cleared and the indication of drawer returns to the original state.

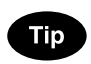

When both Insertion sheet 1 and 2 have been set and only the setting of Insertion sheet 1 is cleared, the drawer for Insertion sheet 2 changes to the one for Insertion sheet 1.

# 2. HOW TO MAKE COPIES

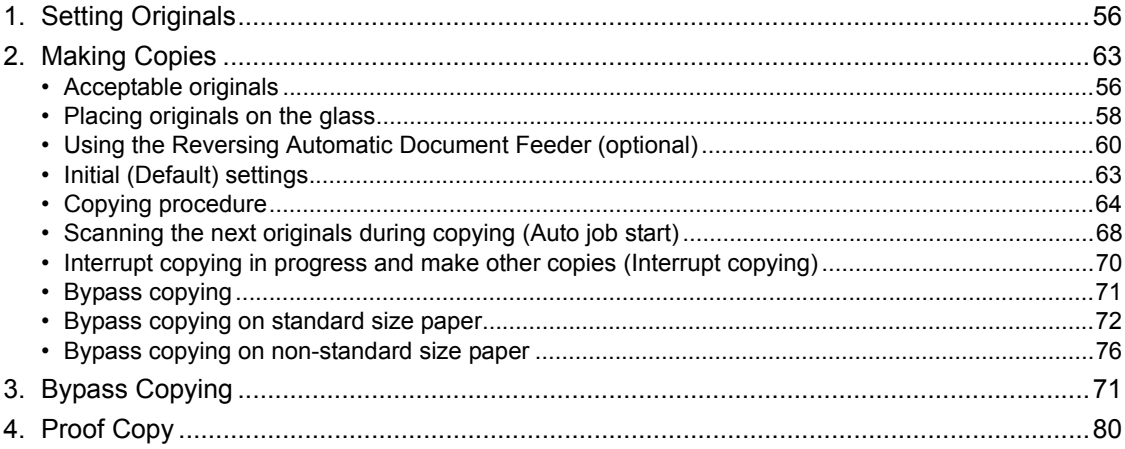

# <span id="page-57-0"></span>**1. Setting Originals**

# <span id="page-57-1"></span>**Acceptable originals**

Acceptable originals are as follows.

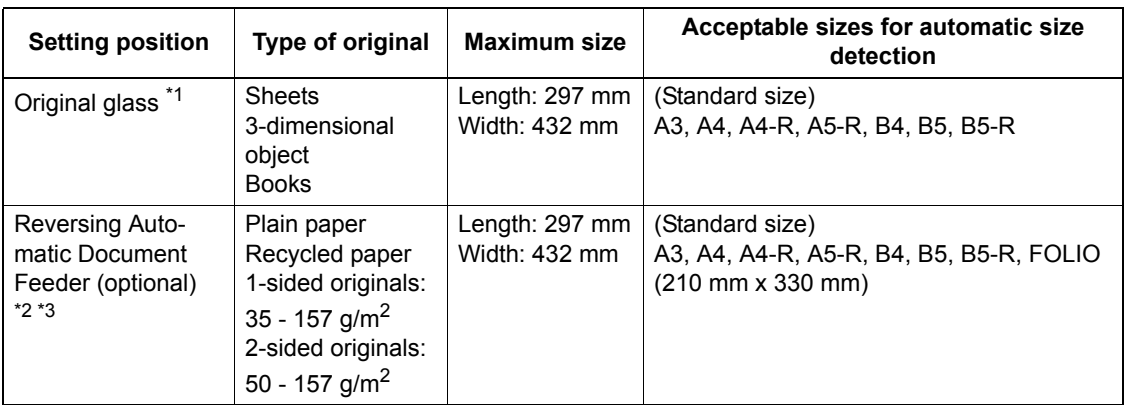

\*1 Do not place any heavy objects (4 kg or over) on the glass.

\*2 Some originals cannot be used depending on their paper quality.

\*3 Be sure to place A5-size originals in the landscape direction.

Automatic size detection does not work properly when LT or K format paper is used for printing. (LT format is a standard paper size for North America. K format is a standard paper size for China.)

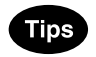

- Originals up to 100 sheets (50 to 80 g/m<sup>2</sup>) or 16 mm in height can be placed on the Reversing Automatic Document Feeder (optional), regardless of their sizes.
- When you copy a large number of landscape originals using the Reversing Automatic Document Feeder (optional), use the original stopper to prevent them from being scattered.

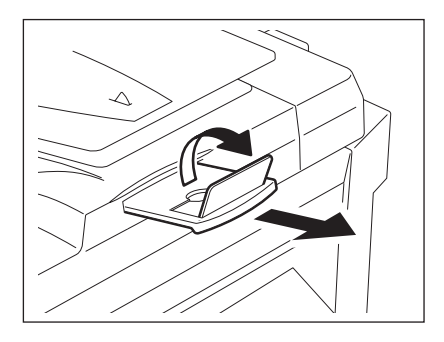

# <span id="page-58-0"></span>**Maximum number of sheets for scanning**

A maximum of 1000 A4 sheets, or up until the memory becomes full can be accepted per 1 copy job. When the number of scanned sheets has exceeded the above limit, a message "The number of originals exceeds the limits. Will you copy stored originals?" appears. If you want to print out the data of originals stored (scanned) up till then, press the [YES] button on the touch panel. If you want to delete the stored data, press the [NO] button.

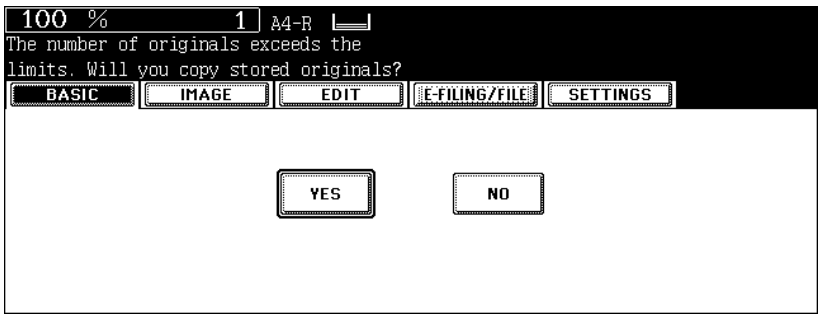

# <span id="page-59-0"></span>**Sheet originals**

**Caution** 

Do not place heavy objects (4 kg or more) on the original glass and do not press on it with force. Breaking the glass could injure you.

**1 Raise the original cover or Reversing Automatic Document Feeder (optional).**

• Raise it 60 degrees or more for detecting the original.

**2 Place the original with its face down on the original glass and align it against the left rear corner of the glass.**

A: Original

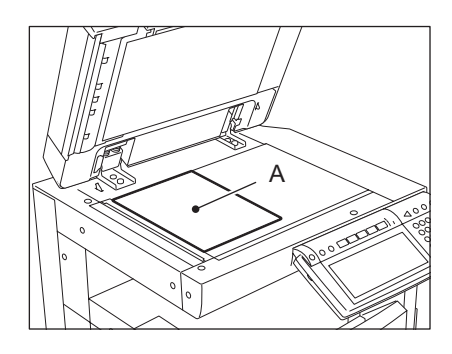

# **3 Lower the original cover or Reversing Automatic Document Feeder (optional) carefully.**

- When you want to copy originals with high transparency such as OHP films or tracing paper, place a blank sheet of paper, the same size as the original or larger, over the original.
- A: Original
- B: Blank sheet

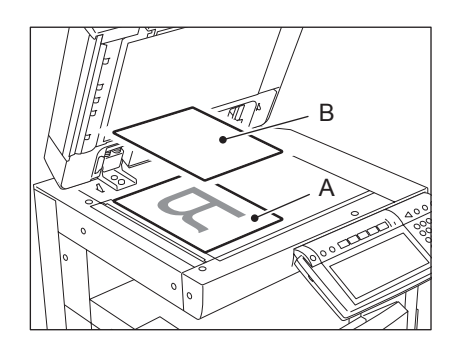

# **Book-type originals**

# **Caution**

Do not place heavy objects (4 kg or more) on the original glass and do not press on it with force. Breaking the glass could injure you.

- **1 Raise the original cover or Reversing Automatic Document Feeder (optional).**
- **2 Open the desired page of the original and place it face down. Align it against the left rear corner of the glass.**
	- When you want to use the 2-sided copying function or the dualpage function on the book-type originals, align the centre of the original on the yellow indicator line of the glass. ( $\Box$  [P.114 "Book-type original -> 2-sided copy"\)](#page-115-0) (E [P.135 "4.DUAL PAGE"](#page-136-0))

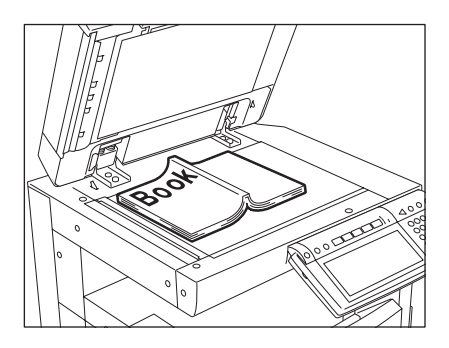

# **3 Lower the original cover or Reversing Automatic Document Feeder (optional) carefully.**

- Do not lower the Reversing Automatic Document Feeder forcibly when the original is very thick. There will be no problem in copying even if the Reversing Automatic Document Feeder is not fully lowered.
- Do not look fully at the original glass because intensive light may leak out during copying.

# <span id="page-61-0"></span>**Using the Reversing Automatic Document Feeder (optional)**

## **Precautions**

**2**

#### **Do not use the types of original 1 to 8 shown below because such types may cause misfeeding or damage to the equipment.**

- 1. Badly wrinkled, folded or curled originals
- 2. Original with carbon paper
- 3. Taped, pasted or cut-out originals
- 4. Clipped or stapled originals
- 5. Originals with holes or tears
- 6. Damp originals
- 7. OHP films or tracing paper
- 8. Coating paper (coated with wax, etc.)

#### **Use types of original 9 and 10 shown below with extra care.**

- 9. Originals which cannot be moved with the fingers, or surface-treated originals (The sheets of such originals may not be able to be separated.)
- 10. Folded or curled originals should be smoothed out before being used.

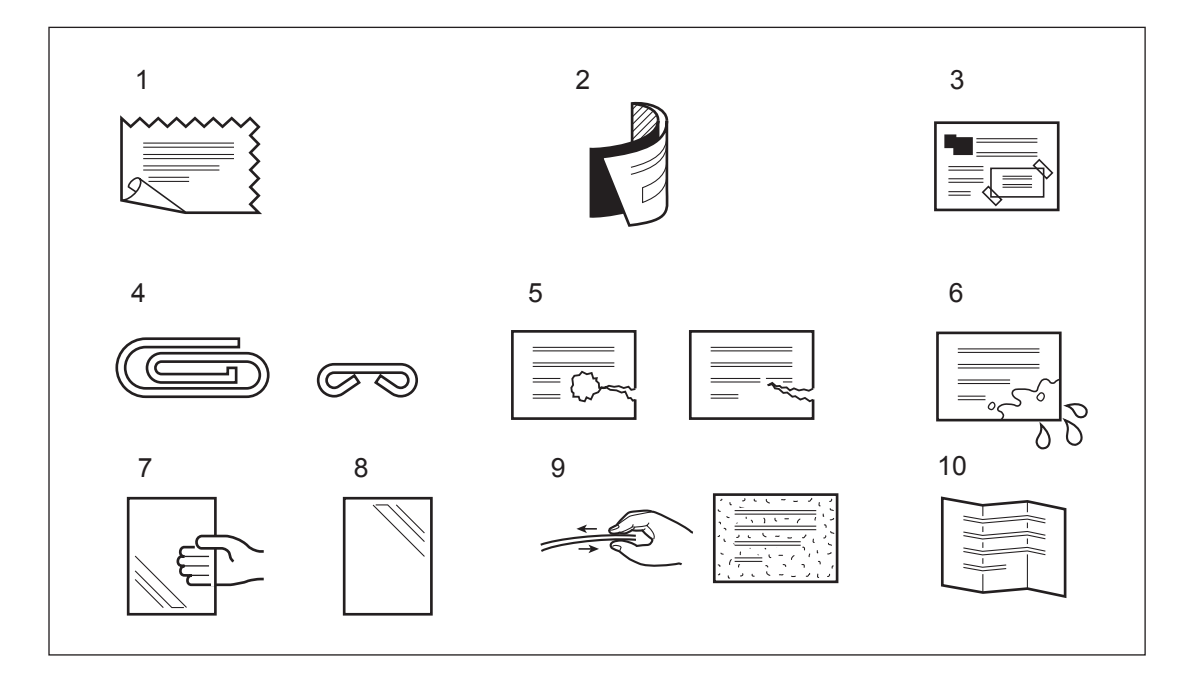

## Tip

If the scanning area or the guide area is dirty, image trouble such as black streaks may occur in the printout. Weekly cleaning of these areas is recommended. (**QQ** [P.326 "1.Daily Inspection"\)](#page-327-0)

# **Continuous feed mode**

**1 Align all the originals. Then place them face up and align the side guides to the original length.**

- Place the originals straight along the side guides.
- Collate the originals in the order that you want them to be copied. The top sheet of the originals will be fed first.
- This mode is also available for one-sheet originals.
- Regardless of their sizes, originals are acceptable up to 100 sheets (50 to 80  $g/m^2$ ) or 16 mm in height.
- For mixed-size originals, see  $\Box$  [P.87 "Copying mixed-size origi](#page-88-0)[nals in one go \(mixed original size\)"](#page-88-0).

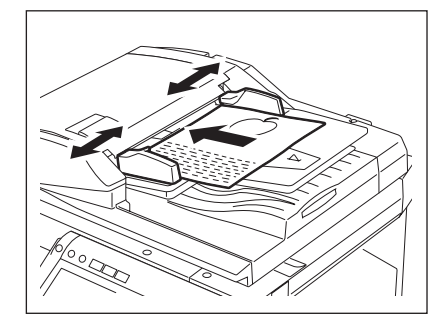

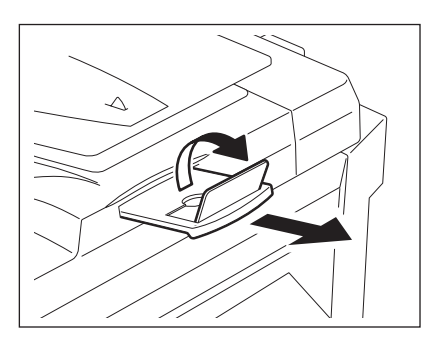

- Use the original stopper as required.
- To replace the original stopper, lift it slightly and push it in.

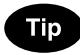

When the number of originals is too large to be set at one time, you can previously divide the originals into several sets to copy them continuously. To do so, place the first set of the originals and press the [CONTINUE] button on the touch panel while the data of this set are being scanned. When this scanning has finished, set the next set of the originals and press the [START] button on the control panel.

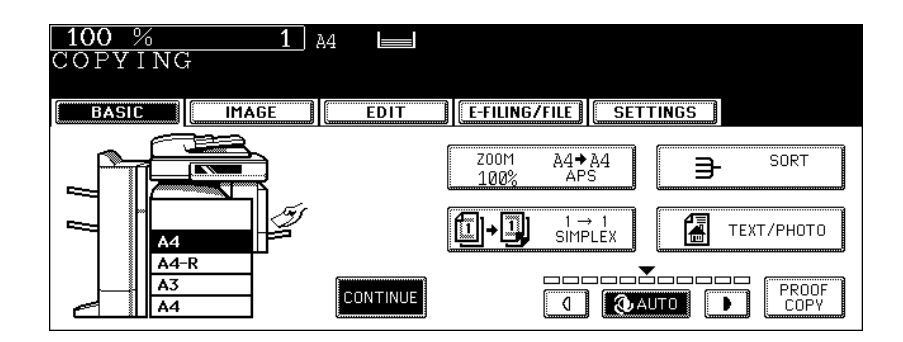

## **Single feed mode**

To switch over between the continuous feed mode and the single feed mode, see  $\Box$  P.165 "16.ADF / [SADF"](#page-166-0).

**1 Align the side guides to the original width.**

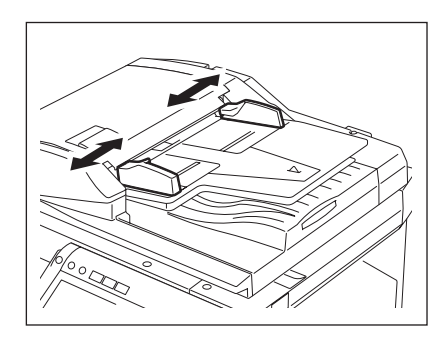

# **2 Insert the original with its face up and straight along the side guides.**

- The original will be pulled in automatically. Be sure to let go of it when it starts being pulled.
- The menu of step 3 will be displayed.

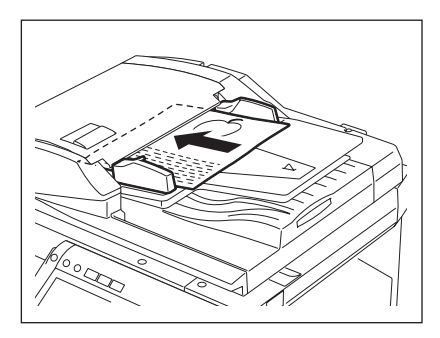

**3 If there are more originals, set them in the same way.**

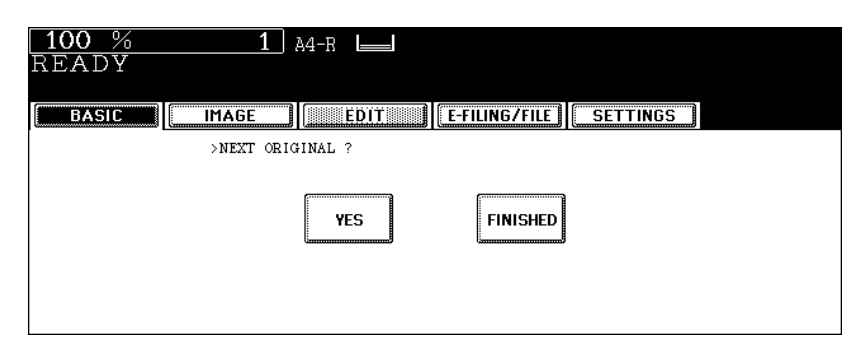

- The same operation is performed whether or not you press the [YES] button.
- **4 After all originals have finished being fed, press the [FINISHED] button.**

# <span id="page-64-0"></span>**2. Making Copies**

# <span id="page-64-1"></span>**Initial (Default) settings**

When the power is turned on, when the energy saving mode is cleared, and when the [FUNCTION CLEAR] button on the control panel is pressed, various setting items are automatically set. These items are called the initial (default) settings. Set originals after placing paper or confirming that there is paper in the drawers. When the [START] button on the control panel is pressed with any of the settings unchanged, copies are made in the initial (default) settings. You can make copies as desired by setting various copy modes.

The table below lists the various items of the initial settings at the time of installation of this equipment.

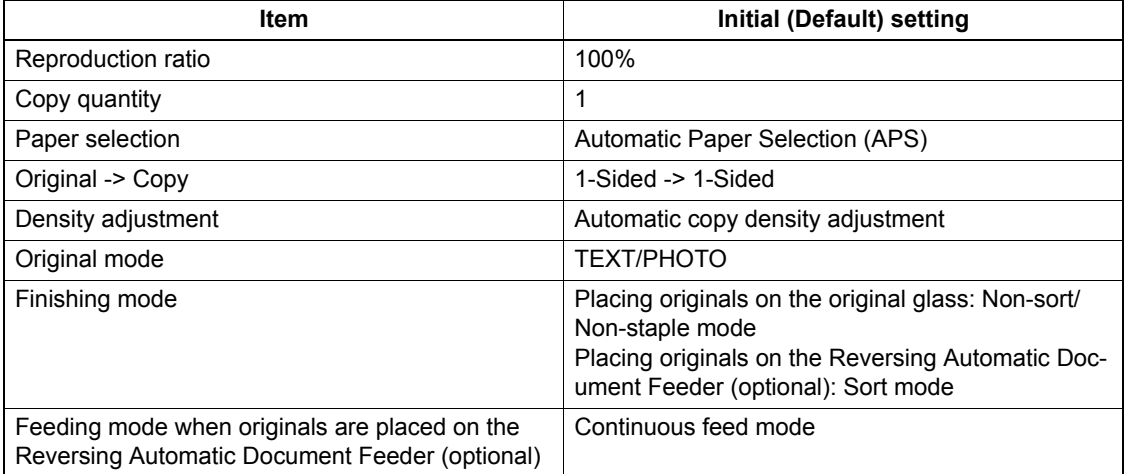

• These initial settings can be changed as desired. See the User Functions Guide for details.

# <span id="page-65-0"></span>**Copying procedure**

## **Placing originals on the Reversing Automatic Document Feeder (optional)**

## **1 Place paper in the drawer(s).**

• For the types and sizes of paper selectable, see  $\Box P$  [P.43 "Acceptable copy paper"](#page-44-1).

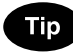

**2**

When the desired size or type of paper is not in any of the drawers or the Large Capacity Feeder, see the following pages.

- $\Box$  [P.45 "Setting copy paper \(size change\)"](#page-46-0)
- $\Box$  [P.50 "Placing paper in the Large Capacity Feeder \(optional\)"](#page-51-0)
- **Q** P.71 "3. Bypass Copying"

# **2 Place the original(s).**

- See the following pages to set the originals.
	- **Q P.56** "Acceptable originals"
	- **Q P.60 "Using the Reversing Automatic Document Feeder** [\(optional\)"](#page-61-0)

The originals are copied in the order of being scanned.

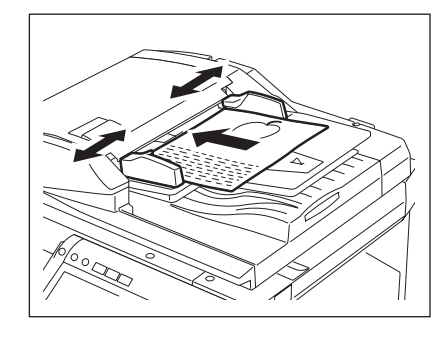

**3 Select the copy modes as required. When you want to copy more than one set, key in the desired number of copies.**

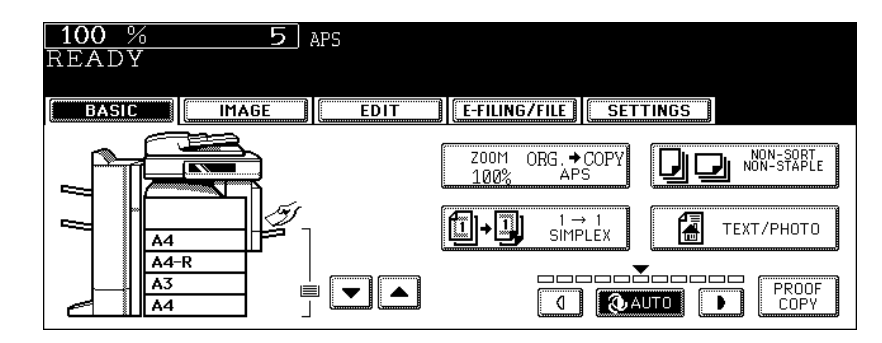

- Press the [CLEAR] button on the control panel to correct the number keyed in.
- Note that some combinations of copy modes are restricted.  $(41 P.343 \text{ } 4.$  Copying Function Combination [Matrix"\)](#page-344-0)
- Once the [START] button on the control panel has pressed, any change in copy modes (including setting of the previously divided sets of originals) cannot be applied afterward.

# **4 Press the [START] button.**

- Copying starts. The paper exits with its copied side down.
- When the drawer runs out of paper during copying, the corresponding drawer on the touch panel and the [JOB STATUS] button on the control panel blink. Add paper to this drawer or select another one with the same paper size.
- Be careful because the paper exit area and paper just after exiting are hot.

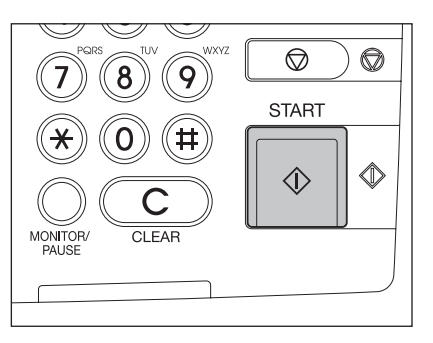

# **Placing an original on the original glass**

# **1 Place paper in the drawer(s).**

• For the types and sizes of paper selectable, see  $\Box P$  [P.43 "Acceptable copy paper"](#page-44-1).

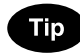

When the desired size or type of paper is not in any of the drawers or the Large Capacity Feeder, see the following pages.

- $\Box$  [P.45 "Setting copy paper \(size change\)"](#page-46-0)
- $\Box$  [P.50 "Placing paper in the Large Capacity Feeder \(optional\)"](#page-51-0)
- **Q** P.71 "3. Bypass Copying"

# **2 Place the original(s).**

- See the following pages to set the originals.
	- **Q** [P.56 "Acceptable originals"](#page-57-1)
	- $\Box$  [P.60 "Using the Reversing Automatic Document Feeder \(optional\)"](#page-61-0)

The originals are copied in the order of being scanned.

# **3 Select the copy modes as required. When you want to copy more than one set, key in the desired number of copies.**

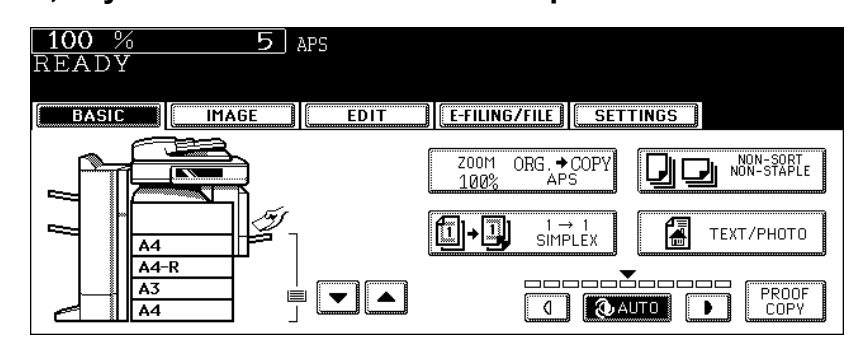

- Press the [CLEAR] button on the control panel to correct the number keyed in.
- Note that some combinations of copy modes are restricted. ( $\Box$  P.343 "4. Copying Function Combination [Matrix"\)](#page-344-0)
- Once the [START] button on the control panel has pressed, any change in copy modes (including setting of the previously divided sets of originals) cannot be applied afterward.

# **4 Press the [START] button.**

Copying starts.

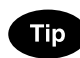

When you copy by placing originals on the original glass (e.g. using the sort mode, or making 1-sided original 2-sided copies), the data of these originals are scanned into the memory. In this case, proceed to steps 5 and 6.

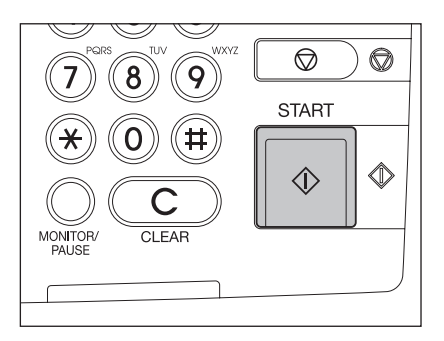

# **5 Place the next original, and press the [START] button.**

- Data scanning of this original starts.
- The next original will also be scanned in the same manner when you press the [YES] button on the touch panel, and then press the [START] button on the control panel.
- Repeat the above procedure until the scanning of the last page of the original finishes.

# **6 When scanning of all pages has finished, press the [FINISHED] button on the touch panel.**

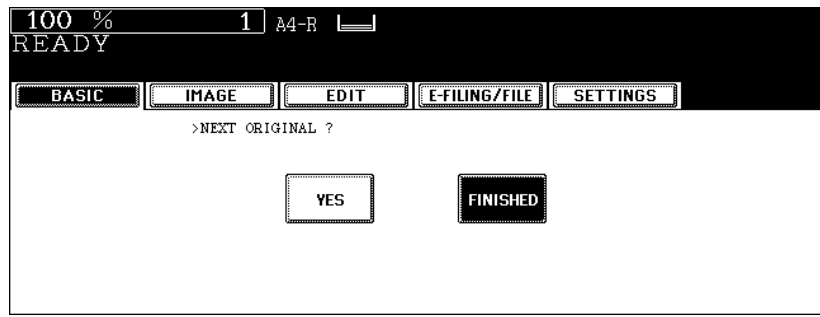

- Copying starts. The paper exits with its copied side down.
- When the drawer runs out of paper during copying, the corresponding drawer on the touch panel and the [JOB STATUS] button on the control panel blink. Add paper to this drawer or select another one with the same paper size.
- Be careful because the paper exit area and paper just after exiting are hot.

# **Stopping the copying operation**

Press the [STOP] button on the control panel to stop scanning or continuous copying.

**1 Press the [STOP] button on the control panel during scanning (or continuous copying).**

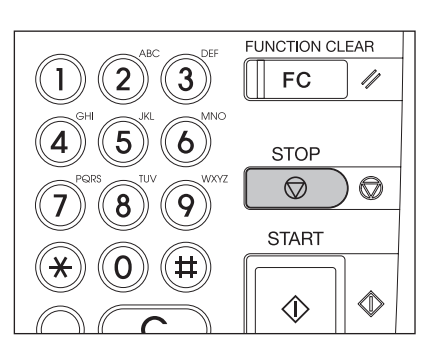

**2 When the following menu is displayed, press the [MEMORY CLEAR] button on the touch panel.**

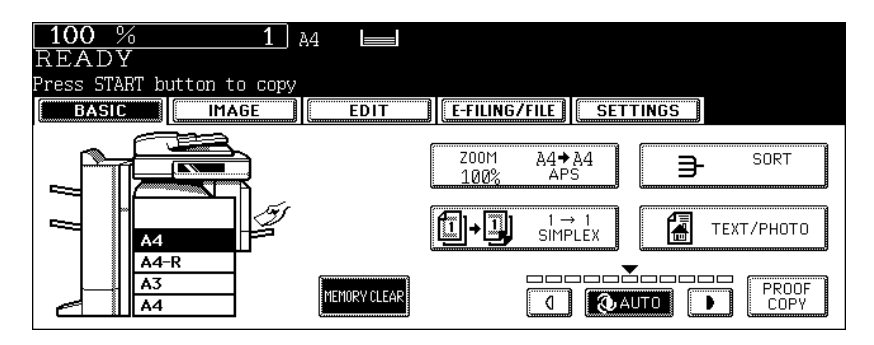

- During scanning: The data scanned up to then are deleted.
- During continuous copying: Copying stops and the data scanned up to then are deleted.

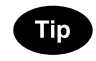

If there is any copy job waiting, this job will start.

# <span id="page-69-0"></span>**Scanning the next originals during copying (Auto job start)**

You can reserve a copy job by scanning the original during continuous copying or while "READY (WARM-ING UP)" appears.

# **1 Place the original(s).**

# **2 Select the copy mode and set the number of copies.**

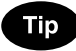

**2**

Note that the job starts in the copy modes of the previous job unless you set new ones particularly for this job.

- **3 Press the [START] button on the control panel.**
	- Up to 10 jobs can be stored in the memory. When an 11th job is placed on the original glass or the Reversing Automatic Document Feeder (optional) and the [START] button is pressed, "Auto Start" appears on the touch panel.
	- A maximum of 1000 A4 sheets, or up until the memory becomes full can be accepted per 1 copy job. ( $\Box$  P.57 "Maximum number [of sheets for scanning"](#page-58-0))

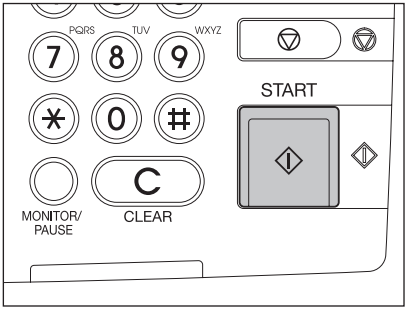

# **Confirming and canceling auto job**

## **Confirming auto job and canceling job in waiting**

Press the [JOB STATUS] button on the control panel to display the job list for confirming the set auto job and canceling a job waiting to be copied. To cancel auto jobs, see  $\Box$  [P.226 "Deleting print jobs".](#page-227-0)

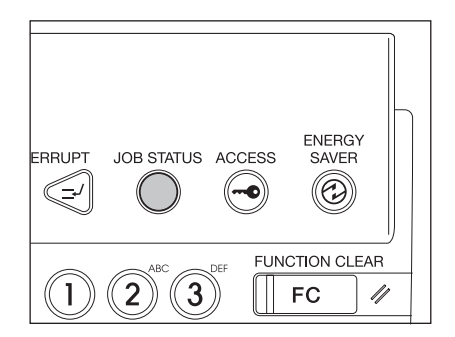

### **Canceling auto job**

Press the [STOP] button on the control panel to stop a job while originals are being scanned. To restart the job, press the [START] button. To clear the job, press the [FUNCTION CLEAR] button. (However, the originals which have been scanned before the job is stopped are copied even though the [FUNCTION CLEAR] button is pressed.)

To cancel the 11th auto job, press the [STOP] button.

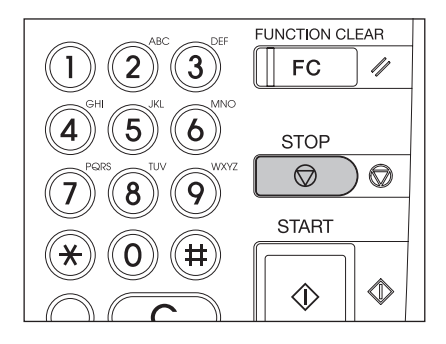

# <span id="page-71-0"></span>**Interrupt copying in progress and make other copies (Interrupt copying)**

While continuous copying is in progress, you can interrupt this job with another copy job. The following features cannot be used together with interrupt copying:

- Cover sheet copying
- Sheet insertion copying
- Job build
- Scan to e-Filing / Save as file
- [e-FILING] / [SCAN] / [FAX] buttons

# **1 Press the [INTERRUPT] button on the control panel.**

• The [INTERRUPT] button blinks first, then lights after "Job interrupted job 1 saved" appears.

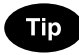

When the [INTERRUPT] button is pressed while originals are being scanned, the [INTERRUPT] button blinks first. Then the button lights after "Job interrupted job 1 saved" appears when the scanning is finished.

## **2 Replace the original with a new one.**

• Set other copy modes as required.

# **3 Press the [START] button on the control panel.**

- **4 After you have finished the interrupt copying, press the [INTERRUPT] button again.**
	- The message "READY to resume job 1" appears and the interrupted job resumes.

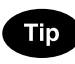

Interrupt copying is automatically canceled after a certain period by automatic function clearing without the need to press the [INTERRUPT] button again. The interrupted job (= Job 1) resumes after this automatic function clearing.

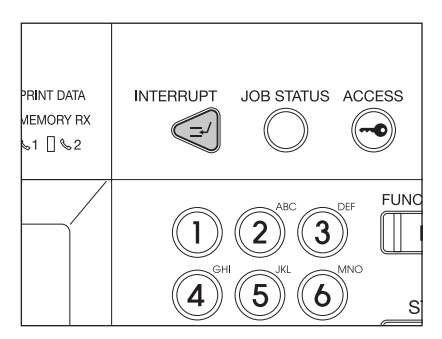
## <span id="page-72-0"></span>**3. Bypass Copying**

## **Bypass copying**

When you want to make copies on OHP film, sticker labels, or non-standard size paper, place the sheets of paper on the bypass tray. Bypass copying is also recommended for copying on standard size paper which is not in any of the drawers.

The following features can be used by specifying the paper size even in the bypass copy mode.

- Image Shift, Edge Erase, Dual Page, 2 IN 1 / 4 IN 1, Magazine Sort, Editing, Time Stamp and Page Number in the Edit menu
- Rotate Sort, Hole Punch and Magazine Sort in the Sort Options menu
- "1 -> 2 Duplex", "2 -> 2 Duplex" and "Book -> 2" in the Duplex Modes menu
- APS and AMS in the Enlargement/Reduction menu

To carry out bypass copying, open the bypass tray.

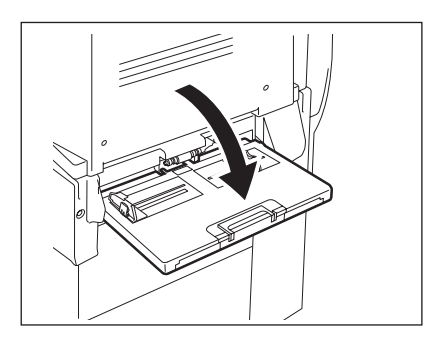

The operating procedure of bypass copying differs depending on the paper size used. See the corresponding page for the operating procedure of each size. The table below shows these pages.

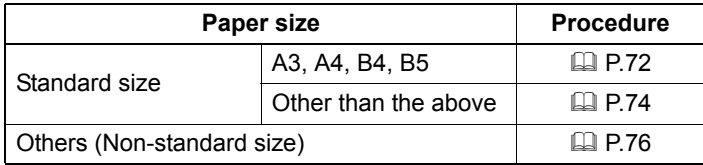

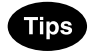

- Bypass copying stops when the paper placed on the bypass tray runs out during copying, even if the same size paper is in any of the drawers. Copying is resumed when paper is supplied to the bypass tray.
- When bypass copying has completed, the [FUNCTION CLEAR] button on the control panel blinks. Press this button to switch it to default copying using the drawers. (Bypass copying is automatically canceled after a certain period by automatic function clearing without the need to press the [FUNC-TION CLEAR] button. The bypass copying returns to default copying using the drawers after this automatic function clearing.)

#### **Bypass copying on standard size paper**

#### <span id="page-73-0"></span>**Copying on A3, A4, B4 and B5 size paper**

**1 Place some sheets of paper with their copy side down on the bypass tray. Align the side guides to the paper length while holding A.**

- The message "Ready for bypass feeding" appears.
- Rear side of the side guides of the bypass tray has an indicator for paper height. The height of the sheets must not exceed this indicator.
- When you use more than one sheet, fan the sheets well before setting them on the tray.
- Do not push the sheets into the entrance of the bypass feeder; this may cause a paper jam.

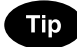

When the paper size is larger, draw out the three-stage paper holder. Raise B when you use A3 or a larger size of paper.

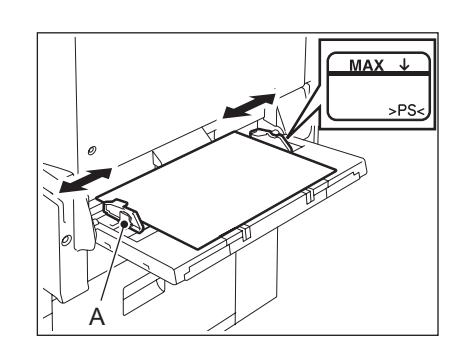

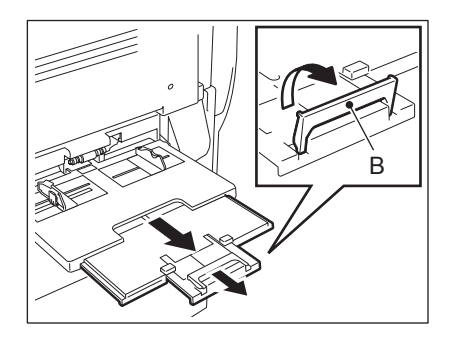

## **2 Place the original(s).**

**3 Press the button of the same size as the one of the paper you have set on the tray.**

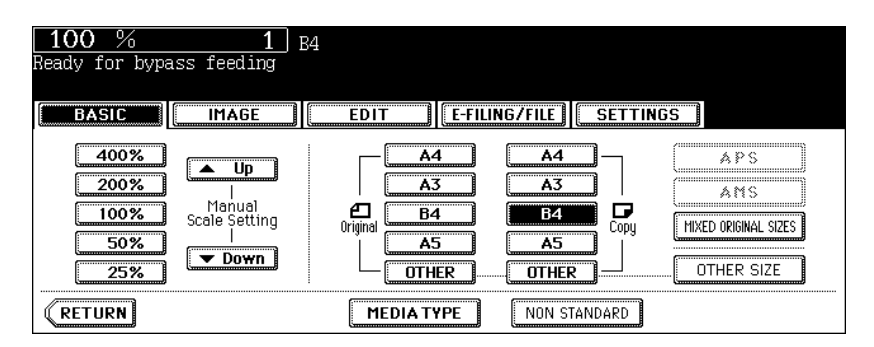

• If the paper size is not specified here, copying may be slowed down.

**4 Press the [MEDIA TYPE] button on the touch panel if the media type of the paper you have set on the tray is other than plain paper.**

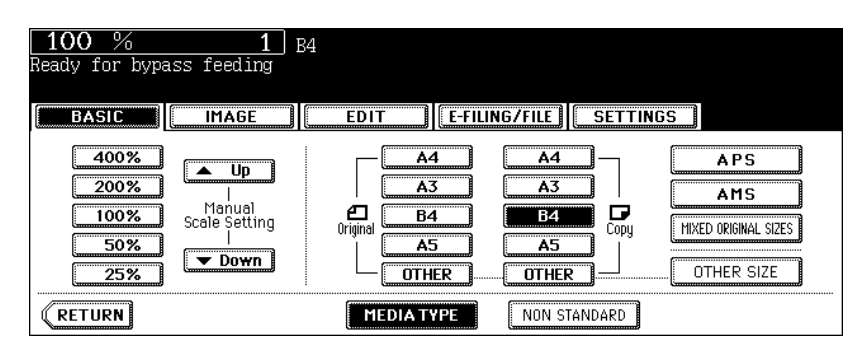

**5 Press the button of the same media type as the one of the paper you have set on the tray, and then press the [ENTER] button on the touch panel.**

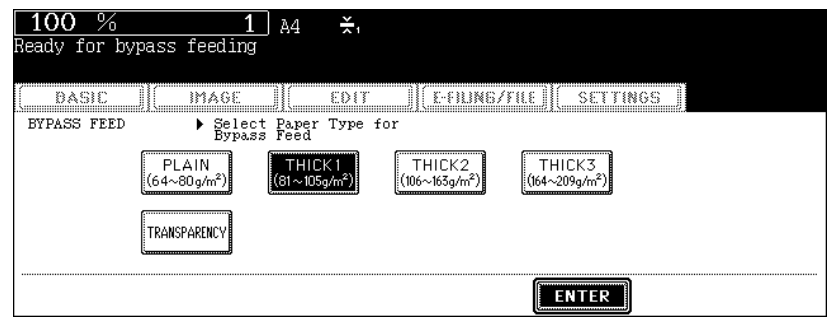

- Set other copy modes as required.
- If a media type which is not same as the one you have set is selected here, this may cause a paper jam or significant image trouble.

#### **6 Press the [START] button on the control panel.**

## **Tip**

When you copy on OHP films, remove the copied OHP films, which have exited on to the receiving tray one by one. When the films pile up, they may become curled and may not be projected properly.

- <span id="page-75-0"></span>**1 Place paper and original(s) by following step 1 and 2 in ["Copying on](#page-73-0)  [A3, A4, B4 and B5 size paper"](#page-73-0) (  [P.72\)](#page-73-0).**
- **2 Press the [OTHER SIZE] button on the touch panel.**

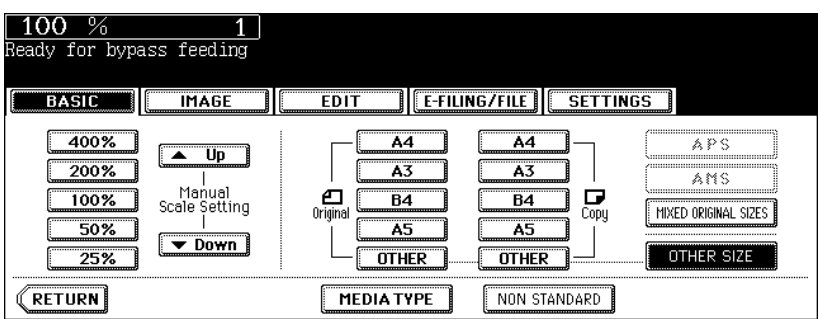

**3 Press the button of the same size as the one of the paper you have set on the tray.**

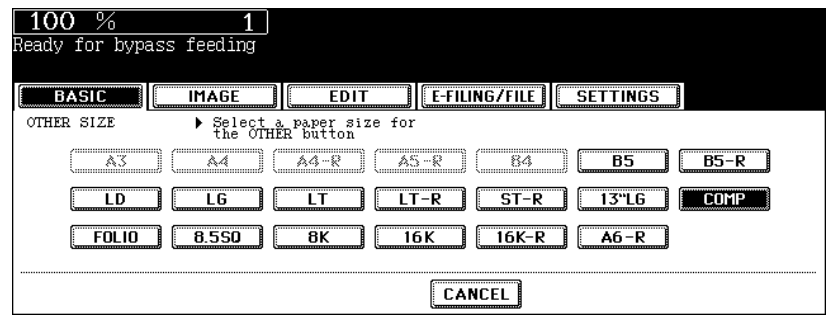

**4 Press the [OTHER] button for the media type.**

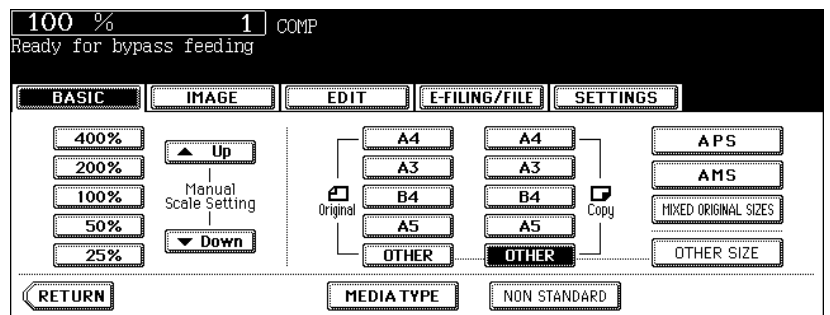

• If the paper size is not specified here, some operations such as cleaning may slow down the copying.

**5 Press the [MEDIA TYPE] button on the touch panel if the media type of the paper you have set on the tray is other than plain paper.**

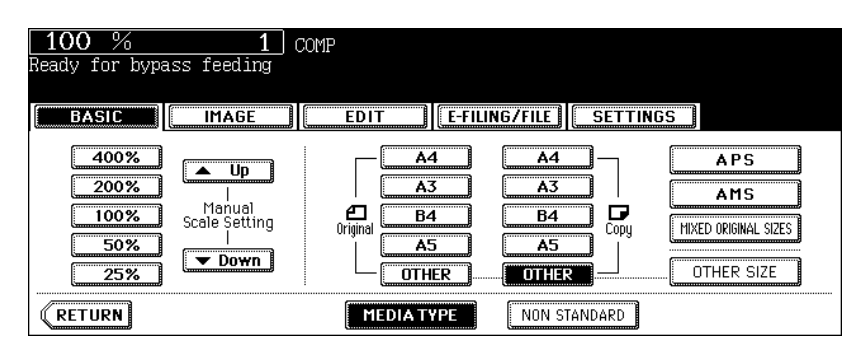

**6 Press the button of the same media type as the one of the paper you have set on the tray, and then press the [ENTER] button on the touch panel.**

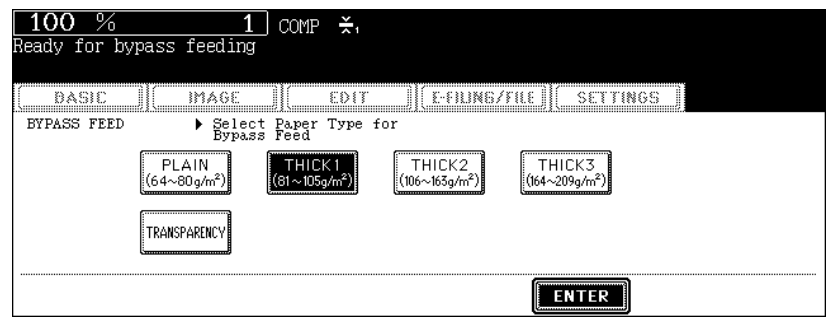

- Set other copy modes as required.
- If a media type which is not same as the one you have set is selected here, this may cause a paper jam or significant image trouble.

#### **7 Press the [START] button on the control panel.**

## **Tip**

When you copy on OHP films, remove the copied OHP films, which have exited on to the receiving tray one by one. When the films pile up, they may become curled and may not be projected properly.

**Tip** 

#### <span id="page-77-0"></span>**Bypass copying on non-standard size paper**

Non-standard size paper should be within the following ranges: A (Length): 100 to 297 mm, B (Width): 148 to 432 mm

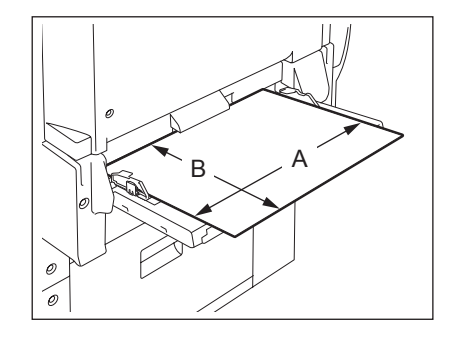

## **1 Place some sheets of paper with their copy side down on the bypass tray. Align the side guides to the paper length while holding A.**

- The message "Ready for bypass feeding" appears.
- Rear side of the side guides of the bypass tray has an indicator for paper height. The height of the sheets must not exceed this indicator.
- When you use more than one sheet, fan the sheets well before setting them on the tray.
- Do not push the sheets into the entrance of the bypass feeder; it may cause a paper jam.

When the paper size is larger, draw out the three-stage paper holder. Raise B when you use A3 or a larger size of paper.

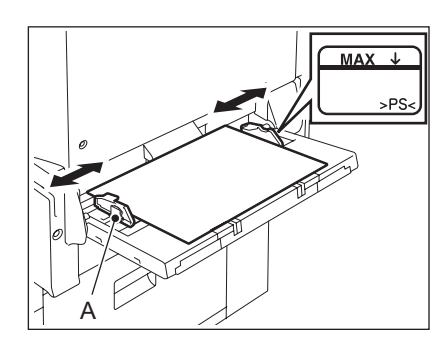

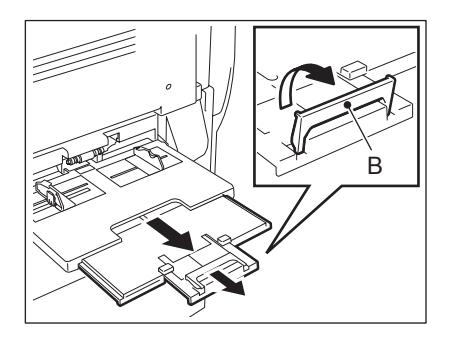

**2 Place the original on the original glass.**

## **3 Press the [NON STANDARD] button on the touch panel.**

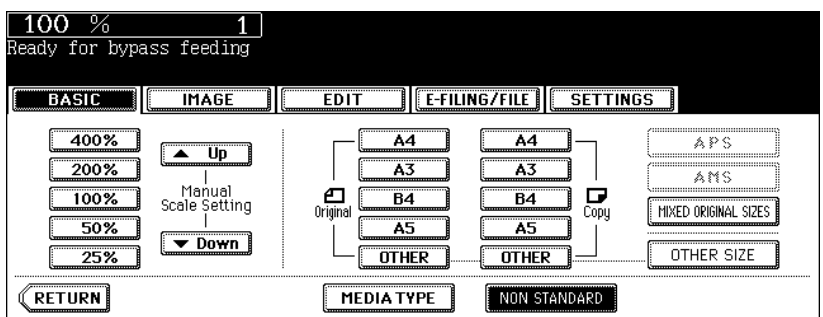

#### **4 Set each dimension following the procedure below.**

The [Length] and [Width] are indicated as follows:

- A: [Length]
- B: [Width]

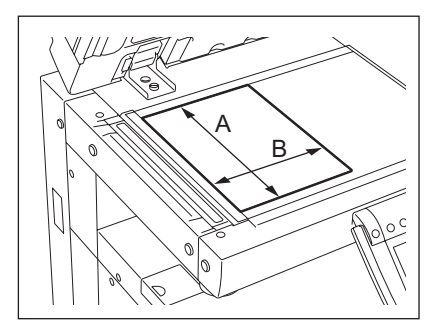

#### **Using the digital keys**

Key in the value in [Length] and press the [SET] button on the touch panel. Set the width in the same way and press the [ENTER] button.

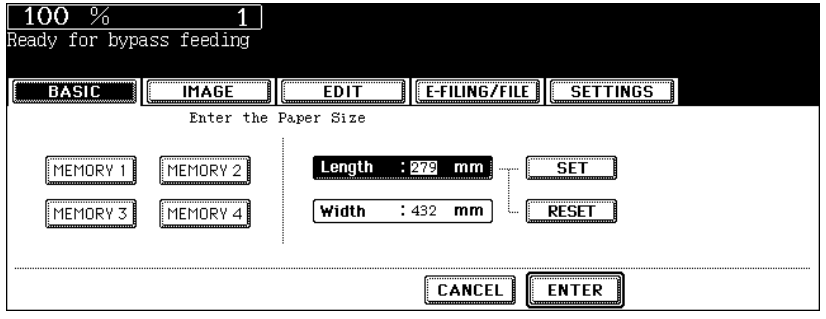

#### **Recalling dimensions registered in the memory**

Press the desired memory number button from [MEMORY 1] to [MEMORY 4] to recall the dimension data registered previously, and then press the [ENTER] button.

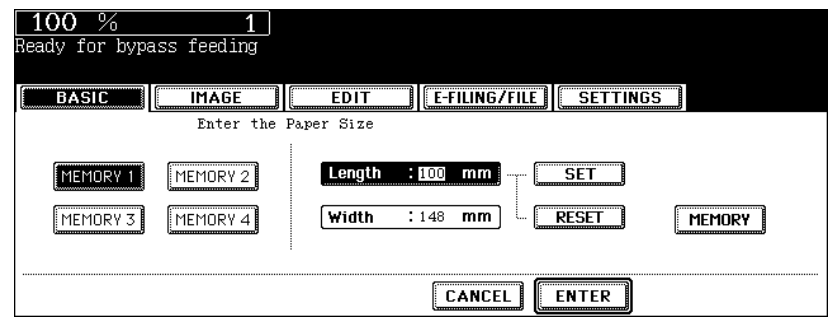

- Paper size that can be set is as follows: Length: 100 mm to 297 mm Width: 148 mm to 432 mm
- To register the dimension data in the memory, see  $\Box$  [P.78 "Registering non-standard size in the memory"](#page-79-0).
- Set other copy modes as required.

## **5 Press the [START] button on the control panel.**

<span id="page-79-0"></span>**Registering non-standard size in the memory**

- **1 Follow steps 1 to 3 on "Bypass copying on non-standard size paper" (  [P.76\)](#page-77-0).**
- **2 Press the memory number button (from [MEMORY 1] to [MEMORY 4]) you want to register the dimension.**

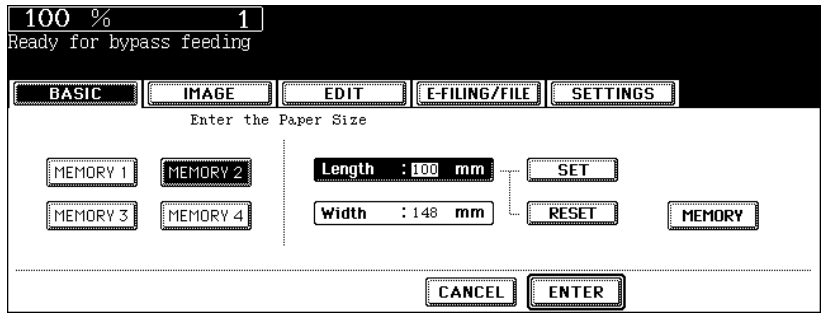

**3 Key in each dimension, and press the [MEMORY] button on the touch panel.**

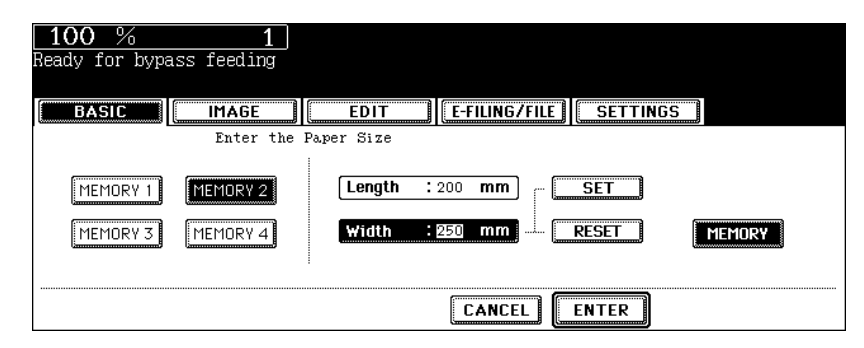

- Key in its length in [Length] and press the [SET] button on the touch panel. Set its width in the same manner.
- Paper size that can be set is as follows: Length: 100 mm to 297 mm Width: 148 mm to 432 mm

This function allows you to check that the copy density, zoom and margin width, etc. are properly set by making only one set of copies.

You can prevent miscopying by using this function before committing yourself to mass-copying.

## **Note**

- The setting of the number of the copy sets, page number, time stamp, sort/stapling (when the optional Finisher has been installed) and hole punch (when the optional Hole Punch Unit has been installed) can be changed after having made the proof copy.
- Press the [MEMORY CLEAR] button to clear the proof copy before changing the setting of the zoom or copy density, etc. When you make copies again after changing the settings, the data of the originals need to be scanned.
	- **1 Place paper in the drawer(s).**
	- **2 Place the original(s).**
	- **3 Select the copy modes as required.**

## **4 Press the [PROOF COPY] button.**

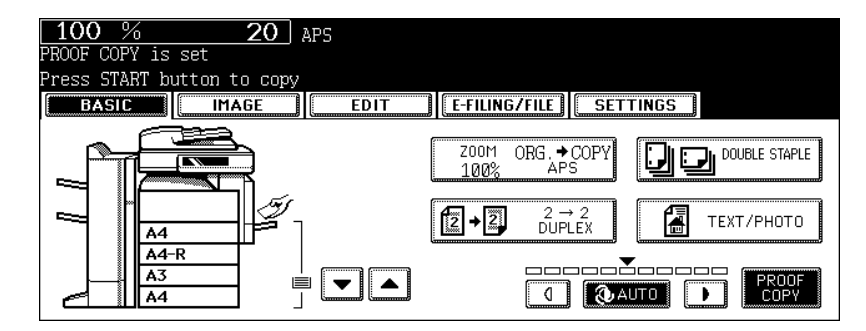

- "PROOF COPY is set Press START button to copy" appears (for approx. 2 sec.).
- Copy modes except for some such as sort/group can be set.

## **5 Press the [START] button.**

The data scanning of the originals is started and one set of copies is made.

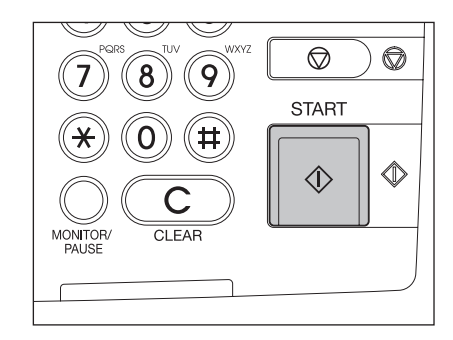

## **6 Change the settings as required.**

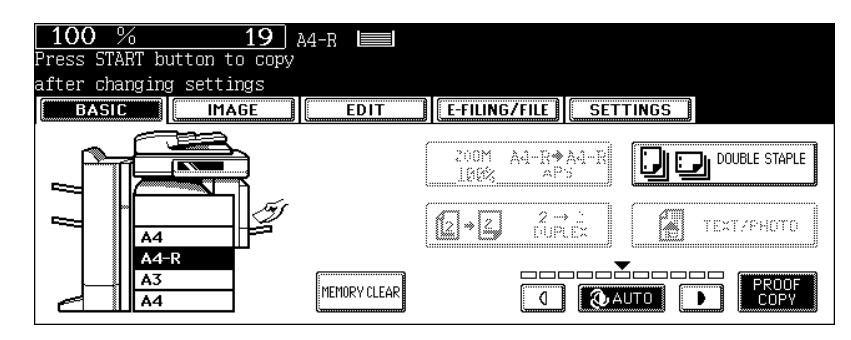

- The setting of the number of the copy sets, page number, time stamp, sort/stapling (when the optional Finisher has been installed) and hole punch (when the optional Hole Punch Unit has been installed) can be changed.
- If you want to change the setting of the copy density, original mode, zoom or simplex/duplex, press the [MEM-ORY CLEAR] button to clear the proof copy. After the change, perform the instructions from step 1 again.

## **7 Press the [START] button.**

• If the number of copy sets is not changed in step 6, one less than the previously specified number is copied. However, if "1" is specified for the number of copy sets, one set of copies is made.

**2**

# 3. SETTING OF BASIC COPY MODES

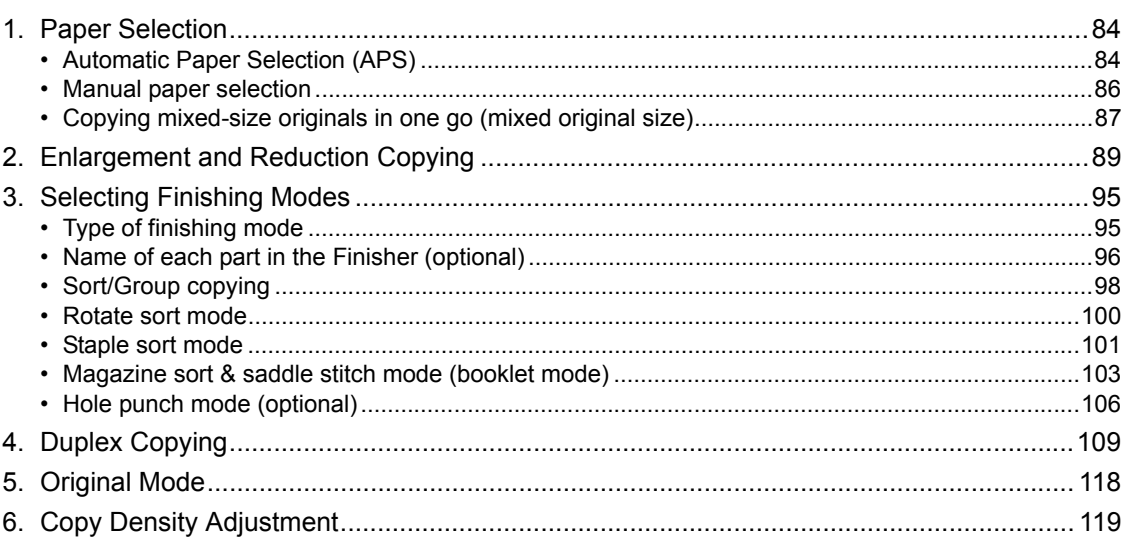

## <span id="page-85-0"></span>**1. Paper Selection**

## <span id="page-85-1"></span>**Automatic Paper Selection (APS)**

When you place standard size originals on the original glass or the Reversing Automatic Document Feeder (optional), the size of the originals is automatically detected, which helps the equipment select paper that is the same size as the originals.

- The automatic paper selection may not work correctly depending on the type of the originals. In that case, select the paper size manually. (2 [P.86 "Manual paper selection"](#page-87-0))
- For original sizes available for automatic paper selection, see  $\Box$  [P.56 "Acceptable originals".](#page-57-0)

#### **1 Place paper in the drawer(s).**

#### **2 Place the original(s).**

**3 Confirm that automatic paper selection has been selected on the basic menu. ("APS" is displayed at the top of the screen as shown below.)**

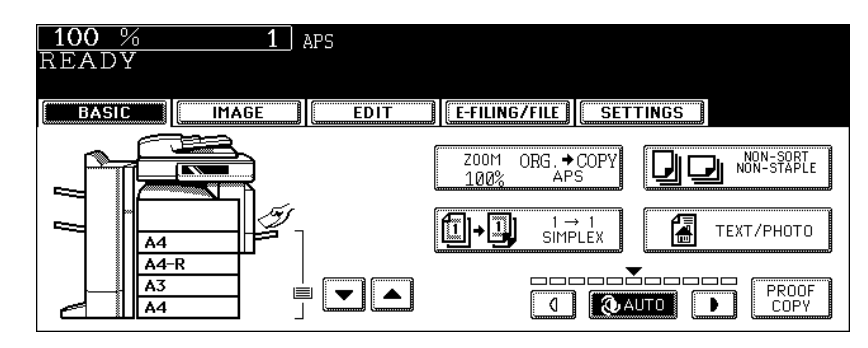

- Automatic paper selection is selected by default at the installation of the equipment.
- If "Change direction of original" or "CHANGE DRAWER TO CORRECT PAPER SIZE" appears, perform the action accordingly.
- Set other copy modes as required.

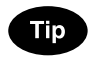

Even if the direction of the paper set in the selected drawer differs from that of the original, the equipment rotates the data of the original by 90 degrees to make copies as long as their sizes are the same. (This works on A4 paper only.) For example, when an A4 original is set vertically and A4-R paper is placed in the drawer, the data of A4 original will be rotated and copied correctly on A4-R paper.

#### **When automatic paper selection is not selected**

(1) Press the Enlargement/Reduction ([ZOOM...]) button.

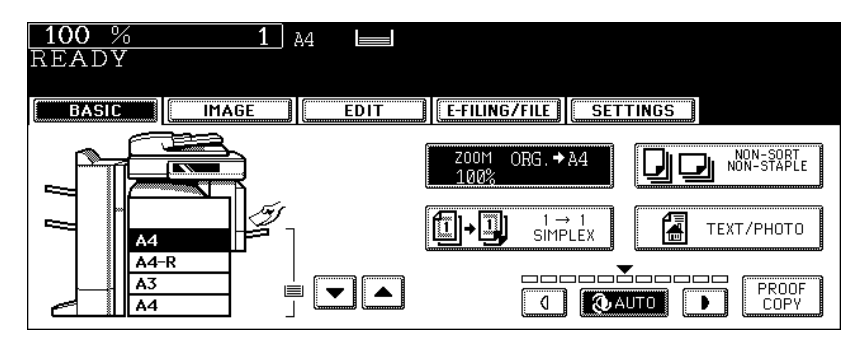

(2) Press the [APS] button.

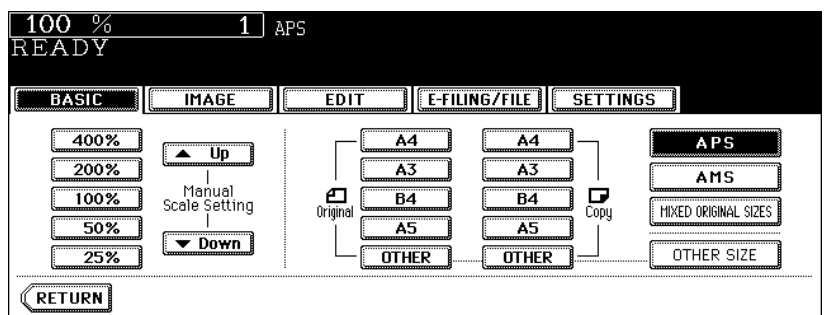

**4 Press the [START] button.**

#### <span id="page-87-0"></span>**Manual paper selection**

Automatic paper selection cannot be selected for the following originals because their sizes are not detected correctly. Select the paper size manually for these originals.

- Highly transparent originals (e.g. OHP film, tracing paper)
- Wholly dark originals or originals with dark borders
- Non-standard size originals (e.g. newspapers, magazines)

#### **Tip**

When the desired size of paper is not set in any of the drawers, place this size of paper in the selected drawer or place the paper on the bypass tray manually.

( $\Box$  [P.45 "Placing paper in the drawer",](#page-46-0)  $\Box$  P.71 "3. Bypass Copying")

#### **1 Place paper in the drawer(s).**

• When using the bypass tray, be sure to specify the paper size.

## **2 Place the original(s).**

**3 Press the drawer button representing the desired paper size on the touch panel.**

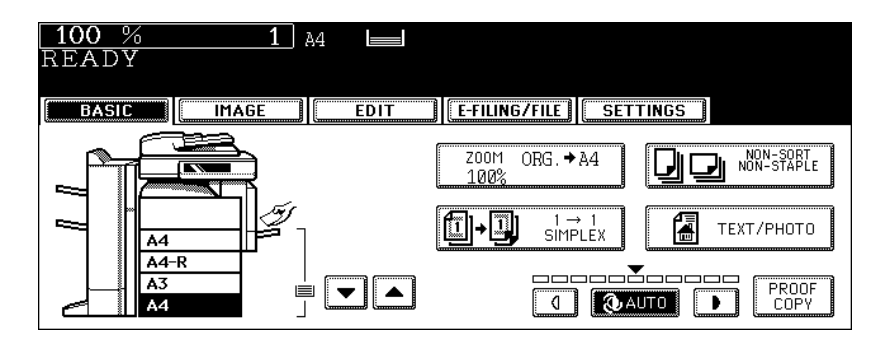

- You can use the paper source selection  $(\sqrt{\alpha})$  buttons to select the desired drawer.
- Set other copy modes as required.

## **4 Press the [START] button.**

## <span id="page-88-0"></span>**Copying mixed-size originals in one go (mixed original size)**

You can copy a set of originals whose sizes are individually different, using the Reversing Automatic Document Feeder (optional), by pressing the [MIXED ORIGINAL SIZE] button.

- This mixed original size setting is available only in the following combinations. A3, A4, A4-R, B4, B5, FOLIO
- Note that the copied image may be dislocated depending on the combination.

**1 Place paper in the drawer(s).**

- Bypass copying is not available.
- **2 Adjust the side guides to the widest original, and then align the original against the guide at the front side.** 
	- Place the originals face up.

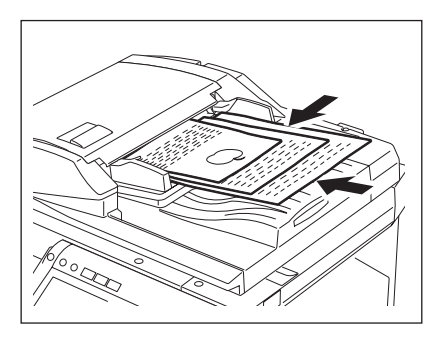

**3 Press the Enlargement/Reduction ([ZOOM...]) button to enter the setting menu of the original or paper size.**

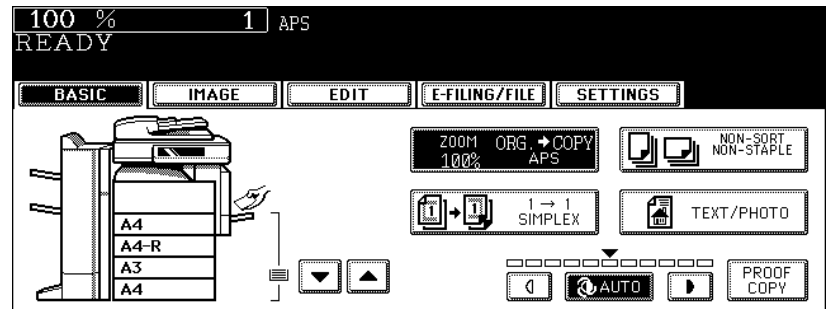

**4 Press the [MIXED ORIGINAL SIZES] button.**

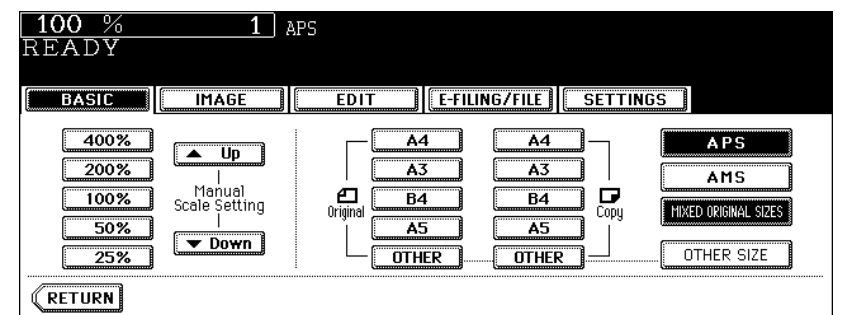

## **5 Select either automatic paper selection (APS) or automatic magnification selection (AMS).**

Automatic paper selection: Copies on the same size of paper as that of originals ( $\Box$  [P.84\)](#page-85-1). Automatic magnification selection: Copies all in one size ( $\Box$  [P.89\)](#page-90-1).

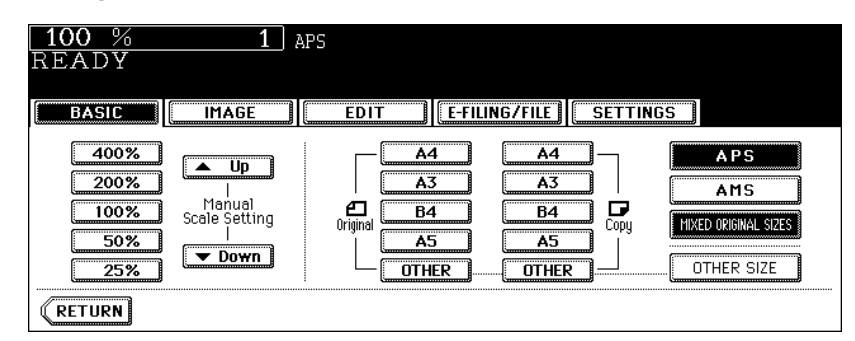

- Before you use automatic paper selection, be sure that all paper sizes corresponding to the original sizes have been set in the drawers.
- In automatic magnification selection, the copies cannot be enlarged from, A4 (portrait)/B5 (portrait) to A3 (landscape)/B4 (landscape).
- If "Change direction of original" appears when [AMS] is used with [MIXED ORIGINAL SIZES], change the direction according to the message.
- Set other copy modes as required.

## **6 Press the [START] button.**

## <span id="page-90-0"></span>**2. Enlargement and Reduction Copying**

You can enlarge or reduce the size of copies by means of the following procedures.

- Specifying the copy paper size in advance so that the equipment will detect the original size and automatically select the most appropriate reproduction ratio for the copy paper size (= automatic magnification selection)
- Specifying both original size and copy paper size separately
- Using the zoom buttons or the one-touch zoom buttons

## **Tip**

The enlargement/reduction ratio available differs depending on whether the originals have been set on the original glass or on the Reversing Automatic Document Feeder (optional).

On the original glass: 25 to 400%

On the Reversing Automatic Document Feeder: 25 to 200%

#### <span id="page-90-1"></span>**Automatic Magnification Selection (AMS)**

- The automatic magnification selection cannot be selected for the following originals. Set their reproduction ratios in other ways.
	- Highly transparent originals (e.g. OHP film, tracing paper)
	- Wholly dark originals or originals with dark borders
	- Non-standard size originals (e.g. newspapers, magazines)
- For the original sizes available for this automatic magnification selection, see  $\Box$  [P.56 "Acceptable orig](#page-57-0)[inals".](#page-57-0)

## **1 Place paper in the drawer(s).**

#### **2 Press the Enlargement/Reduction ([ZOOM...]) button.**

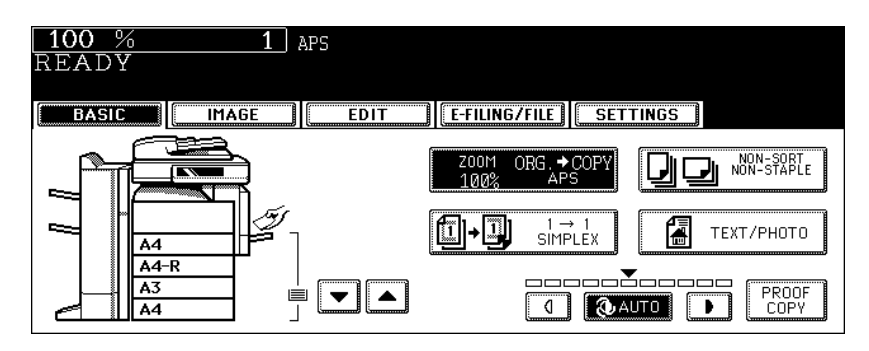

**3 Press the button representing the desired copy paper size.**

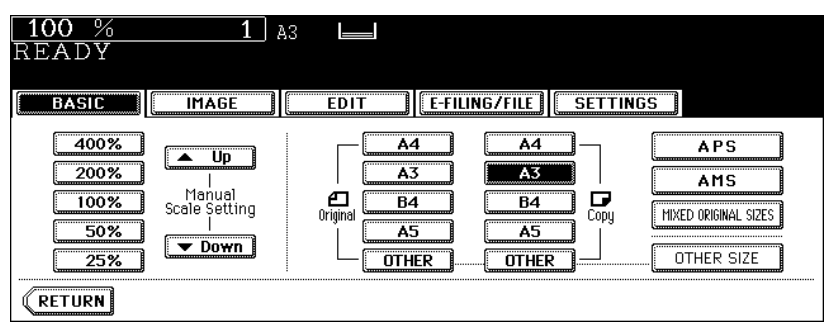

• The copy paper size can also be set by pressing the drawer button on the touch panel.

## **4 Press the [AMS] button.**

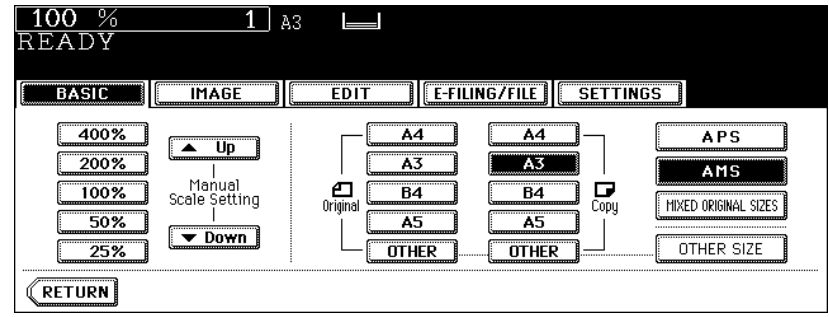

## **5 Place the original(s).**

- When the original is placed, the equipment detects the original size, then computes and displays the most appropriate reproduction ratio for the specified copy paper size.
- If "Change direction of original" appears, make the change accordingly.
- Set other copy modes as required.

## **6 Press the [START] button.**

**Specifying both original size and copy size separately**

- **1 Place paper in the drawer(s).**
- **2 Place the original(s).**
- **3 Press the Enlargement/Reduction ([ZOOM...]) button.**

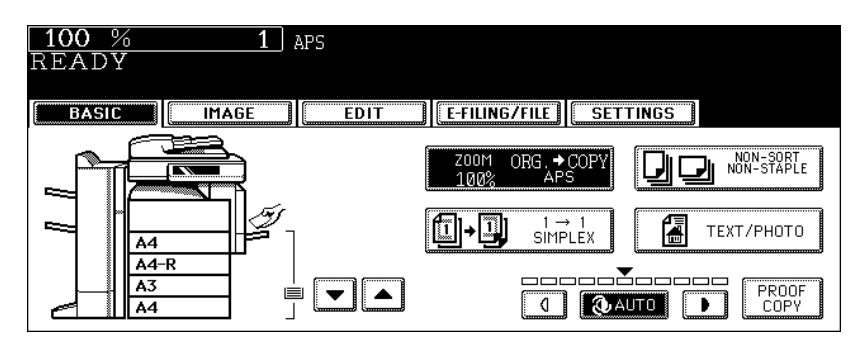

### **4 Specify the original size and copy paper size.**

**Original size:** Press the size button representing the same size as that of the set original. **Copy paper size:** Press the size button representing the desired copy paper size.

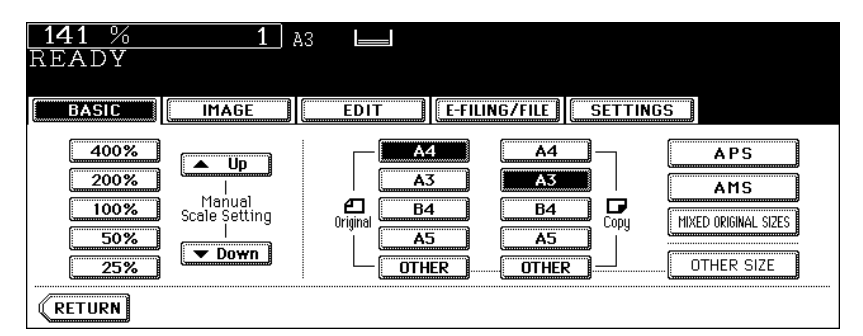

- The copy paper size can also be set by pressing the drawer button on the touch panel.
- When the original size and copy paper size have been specified, the enlargement/reduction ratio is computed and displayed on the touch panel.
- Set other copy modes as required.

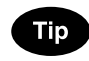

When the original or copy paper is a standard size other than A3, A4, B4 or B5, you need to register this paper size in the selections of the [OTHER] button in advance. See "When a standard size paper other than A3, A4, B4 and B5 is set" on page 92 for procedure.

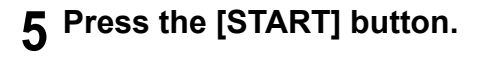

#### **When a standard size paper other than A3, A4, B4 and B5 is set**

Register the size of the placed paper to the [OTHER] button with the following procedure. The registered paper size is automatically selected when the [OTHER] button is pressed.

## **1 Press the [OTHER SIZE] button.**

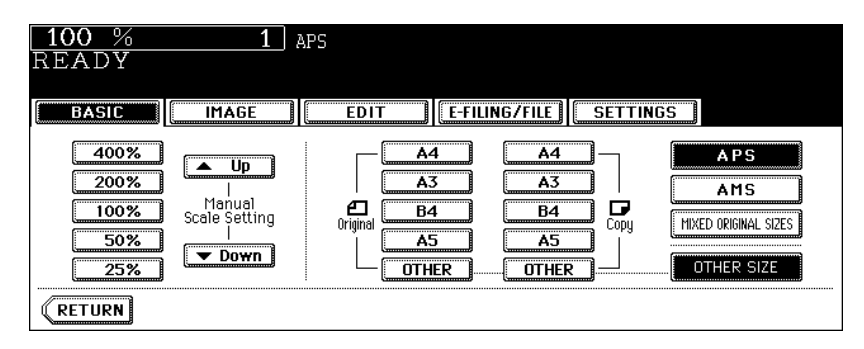

**2 Press the paper size button corresponding to the paper that has been set.**

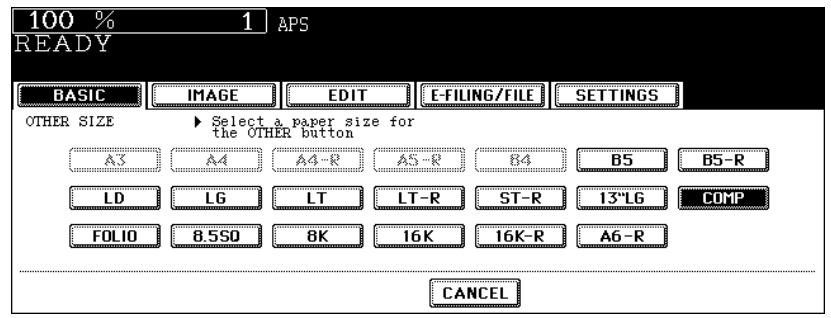

## **3 Press the [OTHER] button.**

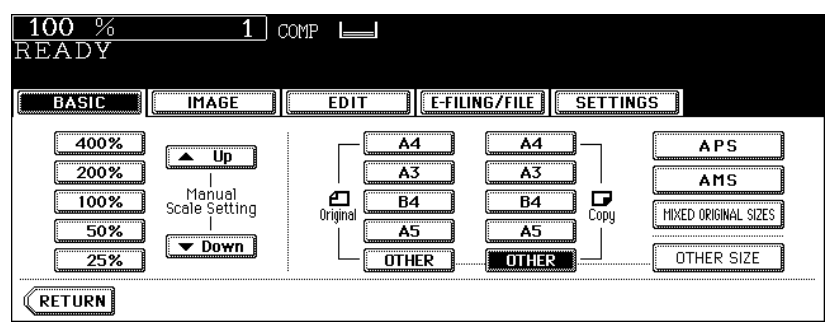

**Using the zoom buttons or the one-touch zoom buttons**

- **1 Place paper in the drawer(s).**
- **2 Place the original(s).**
- **3 Press the Enlargement/Reduction ([ZOOM...]) button.**

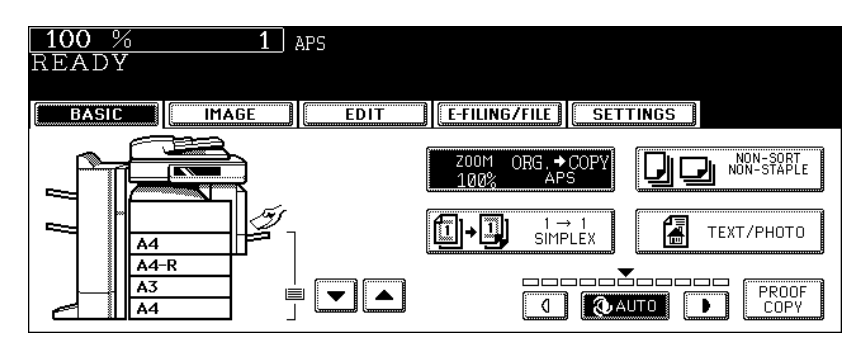

## **4 Press the following buttons to set the desired reproduction ratio.**

#### **A: Zoom ([ Up] and [ Down]) buttons**

The reproduction ratio changes by 1% every time it is pressed. When you hold down either of them, the ratio goes up or down automatically.

#### **B: One-touch zoom buttons**

You can select the ratio from [400%], [200%], [100%], [50%] and [25%].

• The maximum ratio when the Reversing Automatic Document Feeder (optional) is used is 200%.

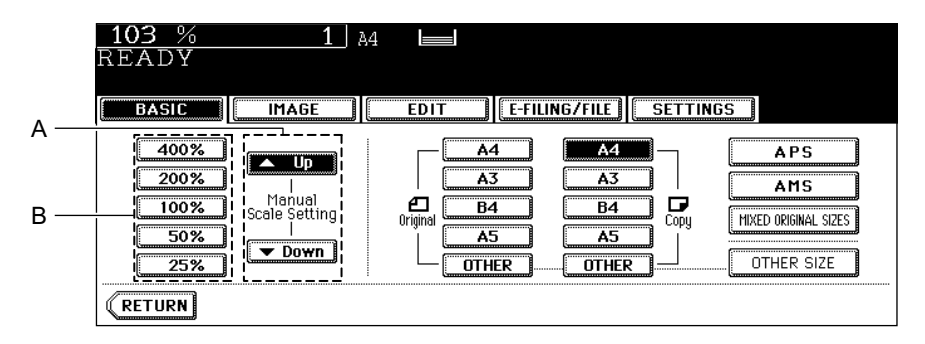

**5 Press the button representing the desired copy paper size.**

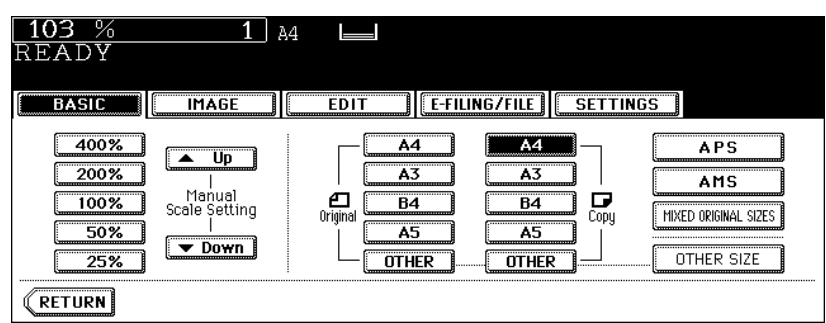

- The copy paper size can also be set by pressing the drawer button on the touch panel.
- Set other copy modes as required.

**6 Press the [START] button.**

## <span id="page-96-1"></span>**3. Selecting Finishing Modes**

## <span id="page-96-0"></span>**Type of finishing mode**

The available finishing modes differ depending on the type of finishing device installed (MJ-1024, MJ-1023, MJ-1022, MJ-6004, MJ-1101 or MJ-6101). Check the available finishing modes with the table below.

> Yes: Available No: Not available

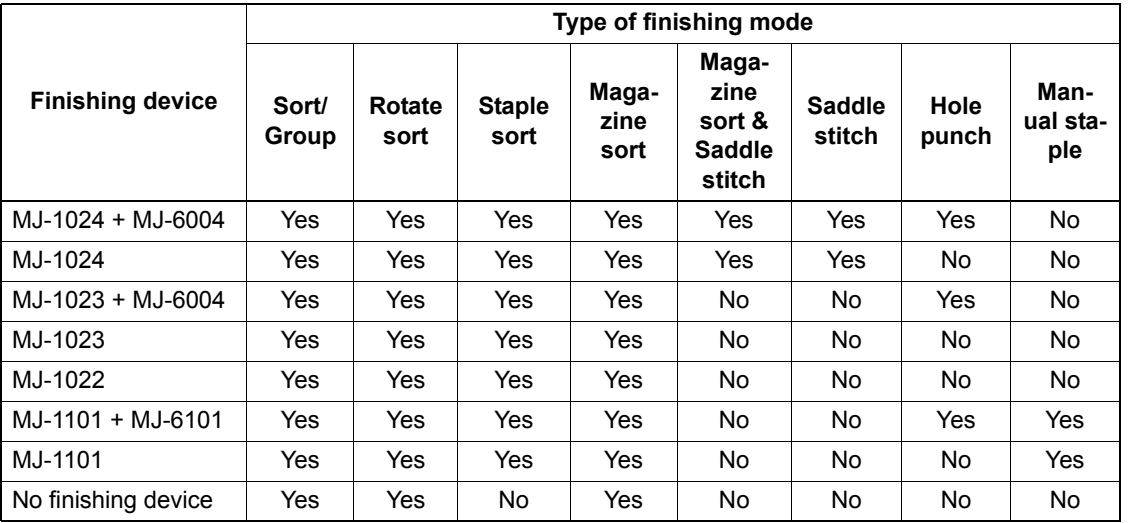

MJ-1024: Saddle Stitch Finisher

MJ-1023: Finisher (Type A)

MJ-1022: Hanging Finisher (for e-STUDIO352 only)

MJ-6004: Hole Punch Unit

MJ-1101: Finisher (Type B)

MJ-6101: Hole Punch Unit (for MJ-1101 only)

**3**

#### <span id="page-97-0"></span>**Name of each part in the Finisher (optional)**

- 1. Tray
- 2. Sub-tray
- 3. Upper cover
- 4. Hole Punch Unit (MJ-6004)
- 5. Front cover
- 6. Saddle stitch tray
- 7. Fixed tray

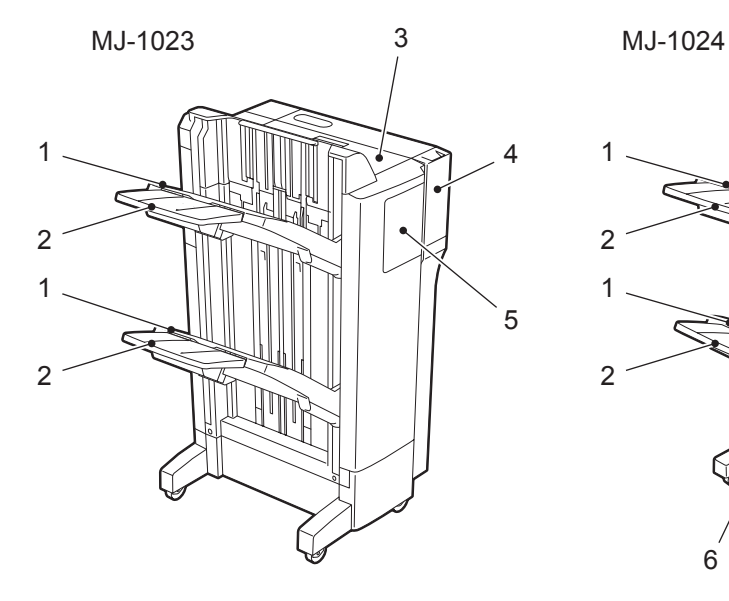

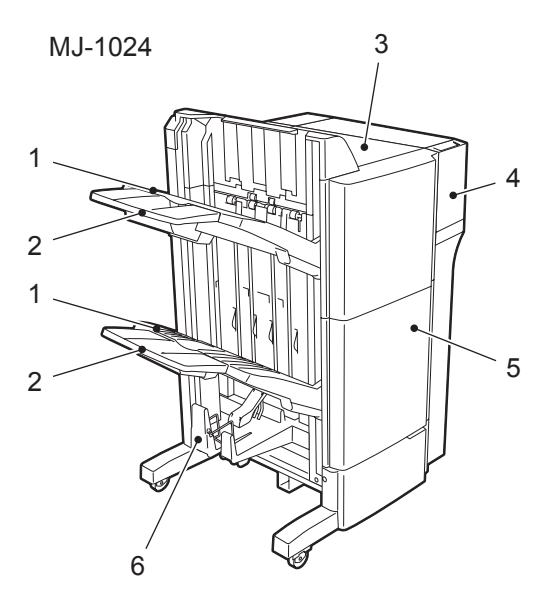

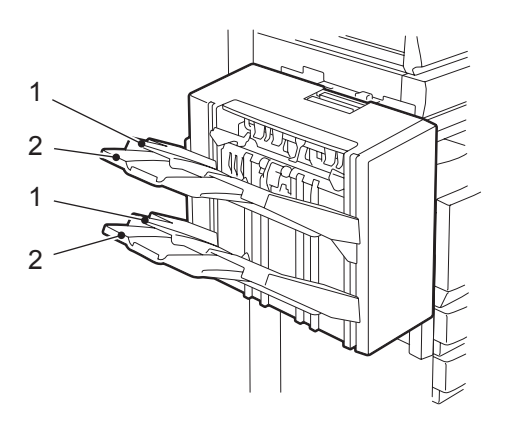

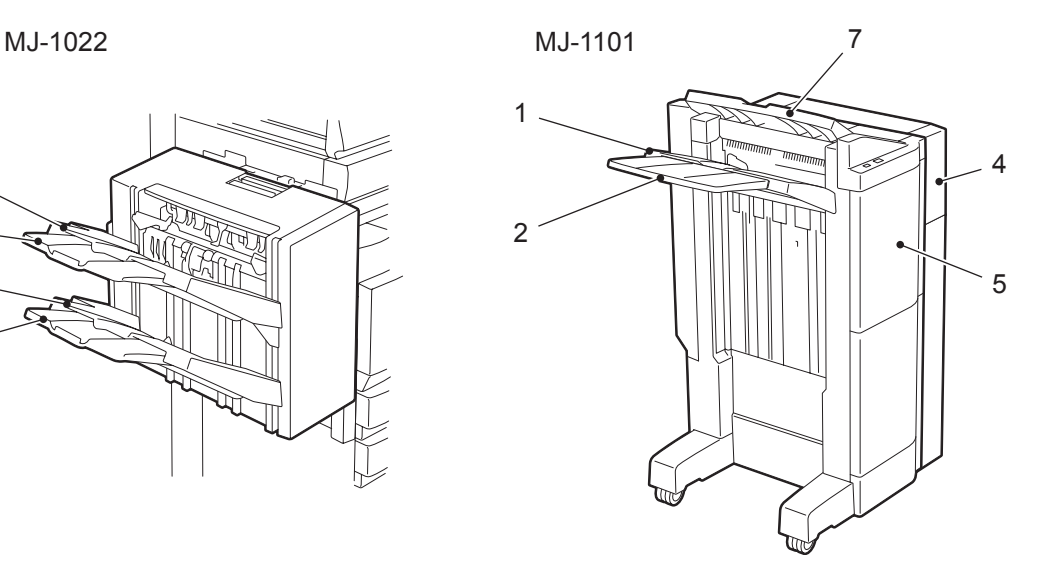

## **Name of each Inner Finisher (optional)**

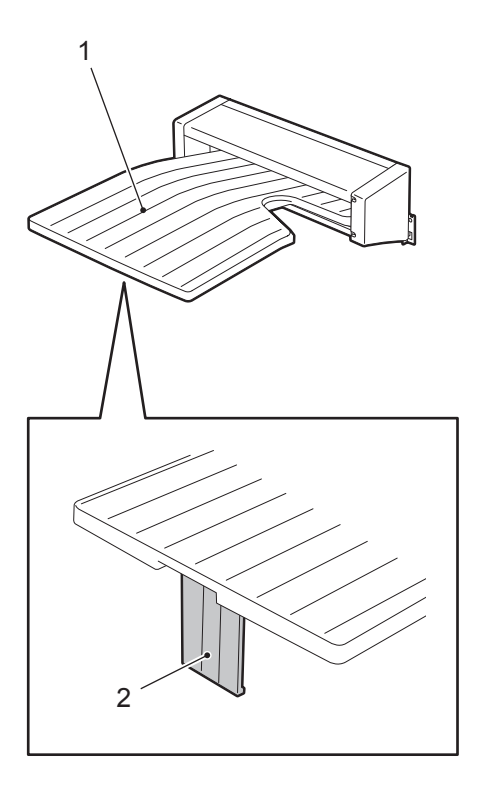

MJ-5004 MJ-5005

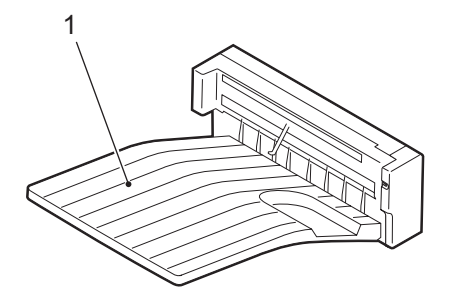

#### <span id="page-99-0"></span>**Sort/Group copying**

To make multiple copies, select the sort mode or the group mode as required.

- (Example of making 5 sets of copies from 5 original sheets)
- 1. Sort copying
- 2. Group copying

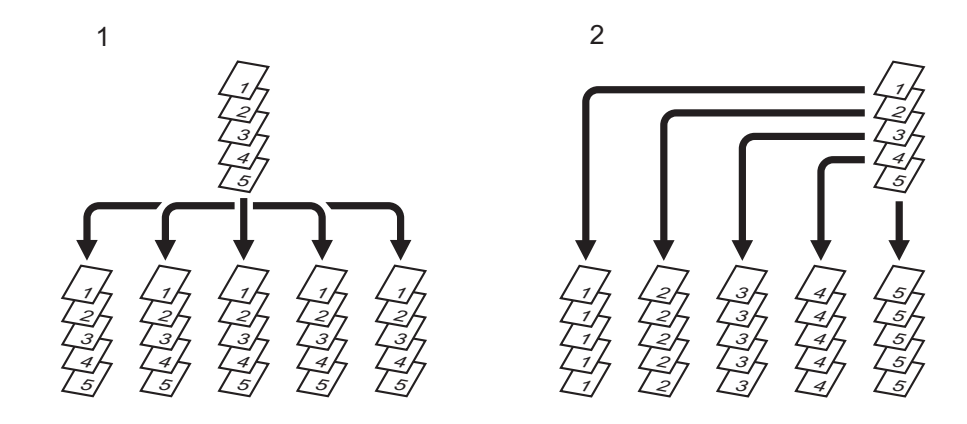

### Tip

When you use the A3 or B4 size copy paper, pull out the sub-tray in advance. The copied paper may fall or may not be sorted properly without the sub-tray.

- **Place paper in the drawer(s).**
- **Place the original(s).**
- **Press the finisher button on the basic menu.**

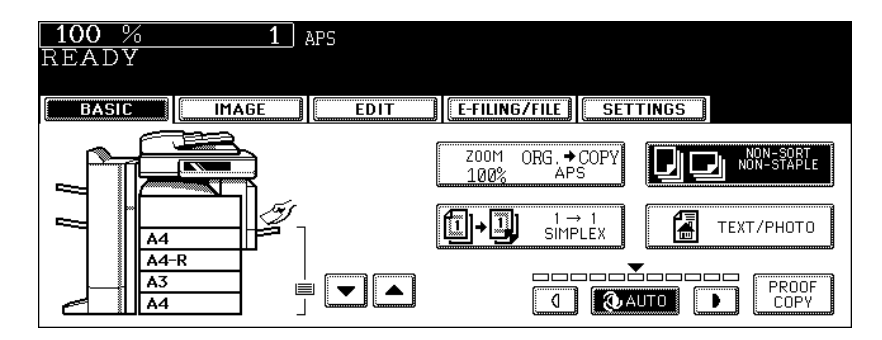

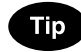

When the original is placed in the Reversing Automatic Document Feeder (optional), the sort mode is automatically selected.

## **Press the [SORT] (or [GROUP]) button.**

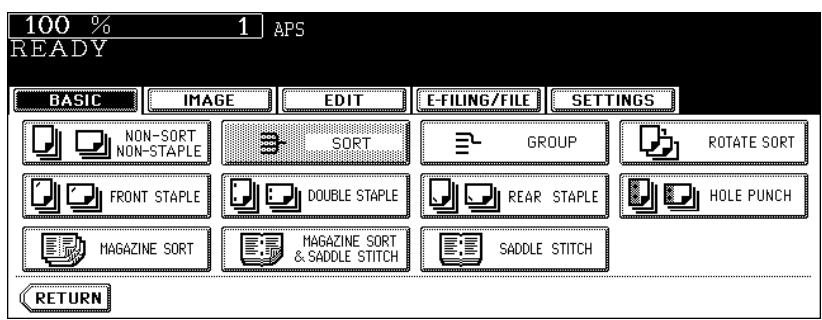

- Set other copy modes as required.
- **Press the [START] button.**

#### <span id="page-101-0"></span>**Rotate sort mode**

In the rotate sort mode, one set of copies is made to exit on another set of copies, being alternated lengthwise or crosswise.

The available paper sizes for this mode is A4/A4-R. Set the A4/A4-R size paper in the drawers in advance.

• This mode cannot be used with automatic paper selection.

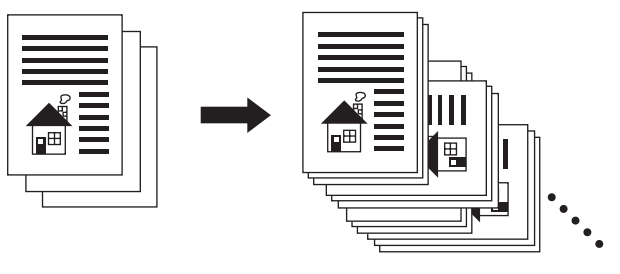

- **1 Place paper in the drawer(s).**
- **2 Place the original(s).**
- **3 Press the finisher button on the basic menu.**

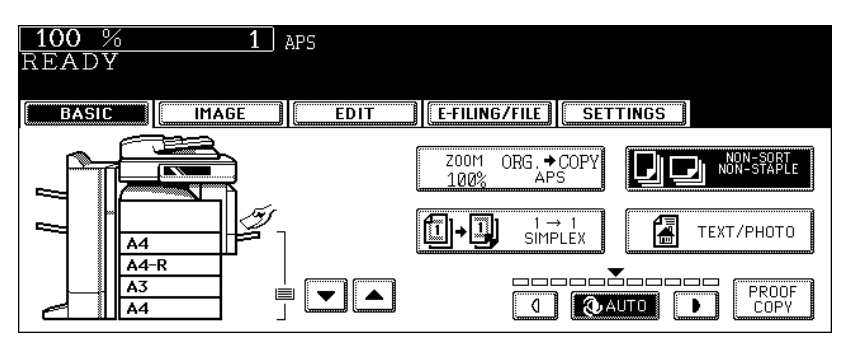

#### **4 Press the [ROTATE SORT] button.**

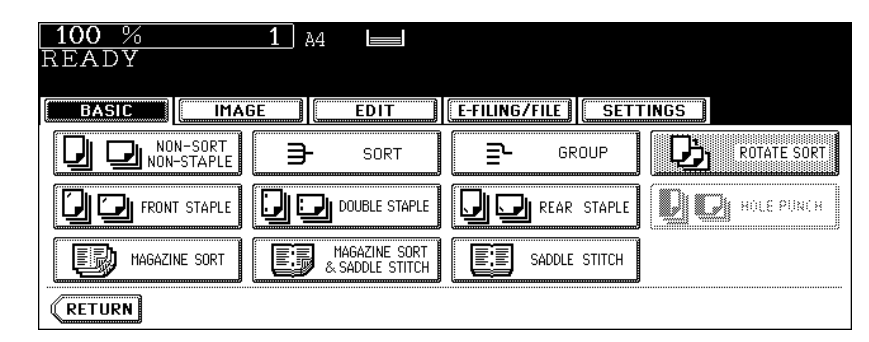

• Set other copy modes as required.

## **5 Press the [START] button.**

#### <span id="page-102-0"></span>**Staple sort mode**

When the Finisher (optional) is installed, automatic stapling is enabled. You can select the stapling position from three types.

- The paper quantity and weight applicable for this mode differ depending on the Finisher installed in this equipment. See  $\Box$  [P.102 "Maximum number of sheets for stapling"](#page-103-0).
- Special paper such as OHP films or sticker label cannot be used for stapling.
- Copies in different size cannot be stapled. (When the lengths of the copies are the same, they can be stapled even if their sizes are different.)

(Example of selecting the [FRONT STAPLE] button)

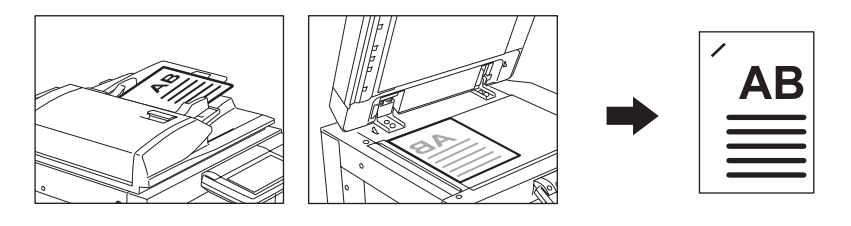

- **1 Place paper in the drawer(s).**
	- When using this mode in bypass copying, specify the paper size in advance. (L P.71 "3. Bypass Copying")

## **2 Place the original(s).**

#### **3 Press the finisher button on the basic menu.**

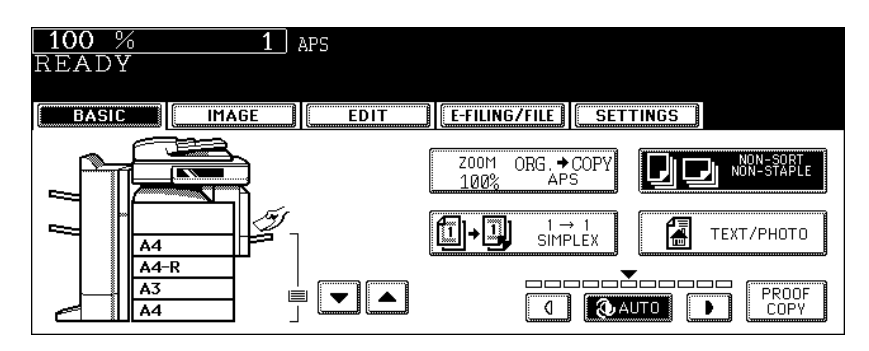

## **4 Press the [FRONT STAPLE] (or [DOUBLE STAPLE] or [REAR STA-PLE]) button.**

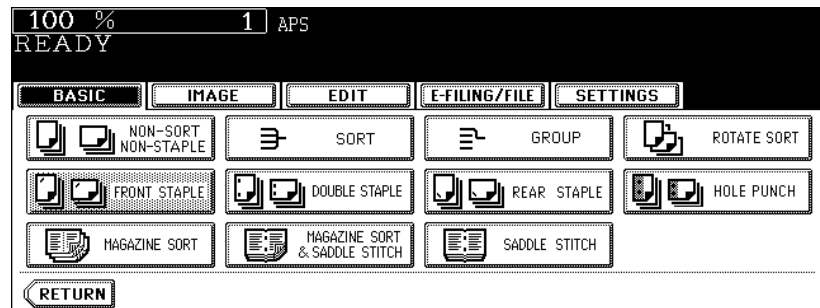

- For the Hanging Finisher (MJ-1022), only the [FRONT STAPLE] button can be selected.
- Set other copy modes as required.

### **5 Press the [START] button.**

## Tip

If the paper quantity exceeds the maximum number of sheets that can be stapled, the Finisher automatically enters the sort mode.

#### <span id="page-103-0"></span>**Maximum number of sheets for stapling**

- For the tray loading capacity, see  $\Box$  P.335 "2. Specifications of Options"
- Two covers of 64 to 209  $q/m^2$  can be added. In this case, the covers are included in the maximum number of sheets that can be stapled.

#### **Saddle Stitch Finisher (MJ-1024)/Finisher (Type A) (MJ-1023)**/ **Finisher (Type B) (MJ-1101)**

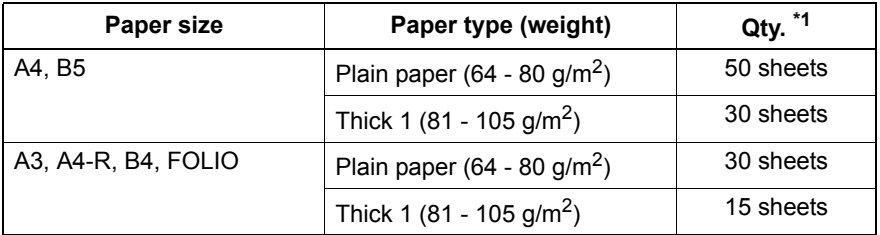

\*1 Maximum number of sheets for stapling when plain paper and thick 1 are mixed is the same as that of thick 1.

#### **Hanging Finisher (MJ-1022)**

Only plain paper (64 to 80  $q/m^2$ ) can be used.

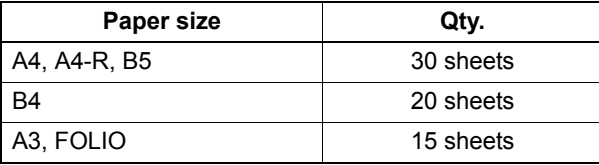

#### <span id="page-104-0"></span>**Magazine sort & saddle stitch mode (booklet mode)**

In the magazine sort mode, more than one original can be copied and bound like magazines or booklets. Also, a set of copied sheets can be automatically folded and stapled at its centre when the Saddle Stitch Finisher (optional) is installed. The available copy paper sizes for these modes are A3, A4-R and B4.

- Special paper such as OHP films or sticker label cannot be used for saddle stitching.
- The paper weight applicable for this mode is 64 to 105 g/m<sup>2</sup>.

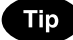

When placing portrait originals horizontal to you in the magazine sort mode, set the Image Direction in the edit menu. Otherwise the originals will not be copied in the proper page order. (CD P.161 "14. IMAGE [DIRECTION"\)](#page-162-0)

1. When [MAGAZINE SORT] is selected

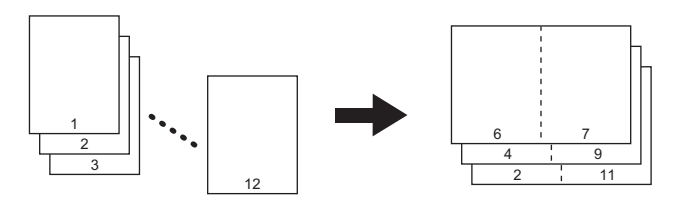

2. When [MAGAZINE SORT & SADDLE STITCH] is selected

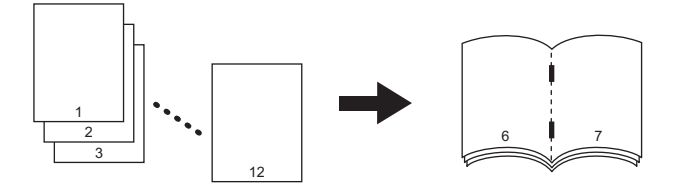

3. When [SADDLE STITCH] is selected

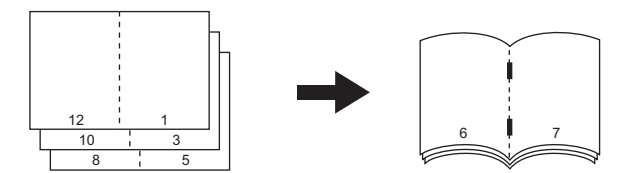

You can select the magazine sort mode from the edit menu, as well as from the basic menu. When this mode is selected from the edit menu, you can adjust the binding margin of the copy. To select this mode from the edit menu, see  $\Box$  [P.140 "6.MAGAZINE SORT"](#page-141-0).

#### **1 Place paper in the drawer(s).**

#### **2 Select the paper size.**

- Available copy paper sizes are A3, A4-R and B4.
- For bypass copying, see  $\Box$  P.71 "3. Bypass Copying".

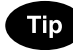

To use the saddle stitch mode for A3 or B4-size paper, lift the stopper of the saddle stitch tray.

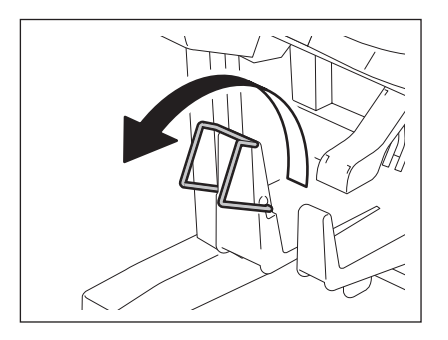

#### **3 Place the original(s).**

- When placing originals on the Reversing Automatic Document Feeder, see the illustrations (Q [P.103\)](#page-104-0) for the proper page order of the copies.
- When placing originals on the original glass, follow the procedure below.
- When [MAGAZINE SORT] or [MAGAZINE SORT & SADDLE STITCH] is selected: Place the first page of the originals first.
- When [SADDLE STITCH] is selected: In case of 12-page originals, set them in the order of pages 12-1, 2- 11, 10-3, 4-9, 8-5, then 6-7.

#### **4 Press the finisher button on the basic menu.**

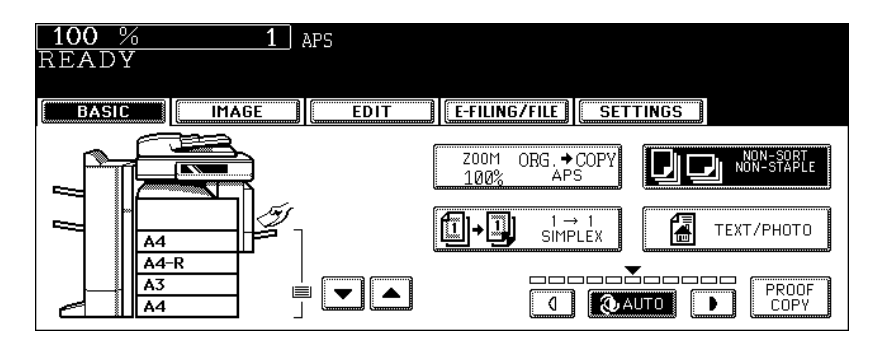

## **5 Press the [MAGAZINE SORT] (or [MAGAZINE SORT & SADDLE STITCH] or [SADDLE STITCH] button.**

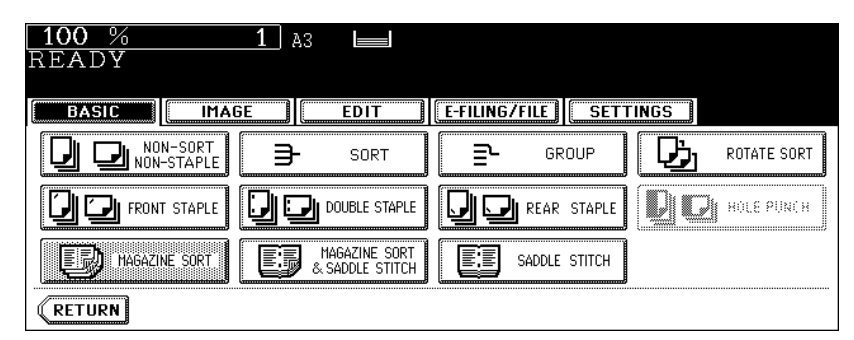

- The [MAGAZINE SORT & SADDLE STITCH] button and the [SADDLE STITCH] button are selectable only when the Saddle Stitch Finisher is installed.
- Set other copy modes as required.

#### **6 Press the [START] button.**

• When placing the originals on the original glass, follow the procedure in  $\Box$  P.58 "Placing originals on the [glass".](#page-59-0)

### **Available conditions for saddle stitching**

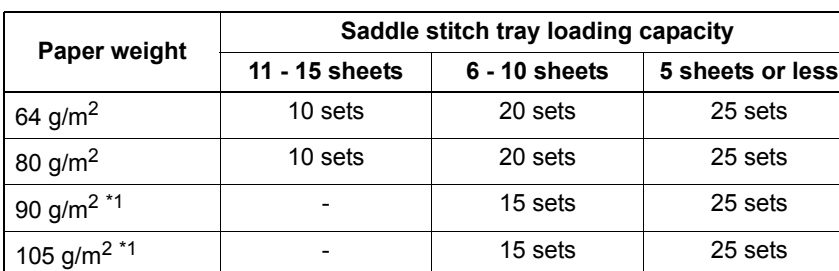

Available paper sizes are A3, A4-R and B4.

\*1 When the cover is added, the tray loading capacity is always 5 sets.

- One cover of 64 to 209 g/m<sup>2</sup> can be added. In this case, this cover is included in the maximum number of sheets that can have saddle stitching.
- When paper of a different weight is loaded, count the number of sheets for saddle stitching as applied to the paper with the highest weight.

#### <span id="page-107-0"></span>**Hole punch mode (optional)**

When the Hole Punch Unit (optional) is installed to the finisher (optional), you can punch holes in the copies.

- The available copy paper sizes for this mode are A3, A4, A4-R, B4, B5, B5-R and FOLIO.
- The paper weight applicable for this mode is 64 to 209 g/m<sup>2</sup>.
- Special paper such as OHP films or sticker label cannot be used for hole punching.

#### **1 Place paper in the drawer(s).**

• When using this mode in bypass copying, specify the paper size in advance. ( $\Box$  [P.71 "3.Bypass Copying"](#page-72-0))

## **2 Place the original(s).**

#### **3 Press the finisher button on the basic menu.**

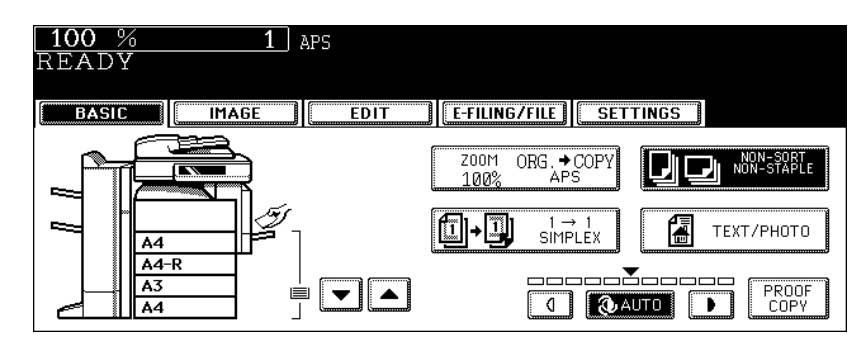

#### **4 Press the [HOLE PUNCH] button.**

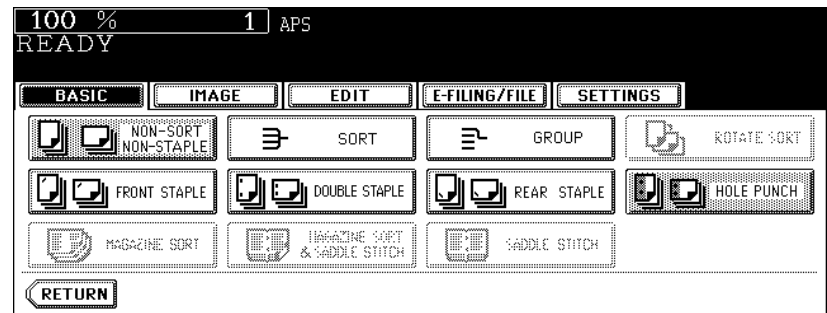

• Set other copy modes as required.

## **5 Press the [START] button.**
#### **Number of punch holes and available paper sizes**

Since the number of punch holes and the distance between the holes vary depending on the country/ region, purchase a hole punch unit that meets your requirements. (For details, consult your service technician.)

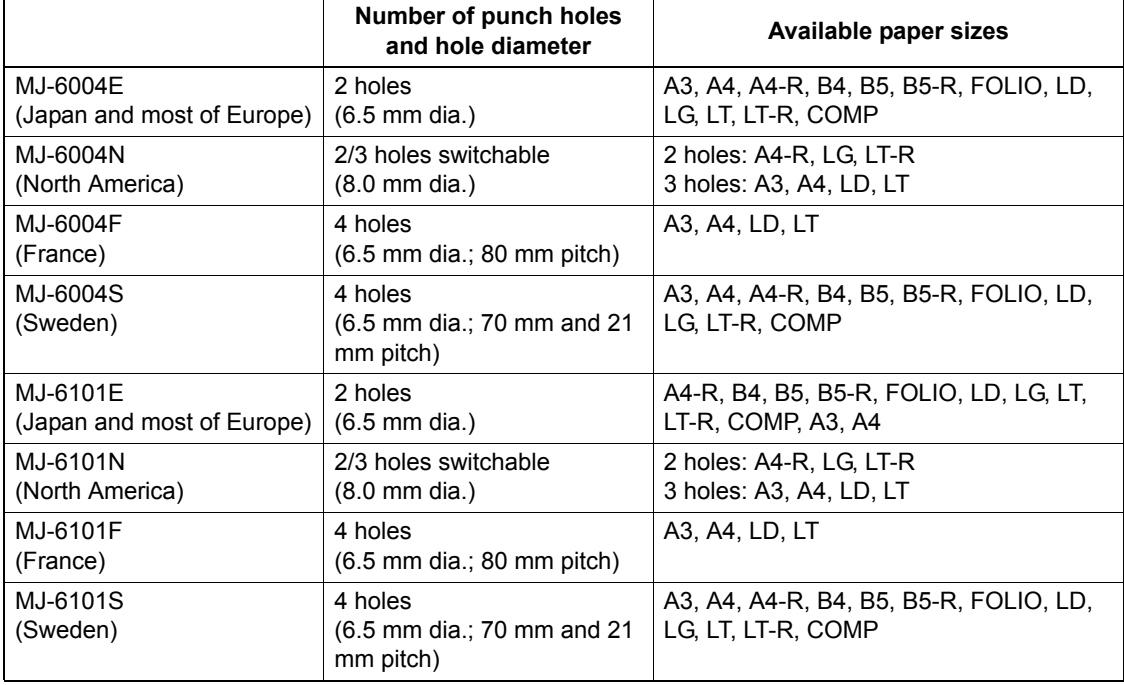

#### **Manual staple mode (optional for MJ-1101 only)**

When installing the optional Finisher (Type B) (MJ-1101), you can use only the manual stapling mode. In that case, perform the operation on the control panel of the finisher.

#### **1 Press the [MANUAL STAPLE] button (2).**

• The shutter of the paper exit is lowered.

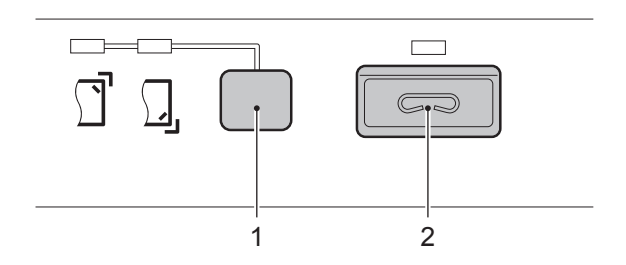

#### **2 Place paper in the lower tray.**

In this condition, the [MANUAL STAPLE] button (2) lamp on the finisher lights in green.

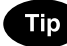

Place paper with its face down.

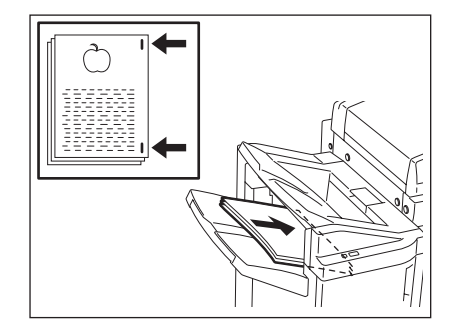

#### **3 Set with the control panel of the finisher.**

- Select the desired stapling position by pressing the [STAPLE POSITION] button (1). Each time you press this button, the stapling position is switched.
- The lamp corresponding to the selected position lights in green.

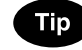

When you cancel the manual staple operation, press the [MANUAL STAPLE] (2) and [STAPLE POSITION] (1) buttons simultaneously. All the lamps which have lit up are extinguished.

#### **4 Press the [MANUAL STAPLE] button.**

• The manual staple operation starts. After the end of the operation, the lamp for the [STAPLE POSITION] button flashes in green.

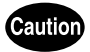

When starting the manual staple operation, your hands should be off paper.

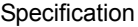

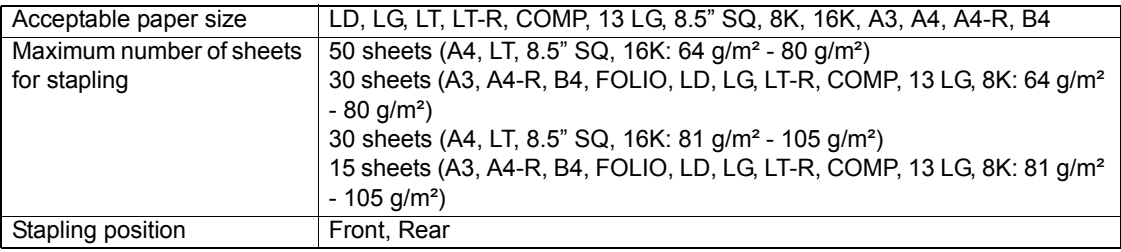

<span id="page-110-0"></span>The following 5 combinations are available for duplex copying.

- 1. 1-sided original -> 1-sided copy (default setting at installation)
- 2. 1-sided original -> 2-sided copy
- 3. 2-sided original -> 2-sided copy
- 4. 2-sided original -> 1-sided copy
- 5. Book-type original -> 2-sided copy
- Duplex copying is available for plain paper (64 to 80 g/m<sup>2</sup>) and thick 1 paper (81 to 105 g/m<sup>2</sup>).

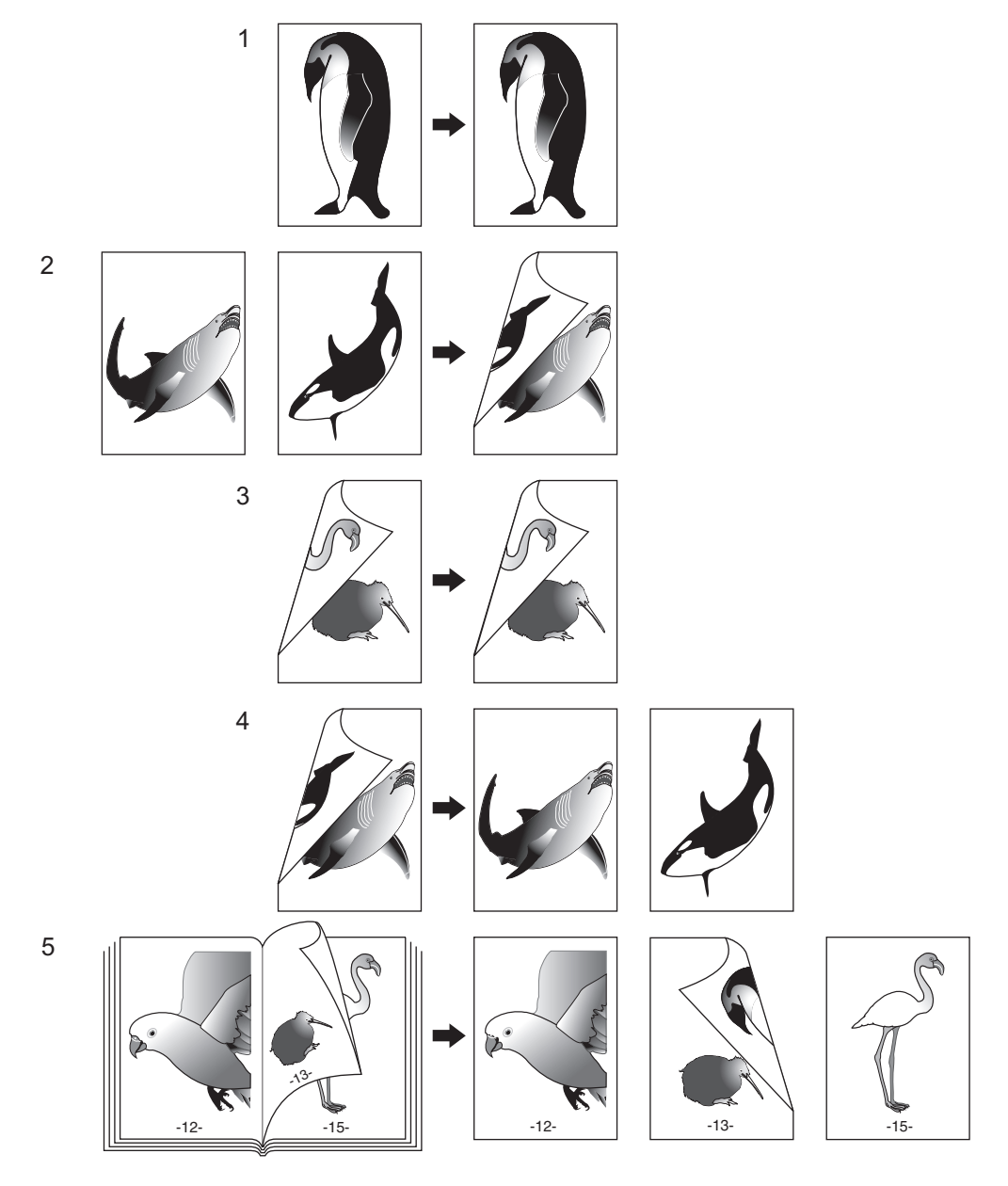

**1-sided original -> 1-sided copy (default setting at installation)**

**1 Place paper in the drawer(s).**

- **2 Place the original(s).**
- 

#### **3 Confirm that the simplex/duplex button on the basic menu is [1 -> 1 SIMPLEX].**

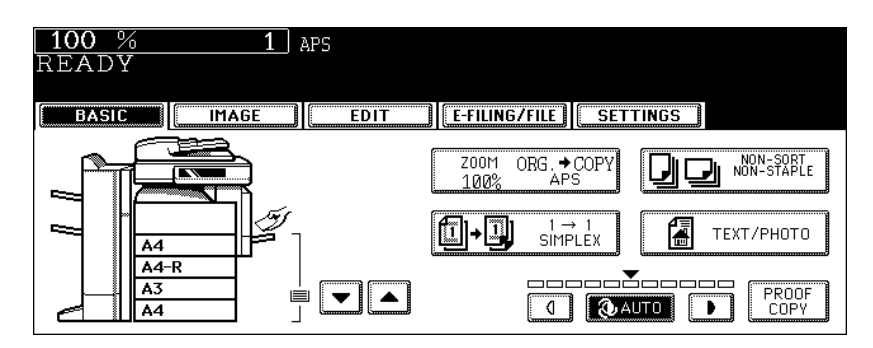

• If [1 -> 1 SIMPLEX] is not shown, press the simplex/duplex button to display the next menu, and then press the [1 -> 1 SIMPLEX] button on that menu.

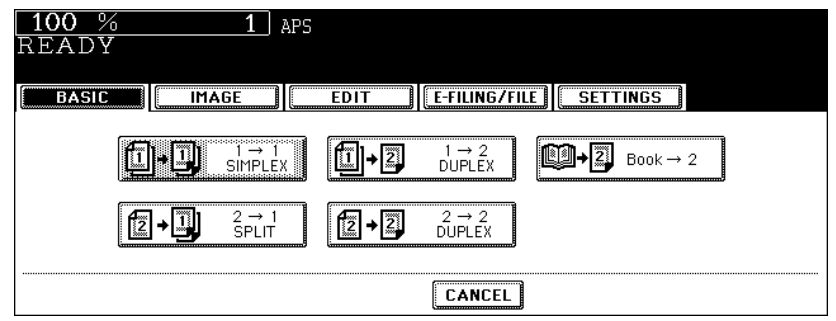

• Set other copy modes as required.

## **4 Press the [START] button.**

#### **1-sided original -> 2-sided copy**

When you copy 1-sided portrait originals to 2-sided copies, you can make a booklet-type copy in the direction of "open to left" opening, using the image direction mode in the edit menu. ( $\Box$  P.161 "14.IMAGE [DIRECTION"\)](#page-162-0)

#### **1 Place paper in the drawer(s).**

• When using this mode in bypass copying, specify the paper size in advance.  $(\Box \Box P.71 \text{ "3.Bypass Copyright}]$ 

## **2 Place the original(s).**

## **3 Press the simplex/duplex button on the basic menu.**

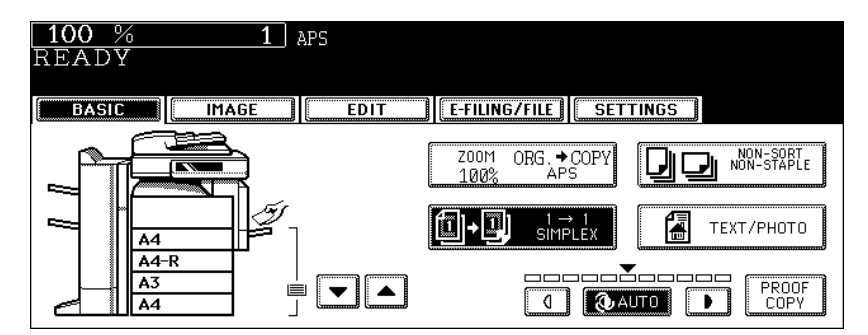

**4 Press the [1 -> 2 DUPLEX] button.**

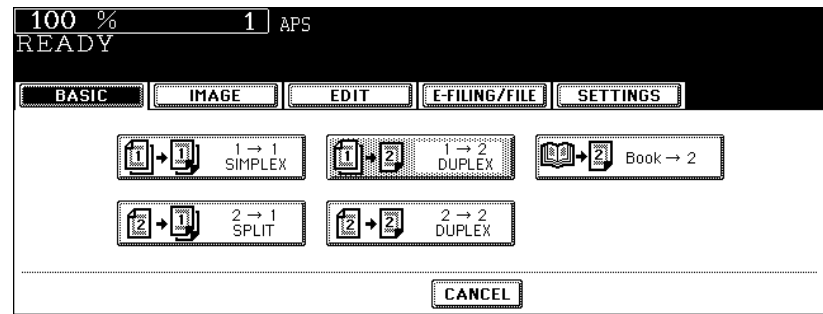

• Set other copy modes as required.

#### **5 Press the [START] button.**

When placing an original on the original glass, follow steps 5 to 6 of  $\Box$  P.65 "Placing an original on the original [glass"](#page-66-0) continuously.

#### **2-sided original -> 2-sided copy**

#### **1 Place paper in the drawer(s).**

• When using this mode in bypass copying, specify the paper size in advance. ( $\Box$  [P.71 "3.Bypass Copying"](#page-72-0))

#### **2 Place the original(s).**

#### **3 Press the simplex/duplex button on the basic menu.**

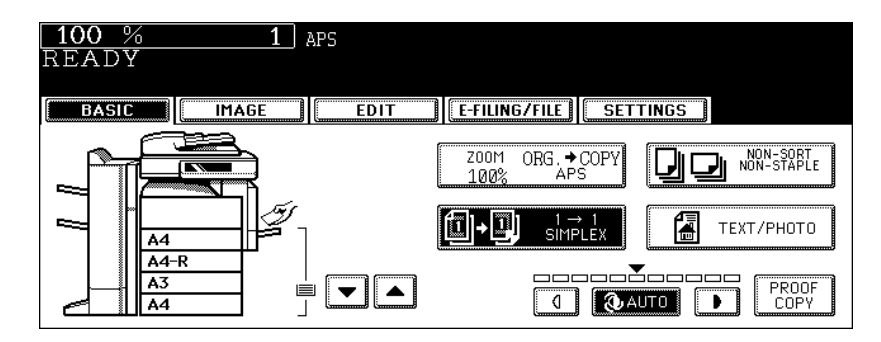

**4 Press the [2 -> 2 DUPLEX] button.**

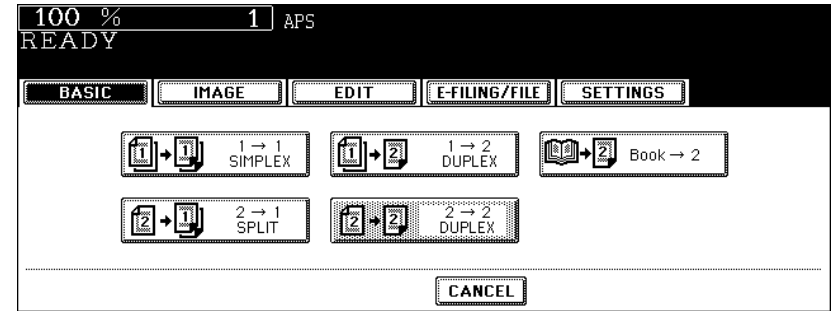

• Set other copy modes as required.

#### **5 Press the [START] button.**

• When placing an original on the original glass, follow steps 5 to 6 of  $\Box$  P.65 "Placing an original on the original [glass"](#page-66-0) continuously.

#### **2-sided original -> 1-sided copy**

When a 2-sided 'open to left' (Book) portrait original is copied using the image direction mode in the edit menu with [2-Sided Originals to 1-Sided Copies], copies can be adjusted to the same direction. ( $\Box$  P.161 ["14.IMAGE DIRECTION"\)](#page-162-0)

- **1 Place paper in the drawer(s).**
- **2 Place the original(s).**
	- $100%$  $1$  APS READY **IMAGE**  $\overline{E}$  EDIT **TE-FILING/FILE | SETTINGS** BASIC ٦IΓ 200M<br>100% ORG. COPY NON-SORT<br>NON-STAPLE → II  $\frac{1}{2}$  of  $\frac{1}{2}$  of  $\frac{1}{2}$  of  $\frac{1}{2}$ ŀ TEXT/PHOTO  $A4$  $AA-R$ <u>\_\_\_\_\_\_\_\_</u>\_\_\_\_\_  $\overline{A3}$ PROOF<br>COPY 画  $\blacktriangledown$ ▏▲│ **4 | <b>@AUTO** | D  $\overline{A4}$

**3 Press the simplex/duplex button on the basic menu.**

**4 Press the [2 -> 1 SPLIT] button.**

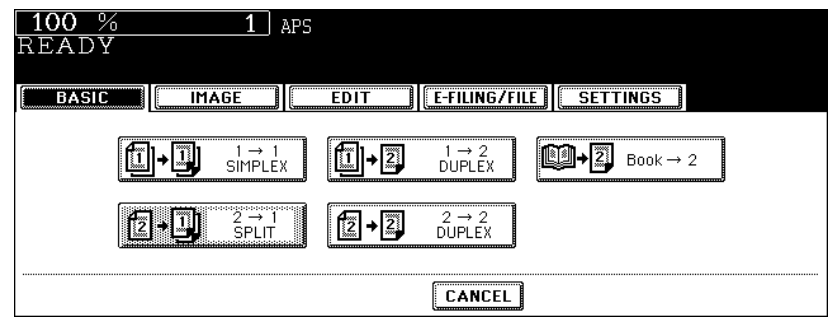

• Set other copy modes as required.

## **5 Press the [START] button.**

#### <span id="page-115-0"></span>**Book-type original -> 2-sided copy**

You can make a booklet-type copy in the same page configuration in which the original is.

• The acceptable paper size for this function is A4 or B5 only.

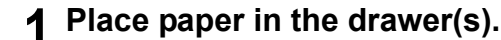

• When using this mode in bypass copying, specify the paper size in advance.  $(\Box$  P.71 "3. Bypass Copying")

#### **2 Press the simplex/duplex button on the basic menu.**

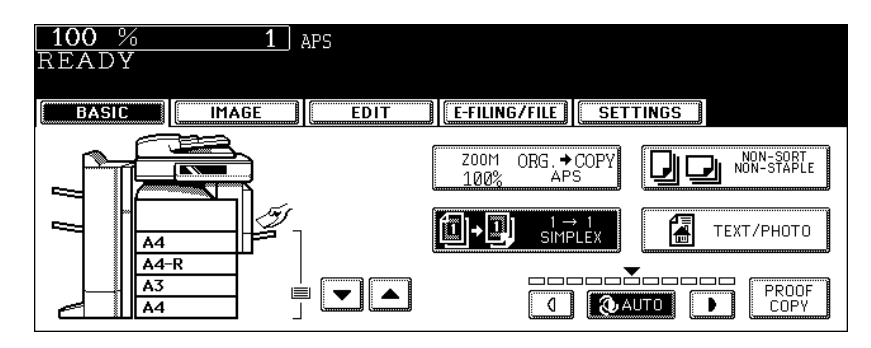

## **3 Press the [BOOK -> 2] button.**

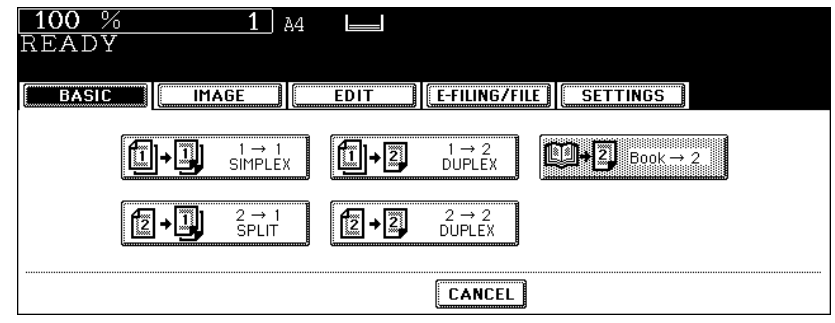

## **4 Select the book copying type.**

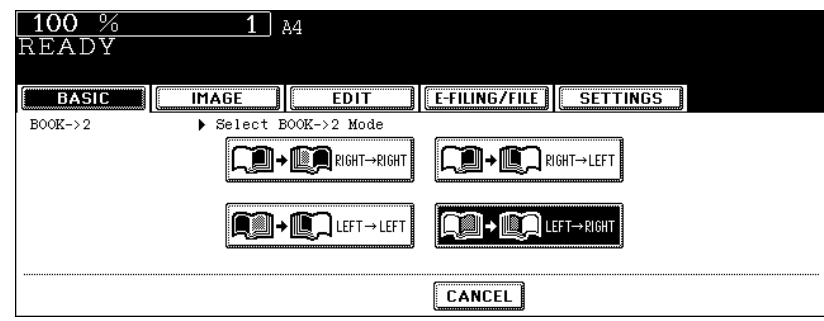

- Press the [RIGHT -> RIGHT] button (= default setting at the installation) if copying should start at a right-hand page and end at a right-hand page. Other copying types are selectable by pressing any of the [RIGHT -> LEFT], [LEFT -> LEFT] and [LEFT -> RIGHT] buttons.
- e.g.: If pages 2 to 6 of a book which opens to the left are to be copied, select [LEFT -> RIGHT].

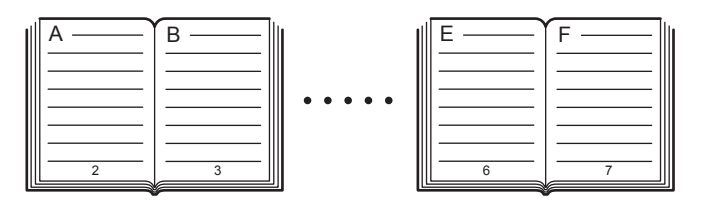

• The yellow indicator line for booklet copying moves to the centre of the original glass.

#### **5 Select A4 or B5 copy size.**

• Only A4 or B5 size is available. Press the drawer button on the touch panel, or use the paper source selection  $(\nabla / \mathbb{A})$  buttons to select A4 or B5 size.

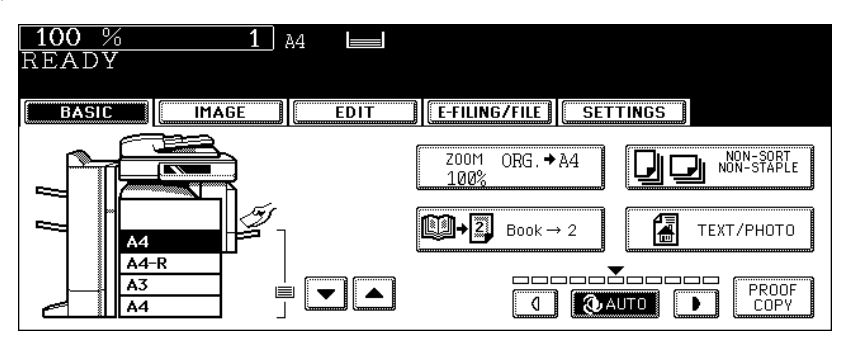

- If you need a binding space, select the book margin mode.  $( \Box \Box P.126 \text{ } \text{ }^{\text{}}\text{F.1IMAGE SHIFT} )$
- Set other copy modes as required.

#### **6 Open and place the first page(s) on the original glass.**

• Centre the booklet on the yellow indicator line with its bottom toward you.

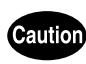

Do not place heavy objects (4 kg or more) on the original glass and do not press on it with force. Breaking the glass could injure you.

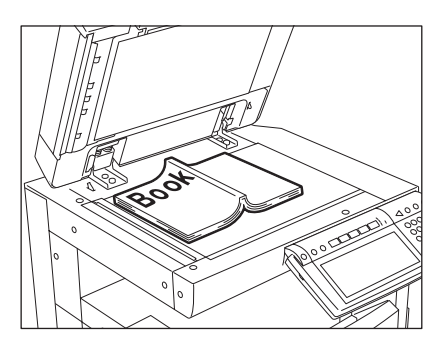

## **7 Press the [START] button. When the data of the opened pages have been scanned, open the next page and set the booklet on the original glass again.**

• Repeat the procedures above until all the desired pages have been scanned. If the last copy is only a single page, press the [COPY FINAL PAGE] button on the touch panel before the scanning of this page is started.

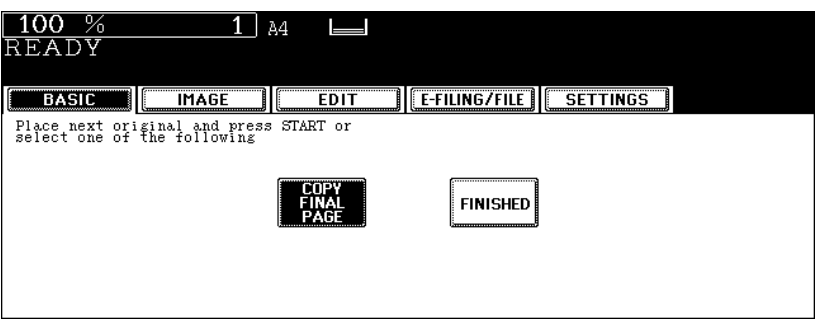

**8 When all the pages have been scanned, press the [FINISHED] button on the touch panel.**

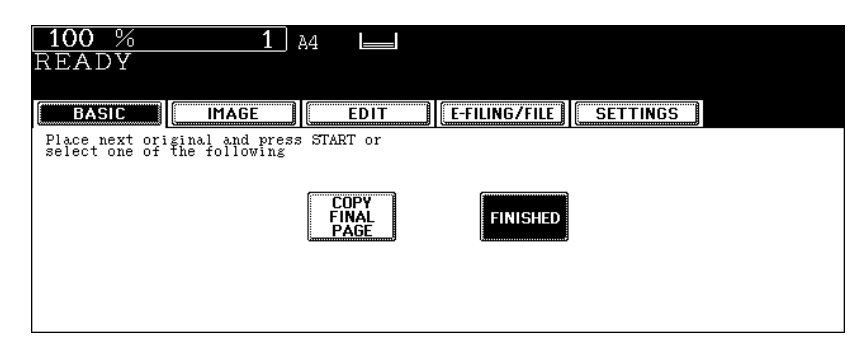

- The scanned pages will be copied.
- For setting image shift, see  $\Box$  [P.130 "Creating a bookbinding margin".](#page-131-0)

You can make copies with optimal image quality by selecting the following modes for your original.

TEXT/PHOTO: Originals with text and photographs mixed (Default setting) TEXT: Originals with text (or text and line art) only PHOTO: Originals with photographs

**3 Press the original mode button on the basic menu.**

#### **1 Place paper in the drawer(s).**

- **2 Place the original(s).**
	- $100%$  $1$  aps **READY**  $E$ DIT **E-FILING/FILE | SETTINGS BASIE IMAGE**  $200M$ ORG. → COPY NON-SORT<br>NON-STAPLE 100% 何→피  $1 \rightarrow 1$ <br>SIMPLEX 福 TEXT/PHOTO  $\overline{44}$  $A4-R$ -----<del>-</del>------ $\overline{A3}$ PROOF<br>COPY 부 ▼∥▲ **CONTO D**  $\overline{44}$
- **4 Select and press the button for the most appropriate original mode for your original.**

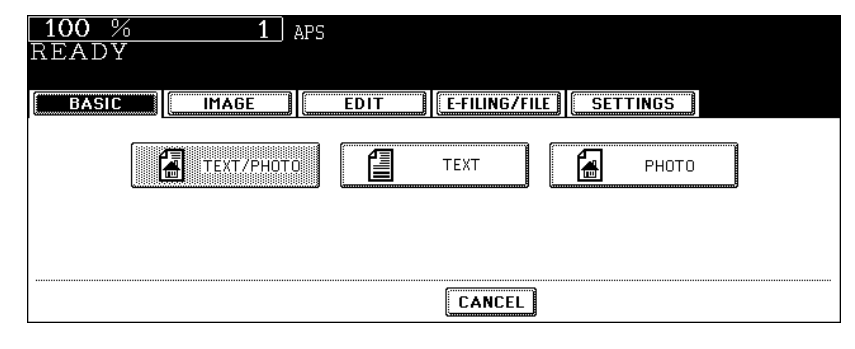

• Set other copy modes as required.

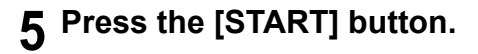

There are 2 types of copy density adjustment: the automatic copy density mode and the manual copy density mode. In the automatic copy density mode, the equipment automatically selects the most appropriate copy density by detecting the density of the original. In the manual copy density mode, you can adjust the copy density manually according to the conditions of the original.

• Default setting: Automatic density mode

<span id="page-120-0"></span>**Automatic copy density mode**

- **1 Place paper in the drawer(s).**
- **2 Place the original(s).**
- **3 Confirm that the [AUTO] button on the basic menu is selected. If it is not, press the button.**

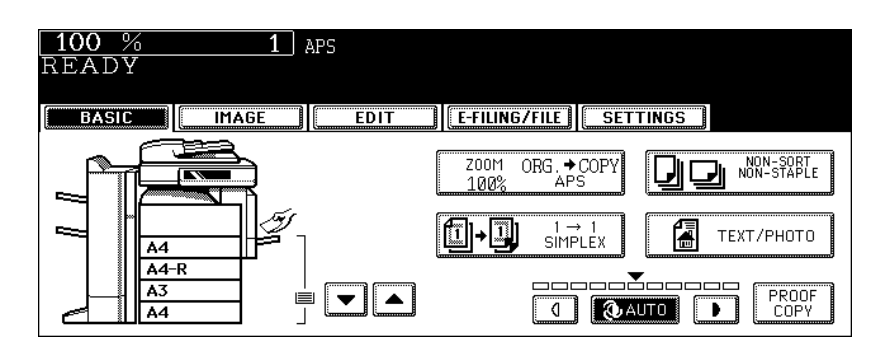

• Set other copy modes as required.

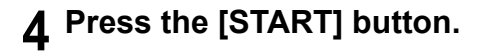

#### **Manual copy density mode**

- **1 Place paper in the drawer(s).**
- **2 Place the original(s).**
- **3**

**3** Press either the  $\textcircled{1}$  or  $\textcircled{1}$  button to adjust the copy density to the **desired level.**

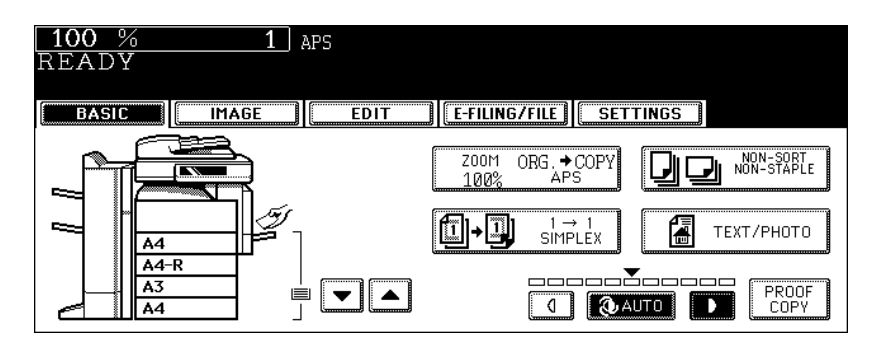

- The copied image becomes lighter as you press the  $\mathbb Q$  button and darker as you press the  $\mathbb D$  button.
- Set other copy modes as required.

**4 Press the [START] button.**

# **4. IMAGE ADJUSTMENT**

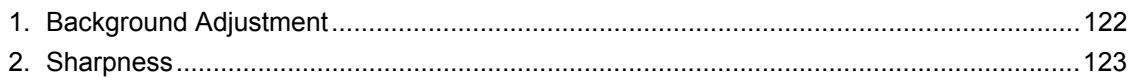

<span id="page-123-0"></span>This function allows you to adjust the density of the original's background. It avoids the back side of 2 sided originals becoming visible on the front side of the original through the copy.

- This mode cannot be used with the automatic copy density mode.  $( \Box \Box P.119)$  $( \Box \Box P.119)$
- **1 Place paper in the drawer(s).**
- **2 Place the original(s).**
- **4**
- **3 Press the [IMAGE] button to enter the image menu, and then press the [BACKGROUND ADJUSTMENT] button.**

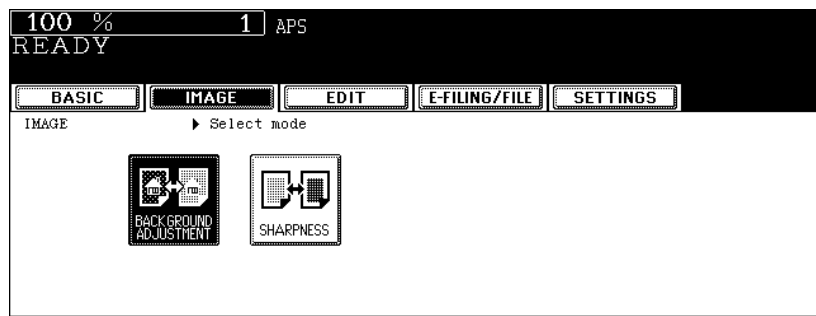

**4 Press the [LIGHT] (or [DARK]) button to adjust the density, and then press the [ENTER] button.**

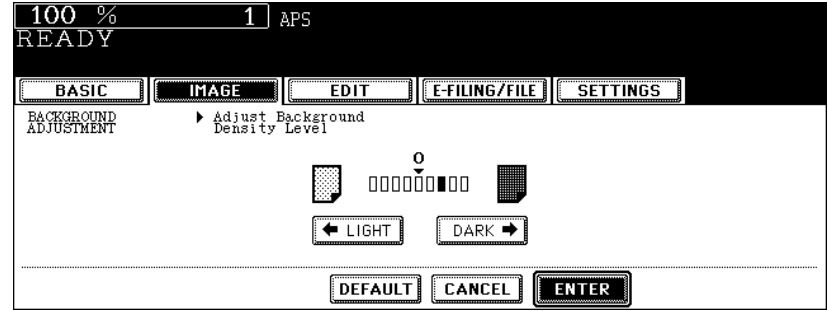

• Select other copy modes as required.

## **5 Press the [START] button.**

#### **Canceling the background adjustment**

There are 2 ways to clear the setting.

- Press the [DEFAULT] button and then the [ENTER] button.
- Adjust the background level to "0", and then press the [ENTER] button.

<span id="page-124-0"></span>This function allows you to emphasize or blur the outline of the image. When the sharpness level is adjusted to the [SOFT] side, the moire fringes are suppressed. If it is adjusted to the [SHARP] side, the letters and fine lines become sharper.

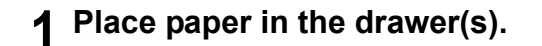

- **2 Place the original(s).**
- **3 Press the [IMAGE] button to enter the image menu, and then press the [SHARPNESS] button.**

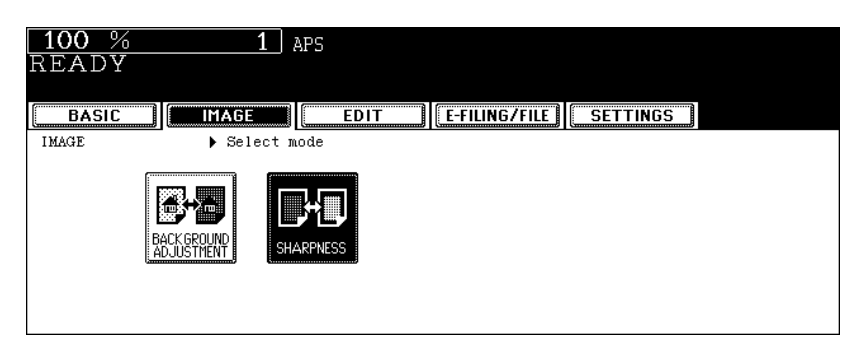

**4 Press the [SOFT] (or [SHARP]) button to adjust the sharpness, and then press the [ENTER] button.**

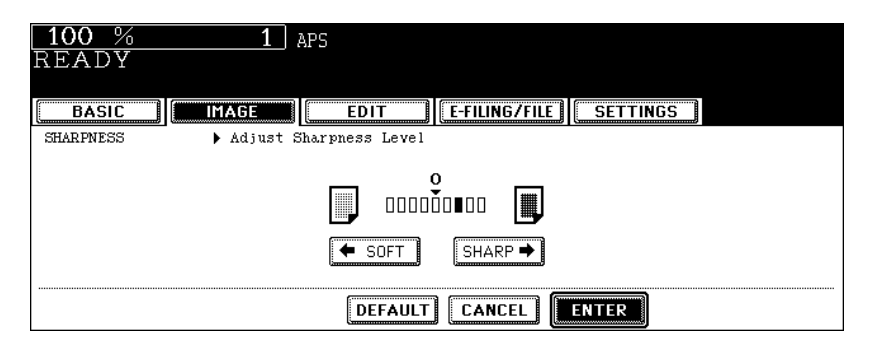

- When the sharpness level is adjusted to the [SOFT] side, the moire fringes are suppressed. If it is adjusted to the [SHARP] side, the letters and fine lines become sharper.
- Select other copy modes as required.

## **5 Press the [START] button.**

#### **Canceling the sharpness adjustment**

There are 2 ways to clear the setting.

- Press the [DEFAULT] button and then the [ENTER] button.
- Adjust the sharpness level to "0", and then press the [ENTER] button.

# 5. USING THE EDITING FUNCTIONS

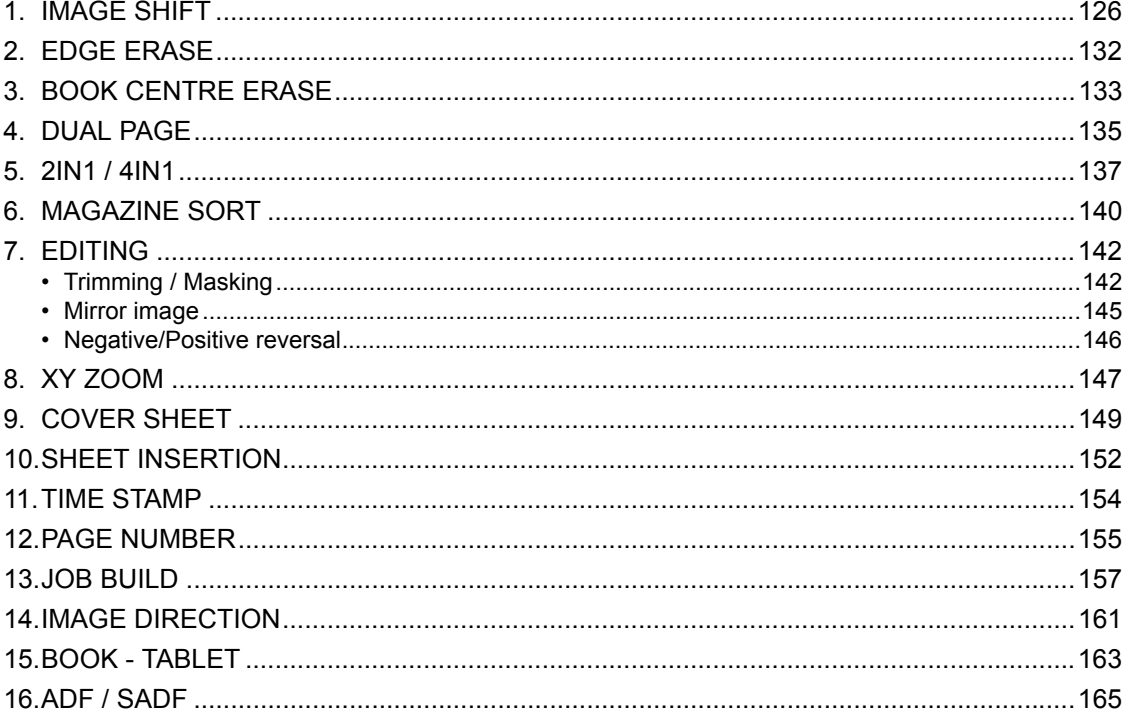

<span id="page-127-1"></span><span id="page-127-0"></span>A margin for binding can be created. The following types are available.

- 1. Created by shifting the original image to either the right or left side (Right or Left margin)
- 2. Created by shifting the original image to either the upper or lower side (Top or Bottom margin)
- 3. Created binding margins in the centre (inner margin) (Bookbinding margin) Select this setting when using "Book-type original -> 2-sided copy" ( $\Box$  [P.114](#page-115-0)).

## **Tips**

- The 'Top or Bottom margin' can be used in combination with the 'Right or Left margin' or the 'Bookbinding margin'.
- When the 'Top or Bottom margin' and 'Right or Left margin' are used together, the value of the margin width is determined by the value set last.

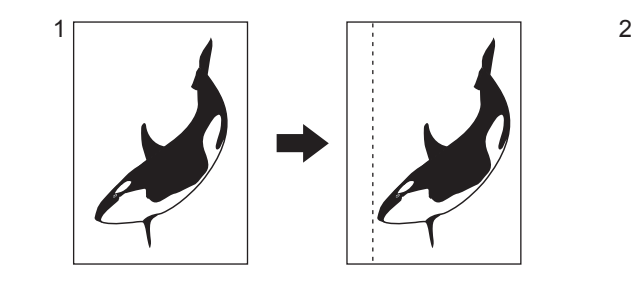

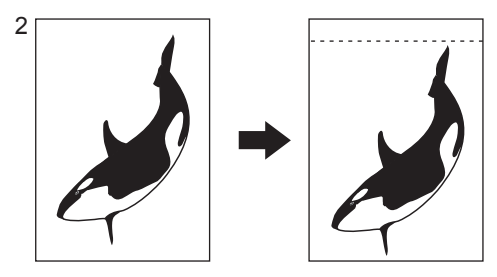

#### <span id="page-127-2"></span>**Creating a right or left margin**

#### **1 Place paper in the drawer(s).**

• When using this mode in bypass copying  $(III P.71)$  $(III P.71)$  $(III P.71)$ , be sure to specify the paper size.

## **2 Place the original(s).**

**3 Press the [EDIT] button to enter the edit menu, and then press the [IMAGE SHIFT] button.**

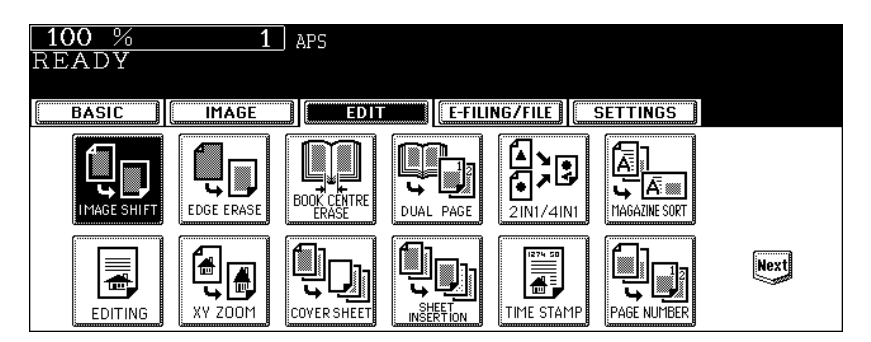

#### **4 Press the [LEFT] (or [RIGHT]) button.**

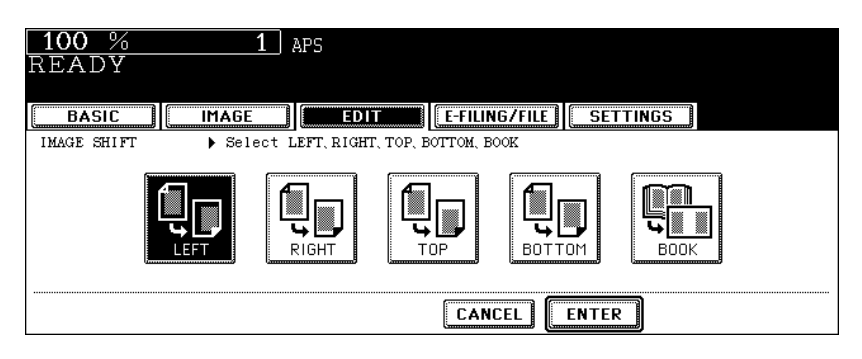

**5 Adjust the margin width by pressing the [2 mm] or [100 mm] button, and then press the [ENTER] button.**

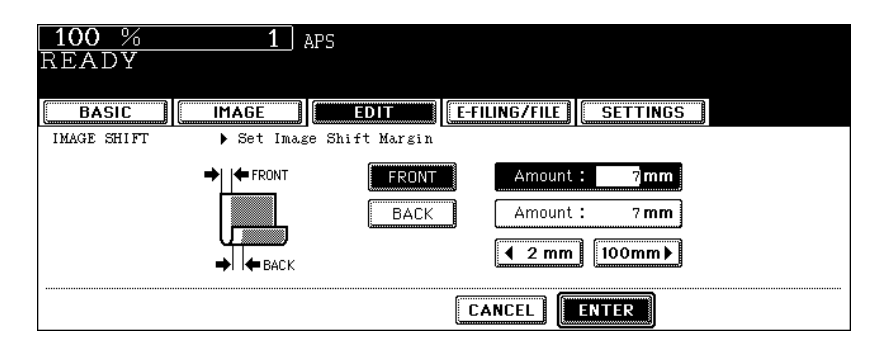

- The default width of the margin is 7 mm.
- In duplex copying, margins on the back are created on the other side of those in the front. ( $\Box$  P.109 "4.Duplex [Copying"](#page-110-0))
- If the 'Top or Bottom margin' has already been set, the value of the margin width is replaced by the one set in this step.

## **6 Press the [ENTER] button.**

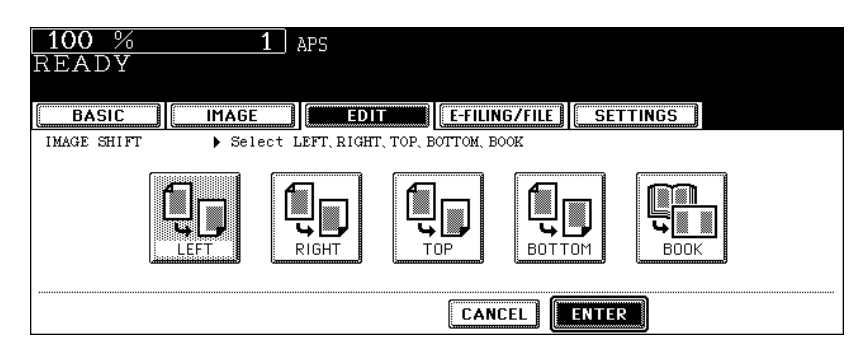

• Select other copy modes as required.

## **7 Press the [START] button.**

#### **Creating a top or bottom margin**

#### **1 Place paper in the drawer(s).**

• When using this mode in bypass copying  $( \Box \Box P.71)$  $( \Box \Box P.71)$  $( \Box \Box P.71)$ , be sure to specify the paper size.

#### **2 Place the original(s).**

#### **3 Press the [EDIT] button to enter the edit menu, and then press the [IMAGE SHIFT] button.**

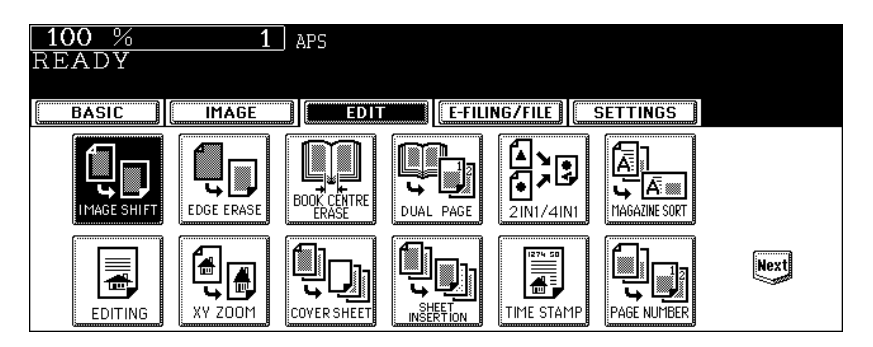

**4 Press the [TOP] (or [BOTTOM]) button.**

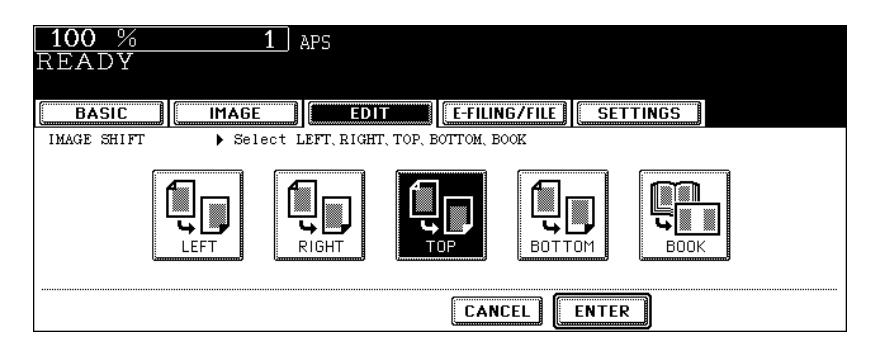

**5 Adjust the margin width by pressing the [2 mm] or [100 mm] button, and then press the [ENTER] button.**

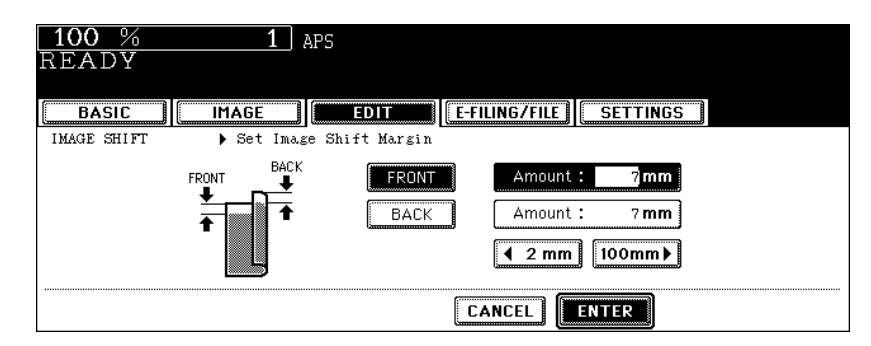

- The default width of the margin is 7 mm.
- In duplex copying, margins on the back are created on the other side of those in the front. ( $\Box$  P.109 "4.Duplex [Copying"](#page-110-0))
- If the 'Right or Left margin' has already been set, the value of the margin width is replaced by the one set in this step.

## **6 Press the [ENTER] button.**

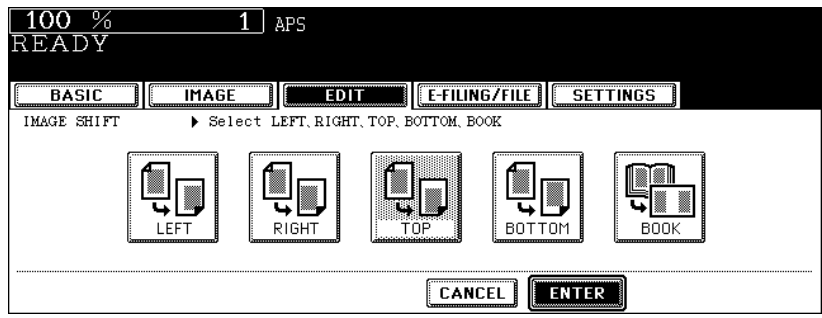

• Select other copy modes as required.

## **7 Press the [START] button.**

#### <span id="page-131-0"></span>**Creating a bookbinding margin**

This is used when setting "Book-type original -> 2-sided copy" ( $\Box$  [P.114](#page-115-0)) in duplex copying. The margin is created in the centre (inner margin).

• Acceptable paper sizes for this function is A4 and B5 only.

#### **1 Press the [EDIT] button to enter the edit menu, and then press the [IMAGE SHIFT] button.**

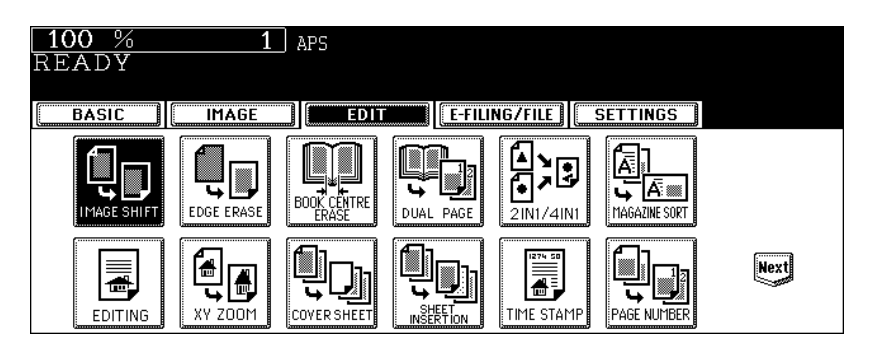

#### **2 Press the [BOOK] button.**

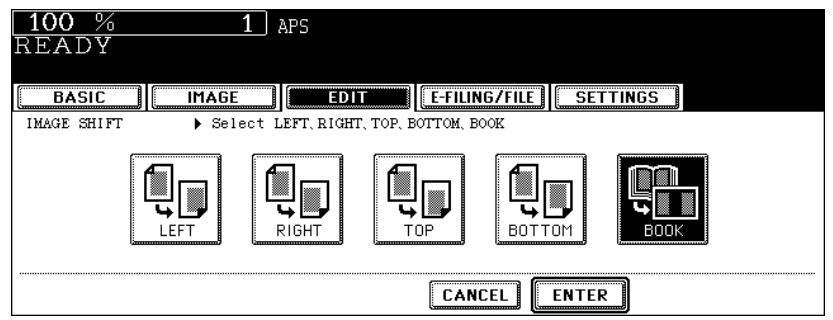

**3 Adjust the margin width by pressing the [2 mm] or [30 mm] button, and then press the [ENTER] button.**

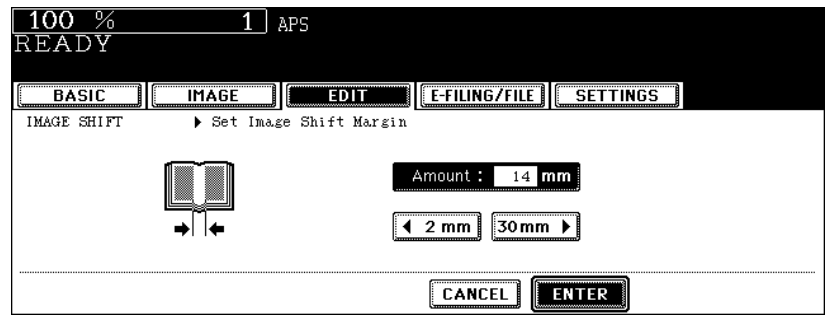

• The default width of the margin is 14 mm.

## **4 Press the [ENTER] button.**

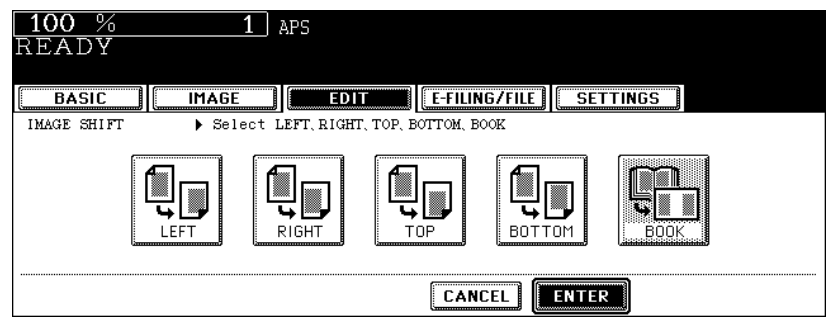

• Set "Book-type original -> 2-sided copy" ( $\Box$  [P.114](#page-115-0)) in duplex copying as well.

<span id="page-133-0"></span>If the original has a dirty or torn edge, it may be reproduced as a black stain on the copy. In that case, set the edge erase. A white border is created along the edges of the copy, eliminating those black stains.

• This function is available only in the case of standard-size originals.

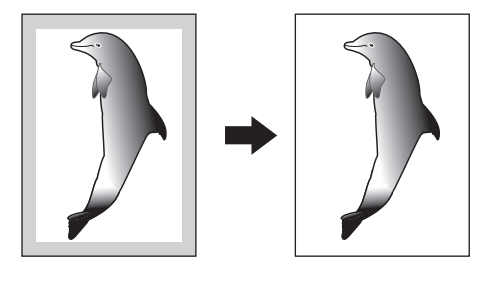

#### **1 Place paper in the drawer(s).**

• When using this mode in bypass copying  $(4)$  [P.71](#page-72-1)), be sure to specify the paper size.

#### **2 Place the original(s).**

**3 Press the [EDIT] button to enter the edit menu, and then press the [EDGE ERASE] button.**

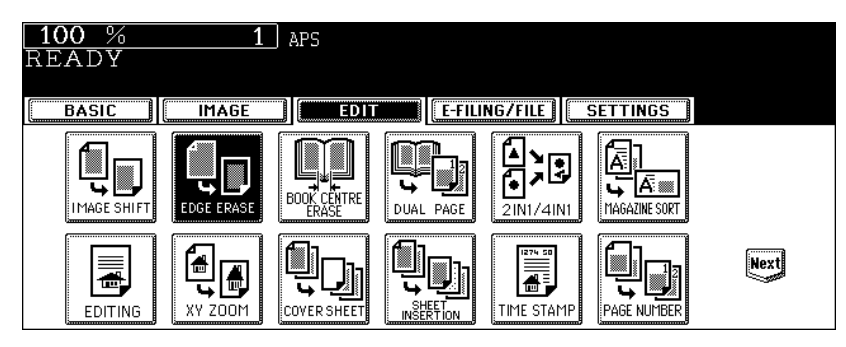

**4 Adjust the width by pressing the [2 mm] or [50 mm] button, and then press the [ENTER] button.**

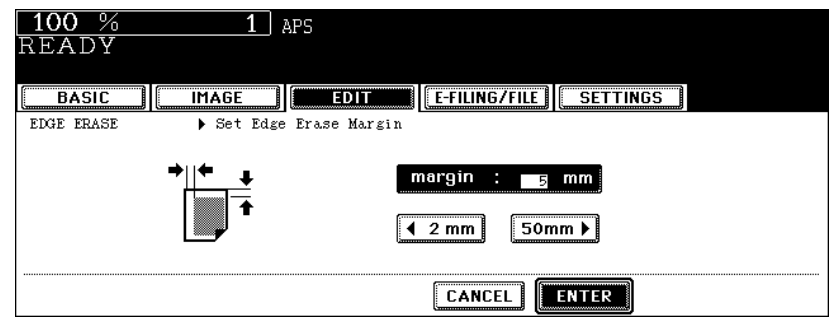

- The default width of the white border is 5 mm.
- Select other copy modes as required.

## **5 Press the [START] button.**

**5**

<span id="page-134-0"></span>This function allows you to erase the shadow in the centre of a book original.

- 1. Before book centre erase is set
- 2. After book centre erase is set

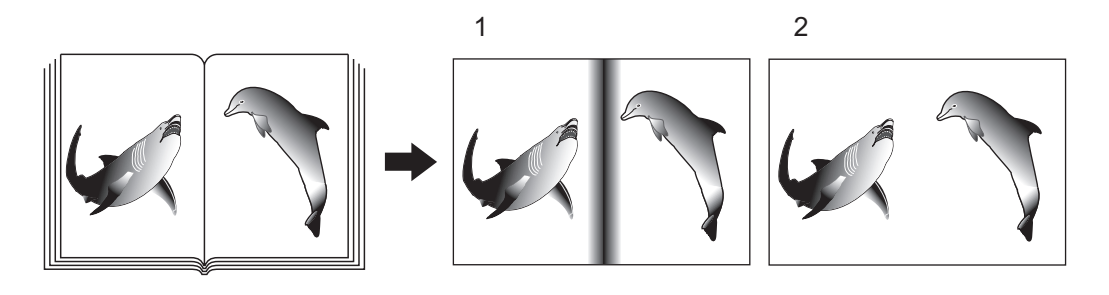

#### **1 Place paper in the drawer(s).**

• When using this mode in bypass copying  $(III P.71)$  $(III P.71)$  $(III P.71)$ , be sure to specify the paper size.

#### **2 Press the drawer button representing the desired paper size on the touch panel.**

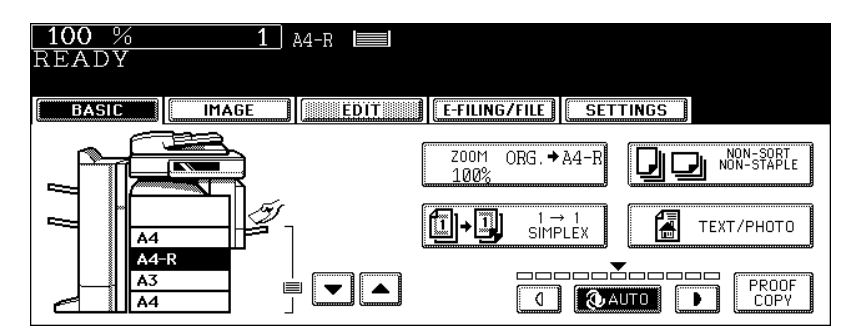

**3 Press the [EDIT] button to enter the edit menu, and then press the [BOOK CENTRE ERASE] button.**

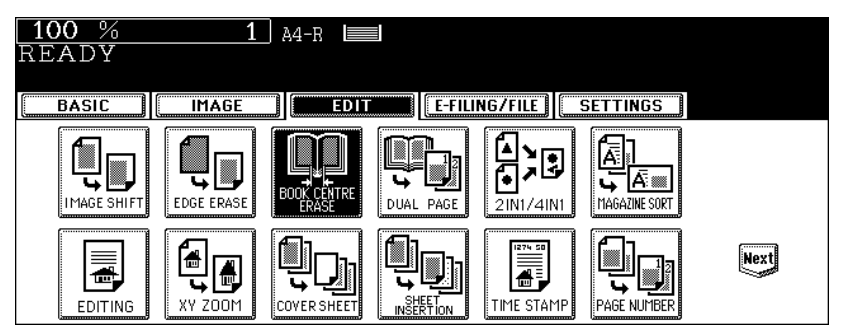

**4 Adjust the width by pressing the [2 mm] or [50 mm] button, and then press the [ENTER] button.**

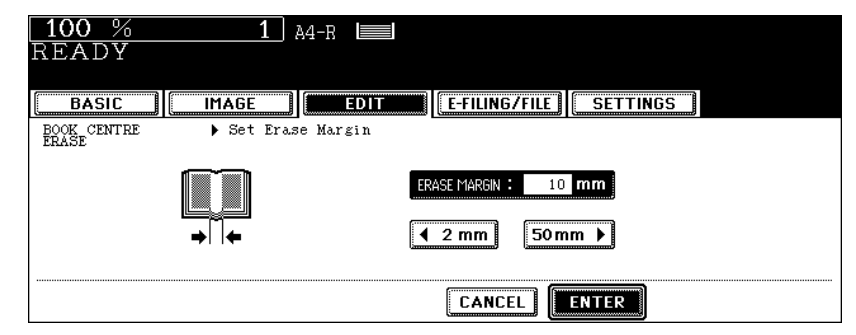

- The default width of the erase margin is 10 mm.
- Select other copy modes as required.

**5 Place a book original on the original glass. Align its centre with the yellow guide line near the centre of the original glass.**

## **Caution**

Do not place heavy objects (4 kg or more) on the original glass and do not press on it with force. Breaking the glass could injure you.

#### **6 Press the [START] button.**

<span id="page-136-0"></span>This function allows the facing pages of a book or magazine to be copied page by page onto 2 separate sheets of paper or duplex-copied on one sheet. It is not necessary to move the original on the glass. You can also place a pair of A4 or B5 sized originals side by side and copy them on separate sheets of paper.

• Acceptable paper sizes for this function is A4 and B5 only.

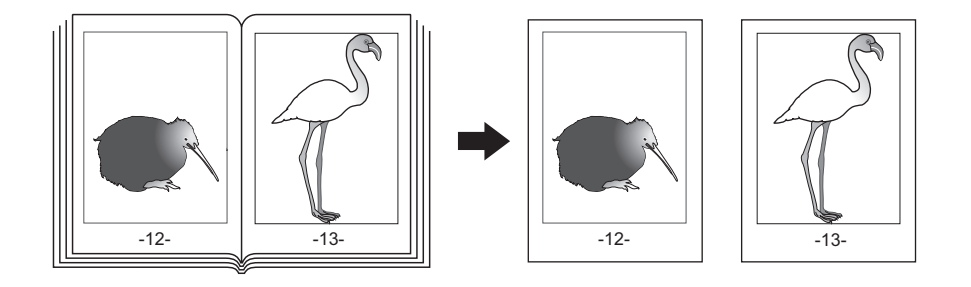

- **1 Place paper in the drawer(s).**
- **2 Press the [EDIT] button to enter the edit menu, and then the [DUAL PAGE] button.**

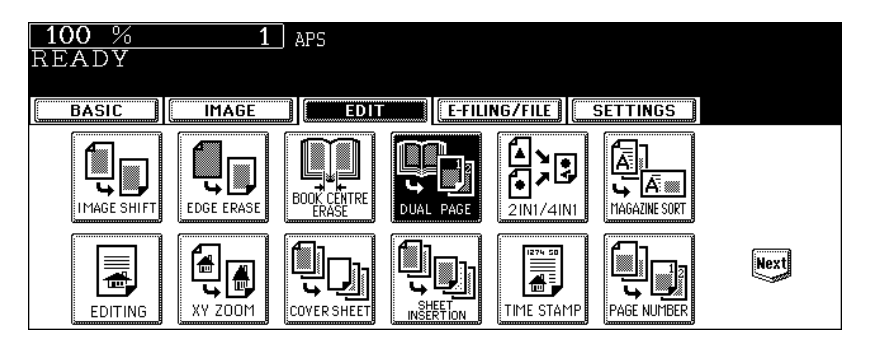

#### **3 Press the [1 SIDE] (or [2 SIDE]) button.**

**1 SIDE:** Making copies of the facing pages on 2 separate sheets of paper page by page **2 SIDE:** Making duplex copies of them on one sheet

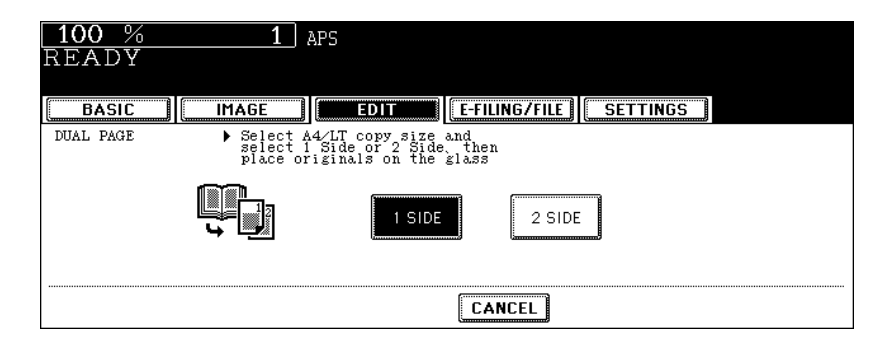

- The yellow indicator line for placing a book moves near the centre of the original glass.
- If you need a binding margin, set the right or left margin.  $( \Box \Box P.126$  "Creating a right or left margin")

**Caution** 

#### **4 Press the [BASIC] button to enter the basic menu, and then select the copy size (A4 or B5).**

- When using this mode in bypass copying  $(4$  [P.71](#page-72-1)), be sure to specify the paper size.
- Select other copy modes as required.
- **5 Place the first page(s) to be copied on the glass, and then press the [START] button.**
	- Centre the book on the yellow indicator line with the bottom toward you. ( $\Box$  [P.59 "Book-type originals"](#page-60-0))

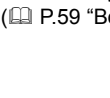

Do not place heavy objects (4 kg or more) on the original glass and do not press on it with force. Breaking the glass could injure you.

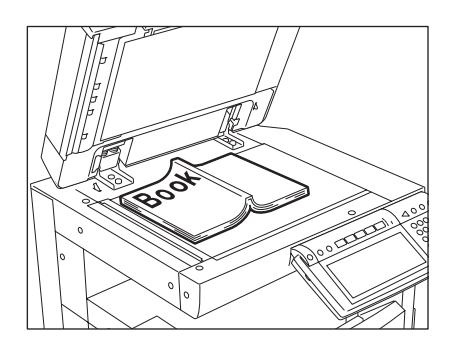

#### **6 Turn to the next page, set the book again, and then press the [START] button.**

• Repeat this step until all the originals have finished being scanned.

#### **7 After all the originals have finished being scanned, press the [FINISHED] button.**

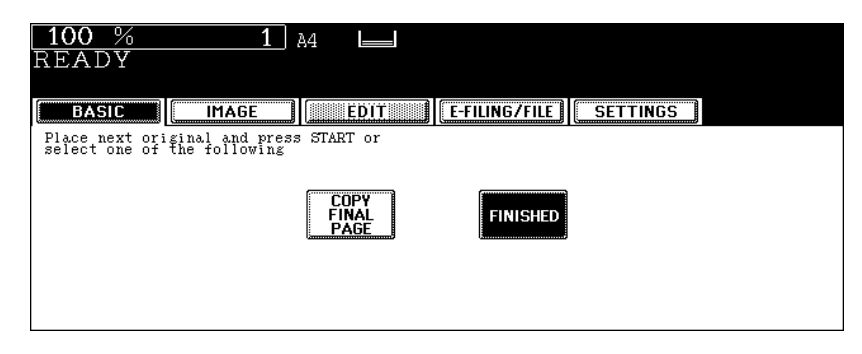

• Press the [COPY FINAL PAGE] button if the last original is a 1-sided page.

<span id="page-138-0"></span>This feature allows multiple originals to be reduced and copied onto a single sheet of paper. There are 2 modes: 2IN1 copying, where 2 originals are copied onto a single sheet, and 4IN1 copying, where 4 originals are copied onto a single sheet. In addition, duplex 2IN1 / 4IN1 modes are available, where four/eight originals can be copied to 2 sides of a single sheet of paper.

#### 2IN1

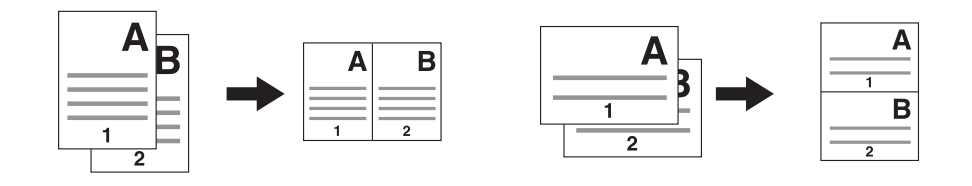

4IN1

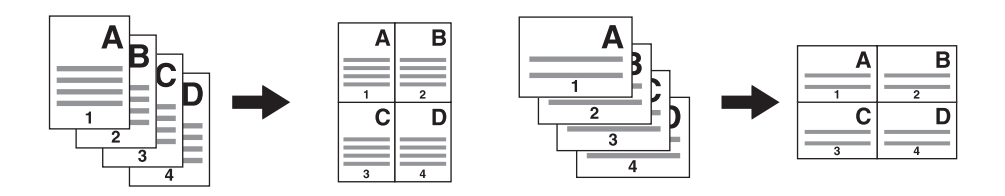

2IN1 DUPLEX (a: Side 1, b: Side 2)

• When a copy is turned with the line as a pivot, originals are printed on Side 2 (back face) as shown.

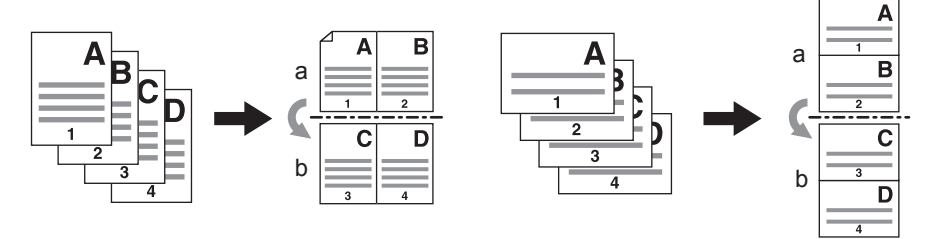

4IN1 DUPLEX (a: Side 1, b: Side 2)

• When a copy is turned with the line as a pivot, originals are printed on Side 2 (back face) as shown.

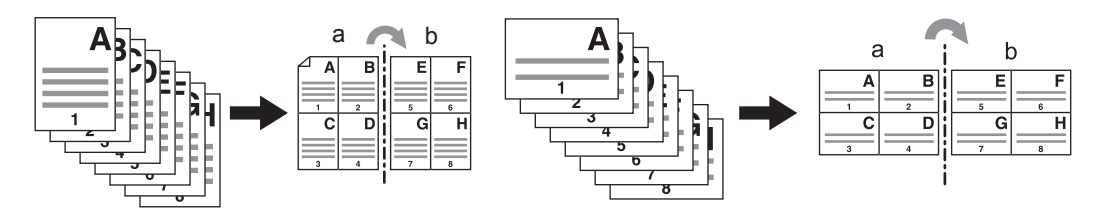

#### **1 Place paper in the drawer(s).**

• When using this mode in bypass copying  $( \Box \Box P.71)$  $( \Box \Box P.71)$  $( \Box \Box P.71)$ , be sure to specify the paper size.

#### **Tip**

To make copies on paper which is not the same size as the original, press the [ZOOM] button on the basic menu to enter the following menu, select the desired paper size and press the [AMS] button.

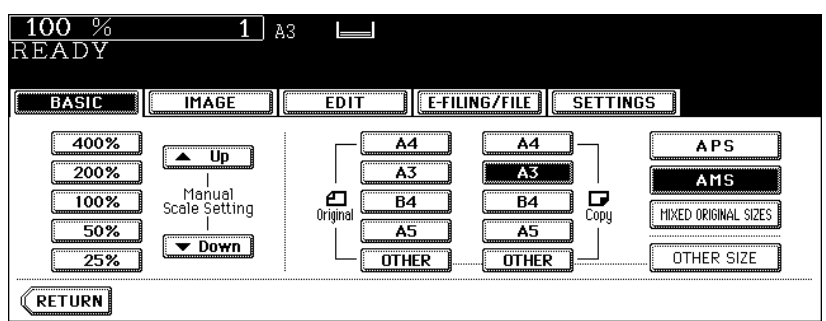

- If the paper size is not changed, paper of the same size as the original is selected.
- **2 Place the original(s).**
- **3 Press the [EDIT] button to enter the edit menu, and then press the [2IN1 / 4IN1] button.**

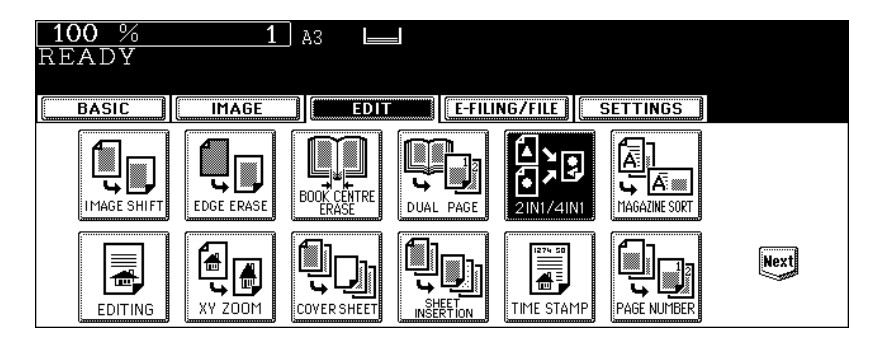

**4 Select the type of image combination.**

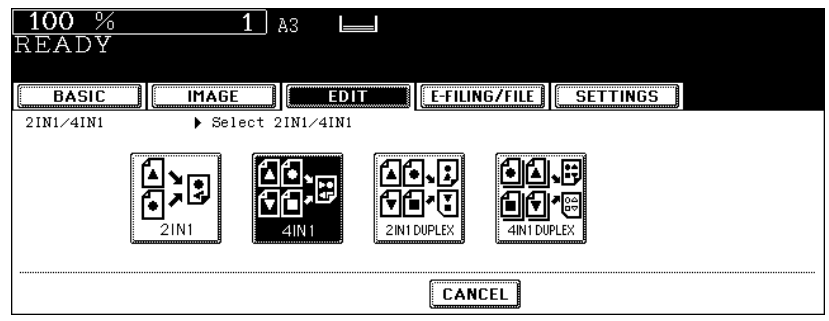

**5 Press the [1 SIDE] (or [2 SIDE]) button.**

- $100%$  $\overline{1}$  as  $\qquad \qquad$ READY **EDIT ||EFILING/FILE || SETTINGS || BASIC IMAGE**  $2IN1/4IN1$ Select 1 SIDE or 2 SIDE  $\frac{1}{2}$ 1 SIDE  $2$  SIDE **CANCEL**
- Select other copy modes as required.
- **6 Press the [START] button.**

<span id="page-141-0"></span>This function allows 1-sided originals to be copied and sorted so that they can be folded and bound along a centre line like typical magazines or booklets.

#### **Example of copying a 12-page document**

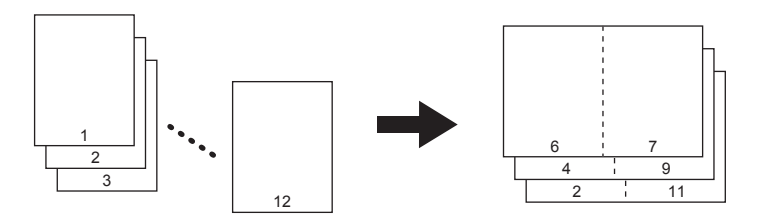

#### Tip

When placing a portrait originals horizontal to you in the magazine sort mode, be sure to set the correct direction of the originals. ( $\Box$  [P.161 "14.IMAGE DIRECTION"\)](#page-162-1)

Using this function in combination with the Saddle Stitch Finisher (optional) makes copies automatically folded in half and stapled along their centre line.

#### **Example of copying with the Saddle Stitch Finisher (optional)**

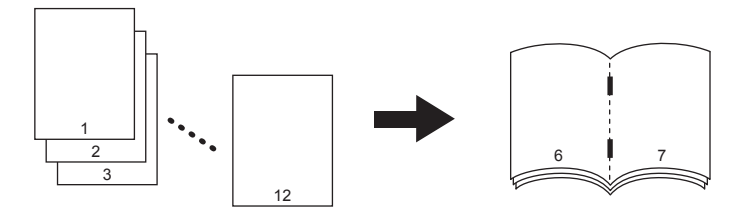

The Magazine sort function has 2 procedures; operating from the basic menu and operating from the edit menu. When operating from the edit menu, the margin width can be adjusted.

To operate from the basic menu, see  $\square$  [P.103 "Magazine sort & saddle stitch mode \(booklet mode\)".](#page-104-0)

#### **1 Place paper in the drawer(s).**

• When using the Saddle Stitch Finisher, A3, A4-R, B4, LD, LG and LT-R are available.

#### **2 Select the paper type.**

- For drawer feeding, see  $\Box$  [P.86 "Manual paper selection".](#page-87-0)
- For bypass feeding, see  $\Box$  P.71 "3. Bypass Copying".

## **3 Place the original(s).**

**4 Press the [EDIT] button to enter the edit menu, and then press the [MAGAZINE SORT] button.**

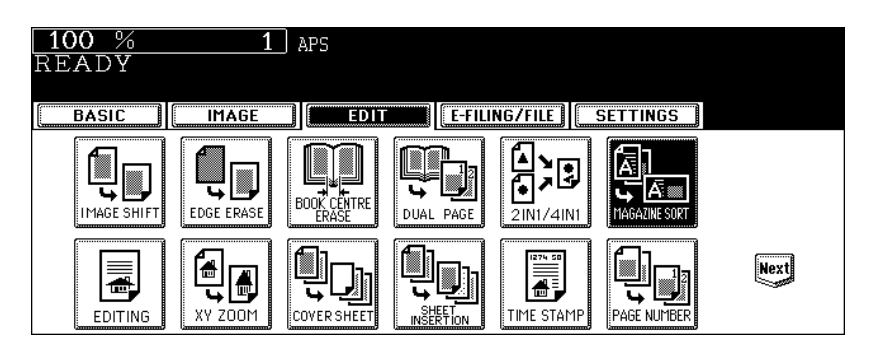

**5 Set the saddle-stitch and the binding margin.**

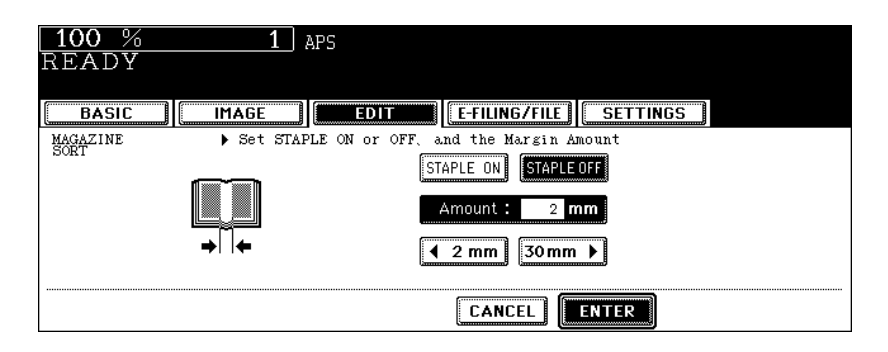

- To staple the centre line using the Saddle Stitch Finisher (optional), press the [STAPLE ON] button. For the maximum number of sheets that can be stapled, see  $\Box$  [P.105 "Available conditions for saddle stitching".](#page-106-0)
- To adjust the width, press the [2 mm] or [30 mm] button.
- The default width of the margin is 2 mm.
- Select other copy modes as required.

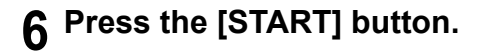

# <span id="page-143-0"></span>**7. EDITING**

## <span id="page-143-1"></span>**Trimming / Masking**

This function allows you to copy only the inside of the specified area on an original (trimming) or copy with the specified area masked (masking). Up to 4 rectangular areas can be specified on an original.

- Image editing is only available with standard-size originals.
- If the original and copy paper sizes are set incorrectly, the image in the specified range may not be copied correctly.
	- 1. An example of trimming
	- 2. An example of masking

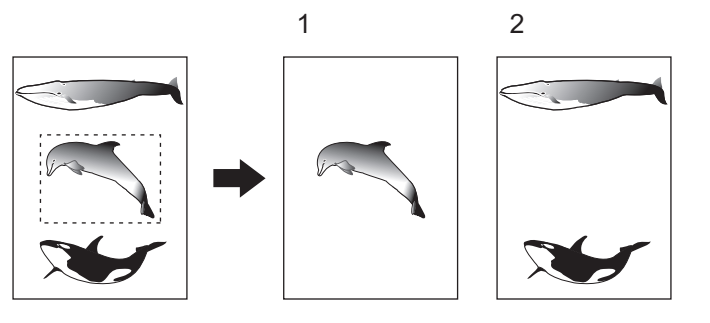

#### **1 Place paper in the drawer(s).**

• When using this mode in bypass copying, be sure to specify the paper size ( $\Box$  P.84 "1. Paper Selection").

#### **2 Press the [EDIT] button to enter the edit menu, and then press the [EDITING] button.**

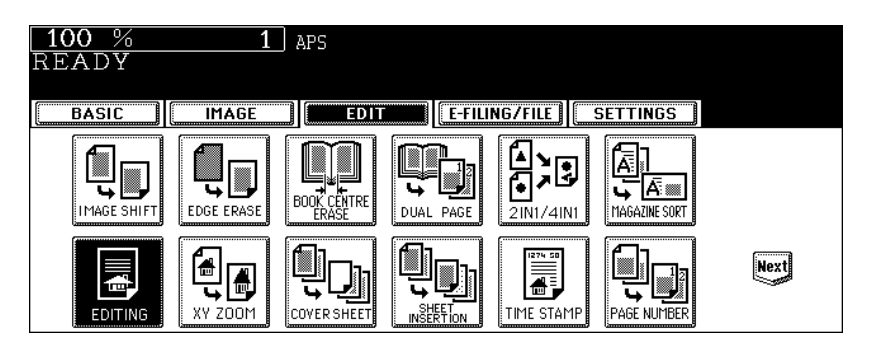

## **3 Press the [TRIM] (or [MASK]) button.**

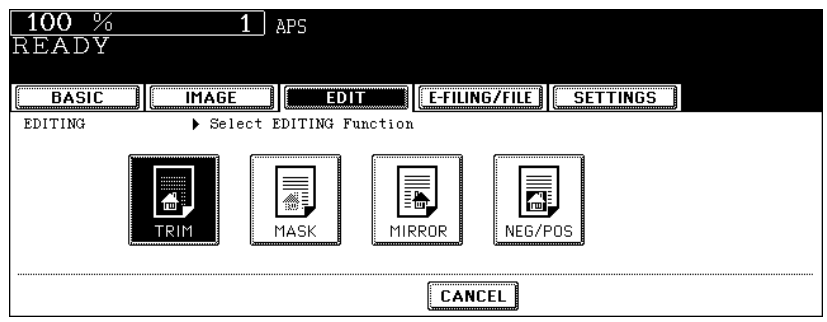
#### **4 Place the original with its face up on the original glass.**

• Set the original face up with its bottom toward you and fit its top left corner against the top left corner of the original glass, and align it with the original scales.

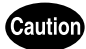

Do not place heavy objects (4 kg or more) on the original glass and do not press on it with force. Breaking the glass could injure you.

## **5 Specify the area. Using the original scale on the left and the inner (top) scale, read the following 4 values:**

**X1:** Distance from the top left to the left edge of the specified area

**X2:** Distance from the top left to the right edge of the specified area

**Y1:** Distance from the top left to the upper edge of the specified area

**Y2:** Distance from the top left to the lower edge of the specified area

• The marks of the original scale have a 2 mm pitch.

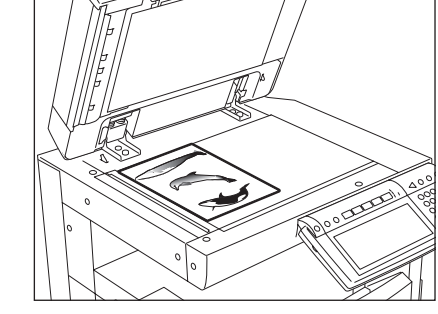

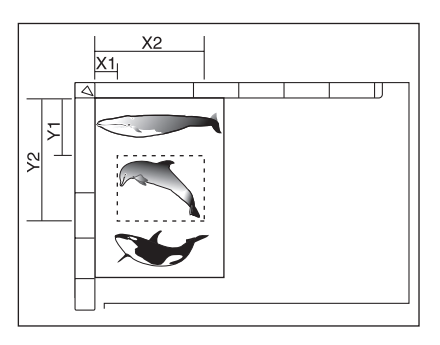

## **6 Enter the values read in step 5 for the specified area, and then press the [SET] button. Set 4 values in order.**

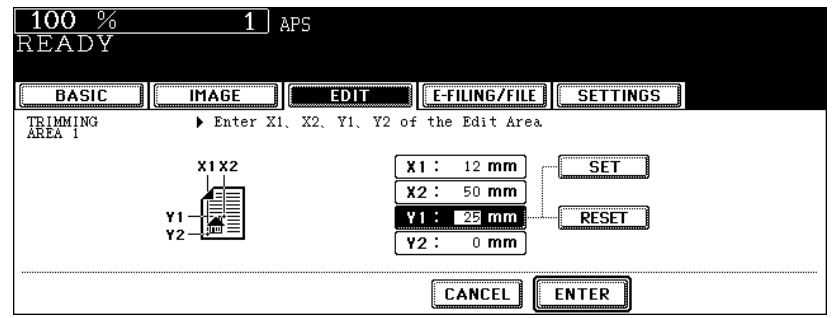

- After the setting of 4 values is finished, the next edit area menu is displayed. Repeat steps 5 and 6 when you specify other areas. Up to 4 areas can be specified on an original.
- To correct the value which has been set, press the [RESET] button. Pressing it once makes the highlighted field move one position upward. Highlight the field in which you want to rectify the value, and then key in the correct one.

# **7 Press the [ENTER] button after specifying the area.**

# **8 Place the original(s) with its face down.**

- Set the original face down with its bottom toward you and fit its top left corner against the top left corner of the original glass.
- Select other copy modes as required.

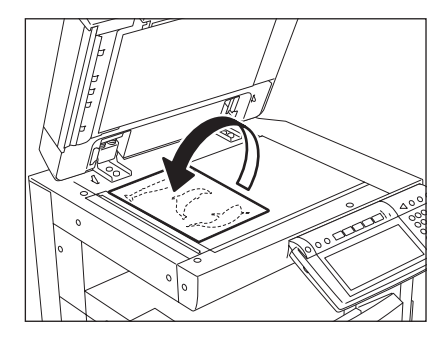

# **<sup>5</sup> <sup>9</sup> Press the [START] button.**

#### **Mirror image**

This function allows you to make copies with images completely reversed (right and left).

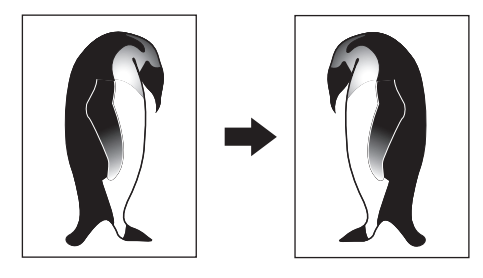

#### **1 Place paper in the drawer(s).**

• When using this mode in bypass copying, be sure to specify the paper size  $( \Box \Box P.84$  "1. Paper Selection").

# **2 Place the original(s).**

**3 Press the [EDIT] button to enter the edit menu, and then press the [EDITING] button.**

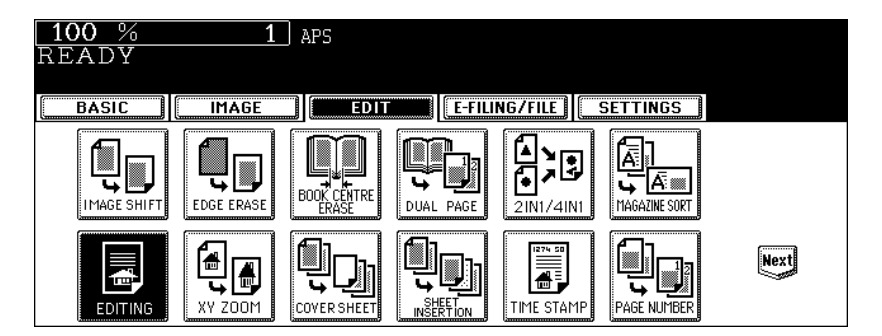

#### **4 Press the [MIRROR] button.**

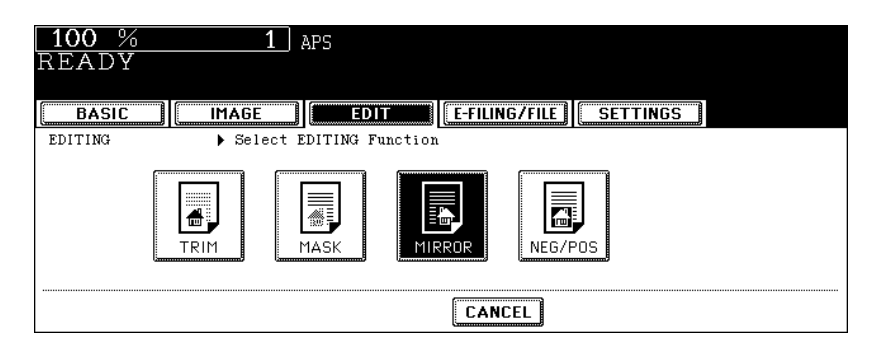

• Select other copy modes as required.

# **5 Press the [START] button.**

#### **Negative/Positive reversal**

This function allows you to make copies reversing the contrasting density on the whole face of original.

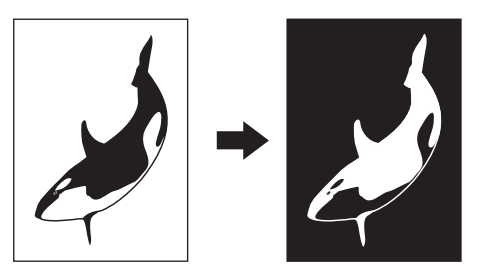

#### **1 Place paper in the drawer(s).**

• When using this mode in bypass copying, be sure to specify the paper size  $( \Box \Box P.84$  "1. Paper Selection").

# **2 Place the original(s).**

**3 Press the [EDIT] button to enter the edit menu, and then press the [EDITING] button.**

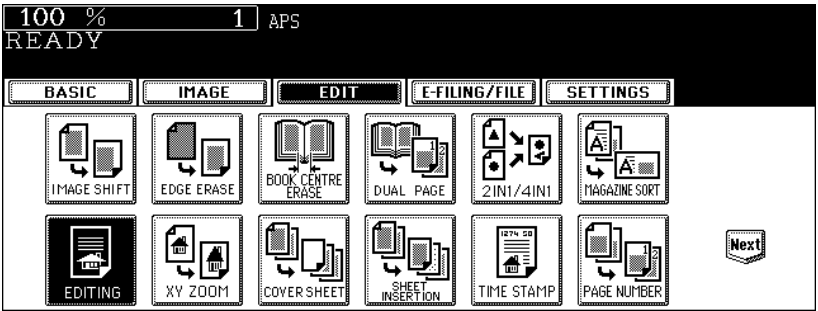

# **4 Press the [NEG/POS] button.**

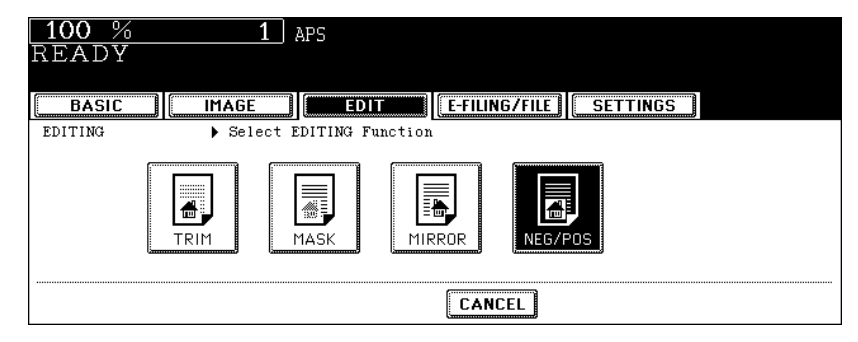

• Select other copy modes as required.

# **5 Press the [START] button.**

This function allows you to make copies with different reproduction ratios set for the X (horizontal) and Y (vertical) direction.

The reproduction ratio is in the range of 25 to 400%. However, in the following cases, it is in the range of 25 to 200%.

• When the original is set on the Reversing Automatic Document Feeder (optional)

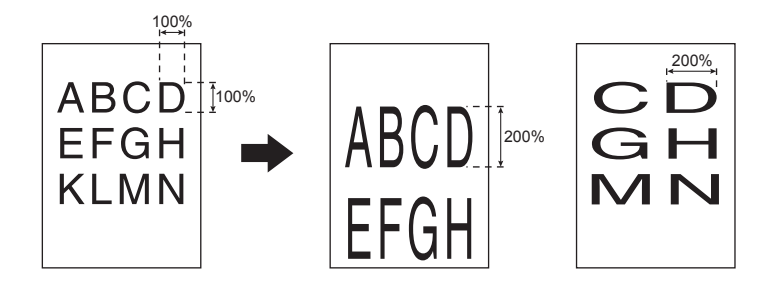

#### **1 Place paper in the drawer(s).**

• When using this mode in bypass copying  $(III P.71)$  $(III P.71)$  $(III P.71)$ , be sure to specify the paper size.

# **2 Place the original(s).**

**3 Press the [EDIT] button to enter the edit menu, and then press the [XY ZOOM] button.**

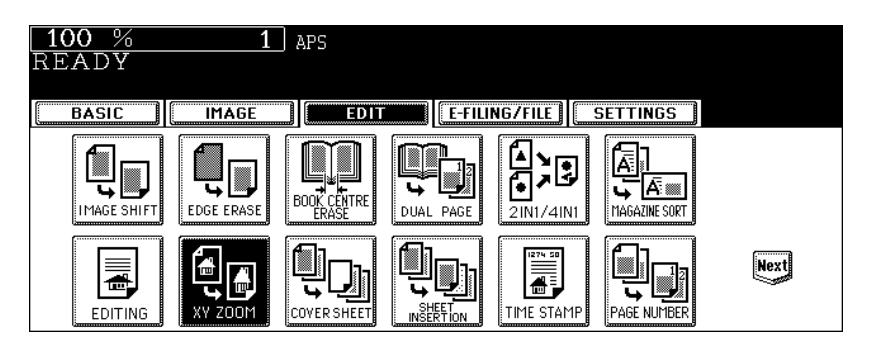

**4 Set the reproduction ratios for the X (horizontal) and Y (vertical) directions.**

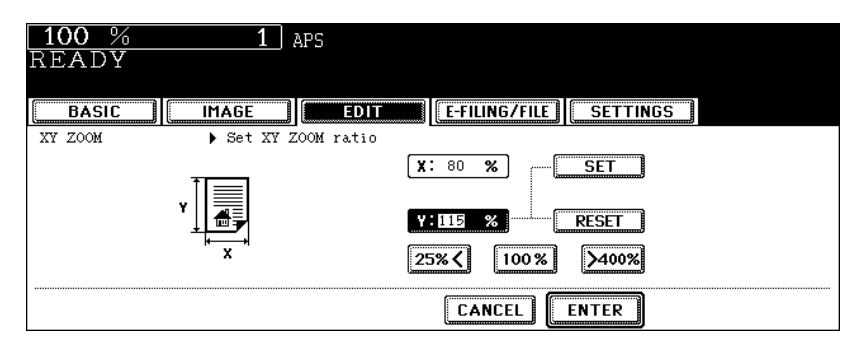

• Using the [25%] and [400%] buttons, set the reproduction ratio for X and press the [SET] button. Then set the reproduction ratio for Y.

## **5 Press the [ENTER] button.**

• Select other copy modes as required.

# **6 Press the [START] button.**

# **9. COVER SHEET**

This function allows you to insert special sheets of paper (such as colour paper) into a set of copies as cover sheets. A copied front cover sheet can be inserted. The back cover sheet is inserted blank. There are 4 types of sheet insertion modes:

- 1. Adding a blank front cover sheet ([TOP BLANK])
- 2. Adding a copied front cover sheet ([TOP COPIED])
- 3. Adding a blank front and blank back cover sheets ([BOTH BLANK])
- 4. Adding a copied front and blank back cover sheets ([TOP COPIED BACK BLANK])

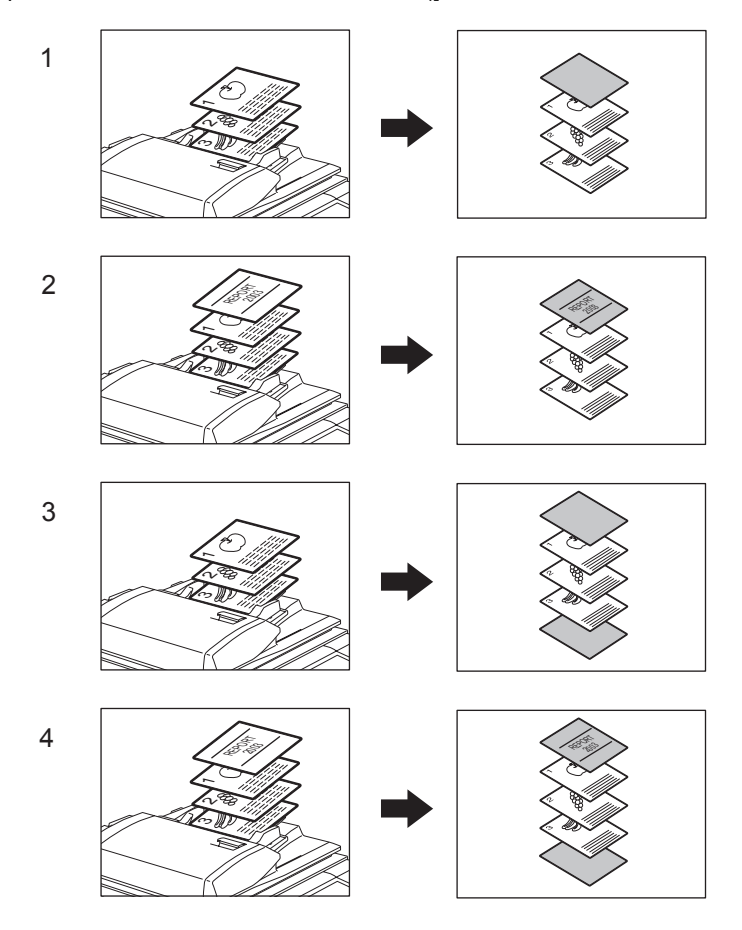

#### **1 Place the cover sheet.**

- Place the cover sheet in the drawer selected for cover sheets or on the bypass tray.
- When it is placed in the drawer for the cover sheets, you must set the paper type (cover sheet), size and thickness. ( $\Box$  [P.51 "Drawer for special uses"\)](#page-52-0)
- When it is placed on the bypass tray, you must set the paper size and thickness. ( $\Box$  [P.71 "3.Bypass Copying"](#page-72-1))
- Make sure the cover sheet and the sheets other than the cover sheet are placed in the same direction and of the same size.

# **2 Place paper (other than cover paper) in the drawer(s).**

## **3 Place the original(s).**

• Originals should be placed from the first page on the original glass.

Download from Www.Somanuals.com. All Manuals Search And Download.

## **4 Press the [EDIT] button to enter the edit menu and then the [COVER SHEET] button.**

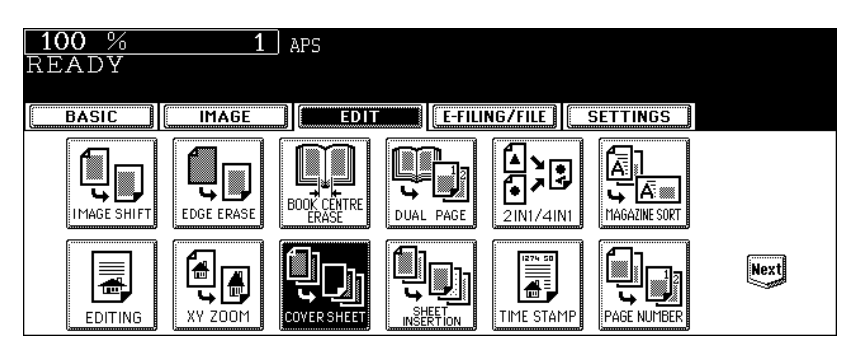

#### **5 Press the desired cover sheet button.**

**TOP BLANK:** To add a blank front cover sheet **TOP COPIED:** To add a copied front cover sheet **BOTH BLANK:** To add blank front and back cover sheets **TOP COPIED BACK BLANK:** To add copied front and blank back cover sheets

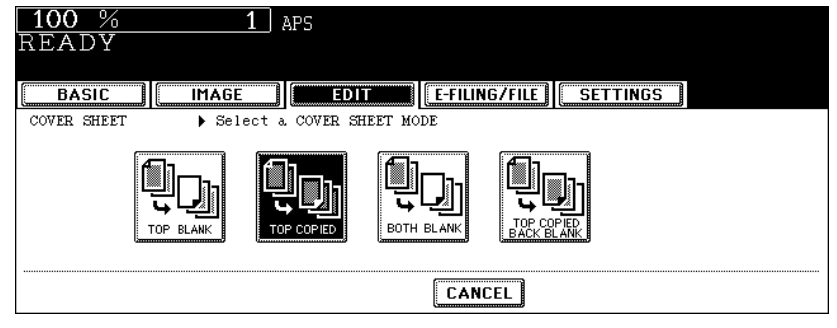

#### **Tip**

When "1-Sided Original to 2-Sided Copy" with the [TOP COPIED] or [TOP COPIED BACK BLANK] button pressed is performed, a 1-sided copy is made for a cover sheet.

## **6 Press the [BASIC] button to enter the basic menu, and then select a paper source of the same size and direction as the cover sheet.**

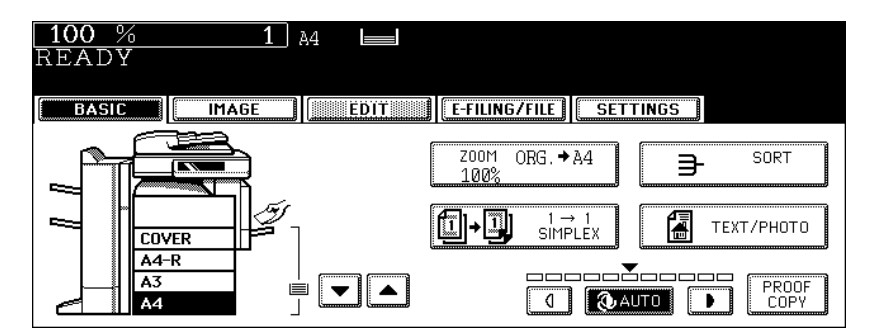

• Select other copy modes as required.

# **7 Press the [START] button.**

- When the Reversing Automatic Document Feeder (optional) is used, the original is scanned and copying starts.
- When the original is placed on the original glass, perform steps 8 and 9.

## **8 Press the [YES] button and place the next original. Then press the [START] button.**

• Repeat this step until all the originals have finished being scanned.

#### **9 After all the originals have finished being scanned, press the [FINISHED] button.**

• Copying starts.

# **10. SHEET INSERTION**

This function allows you to insert special sheets of paper (such as colour paper) into the specified pages. 2 kinds of sheets for insertion are available. Up to 50 pages can be specified for [INSERT SOURCE 1] and [INSERT SOURCE 2], respectively. There are 2 types of sheet insertion modes:

- 1. Inserting a copied sheet into the specified page ([COPIED])
- 2. Inserting a blank sheet into the page previous to the specified one ([BLANK])

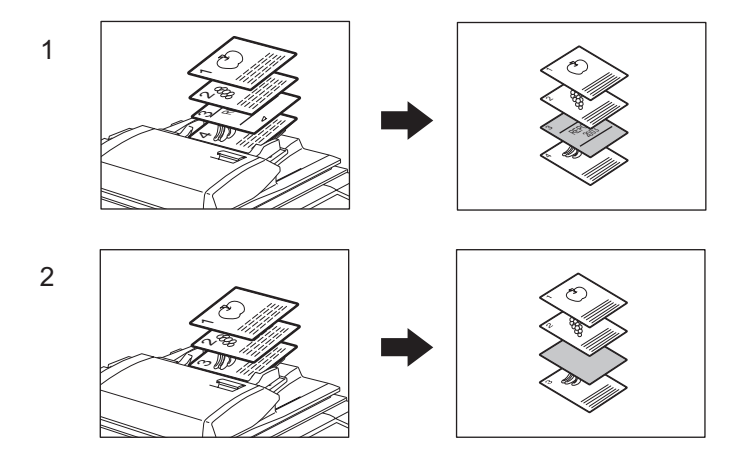

#### **1 Place the special sheets of paper.**

**P.51 "Drawer for special uses"** 

- Place the special sheets of paper on the bypass tray or in the drawer selected for sheet insertion.
- Both special sheets of paper and plain paper should be placed in the same direction and be of the same size.

#### **2 Place plain paper in the drawer(s).**

**3 Place the original(s).**

#### **4 Press the [EDIT] button to enter the edit menu, and then press the [SHEET INSERTION] button.**

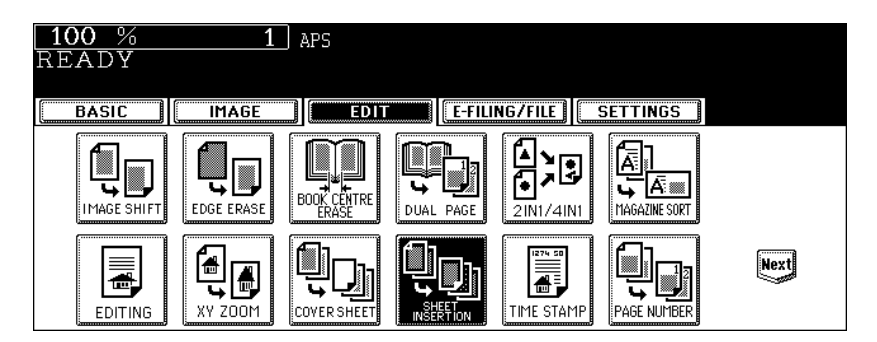

#### **5 Press the [COPIED] (or [BLANK]) button.**

**COPIED:** To insert a copied sheet into the specified page **BLANK:** To insert a blank sheet into the page previous to the specified one

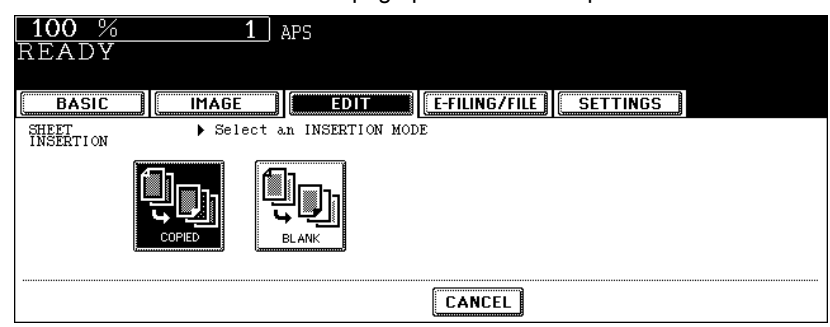

**6 Press the [INSERT SOURCE 1] (or [INSERT SOURCE 2]) button.**

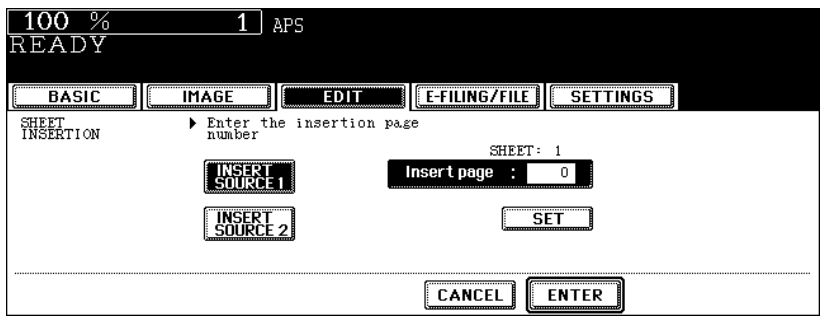

**7 Key in the desired page number (3 digits or less) for insertion and press the [SET] button.**

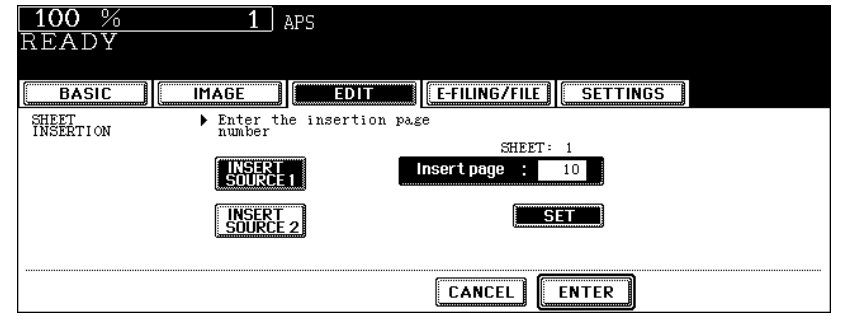

- When [COPIED] is selected on step 5, a copied sheet is inserted into the specified page. When [BLANK] is selected, a blank sheet is inserted into the page previous to the specified one.
- Up to 50 pages can be specified for [INSERT SOURCE 1] and [INSERT SOURCE 2]. When inserting multiple sheets one by one at specified pages, repeat steps 6 and 7. (Up to 15 pages are registered in the template.  $($  $\Box$  [P.194\)](#page-195-0))

## **8 After the specifying of all insertion pages is finished, press the [ENTER] button.**

• Select other copy modes as required.

## **9 Press the [START] button.**

This function allows you to add the time and date of the scanning to the copies.

- 1. Printed at the bottom of a portrait copy
- 2. Printed at the top of a landscape copy

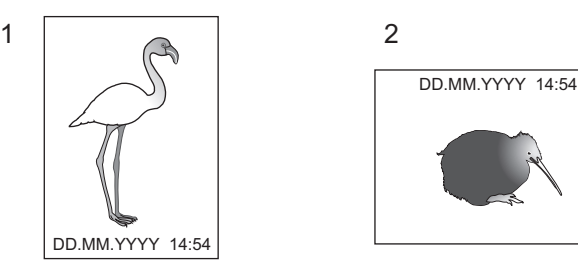

- **1 Place paper in the drawer(s).**
- **2 Place the original(s).**
- **3 Press the [EDIT] button to enter the edit menu, and then press the [TIME STAMP] button.**

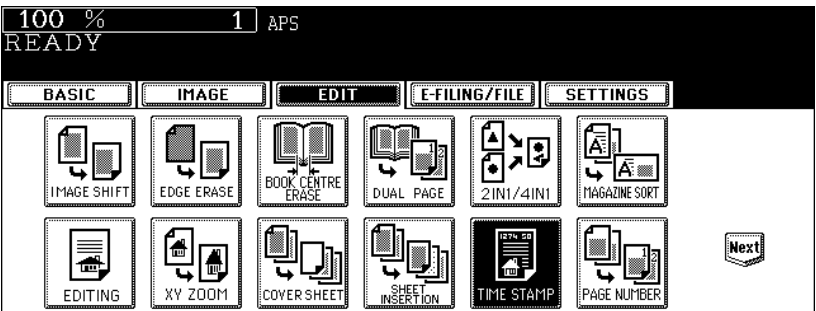

**4 Select the orientation ([Short edge] or [Long edge]) and position ([UPPER] or [LOWER]) of the date and time to be printed, and then press the [ENTER] button.**

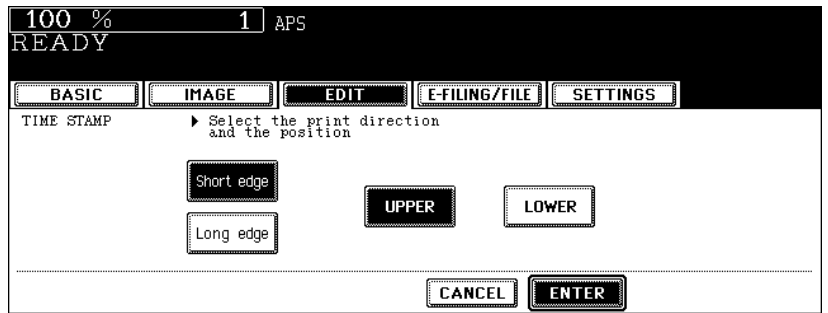

• Select other copy modes as required.

## **5 Press the [START] button.**

This function allows you to add page numbers to the copies.

- 1. Printed at the bottom centre of a portrait copy
- 2. Printed at the top right of a landscape copy

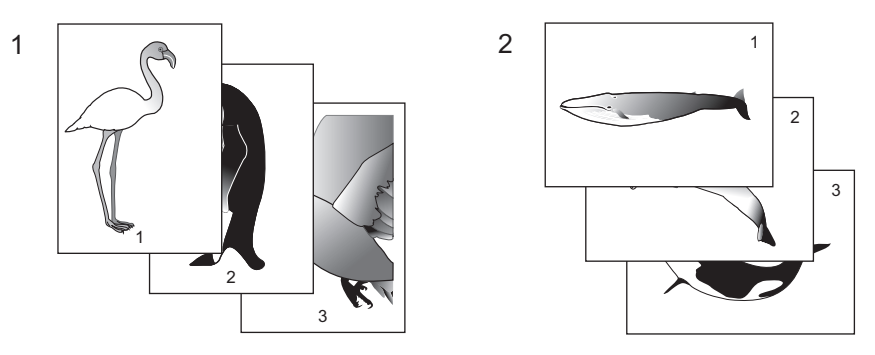

- **Place paper in the drawer(s).**
- **Place the original(s).**
- **Press the [EDIT] button to enter the edit menu, and then press the [PAGE NUMBER] button.**

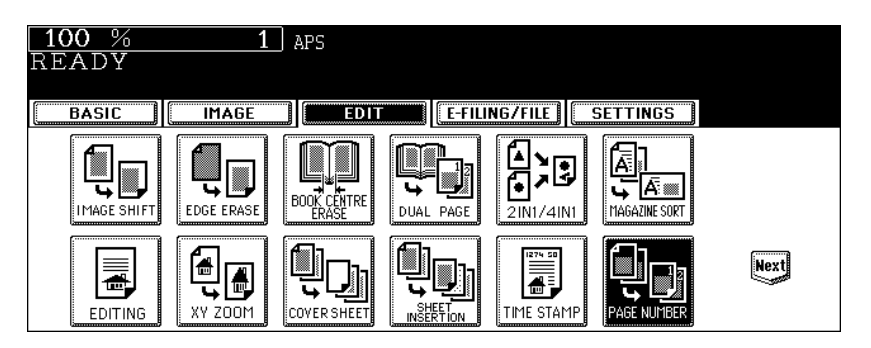

**4 Select the orientation ([Short edge] or [Long edge]) and position ([TOP LEFT], [TOP CENTRE], [TOP RIGHT], [BOTTOM LEFT], [BOTTOM CENTRE] or [BOTTOM RIGHT]) of the page number to be printed, and then press the [ENTER] button.**

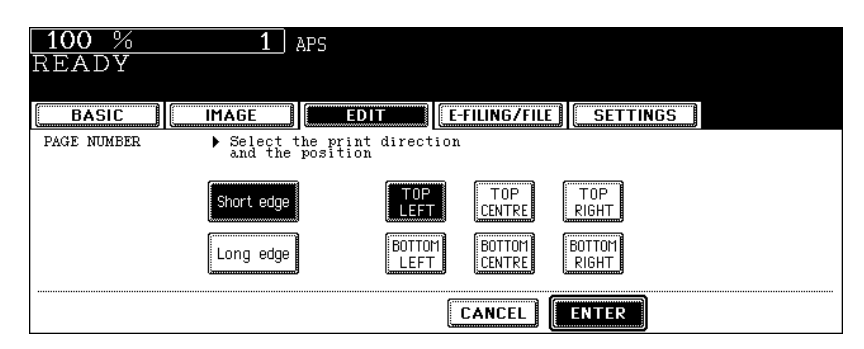

**5 Key in the starting page number and then press the [ENTER] button.**

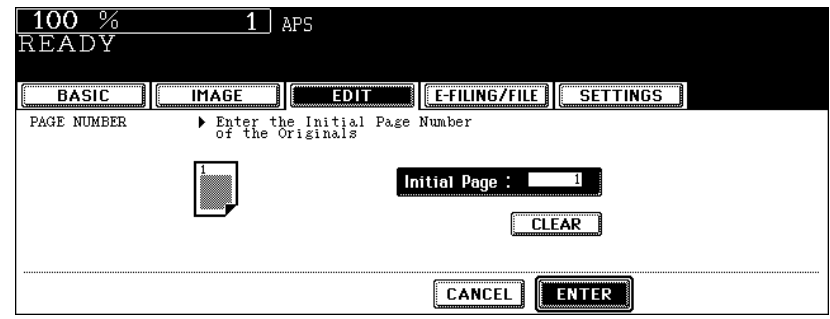

- Select other copy modes as required.
- **6 Press the [START] button.**

This function allows you to copy different kinds of originals at one time.

Scanning is performed by setting the optimal original mode and image adjustment for each original (it is called a job). After all the originals have finished being scanned, they can be copied at one time. Also, the original scanning source (Reversing Automatic Document Feeder or original glass) of originals can be switched per job, and so, for example, after originals such as multiple A3 texts, news clips, photographs in magazines and multiple A4 photographs with the appropriate settings have finished being scanned, they can be copied in the scanned order in one go. And the scanned data can be stored in e-Filing.

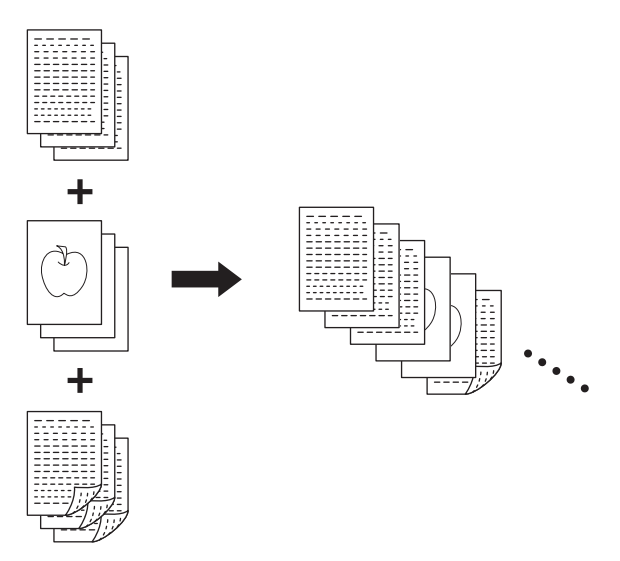

- Up to 1000 pages of originals are possible.
- Any number of jobs can be set until the total number of scanned original pages reaches 1000.

There are restrictions on the settings for JOB BUILD: Settings not available for JOB BUILD, common settings for all jobs and changeable settings for each job. See the following table to perform the setting.

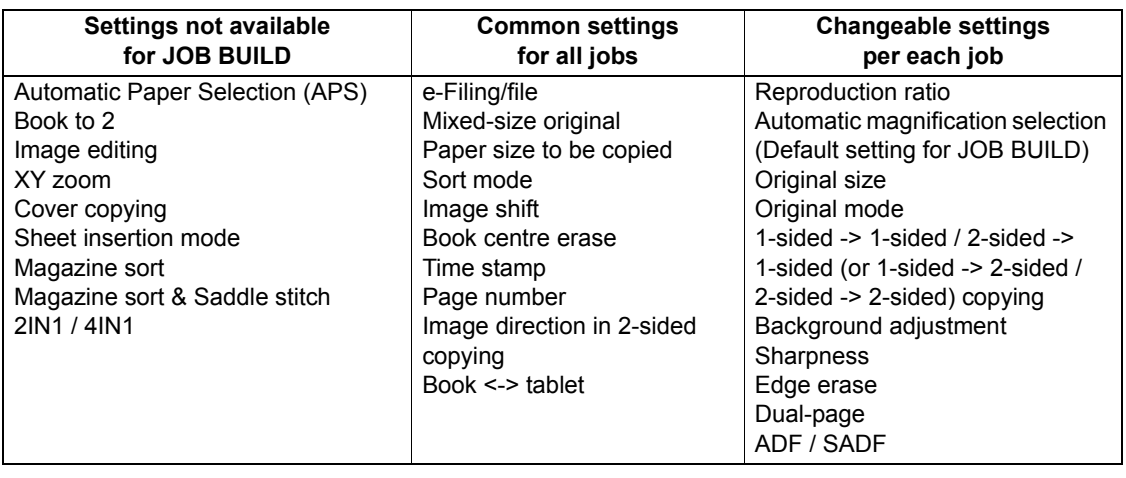

**1 Place the originals of the 1st job.**

# **Tips**

- When an original is placed on the original glass, one page is regarded as one job.
- To copy mixed-size originals using the Reversing Automatic Document Feeder, see  $\Box$  [P.87 "Copying mixed](#page-88-0)[size originals in one go \(mixed original size\)".](#page-88-0)
- Select the drawer if you want to specify it.

### **2 Press the [EDIT] button to enter the edit menu, and then press the [JOB BUILD] button.**

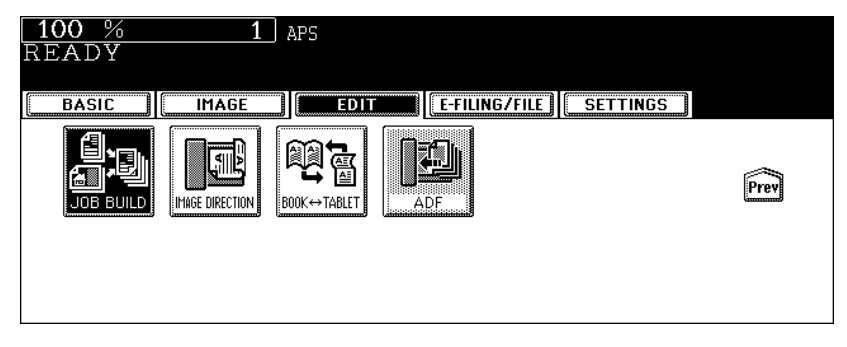

• If the desired function button is not displayed, press the [Prev] or [Next] button to switch the menu.

# **3 Press the [ENTER] button.**

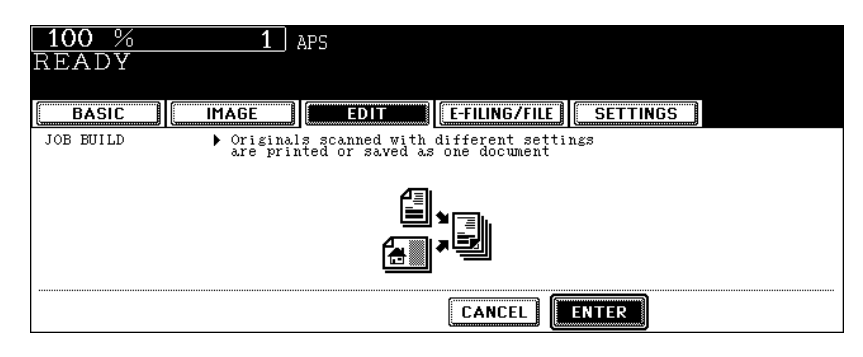

- Read the brief description of JOB BUILD on the touch panel.
- JOB BUILD is set and the basic menu is displayed.

**4 After "Press START button to copy after changing settings." appears, perform the settings for the 1st job and the common settings for all jobs.**

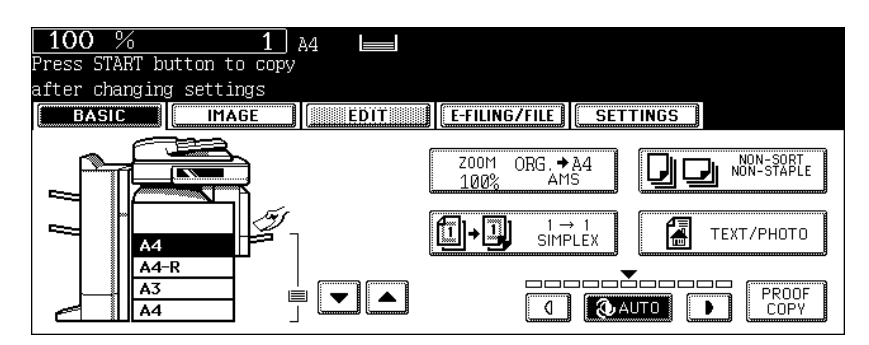

- Press the [SETTINGS] button to confirm the settings.
- To change the settings, press the [FUNCTION CLEAR] button, and then start the procedure again from step 1.

## **5 Press the [START] button.**

- The scanning of the originals for the 1st job starts.
- **6 After "Press START button to copy after changing settings." appears, place the originals of the 2nd job. Perform the settings for the 2nd job.**

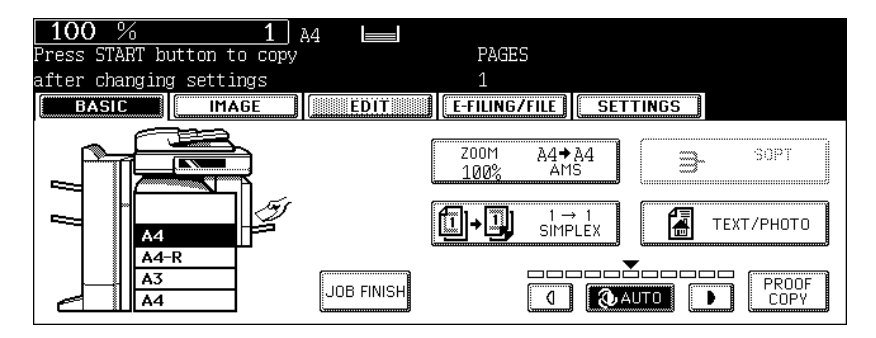

- Note that copying will be performed in the same modes as those of the 1st job if the settings are not changed.
- Press the [SETTINGS] button to confirm the settings.

#### **7 Press the [START] button.**

- The scanning of the originals for the 2nd job starts.
- Repeat steps 6 to 7 until all the originals have finished being scanned.

**8 After all the originals have finished being scanned, confirm the number of copies on the menu and change if needed.**

# **9 Press the [JOB FINISH] button on the basic menu.**

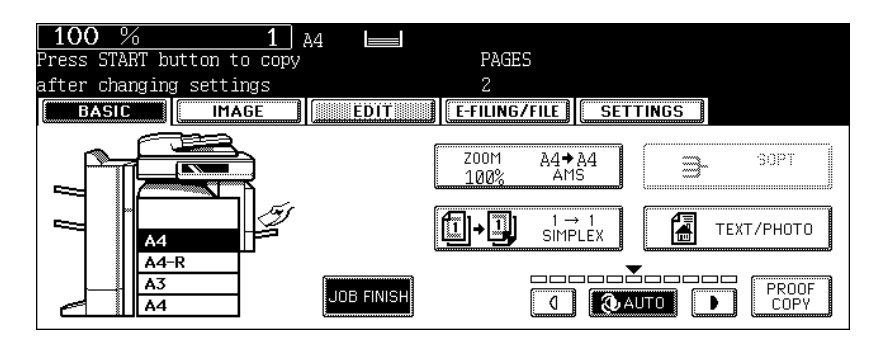

- The copying of the originals starts.
- When copy and e-Filing/file functions are set, storing starts.

# **14. IMAGE DIRECTION**

This function allows you to adjust the direction to 'open to left' when a lengthwise A3, B4 original, etc. is copied under the mode of 1-Sided Originals to 2-Sided Copies (or 2-Sided Originals to 1-Sided Copies). • This function is not necessary for copying in the direction of 'open to top'.

When a 2-sided 'open to left' (Book) portrait A3, B4 original, etc. is copied using this function with [2-Sided Originals to 1-Sided Copies], copies can be adjusted to the same direction.

[IMAGE DIRECTION]:

- 1. Set
- 2. No setting

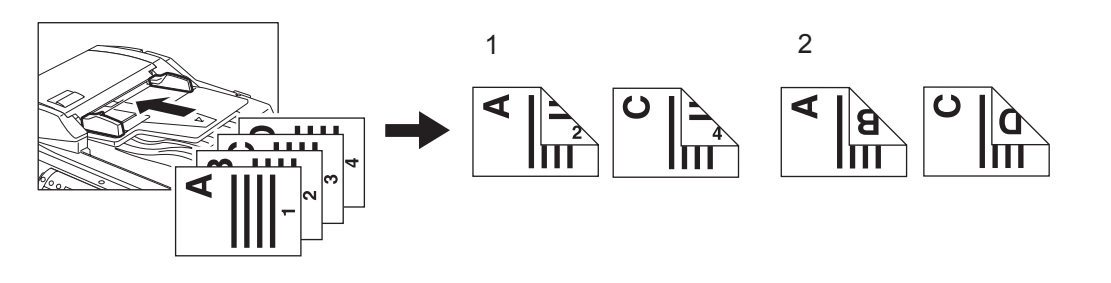

- **1 Place paper in the drawer(s).**
- **2 Place the original(s).**
- **3 Perform the setting of [1 -> 2 DUPLEX] (or [2 -> 1 SPLIT]).**

  [P.109 "4.Duplex Copying"](#page-110-0)

**4 Press the [EDIT] button to enter the edit menu, and then press the [IMAGE DIRECTION] button.**

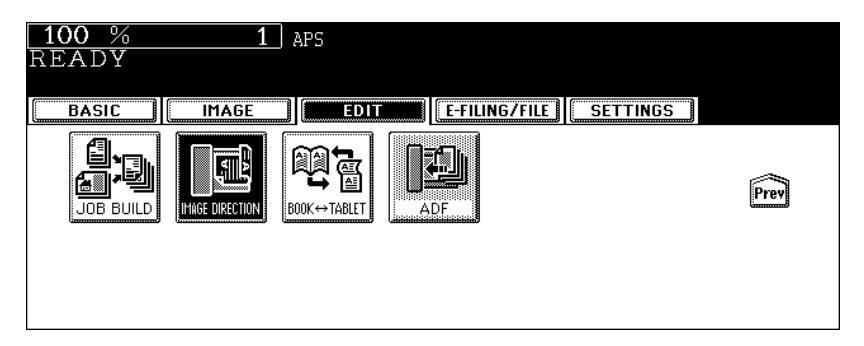

- The direction of the copy is adjusted by this operation.
- If the desired function button is not displayed, press the [Prev] or [Next] button to switch the menu.

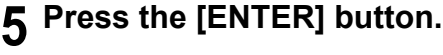

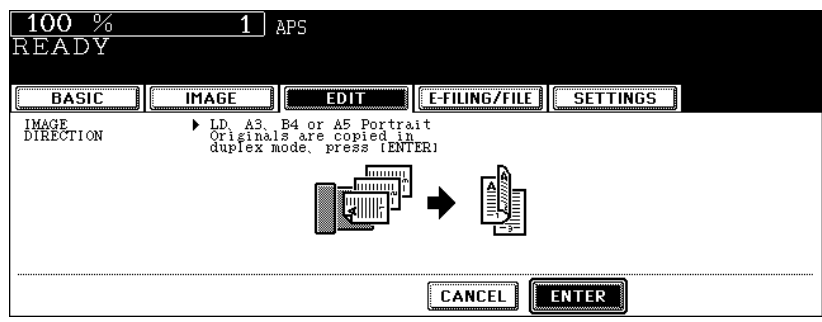

• Select other copy modes as required.

# **6 Press the [START] button.**

When copying under the mode of 2-Sided Originals to 2-Sided-Copies, this function allows you to rotate the back side of the original to be copied by 180º. It is useful when 'open to left' (Book) originals need to be copied in 'open to top' (Tablet), and the opposite condition is available.

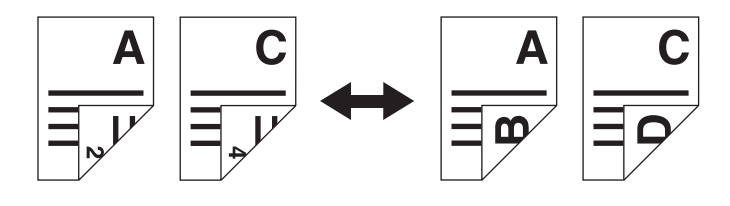

- **1 Place paper in the drawer(s).**
- **2 Place the original(s).**
- **3 Perform the setting of [2 -> 2 DUPLEX].**

  [P.109 "4.Duplex Copying"](#page-110-0)

**4 Press the [EDIT] button to enter the edit menu, and then press the [BOOK <-> TABLET] button.**

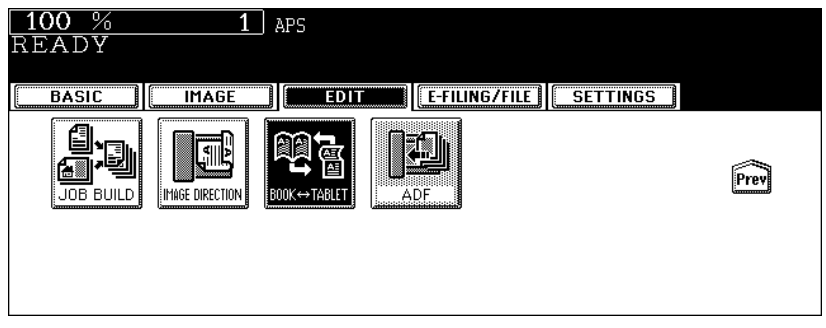

- 'Open to left' originals are copied in 'open to top' and 'open to top' originals are copied in 'open to left' by this operation.
- If the desired function button is not displayed, press the [Prev] or [Next] button to switch the menu.

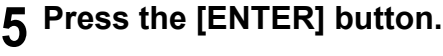

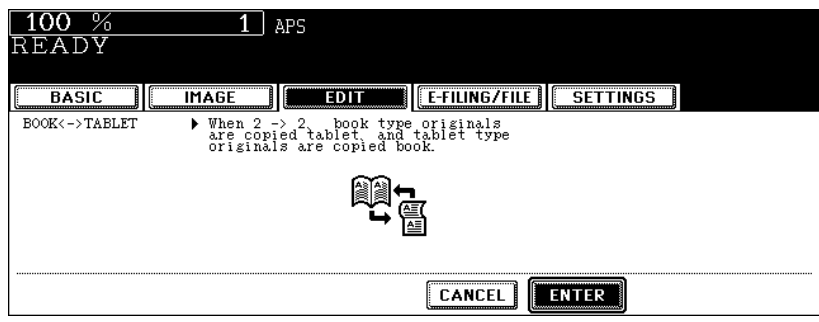

- Select other copy modes as required.
- **6 Press the [START] button.**

# **16. ADF / SADF**

You can select the paper feeding mode when using the Reversing Automatic Document Feeder (optional). There are two ways to feed originals.

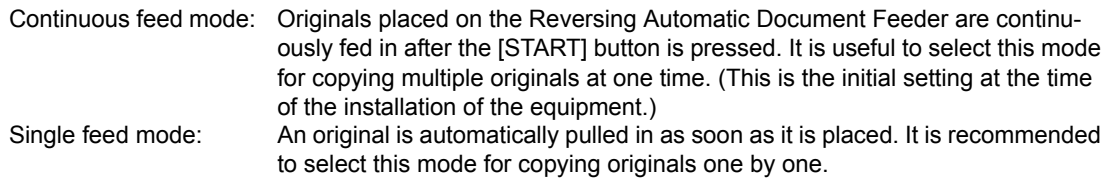

- In the single feed mode, set the originals one after another. Setting more than one original could cause a tilted image or a paper jam.
- To set different size originals, see  $\Box$  P.87 "Copying mixed-size originals in one go (mixed original [size\)"](#page-88-0).

**Continuous feed mode**

- **1 Place paper in the drawer(s).**
- **2 Press the [EDIT] button to enter the edit menu, and then press the [SADF] button.**

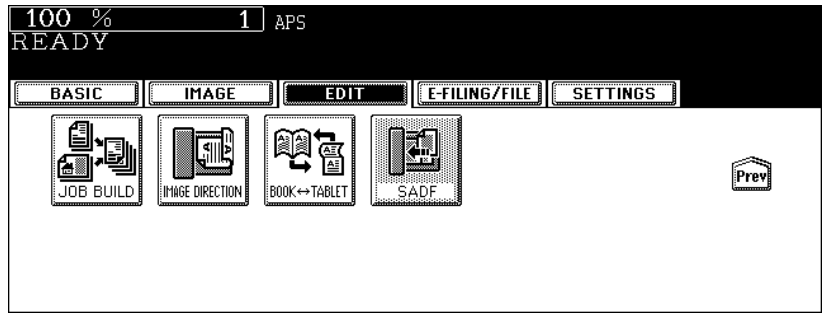

• If the [ADF] button is already displayed, the continuous feed mode is set. In this case, skip to step 5.

• If the desired function button is not displayed, press the [Prev] or [Next] button to switch the menu.

#### **3 Place the original(s) on the Reversing Automatic Document Feeder (optional).**

  [P.60 "Using the Reversing Automatic Document Feeder \(optional\)"](#page-61-0)

#### **4 Press the [ADF] button.**

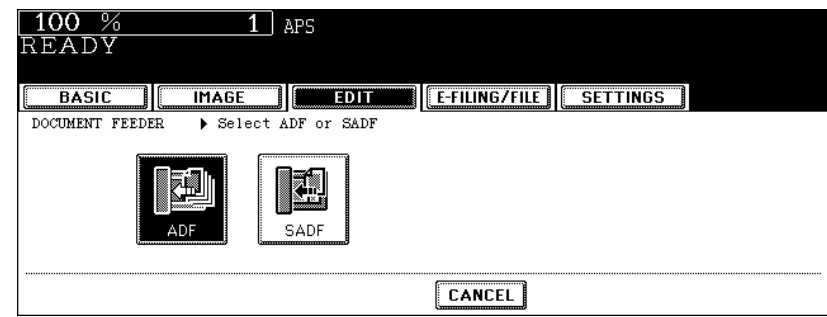

• Select other copy modes as required.

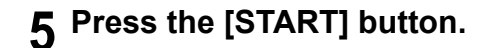

#### **Single feed mode**

- **1 Place paper in the drawer(s).**
- **2 Press the [EDIT] button to enter the edit menu, and then press the [ADF] button.**

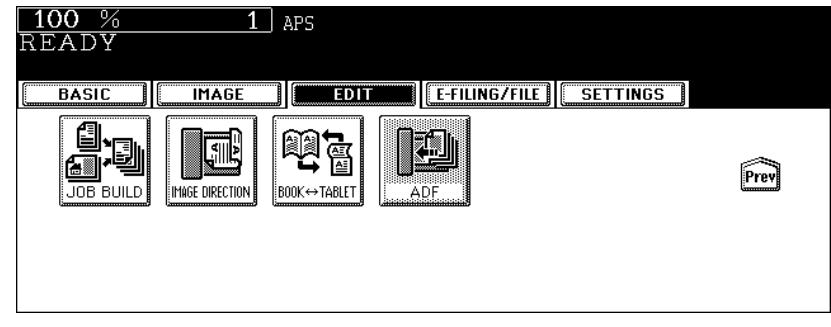

- If the [SADF] button is already displayed, the single feed mode is set. In this case, skip to step 4.
- If the desired function button is not displayed, press the [Prev] or [Next] button to switch the menu.

# **3 Press the [SADF] button.**

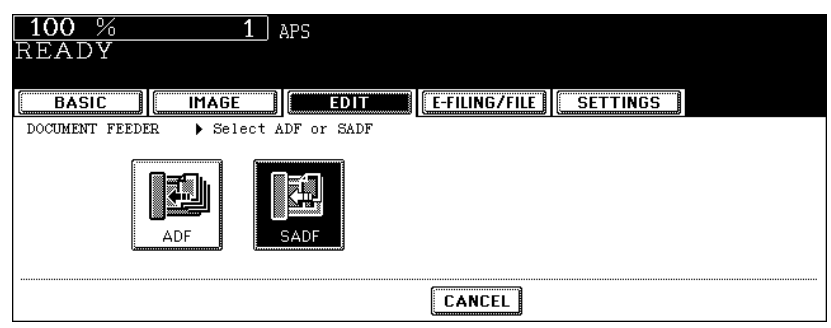

• Select other copy modes as required.

# **4 Place the original on the Reversing Automatic Document Feeder.**

• The original is automatically pulled in and the following menu is displayed.

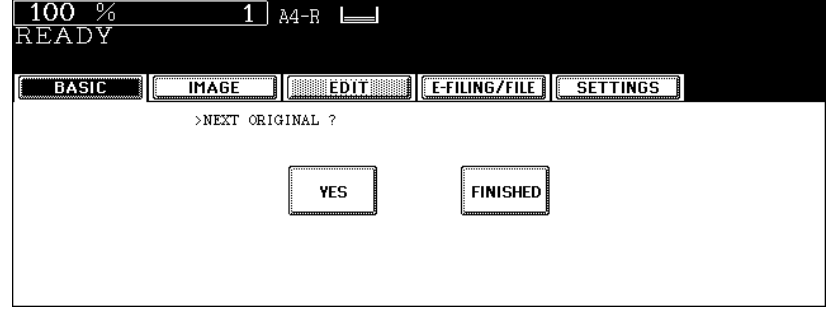

• If there are more originals, set them in the same way. (The same operation is performed whether or not you press the [YES] button.)

## **5 After all originals have finished being fed, press the [FINISHED] button.**

# 6. e-FILING

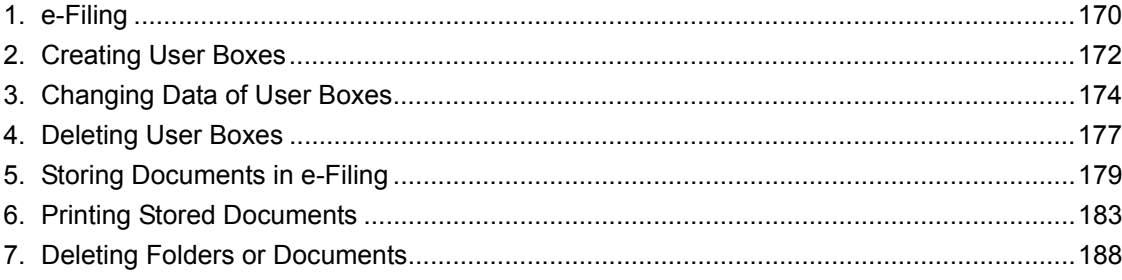

<span id="page-171-0"></span>This feature allows you to store, print and manage documents obtained by copying, printing from a PC, scanning, receiving Fax and receiving Internet Fax. The document is stored into the hard disk embedded in this equipment.

- To use documents received by Fax in e-Filing, a Fax Unit is required.
- To use documents printed from a PC in e-Filing, the Printer Kit or the Printer/Scanner Kit (both optional) is required.
- To use scanned documents or documents received by Internet Fax in e-Filing, the Scanner Kit or the Printer/Scanner Kit (both optional) is required.
- When the Data Overwrite Kit (optional) is installed, it may take time before e-Filing can be used after the power is turned ON. This depends on the number of files in e-Filing.
- Delete the documents in e-Filing when they are no longer needed.

There are two kinds of e-Filing as follows.

#### **Public box:**

This is prepared as a default setting. This is used to store a shared document that can be accessed by any users without restrictions.

#### **User box:**

Up to 200 boxes can be created. Passwords can be set for each user box.

• Up to 100 folders per one box can be created. A maximum of 400 documents can be stored in one folder. The maximum number of original pages is 200. (However, it may be restricted depending on the amount of free space on the hard disk embedded in this equipment.)

An outline of e-Filing is as follows.

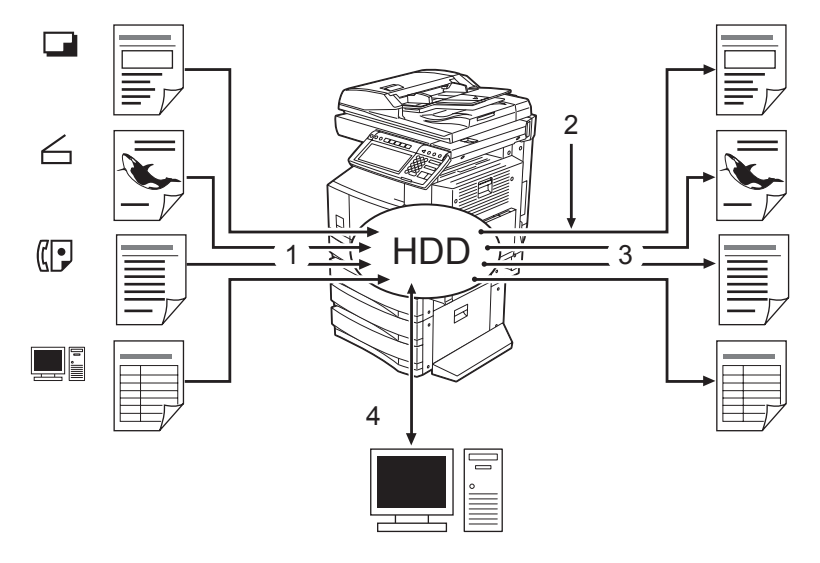

- 1. Store a document into e-Filing.
- 2. Add a printing setting to the stored document as required.
- 3. Print the document.
- 4. Use the document on the PC. (See the e-Filing Guide for details.)
	- The stored document in e-Filing can be downloaded to a client PC by using the "File Downloader".
	- The stored document in e-Filing can be imported as an image into the TWAIN-compatible application by the TWAIN driver.
	- You can edit and back up the document, create a folder, etc. in the e-Filing using "TopAccess".

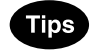

- The available settings differ between when the operation is performed from the touch panel of this equipment or using "TopAccess" from a client PC. See the e-Filing Guide for details.
- When the preservation period for documents in e-Filing is specified, the stored documents will be deleted after this period has passed. You need to print the documents or download them into a client PC using the "File Downloader". See the e-Filing Guide for details. (For setting the storing period of the documents in e-Filing, ask the network administrator.)
- Be sure to back up the data stored in e-Filing regularly in case of a hard disk failure. See the e-Filing Guide for details.

This chapter explains about when copied original data are stored to e-Filing. See the e-Filing Guide for storing, printing and managing the document obtained by printing from a PC, scanning, receiving fax and receiving Internet Fax (except for copying) and operating e-Filing via network.

<span id="page-173-0"></span>Up to 200 user boxes can be created. To prepare user boxes for different purposes enables you to have efficient document management.

- Folders can be created in each user box. Also, password can be set to each user box.
- You can create folders using "TopAccess" from a client PC. See the e-Filing Guide for details.

Set up a user box following the procedure below.

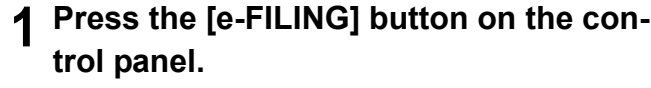

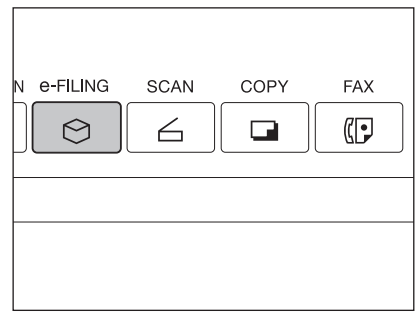

## **2 Select a blank box number between "001" and "200", and then press the [SETUP] button.**

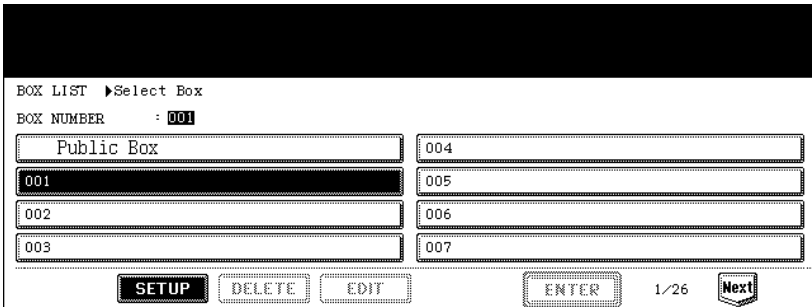

#### **3 Enter the box name.**

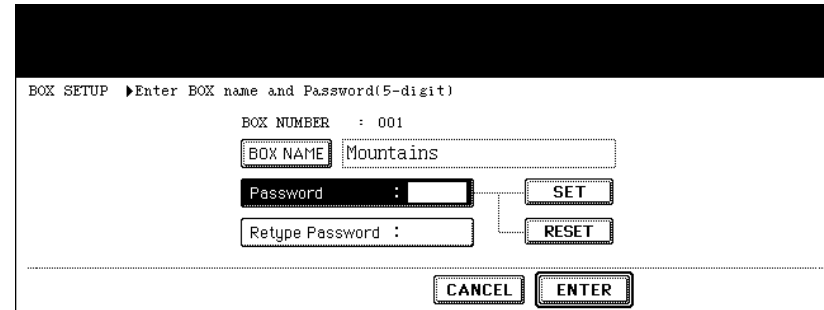

• When the [BOX NAME] button is pressed, the letter entry menu ( $\Box$  [P.32\)](#page-33-0) is displayed. Up to 32 letters can be entered.

**4 Key in the password in "Password" as required, and then press the [SET] button to fix it.**

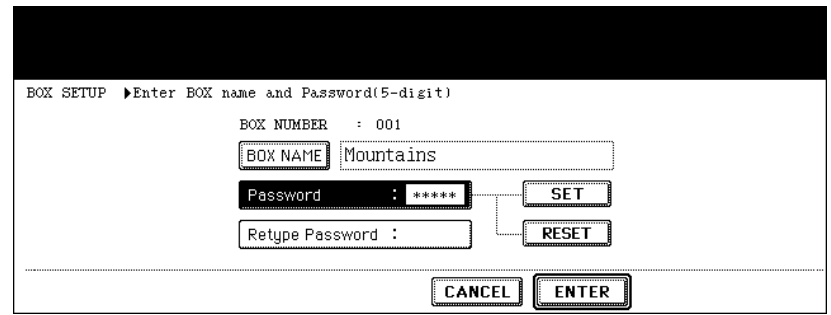

- Be sure to key in the 5-digit password.
- \* (asterisk) is displayed in "Password" when the password is entered.
- To correct the entered password, press the [CLEAR] button on the control panel.
- When the [SET] button is pressed, "Retype Password" becomes highlighted.

#### **5 Key in the password in "Retype Password".**

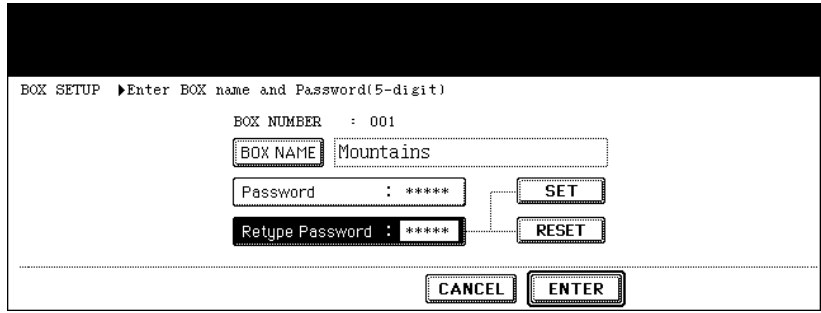

- \* (asterisk) is displayed in "Retype Password" when the password is entered.
- To correct the entered password, press the [CLEAR] button on the control panel.

#### **6 Press the [ENTER] button.**

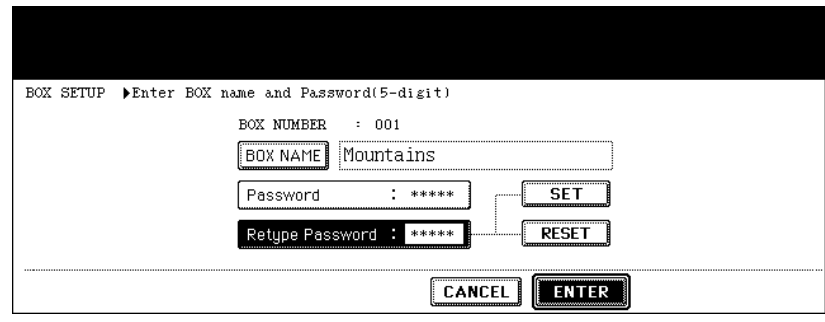

• The user box is created.

# <span id="page-175-0"></span>**3. Changing Data of User Boxes**

Created user boxes and passwords can be changed.

- You cannot change the folder name using the control panel of this equipment. It can be changed using "TopAccess" from a client PC. See the e-Filing Guide for details.
	- **1 Press the [e-FILING] button on the control panel.**

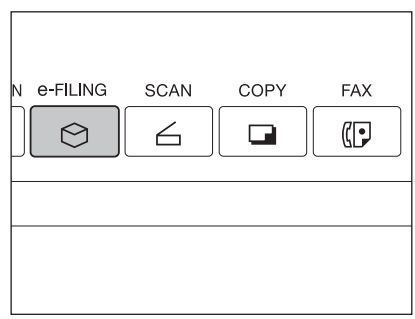

**2 Select the desired box, and then press the [EDIT] button.**

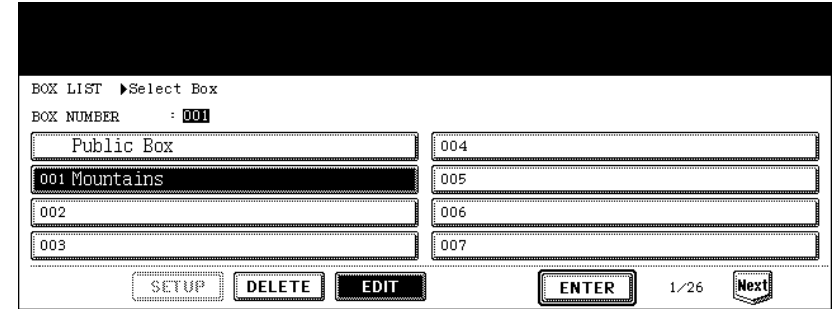

- If the desired box is not displayed, press the [Prev] or [Next] button to switch the menu.
- To display the applicable menu immediately, key in the box number.
- **3 Key in the password (5 digits) for the selected box, and then press the [ENTER] button.**

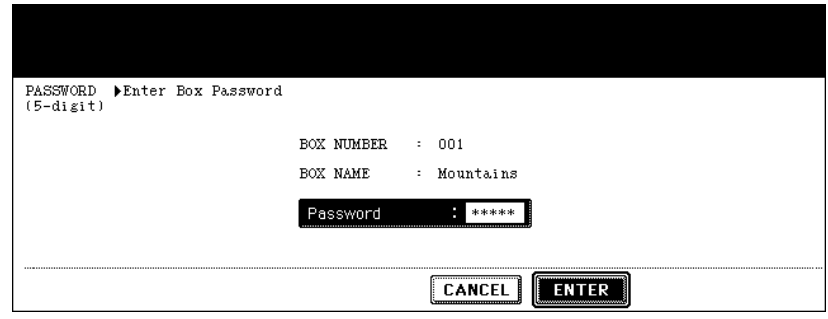

• If no password was set when the box was created, skip to step 4.

**4 Enter the new box name.**

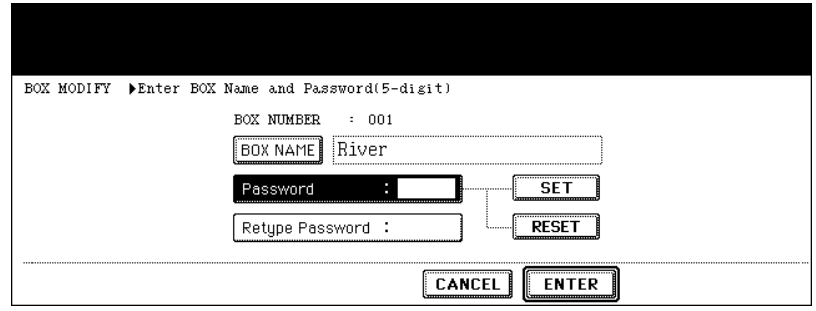

- When [BOX NAME] is pressed, the letter entry menu ( $\Box$  [P.32\)](#page-33-0) is displayed. A box name can contain up to 32 letters.
- **5 Key in the new password in "Password", and then press the [SET] button to fix it.**

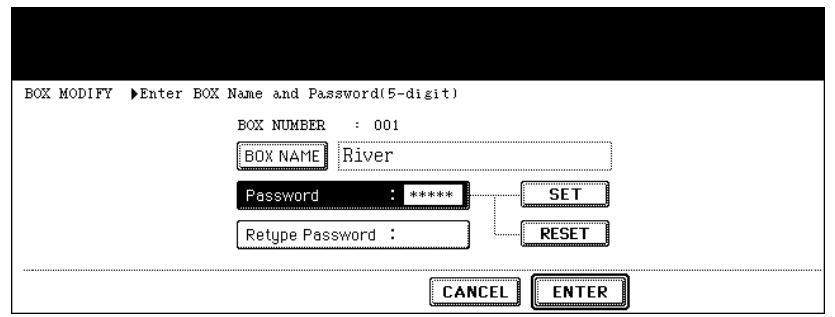

- Be sure to key in the 5-digit password.
- \* (asterisk) is displayed in "Password" when the password is entered.
- To correct the entered password, press the [CLEAR] button on the control panel.
- When the [SET] button is pressed, "Retype Password" becomes highlighted.

#### **6 Key in the password in "Retype Password".**

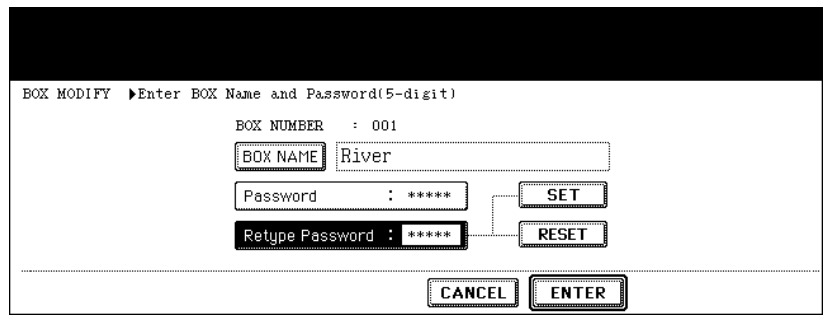

- \* (asterisk) is displayed in "Retype Password" when the password is entered.
- To correct the entered password, press the [CLEAR] button on the control panel.

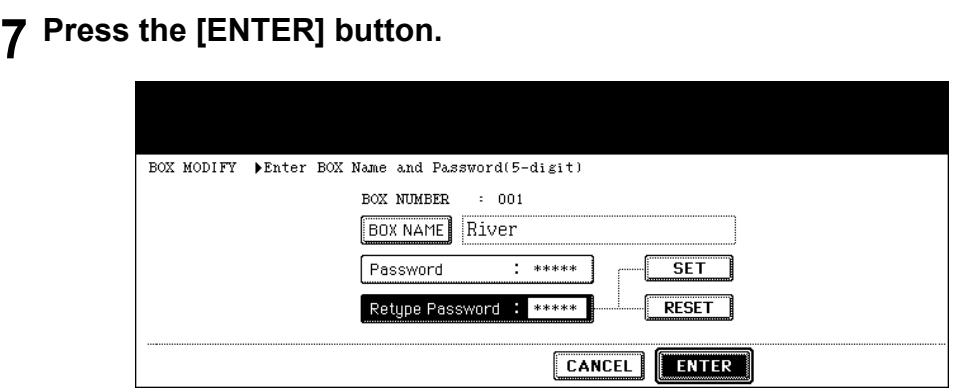

• The box settings are updated.

# <span id="page-178-0"></span>**4. Deleting User Boxes**

Unnecessary user boxes can be deleted. All folders and documents in the user boxes are also deleted.

- Public box cannot be deleted.
	- **1 Press the [e-FILING] button on the control panel.**

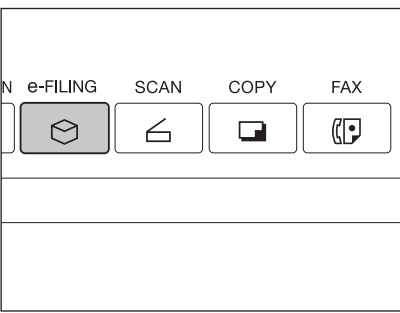

**2 Select the box you want to delete, and then press the [DELETE] button.**

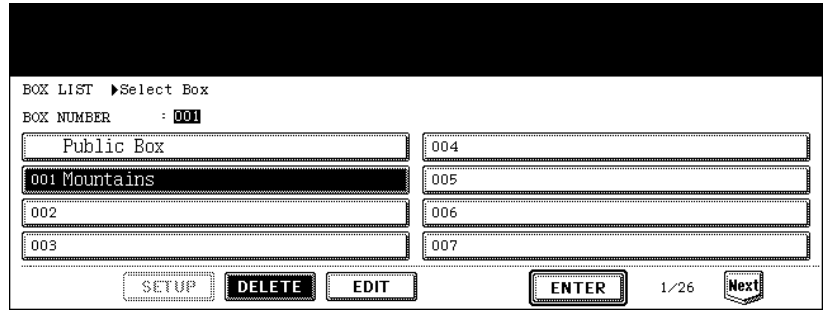

- If the desired box is not displayed on the menu, press the [Prev] or [Next] button to switch the menu.
- To display the applicable menu immediately, key in the box number.
- **3 Key in the password (5 digits) for the selected box, and then press the [ENTER] button.**

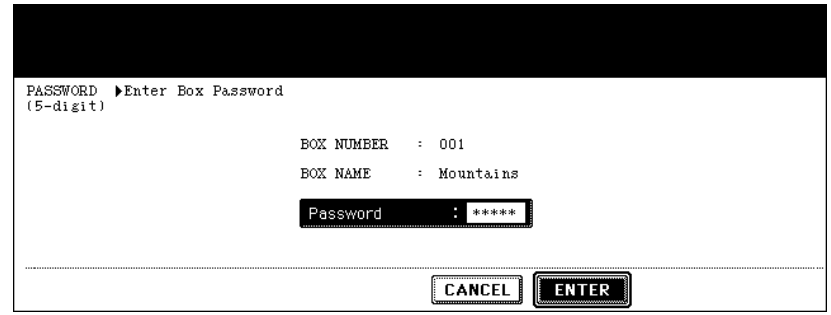

• If no password was set when the box was created, skip to step 4.

**4 "Are you sure you want to delete this box?" appears. Press the [Yes] button to delete the box.**

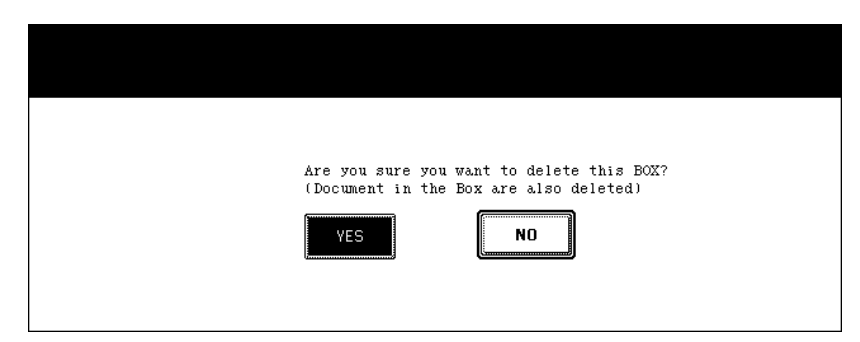

• The box is deleted.
Scanned original data can be stored in e-Filing. The copy mode settings will be saved with the e-Filing document. You can copy originals and store the data at one time. After storing the original data, you can print them out at any time.

- There are two types of e-Filing, public box and user boxes. To store the data in a user box, you need to set it up in advance. (La P.172 "2. Creating User Boxes")
- The data scanned with the scanning function can be also stored in e-Filing by installing the Scanner Kit (optional). The stored data can be downloaded to the client PC as a PDF or TIFF file. For details, refer to the Scanning Guide.

#### **1 Place the original(s).**

- Up to 100 folders can be created in one e-Filing, and a maximum of 400 documents can be stored in one folder. The maximum number of original pages is 200. (However this may be restricted depending on the amount of free space of the hard disk in this equipment.)
- Set the copy mode as required.

# **2 Press the [E-FILING/FILE] button to enter the e-Filing/file menu.**

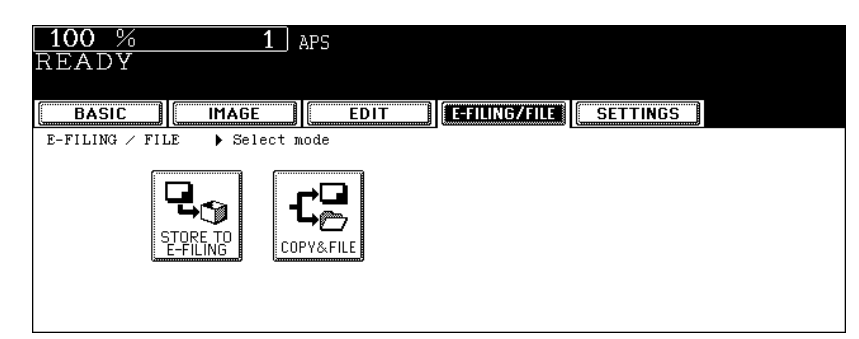

## **3 Press the [STORE TO E-FILING] button.**

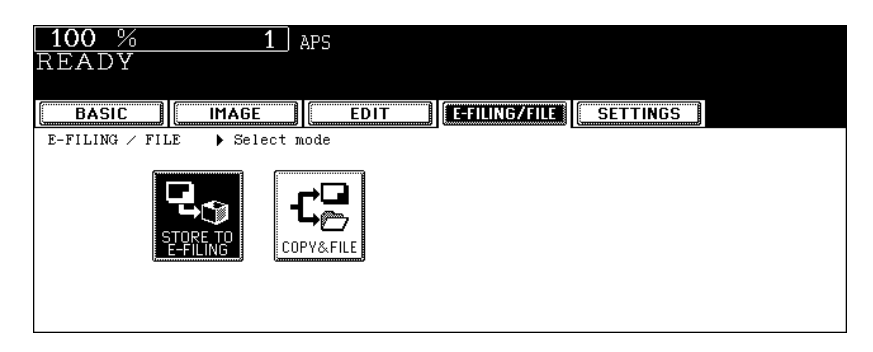

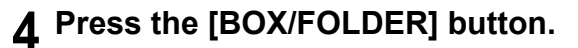

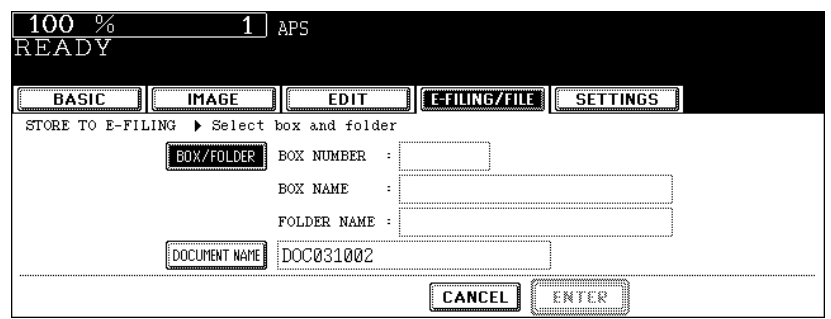

**5 Select the box in which you want to store the document, and then press the [ENTER] button.**

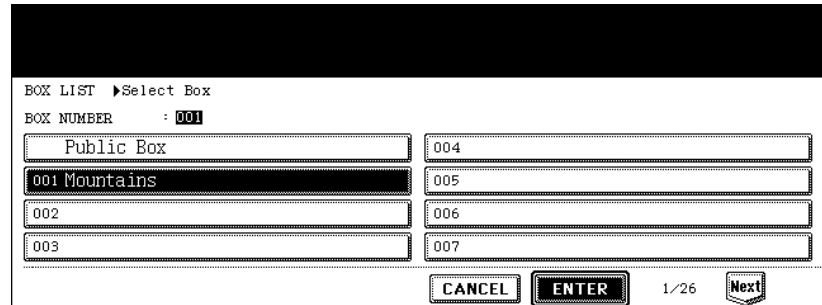

• If the desired box is not displayed on the menu, press the [Prev] or [Next] button to switch the menu.

#### **When the password entry menu is displayed**

When the password entry menu is displayed, the password is set in the selected user box. Key in the password.

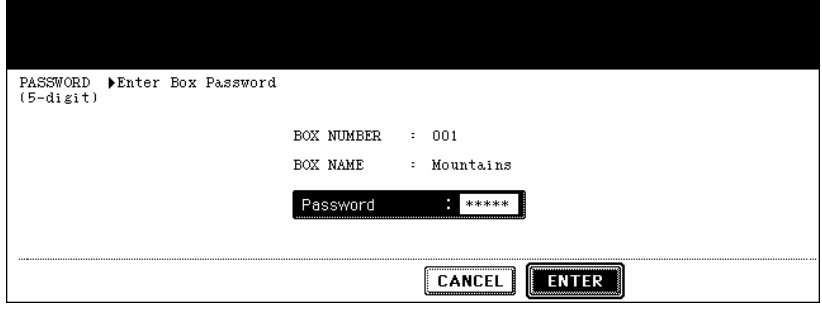

**6 The document list in the selected box is displayed. Press the [ENTER] button to store in this box.**

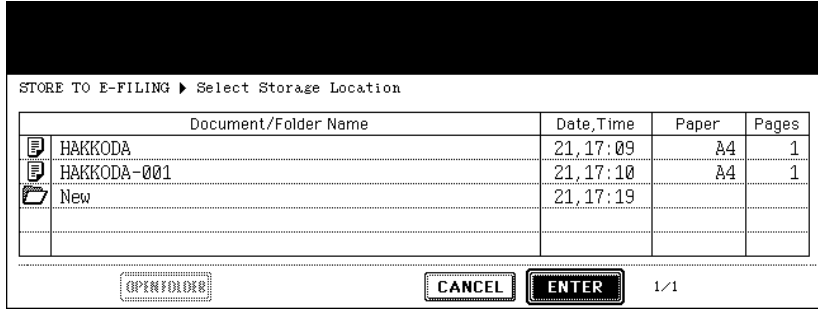

#### **To store the document in the folder**

To store the document in the folder, select the folder to be stored, press the [OPEN FOLDER] button. The document list in the selected folder is displayed. Press the [ENTER] button to store in this folder.

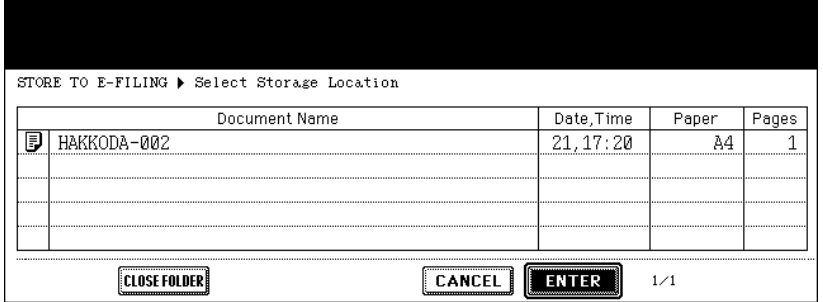

• If you want to close the folder and go back to the box above, press the [CLOSE FOLDER] button.

• Creating the folder can be performed from the client PC using "TopAccess". For details, see e-Filing Guide.

#### **7 Enter the document name.**

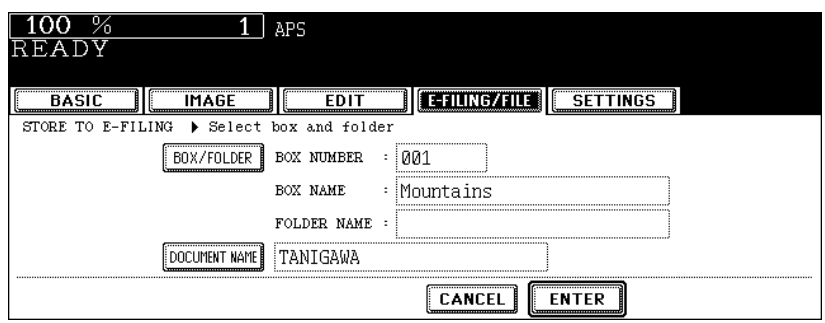

• When the [DOCUMENT NAME] button is pressed, the letter entry menu ( $\Box$  [P.32\)](#page-33-0) is displayed. Up to 64 letters can be entered.

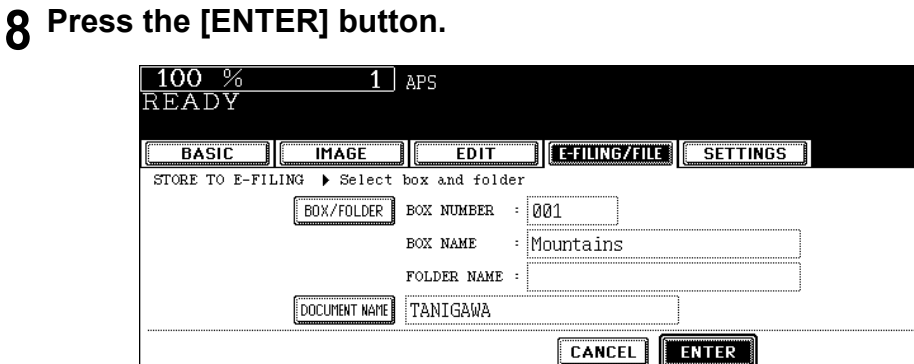

**9 "PRINT THIS DOCUMENT?" appears. Press the [YES] button to store and print it out at one time.**

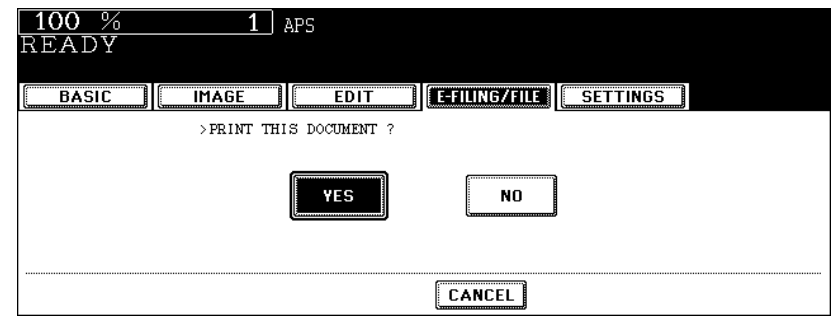

• If you want to store the document without printing it, press the [NO] button.

# **10Press the [START] button.**

• Storing the document starts.

When the original is placed on the original glass or on the Reversing Automatic Document Feeder (optional) in the Single original feeding mode, the following menu is displayed. If you have another original to be stored, press the [YES] button. After the last page has finished being scanned, press the [FINISHED] button.

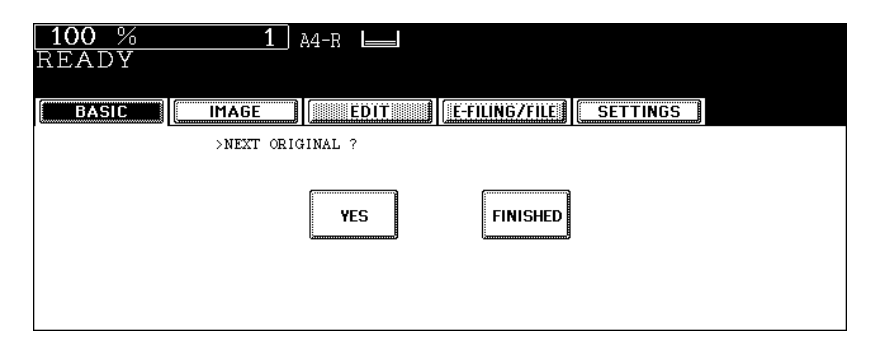

# **11 After all originals have finished being stored, press the [FUNCTION CLEAR] button.**

**Tip** 

Stored documents can be printed out. You can also print out a part of a document and change the setting in the finishing mode or the like before printing the documents.

#### <span id="page-184-0"></span>**Printing the whole document**

All pages of the document are printed. If printing multiple copies is desired, see  $\Box$  P.186 "Printing the [stored document after changing the settings".](#page-187-0)

**1 Press the [e-FILING] button on the control panel.**

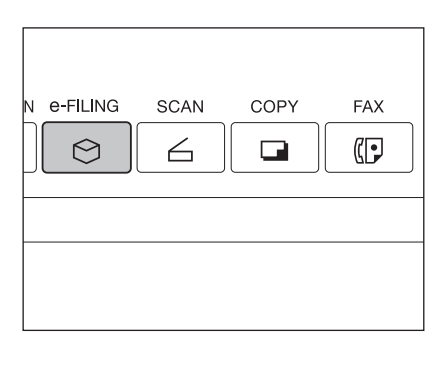

**2 Select the box in which the desired printing document is stored, and then press the [ENTER] button.**

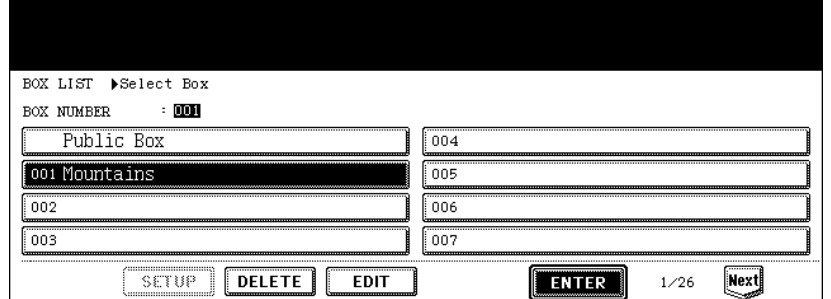

- If the desired box is not displayed on the menu, press the [Prev] or [Next] button to switch the menu.
- To display the applicable menu immediately, key in the box number.

## **3 Key in the password (5 digits) for the selected box, and then press the [ENTER] button.**

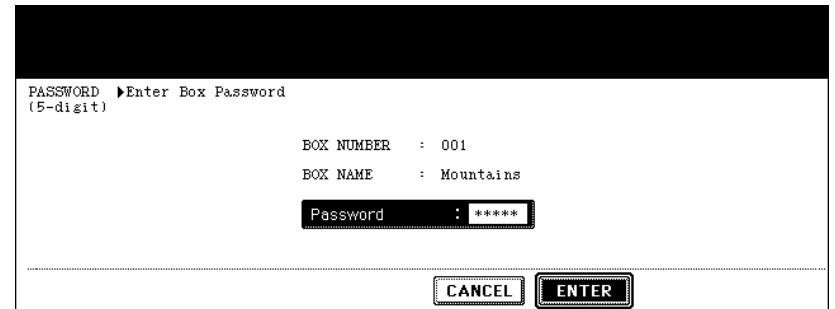

• If no password was set when the box was registered, skip to step 4.

**4 Select the document to be printed.**

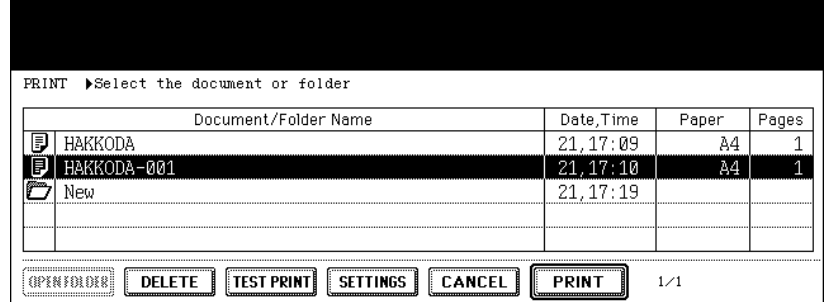

• To print a document in the folder, select the folder in which you want to print the document out and press the [OPEN FOLDER] button. Select the desired document on the menu.

# **5 Press the [PRINT] button.**

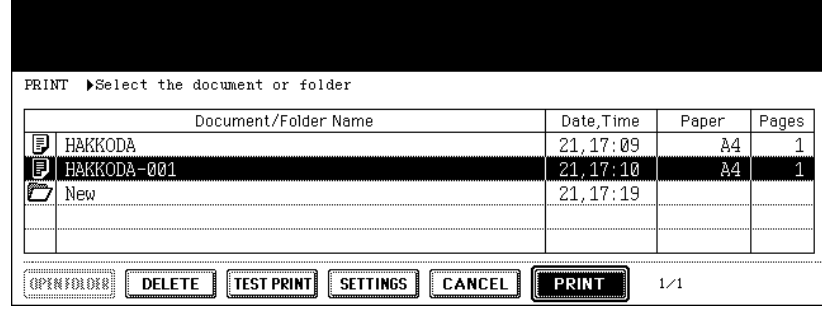

• Printing starts.

#### **To stop printing a stored document during the operation**

Select the job you want to stop from the print job menu or scan job menu, and then press the [DELETE] button. For details, see [1] [P.223 "8.JOB STATUS".](#page-224-0)

#### **Test printing**

A part of a document of several pages can be printed out.

**1 Select the document to be printed according to steps 1 to 4 of  [P.183 "Printing the whole document".](#page-184-0)**

## **2 Press the [TEST PRINT] button.**

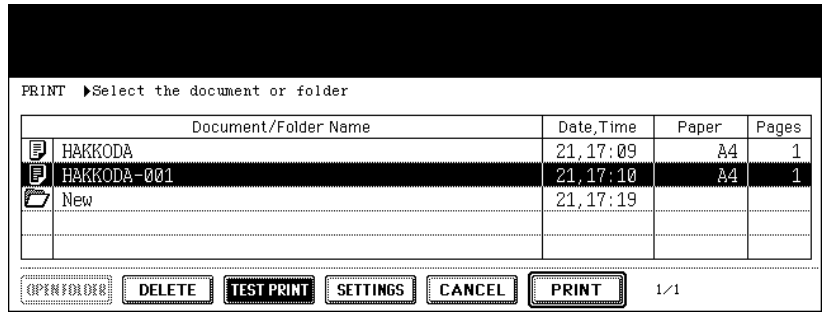

**3 Key in the number of the last page and press the [SET] button. Then key in the number of the first page.**

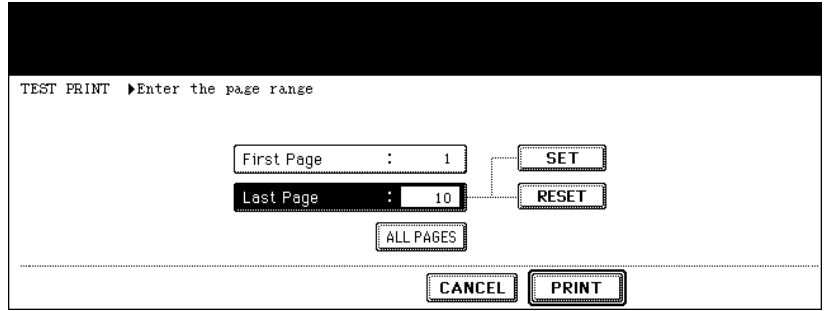

- To correct the pages, press the [CLEAR] button on the control panel.
- To print all pages, press the [ALL PAGES] button.

# **4 Press the [PRINT] button.**

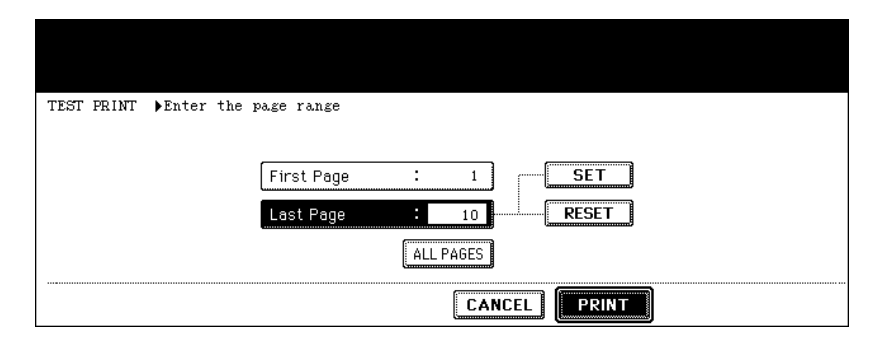

• Printing of the set pages starts.

#### **To stop printing a stored document during this operation**

Select the job you want to stop from the print job menu or scan job menu, and then press the [DELETE] button. For details, see [1] [P.223 "8.JOB STATUS".](#page-224-0)

#### <span id="page-187-0"></span>**Printing the stored document after changing the settings**

The following settings are available before the stored document is printed.

- 1. Paper source (Press the drawer icon to be set as a paper source. However, the paper in the drawer selected for the paper source is used only when its size and type correspond to those of the documents in the box.)
- 2. Number of printings (Key them in.)
- 3. Simplex printing / duplex printing
- 4. Finishing mode (Selecting the mode is limited depending on the installed optional equipment.)
- 5. Paper exit (Available when the finisher (optional) is installed)
- 6. Image shift position
- 7. Added date and time position
- 8. Page number position

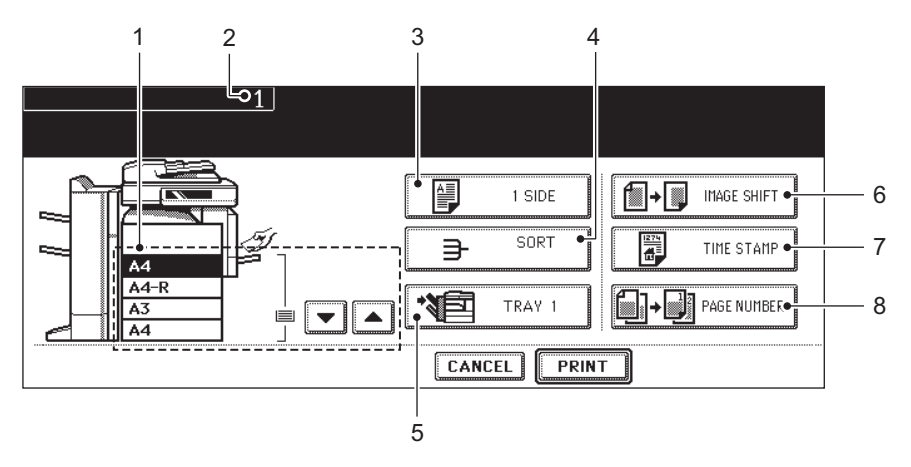

**1 Select the document to be printed according to steps 1 to 4 of  [P.183 "Printing the whole document".](#page-184-0)**

## **2 Press the [SETTINGS] button.**

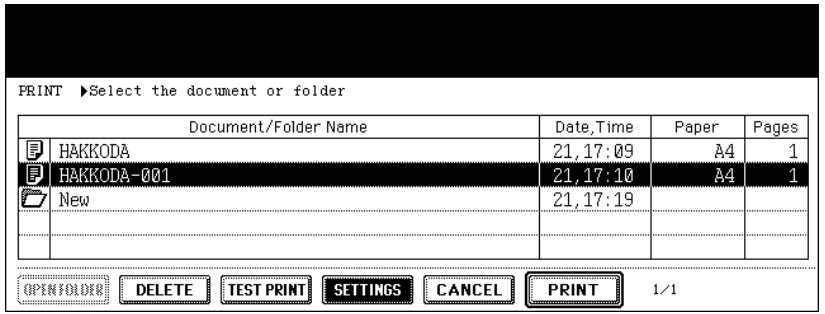

#### **3 Set the printing modes as required.**

• See the eight items mentioned above for the setting mode. To set items 3 to 8, press the button and set the required setting on the menu.

#### **4 Press the [PRINT] button.**

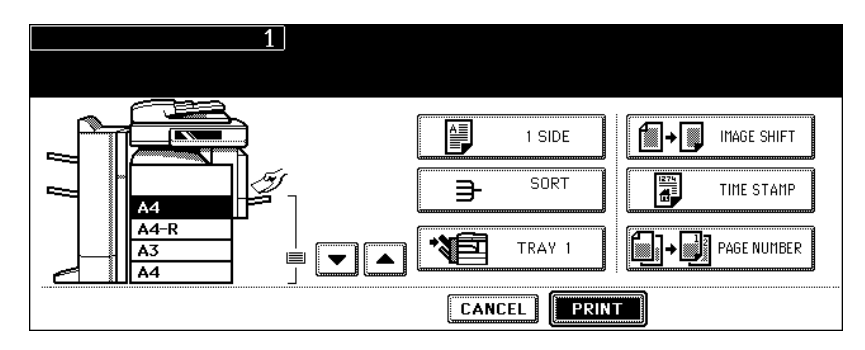

• Printing starts.

#### **To stop printing a stored document during this operation**

Select the job you want to stop from the print job menu or scan job menu, and then press the [DELETE] button. For details, see [1] [P.223 "8.JOB STATUS".](#page-224-0)

# **7. Deleting Folders or Documents**

Unnecessary folders or documents can be deleted. If a folder is deleted, all documents in the folder are also deleted.

# **1 Press the [e-FILING] button on the control panel.**

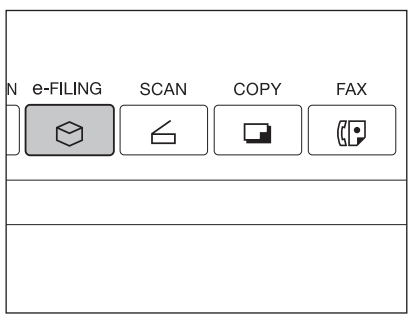

**2 Select the box in which you want to delete the folder or document, and then press the [ENTER] button.**

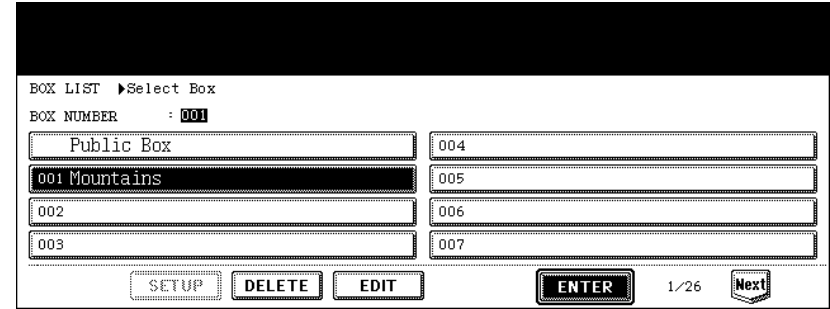

- If the desired box is not displayed on the menu, press the [Prev] or [Next] button to switch the menu.
- To display the applicable menu immediately, key in the box number.
- **3 Key in the password (5 digits) for the selected box, and then press the [ENTER] button.**

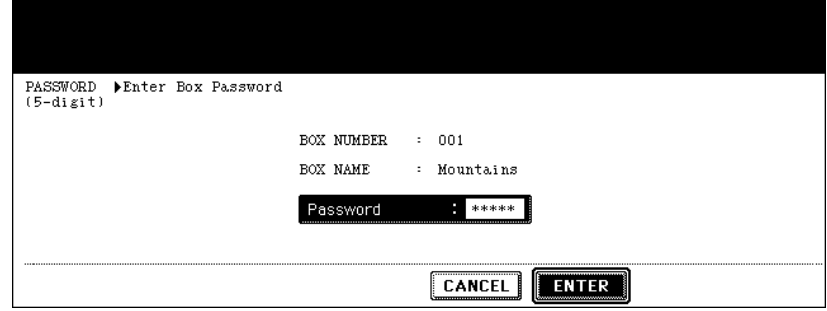

• If no password was set when the box was created, skip to step 4.

**4 Select the folder or document to be deleted, and then press the [DELETE] button.**

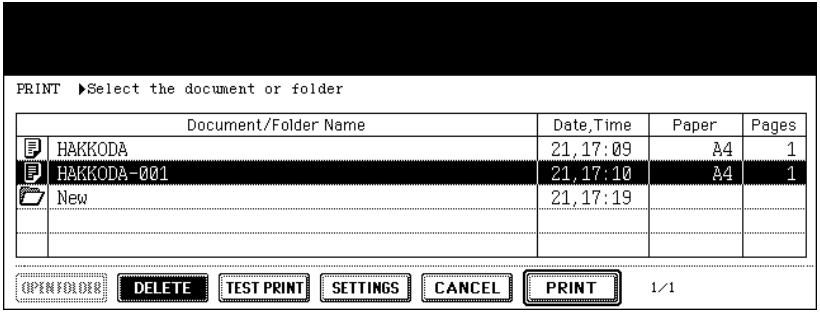

#### **To delete a document in the folder**

To delete a document in the folder, select the folder in which you want to delete the document and press the [OPEN FOLDER] button. Select the desired document and press the [DELETE] button.

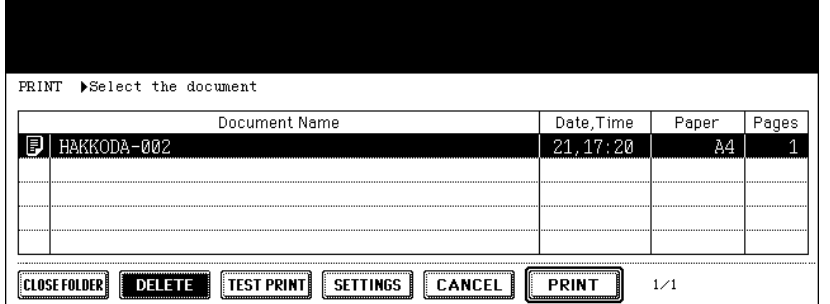

**5 "Are you sure you want to delete this folder?" or "Are you sure you want to delete this document?" appears. Press the [Yes] button to perform deletion.**

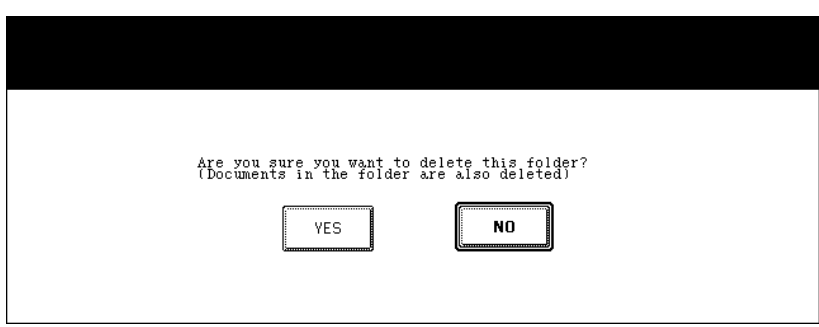

• The folder or document is deleted.

# **7. TEMPLATE**

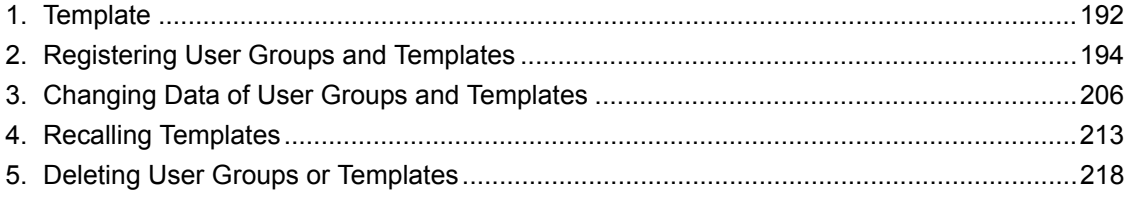

# <span id="page-193-0"></span>**1. Template**

A combination of functions frequently used can be registered as a template and recalled as required. Templates can be used with the copy, scanning and Fax functions.

- To use Fax functions, the optional Fax Unit is required.
- To use scanning functions, the Scanner Kit or the Printer/Scanner Kit (both optional) is required.

The following illustration shows the outline of a template function.

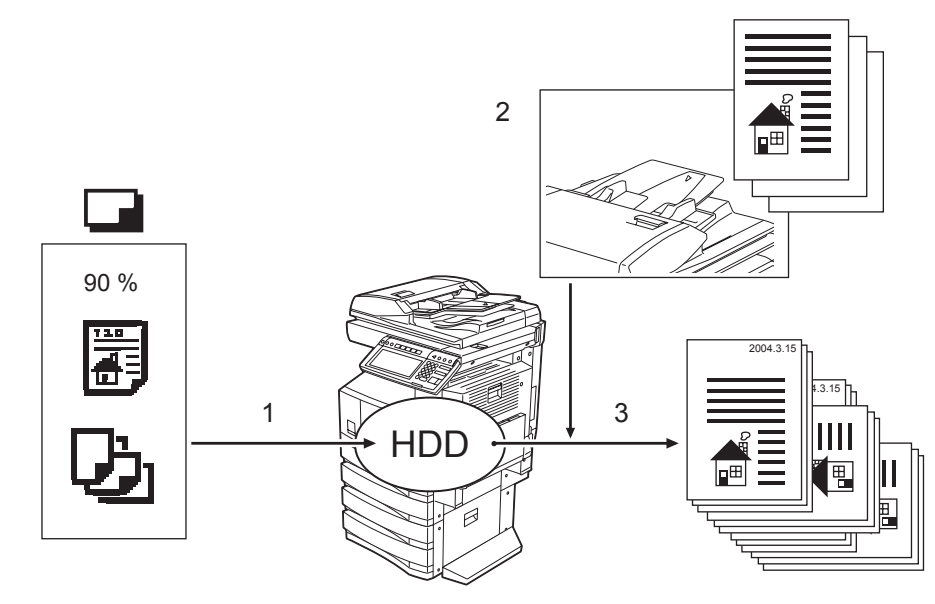

- 1. Register the combination of the functions to the template.
- 2. Place the original.
- 3. Recall the desired template, and then make a copy.

#### **Template in "Useful Template"**

In this equipment, 12 templates are included by default. They are registered to be available in the user group number 001 "Useful Template".

• To recall the template, see  $\square$  [P.215 "When recalling a template in a user group"](#page-216-0).

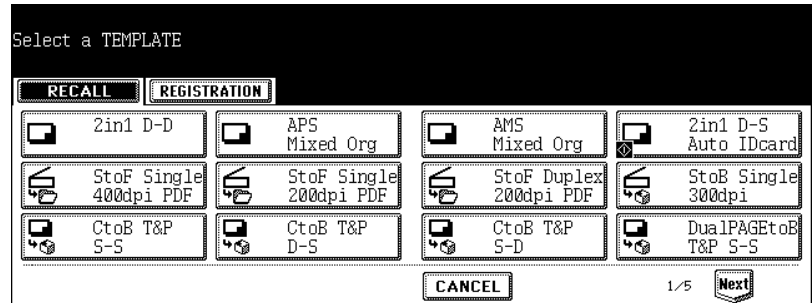

#### **Template using the copying function**

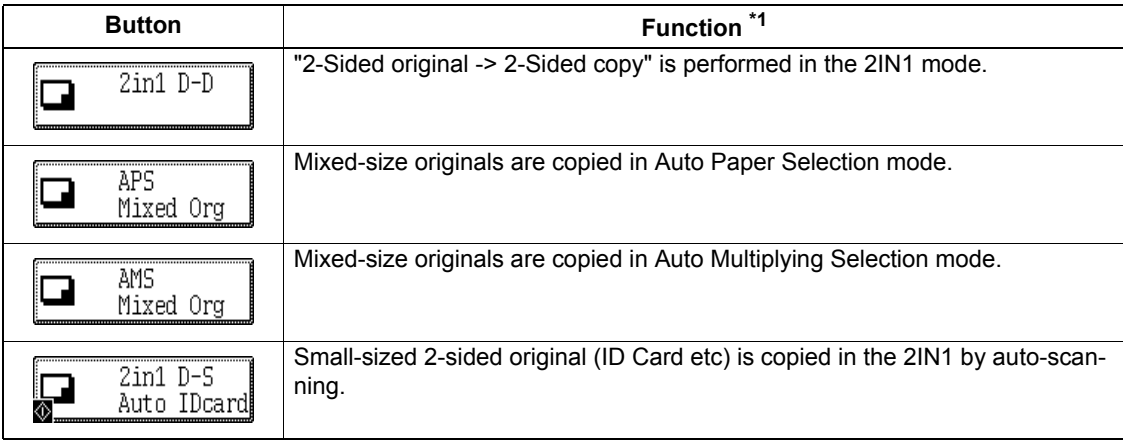

#### **Template using the scanning function**

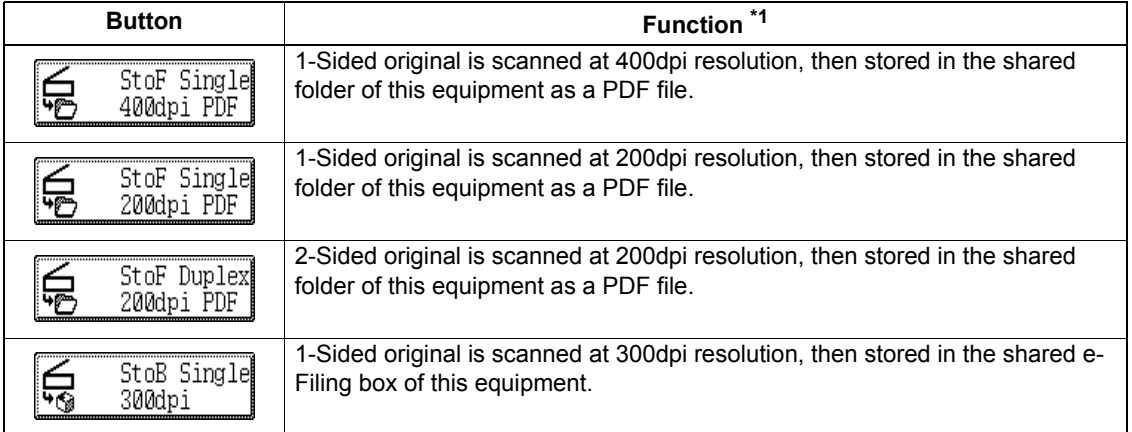

#### **Template using the e-Filing function**

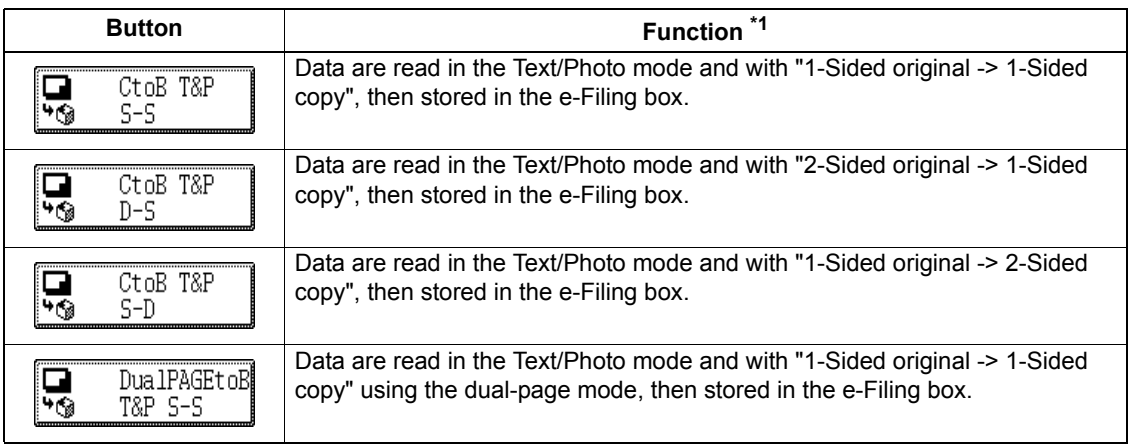

\*1 The functions not described in the "Function" field are set by default.

<span id="page-195-0"></span>A template can be registered either in "PUBLIC TEMPLATE GROUP" or "USER GROUP" depending on your purpose. Passwords can be set to restrict the unauthorized use of a template.

#### **PUBLIC TEMPLATE GROUP:**

This is prepared as a default setting. Anyone can use a template registered in this group. It is useful if the setting combinations of functions frequently used throughout the company or organization are registered in this group. Up to 60 templates can be registered.

• When registering a template in the public template group, keying in the Admin Password is required.

#### **USER GROUP:**

Up to 200 groups can be registered. It is useful if you register each department, section or person as a user group. Up to 60 templates can be registered in each group. Passwords can be set for the user groups.

• "Useful Template" is registered to be available in user group number 001.

#### **Registering a template in the public template group**

#### **1 Set every function you want to include in the combination.**

- e.g.: Setting "Image shift", "90% reduction" and "10 sets of copies" of the copy function.
- Up to 15 pages are registered in the template for the setting of "SHEET INSERTION".
- **2 Press the [TEMPLATE] button on the control panel.**

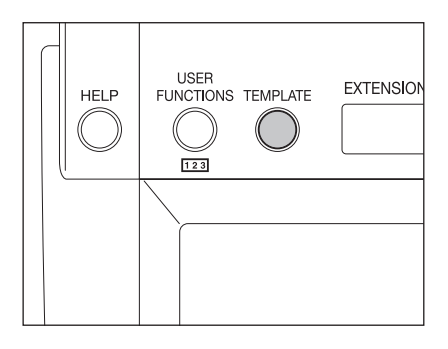

# **3 Press the [REGISTRATION] button on the touch panel.**

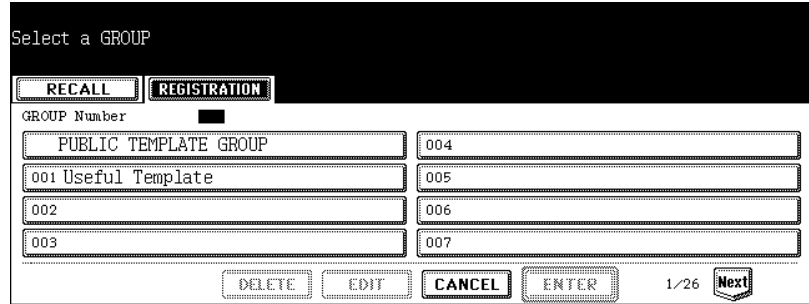

**7**

**4 Press the [PUBLIC TEMPLATE GROUP], and then press the [ENTER] button.**

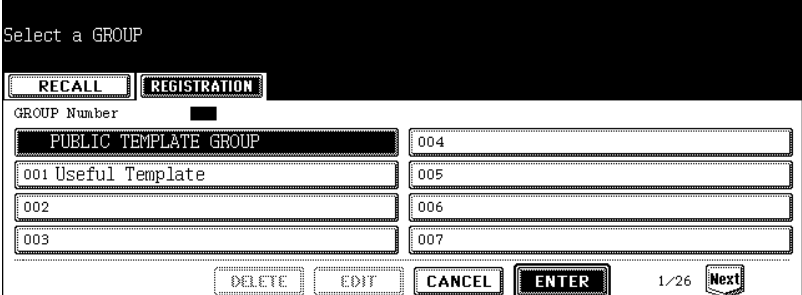

## **5 Press the [PASSWORD] button.**

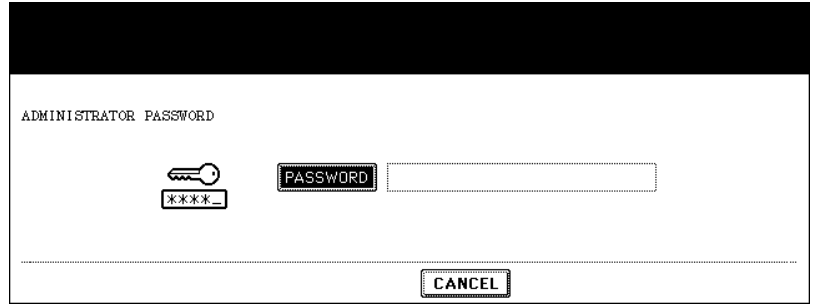

• The letter entry menu is displayed.

# **6 Key in the Admin Password (6 to 10 digits) with the keys on the letter entry menu and the digital keys, and then press the [ENTER] button.**

• If an incorrect Admin Password is entered three times in a row, this equipment will not be able to be operated for approx. 30 sec. In that case, wait until it becomes available and then enter the correct Admin Password again.

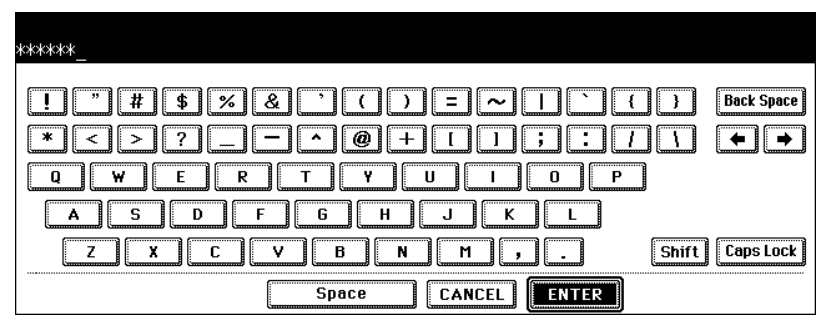

• The corresponding buttons of the template registered in the public template group are displayed.

**7 Press the blank key, and then press the [SAVE] button.** 

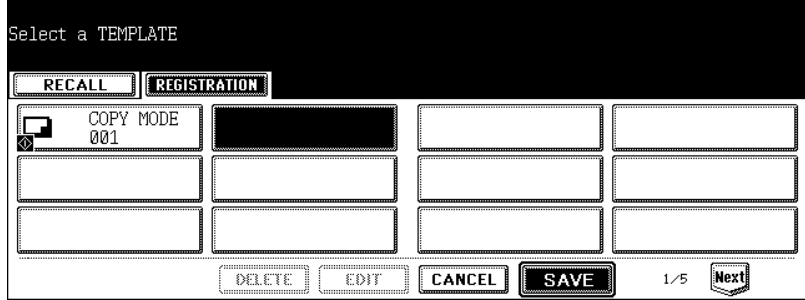

#### **8 Enter the template name.**

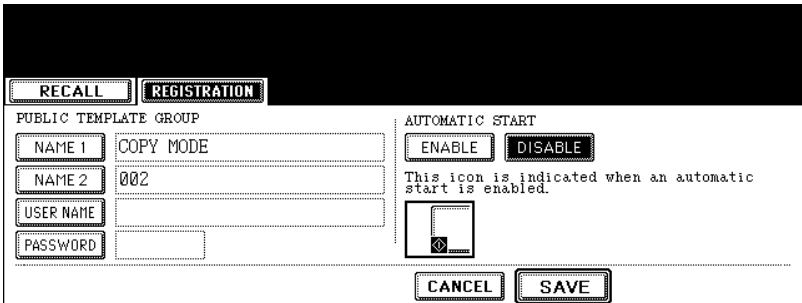

- [NAME 1] is displayed on the upper side and [NAME 2] is displayed on the lower side of the template button. Enter [NAME 1] and/or [NAME 2]. When both are entered, [NAME 1] is displayed on the upper side and [NAME 2] on the lower side of the button.
- When the [NAME 1] or [NAME 2] button is pressed, the letter entry menu (La [P.32\)](#page-33-0) is displayed. Up to 11 letters can be entered.
- The following symbols cannot be used for [NAME 1] and [NAME 2]. ["], [=], [|], [\*], [<], [>], [?], [+], [[], []], [;], [:], [/], [\], [,], [.]

#### **9 Enter the user name of the template as required.**

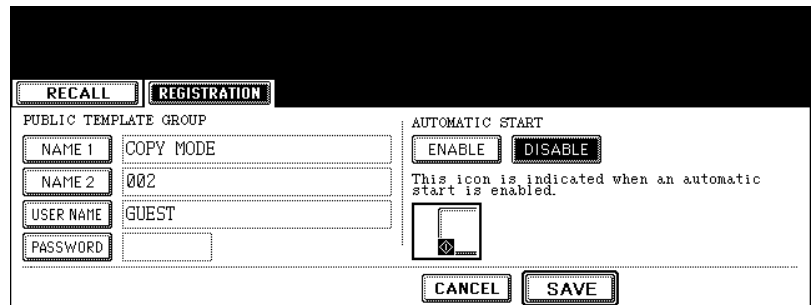

• When the [USER NAME] button is pressed, the letter entry menu ( $\Box$  [P.32\)](#page-33-0) is displayed. Up to 30 letters can be entered.

**10 Key in the password in "Password" as required, and then press the [SET] button to fix it.**

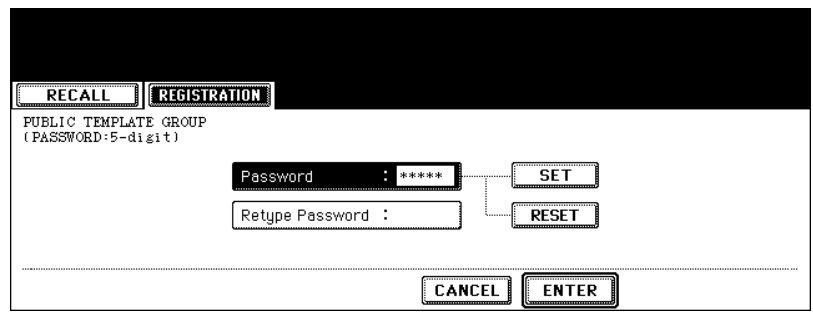

- Be sure to key in the 5-digit password.
- \* (asterisk) is displayed in "Password" when the password is entered.
- To correct the entered password, press the [CLEAR] button on the control panel.
- When the [SET] button is pressed, "Retype Password" becomes highlighted.

#### **11 Key in the password in "Retype Password", and then press the [ENTER] button to fix it.**

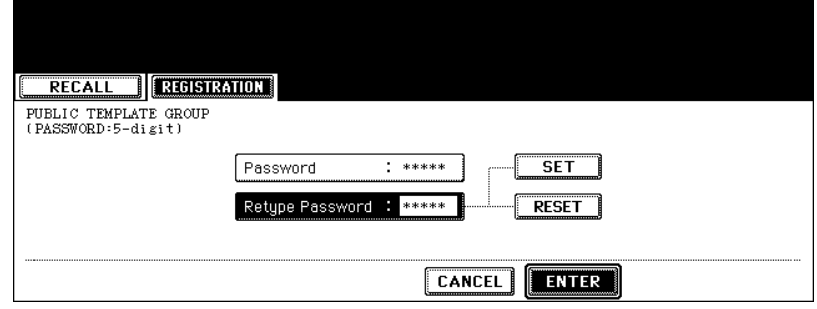

- \* (asterisk) is displayed in "Retype Password" when the password is entered.
- To correct the entered password, press the [CLEAR] button on the control panel.

**12Select whether to enable "AUTOMATIC START" or not when the template is recalled.**

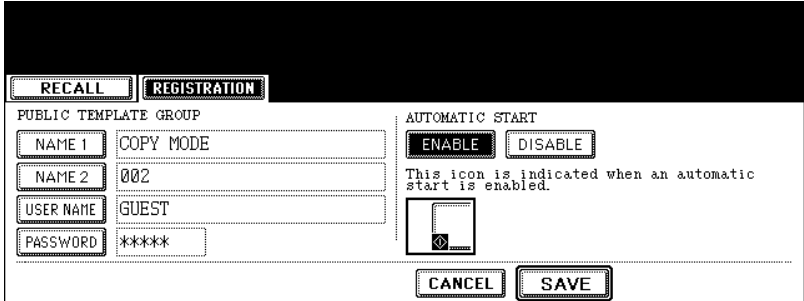

- Press the [ENABLE] or [DISABLE] button.
- When [ENABLE] is selected, the **1** icon is added to the template button. (The operation of the setting functions is automatically started by pressing the template button with the  $\boxtimes$  icon when the template is recalled. However, if a password is set for the template, you need to key it in when an operation with the function set to the template is performed, though automatic start is enabled.)

# **13Press the [SAVE] button.**

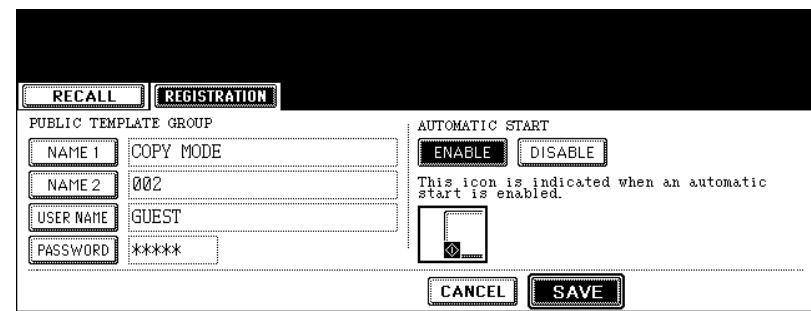

• The screen returns to the one of step 1, which is the menu before the [TEMPLATE] button on the control panel is pressed.

#### **Registering the new user group**

**1 Press the [TEMPLATE] button on the control panel.**

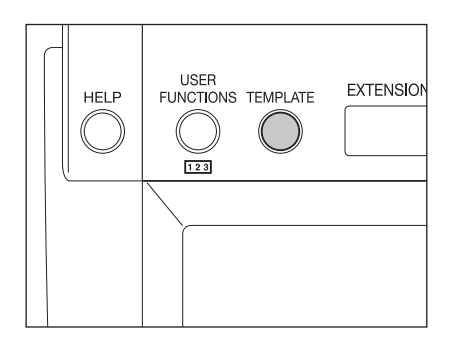

**7**

**2 Press the [REGISTRATION] button on the touch panel.**

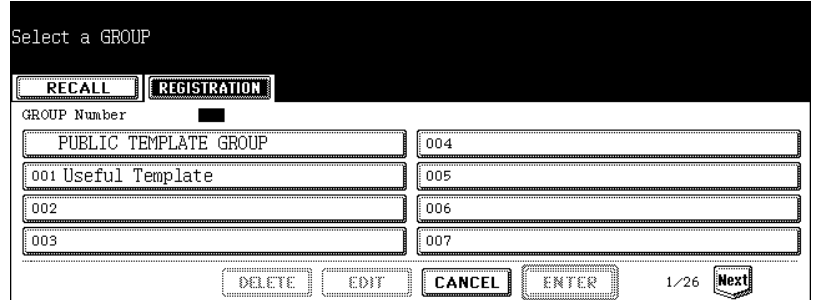

**3 Select an unregistered user group between "002" and "200", and then press the [ENTER] button.**

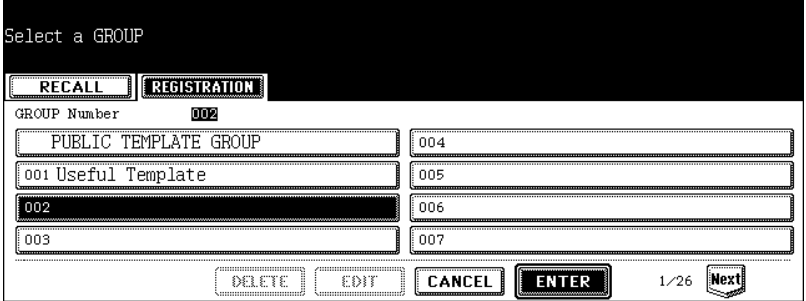

**4 Enter the user group name.**

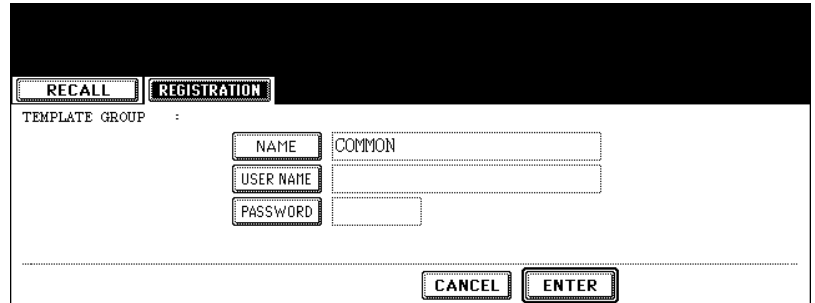

• When the [NAME] button is pressed, the letter entry menu ( $\Box$  [P.32\)](#page-33-0) is displayed. Up to 20 letters can be entered.

**5 Enter the user name of the user group as required.**

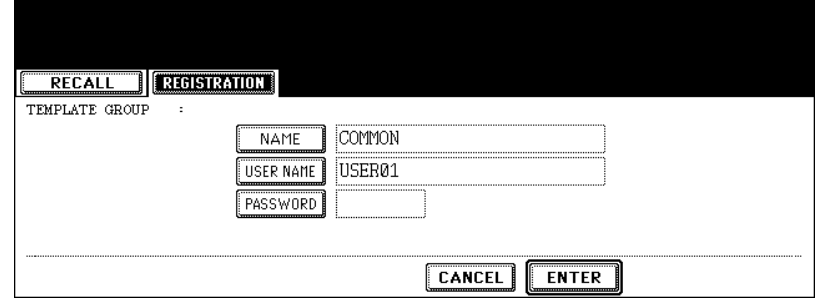

- When the [USER NAME] button is pressed, the letter entry menu ( $\Box$  [P.32\)](#page-33-0) is displayed. Up to 30 letters can be entered.
- **6 Key in the password in "Password" as required, and then press the [SET] button to fix it.**

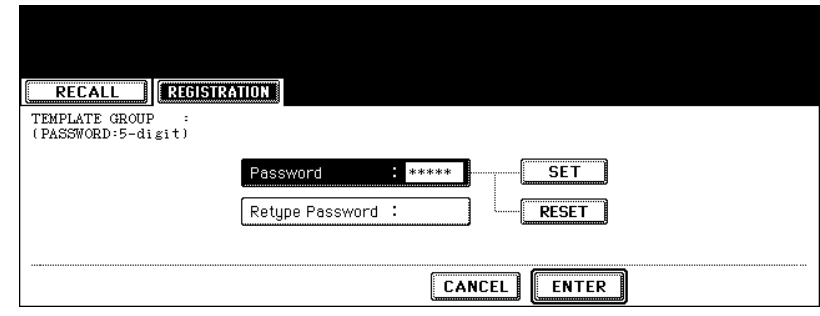

- Be sure to key in the 5-digit password.
- \* (asterisk) is displayed in "Password" when the password is entered.
- To correct the entered password, press the [CLEAR] button on the control panel.
- When the [SET] button is pressed, "Retype Password" becomes highlighted.

# **7 Key in the password in "Retype Password", and then press the [ENTER] button to fix it.**

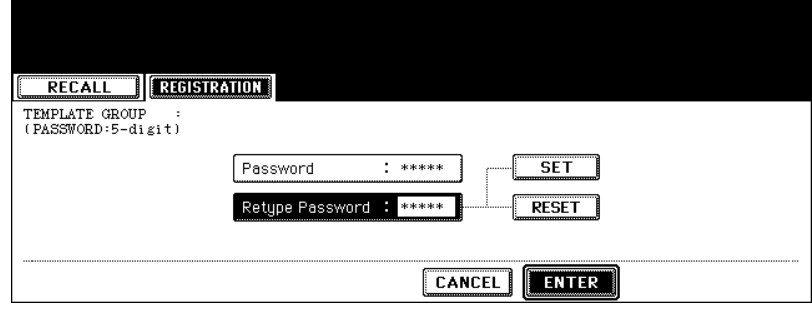

- \* (asterisk) is displayed in "Retype Password" when the password is entered.
- To correct the entered password, press the [CLEAR] button on the control panel.

**8 Press the [ENTER] button.**

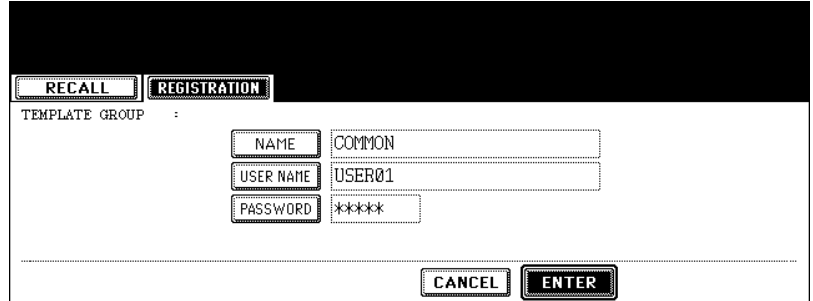

• The user group is registered.

#### **Registering a template in the user group**

#### **1 Set every function you want to include in the combination.**

- e.g.: Setting "Image shift", "90% reduction" and "10 sets of copies" of the copy function.
- Up to 15 pages are registered in the template for the setting of "SHEET INSERTION".
- **2 Press the [TEMPLATE] button on the control panel.**

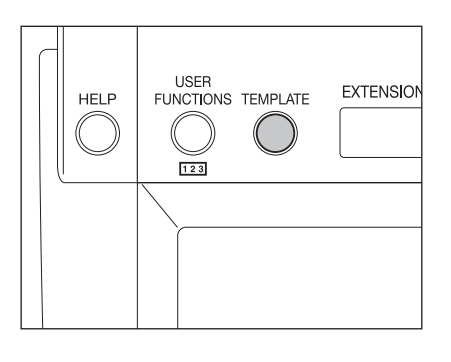

#### **3 Press the [REGISTRATION] button on the touch panel.**

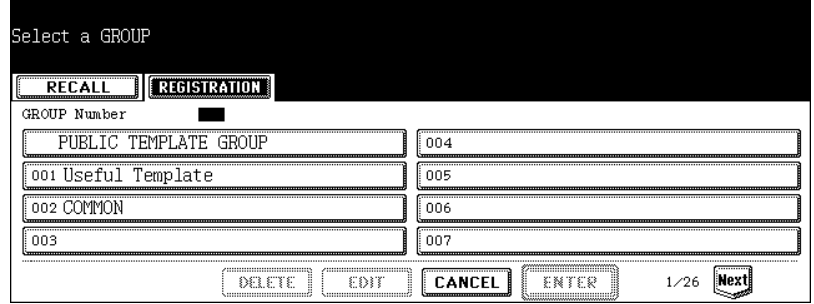

**4 Select the desired user group, and then press the [ENTER] button.**

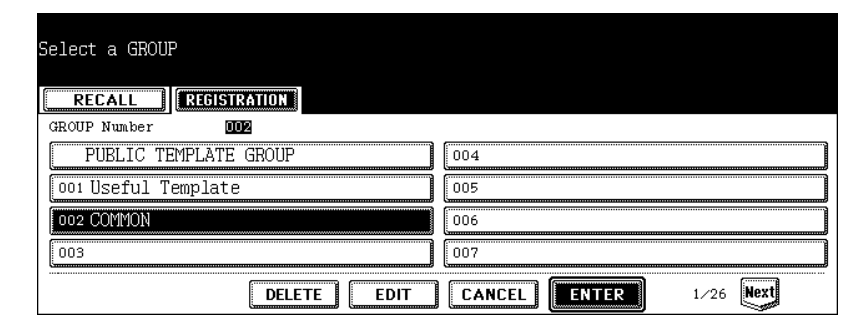

- If the desired user group is not displayed, press the [Prev] or [Next] button to switch the menu.
- **5 Key in the password (5 digits) for the selected user group, and then press the [ENTER] button.**

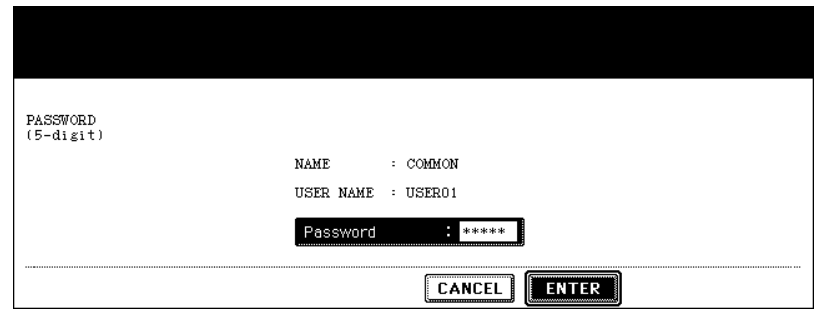

• If no password was set when the user group was registered, skip to step 6.

**6 The corresponding buttons of the template registered in the user group are displayed. Press the blank key, and then press the [SAVE] button.** 

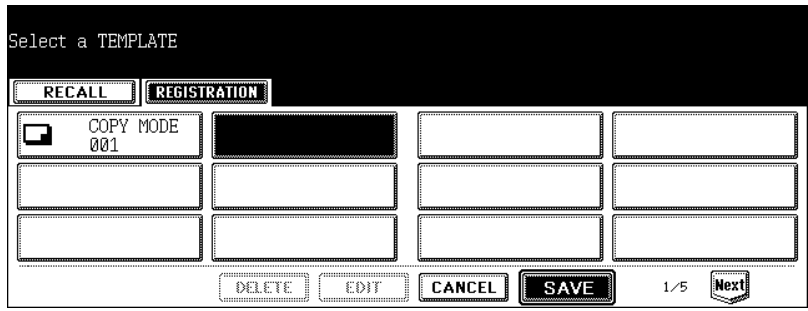

## **7 Enter the template name.**

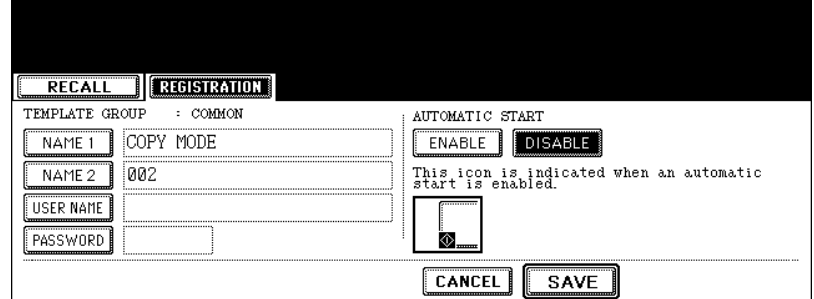

- [NAME 1] is displayed in the upper side and [NAME 2] is displayed in the lower side of the template button. Enter [NAME 1] and/or [NAME 2]. When both are entered, [NAME 1] is displayed in the upper side and [NAME 2] is displayed in the lower side of the button.
- When the [NAME 1] or [NAME 2] button is pressed, the letter entry menu (La [P.32\)](#page-33-0) is displayed. Up to 11 letters can be entered.
- The following symbols cannot be used for [NAME 1] and [NAME 2].  $[$  ["],  $[$  =],  $[$   $]$ ,  $[$   $*$ ],  $[$   $<$ ],  $[$  $>$ ],  $[$  $]$ ,  $[$  $]$ ,  $[$  $]$ ,  $[$  $]$ ,  $[$  $]$ ,  $[$  $]$ ,  $[$  $]$ ,  $[$  $]$ ,  $[$  $]$ ,  $[$  $]$ ,  $[$  $]$ ,  $[$  $]$ ,  $[$  $]$ ,  $[$  $]$ ,  $[$  $]$ ,  $[$  $]$ ,  $[$  $]$ ,  $[$  $]$ ,  $[$  $]$ ,  $[$  $]$ ,  $[$  $]$

# **8 Enter the user name of the template as required.**

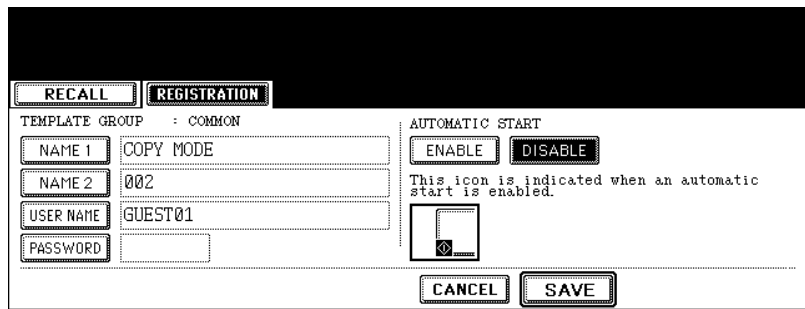

• When the [USER NAME] button is pressed, the letter entry menu ( $\Box$  [P.32\)](#page-33-0) is displayed. Up to 30 letters can be entered.

**9 Key in the password in "Password" as required, and then press the [SET] button to fix it.**

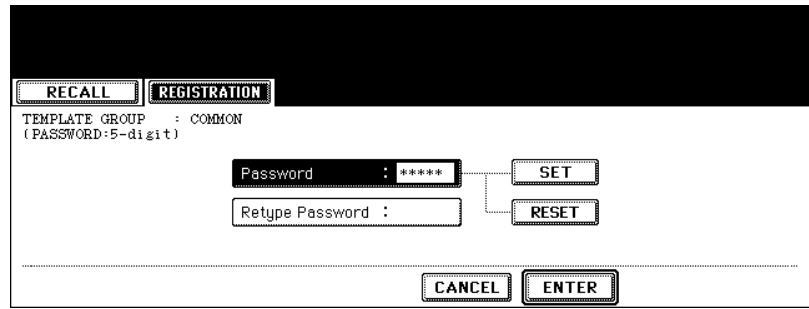

- Be sure to key in the 5-digit password.
- \* (asterisk) is displayed in "Password" when the password is entered.
- To correct the entered password, press the [CLEAR] button on the control panel.
- When the [SET] button is pressed, "Retype Password" becomes highlighted.

#### **10 Key in the password in "Retype Password", and then press the [ENTER] button to fix it.**

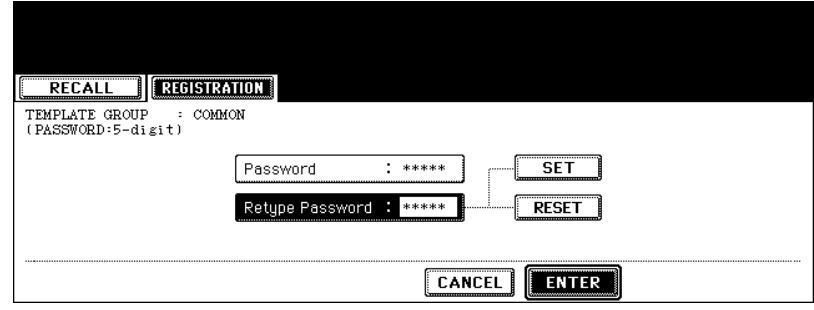

- \* (asterisk) is displayed in "Retype Password" when the password is entered.
- To correct the entered password, press the [CLEAR] button on the control panel.

# **11 Select whether to enable "AUTOMATIC START" or not when the template is recalled.**

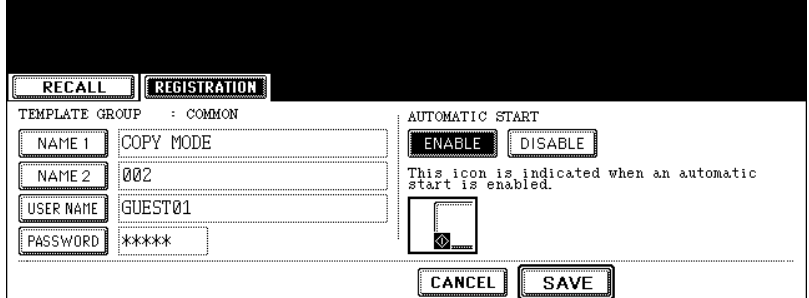

- Press the [ENABLE] or [DISABLE] button.
- When [ENABLE] is selected, the a icon is added to the template button. (The operation of the setting functions is automatically started by pressing the template button with the  $\blacksquare$  icon when the template is recalled. However, if a password is set for the template, you need to key it in when an operation with the function set to the template is performed, though automatic start is enabled.)

# **12Press the [SAVE] button.**

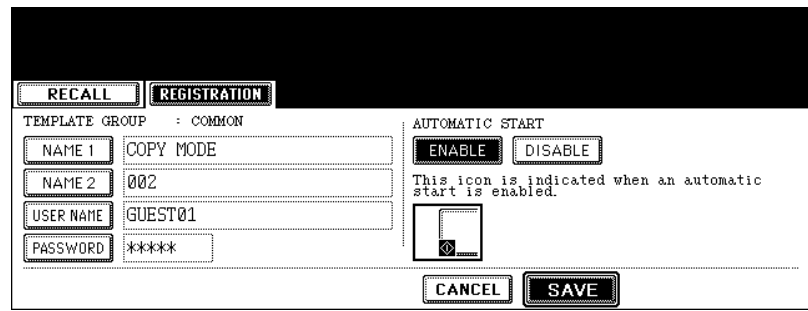

• The screen returns to the one of step 1, which is the menu before the [TEMPLATE] button on the control panel is pressed.

<span id="page-207-0"></span>Registered names, user names and passwords of user groups or templates, and the automatic start setting of a template can be changed.

The data of a public group cannot be changed.

#### **Changing the data of a user group**

**1 Press the [TEMPLATE] button on the control panel.**

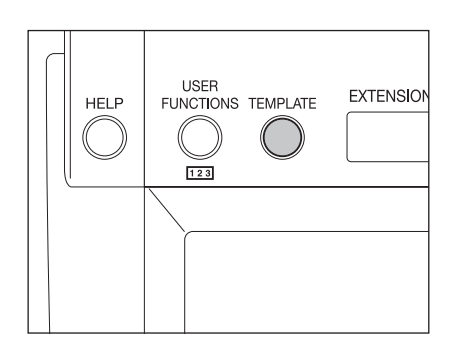

**2 Press the [REGISTRATION] button on the touch panel.**

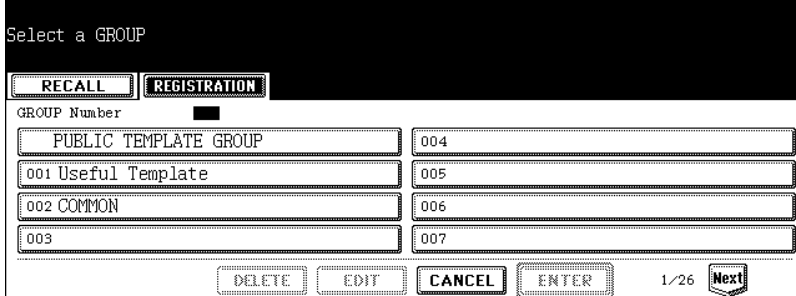

**3 Select the user group you want to change, and then press the [EDIT] button.**

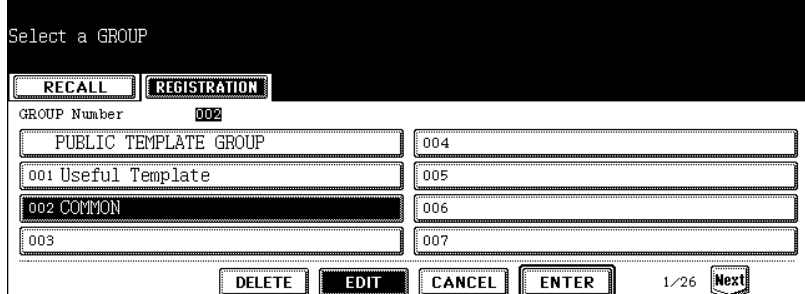

• If the desired user group is not displayed on the menu, press the [Prev] or [Next] button to switch the menu.

• To display the applicable menu immediately, key in the user group number.

**4 Key in the password (5 digits) for the selected user group, and then press the [ENTER] button.**

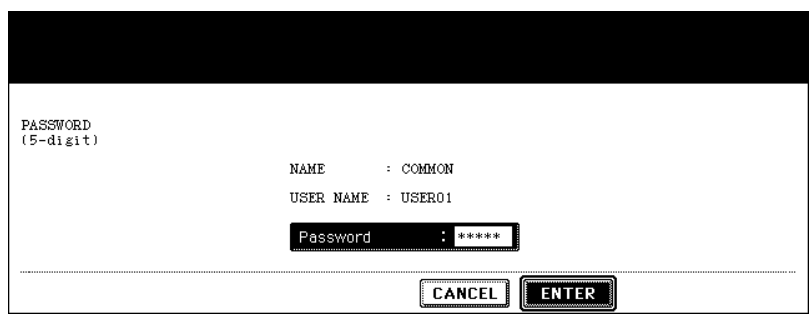

• If no password was set when the user group was registered, skip to step 5.

#### **5 Enter the new name of the user group.**

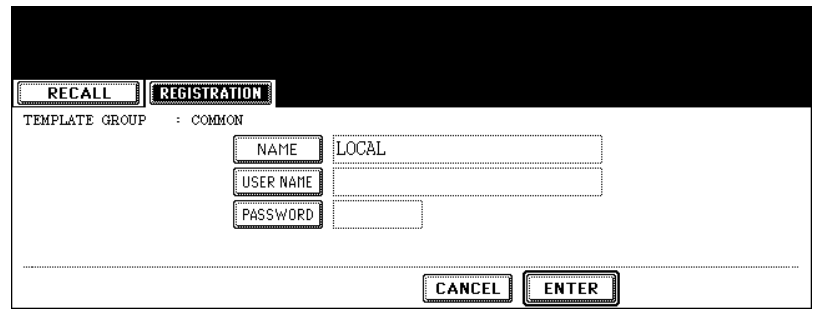

• When the [NAME] button is pressed, the letter entry menu ( $\Box$  [P.32\)](#page-33-0) is displayed. Up to 20 letters can be entered.

# **6 Enter the new user name of the user group.**

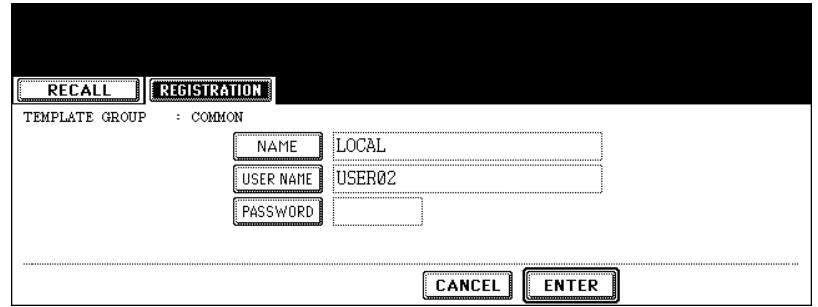

• When the [USER NAME] button is pressed, the letter entry menu (La [P.32\)](#page-33-0) is displayed. Up to 30 letters can be entered.

**7 Key in the new password in "Password", and then press the [SET] button to fix it.**

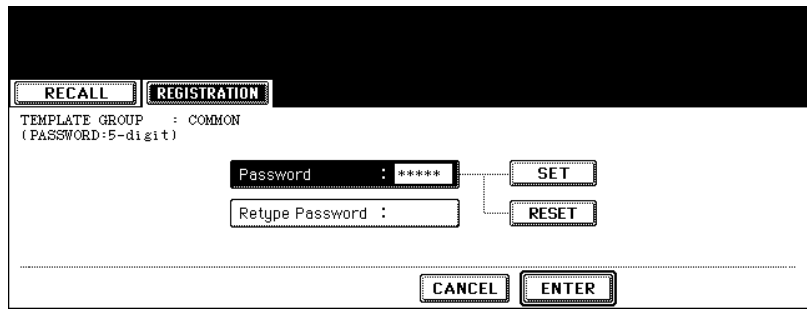

- Be sure to key in the 5-digit password.
- \* (asterisk) is displayed in "Password" when the password is entered.
- To correct the entered password, press the [CLEAR] button on the control panel.
- When the [SET] button is pressed, "Retype Password" becomes highlighted.

#### **8 Key in the password in "Retype Password", and then press the [ENTER] button to fix it.**

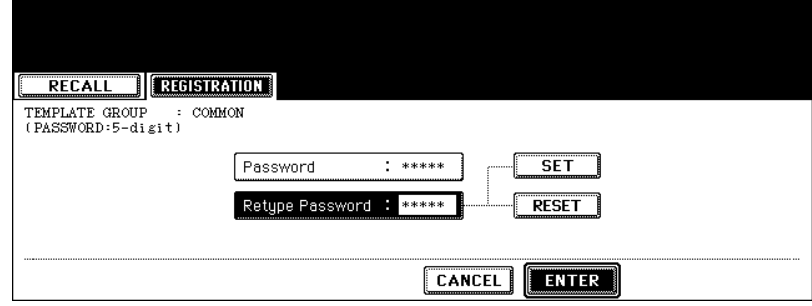

- \* (asterisk) is displayed in "Retype Password" when the password is entered.
- To correct the entered password, press the [CLEAR] button on the control panel.

# **9 Press the [ENTER] button.**

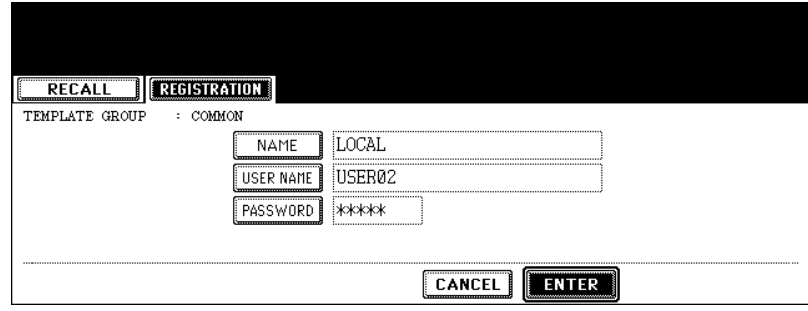

• The data of the user group are changed.

#### **Changing the data of a template**

**1 Press the [TEMPLATE] button on the control panel.**

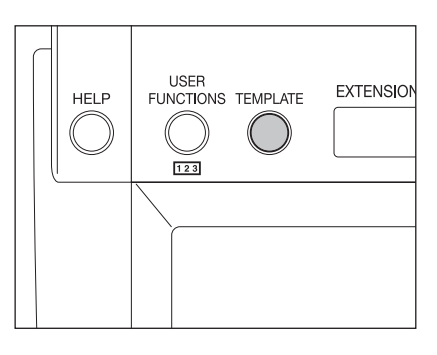

# **2 Press the [REGISTRATION] button on the touch panel.**

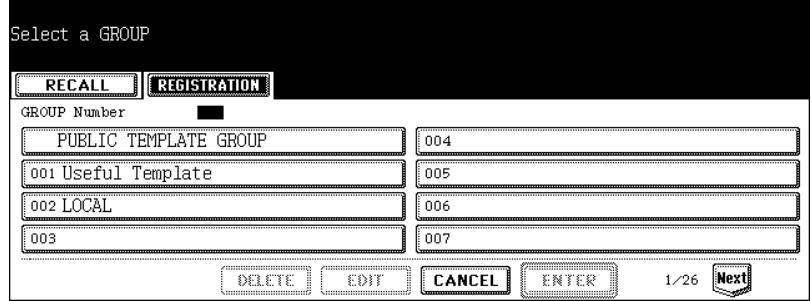

**3 Select the group in which the template to be changed was registered, and then press the [ENTER] button.**

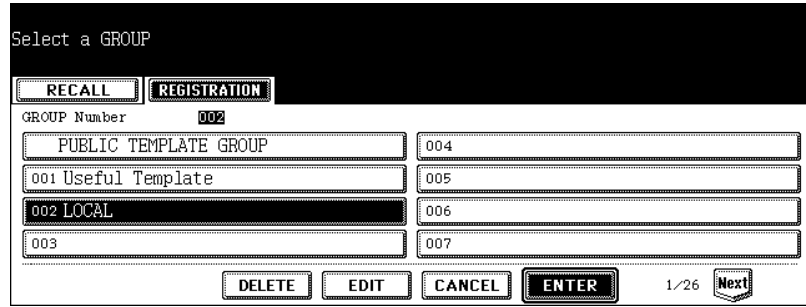

- If the desired user group is not displayed on the menu, press the [Prev] or [Next] button to switch the menu.
- To display the applicable menu immediately, key in the user group number.

#### **4 Enter the following password, and then press the [ENTER] button.**

#### **When the public group is selected:**

Press the [PASSWORD] button, and then key in the Admin Password (6 to 10 digits) with the keys on the letter entry menu and the digital keys.

• If an incorrect Admin Password is entered three times in a row, this equipment will not be able to be operated for approx. 30 sec. In that case, wait until it becomes available and then enter the correct Admin Password again.

#### **When the user group is selected:**

Key in the password (5 digits) for the selected user group. (If no password was set when the user group was registered, skip to step 5.)

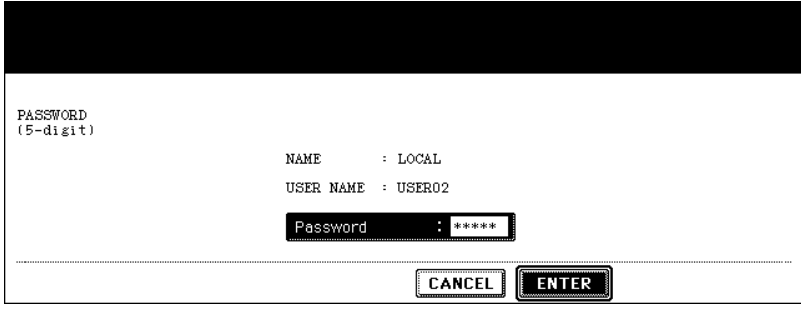

#### **5 Select the template to be changed, and then press the [EDIT] button.**

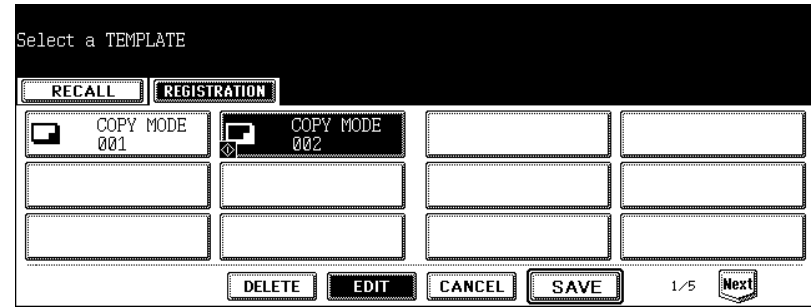

• If the desired template is not displayed on the menu, press the [Prev] or [Next] button to switch the menu.

## **6 Key in the password (5 digits) for the selected template, and then press the [ENTER] button.**

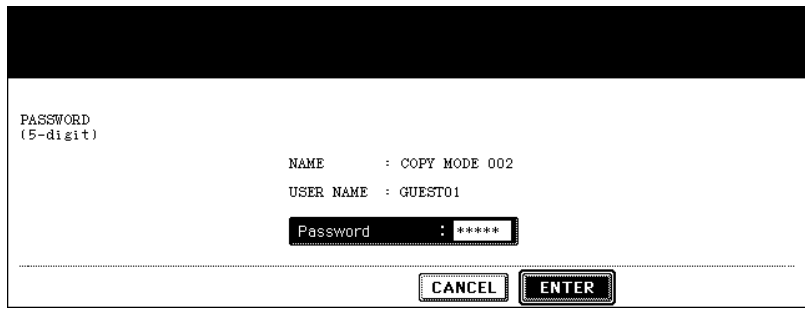

• If no password was set when the template was registered, skip to step 7.

**7 Enter the new name of the template.**

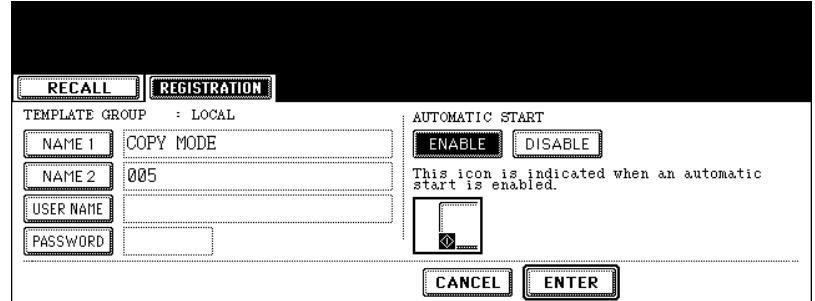

- When the [NAME 1] or [NAME 2] button is pressed, the letter entry menu ( $\Box$  [P.32\)](#page-33-0) is displayed. Up to 11 letters can be entered.
- The following symbols cannot be used for [NAME 1] and [NAME 2].  $[$  ["],  $[$  =],  $[$   $]$ ],  $[$   $*$ ],  $[$   $\leq$ ],  $[$   $>$ ],  $[$   $?$ ],  $[$   $+$ ],  $[$   $]$ ,  $[$  $]$  $]$ ,  $[$  $]$ ,  $[$  $]$ ,  $[$  $]$ ,  $[$  $]$ ,  $[$  $]$ ,  $[$  $]$ ,  $[$  $]$ ,  $[$  $]$ ,  $[$  $]$ ,  $[$  $]$ ,  $[$  $]$ ,  $[$  $]$ ,  $[$  $]$ ,  $[$  $]$ ,  $[$  $]$ ,

#### **8 Enter the new user name of the template.**

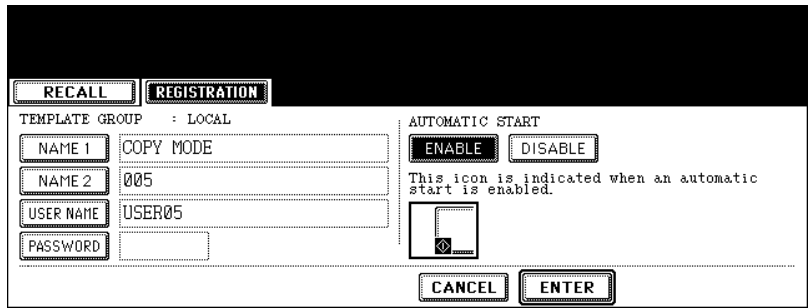

• When the [USER NAME] button is pressed, the letter entry menu ( $\Box$  [P.32\)](#page-33-0) is displayed. Up to 30 letters can be entered.

#### **9 Key in the new password in "Password", and then press the [SET] button to fix it.**

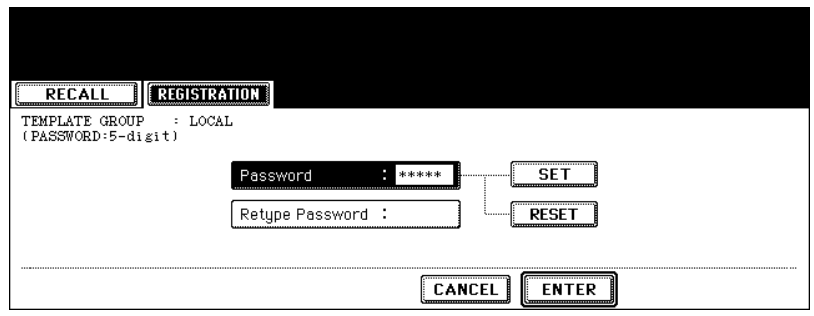

- Be sure to key in the 5-digit password.
- \* (asterisk) is displayed in "Password" when the password is entered.
- To correct the entered password, press the [CLEAR] button on the control panel.
- When the [SET] button is pressed, "Retype Password" becomes highlighted.

**7**

**10 Key in the password in "Retype Password", and then press the [ENTER] button to fix it.**

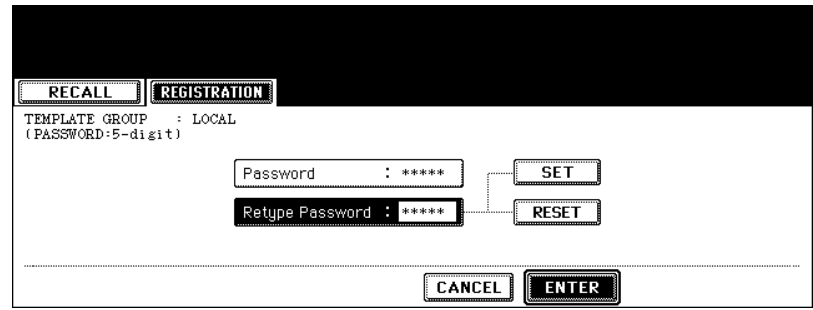

- \* (asterisk) is displayed in "Retype Password" when the password is entered.
- To correct the entered password, press the [CLEAR] button on the control panel.

## **11 Change the setting of "AUTOMATIC START" for recalling the template.**

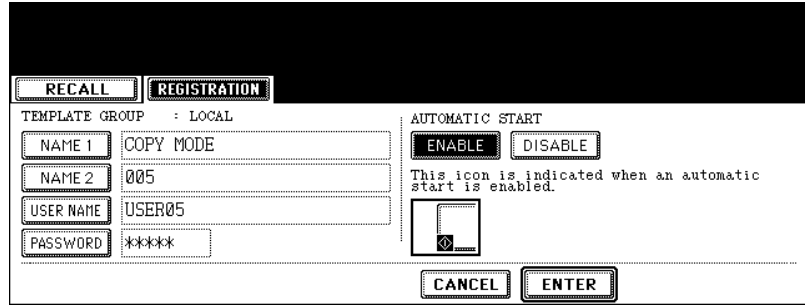

- Press the [ENABLE] or [DISABLE] button.
- When [ENABLE] is selected, the **1** icon is added to the template button. (The operation of the setting functions is automatically started by pressing the template button with the  $\Box$  icon when the template is recalled. However, if a password is set for the template, you need to key it in when an operation with the function set to the template is performed, though automatic start is enabled.)

# **12Press the [ENTER] button.**

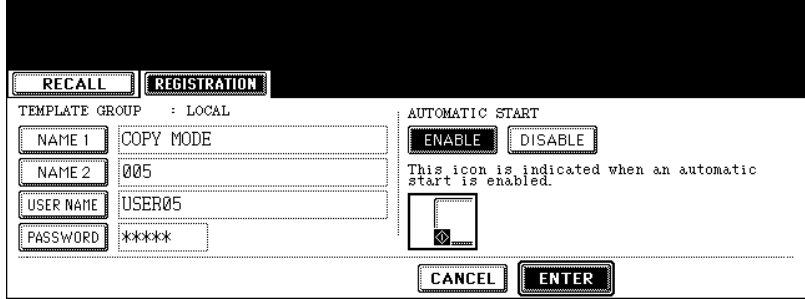

• The data of the template are changed.

<span id="page-214-0"></span>When a template is recalled, the registered setting functions of the template are reflected in the equipment.

If [ENABLE] is selected for "AUTOMATIC START" when the template is registered, operation of the setting functions is automatically started by pressing the template button.

**When recalling a template in a public group**

- **1 Place paper in the drawer(s).**
- **2 Place the original(s).**
- **3 Press the [TEMPLATE] button on the control panel.**

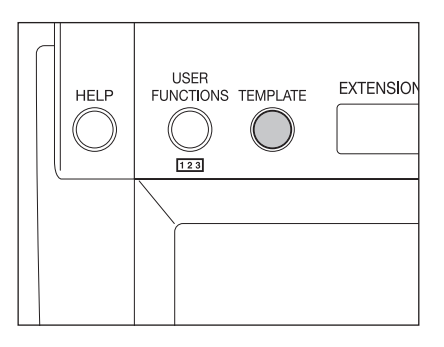

**4 Press the [PUBLIC TEMPLATE GROUP].**

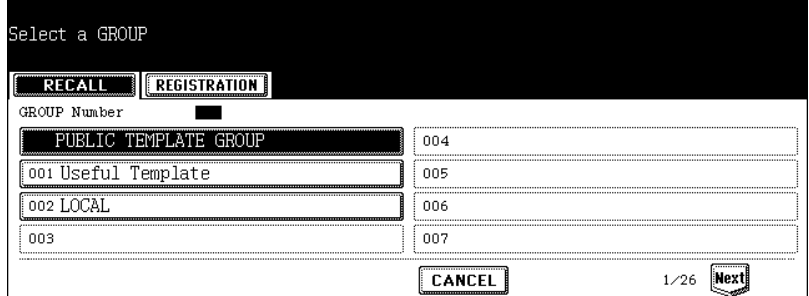

**5 Press the desired template button.**

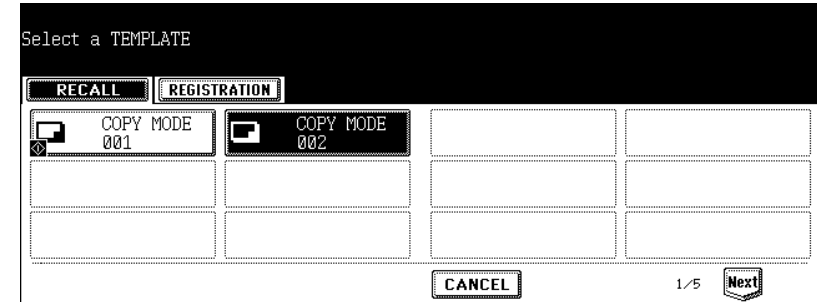

- If the desired template is not displayed on the menu, press the [Prev] or [Next] button to switch the menu.
- If you press the template button with the  $\blacksquare$  icon, the operation of the registered setting functions is automatically started.

**6 Key in the password (5 digits) for the selected template, and then press the [ENTER] button.**

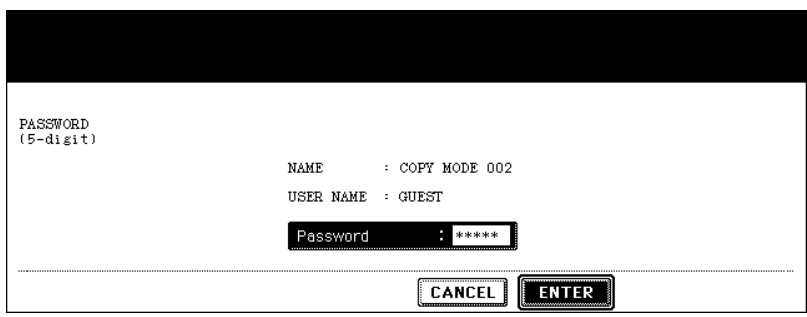

• If no password was set when the template was registered, skip to step 7.

## **7 Confirm that "Updated the template setting" appears on the menu.**

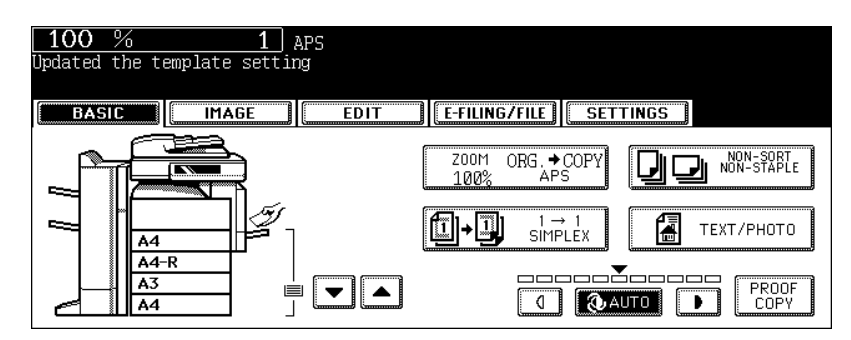

• Select other copy modes as required.

# **8 Press the [START] button.**
**When recalling a template in a user group**

- **1 Place paper in the drawer(s).**
- **2 Place the original(s).**
- **3 Press the [TEMPLATE] button on the control panel.**

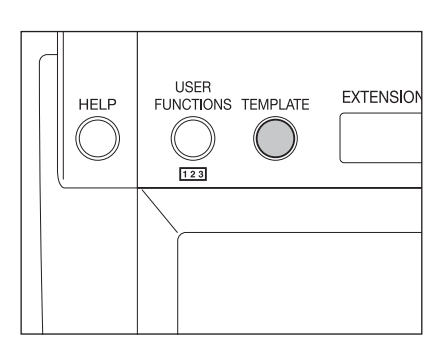

**4 Select the user group in which the template to be recalled is registered.**

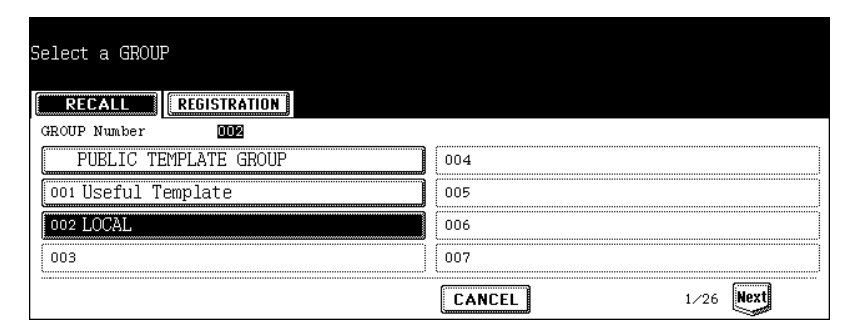

- If the desired user group is not displayed on the menu, press the [Prev] or [Next] button to switch the menu.
- To display the applicable menu immediately, key in the user group number.

**5 Key in the password (5 digits) for the selected user group, and then press the [ENTER] button.**

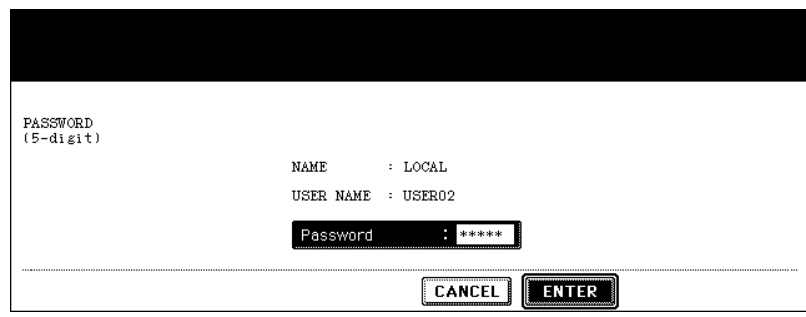

• If no password was set when the user group was registered, skip to step 6.

#### **6 Press the desired template button.**

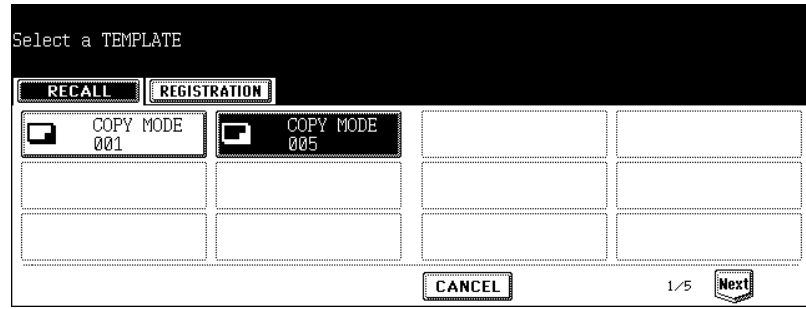

- If the desired template is not displayed on the menu, press the [Prev] or [Next] button to switch the menu.
- If you press the template button with the  $\blacksquare$  icon, the operation of the registered setting functions is automatically started.
- **7 Key in the password (5 digits) for the selected template, and then press the [ENTER] button.**

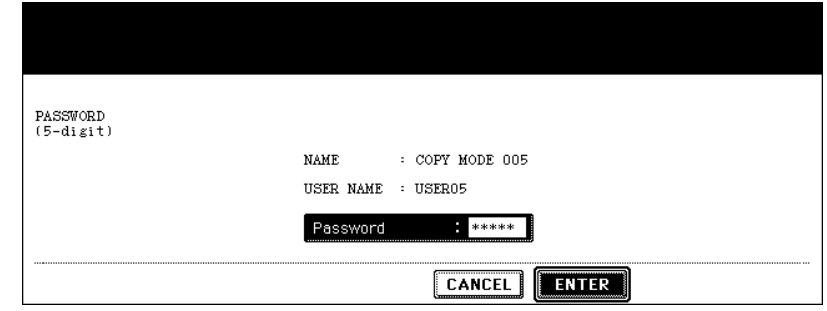

• If no password was set when the template was registered, skip to step 8.

### **Confirm that "Updated the template setting" appears on the menu.**

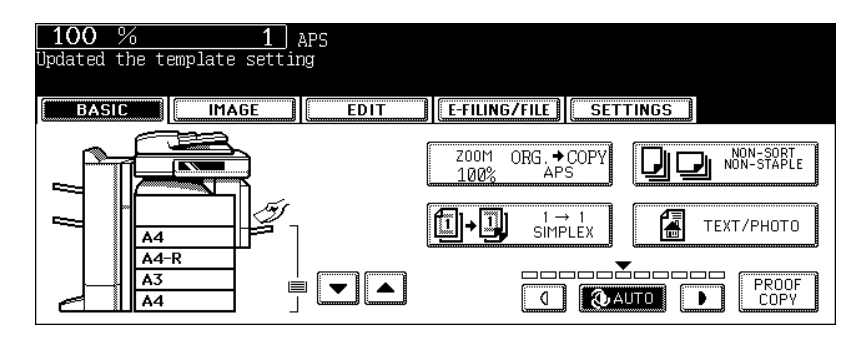

- Select other copy modes as required.
- **Press the [START] button.**

### **5. Deleting User Groups or Templates**

Unnecessary user groups and templates can be deleted. If a user group is deleted, all templates in the user group are also deleted.

#### **Deleting a user group**

**1 Press the [TEMPLATE] button on the control panel.**

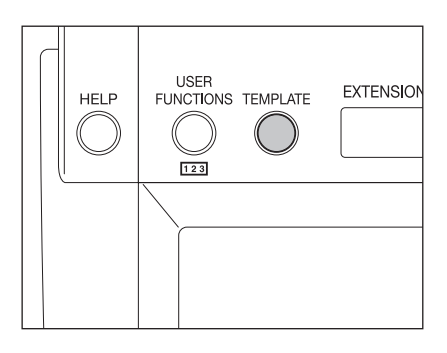

**2 Press the [REGISTRATION] button on the touch panel.**

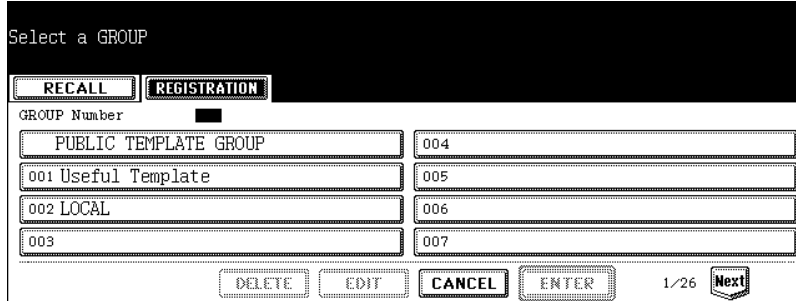

**3 Select the user group you want to delete, and then press the [DELETE] button.**

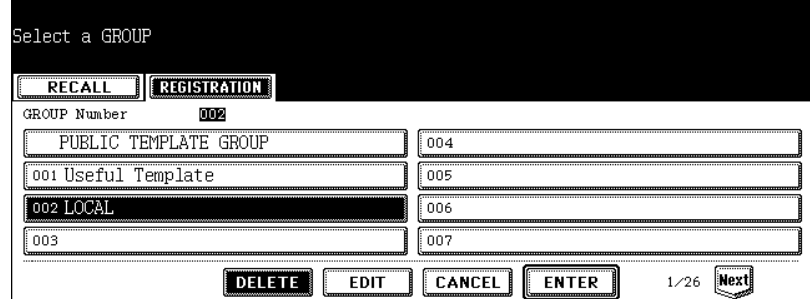

- If the desired user group is not displayed on the menu, press the [Prev] or [Next] button to switch the menu.
- To display the applicable menu immediately, key in the user group number.

**4 Key in the password (5 digits) for the selected user group, and then press the [ENTER] button.**

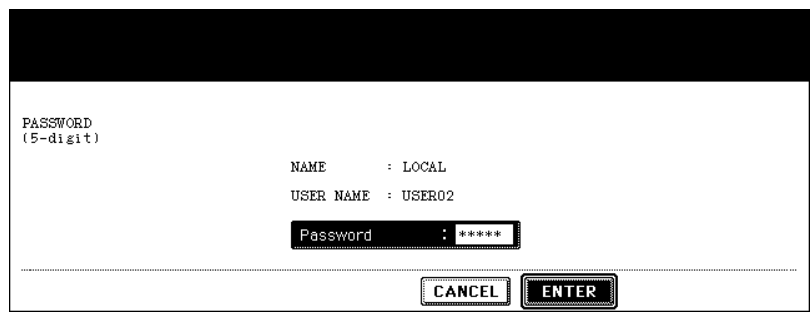

• If no password was set when the user group was registered, skip to step 5.

### **5 "DELETE OK?" appears. Press the [DELETE] button.**

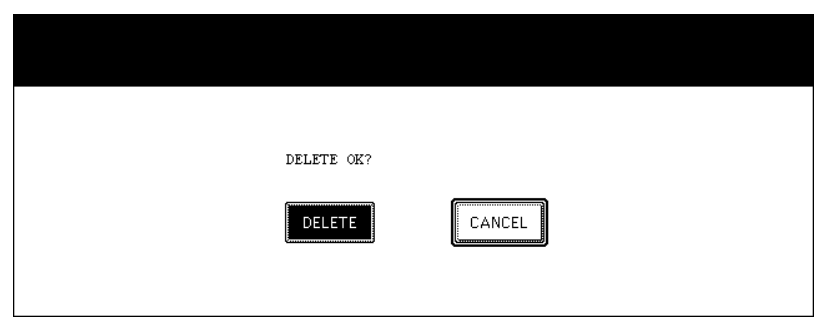

• The selected user group is deleted.

#### **Deleting a template**

**1 Press the [TEMPLATE] button on the control panel.**

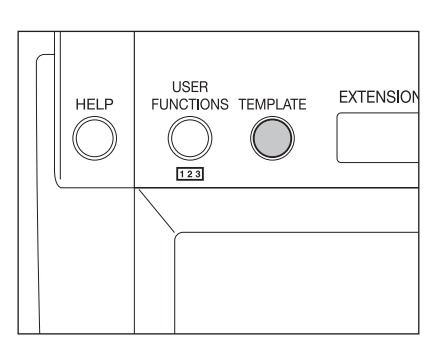

**2 Press the [REGISTRATION] button on the touch panel.**

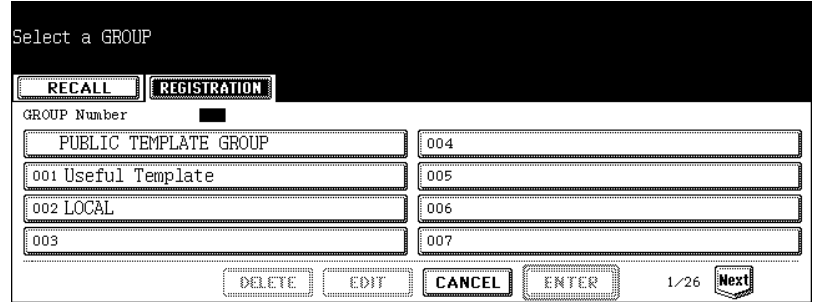

**3 Select the group in which the template to be deleted is registered, and then press the [ENTER] button.**

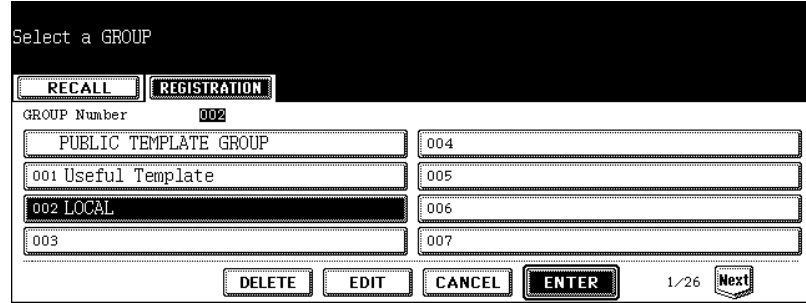

- If the desired user group is not displayed on the menu, press the [Prev] or [Next] button to switch the menu.
- To display the applicable menu immediately, key in the user group number.

#### **4 Enter the following password, and then press the [ENTER] button.**

#### **When the public group is selected:**

Press the [PASSWORD] button, and then key in the Admin Password (6 to 10 digits) with the keys on the letter entry menu and the digital keys.

• If an incorrect Admin Password is entered three times in a row, this equipment will not be able to be operated for approx. 30 sec. In that case, wait until it becomes available and then enter the correct Admin Password again.

#### **When the user group is selected:**

Key in the password (5 digits) for the selected user group. (If no password was set when the user group was registered, skip to step 5.)

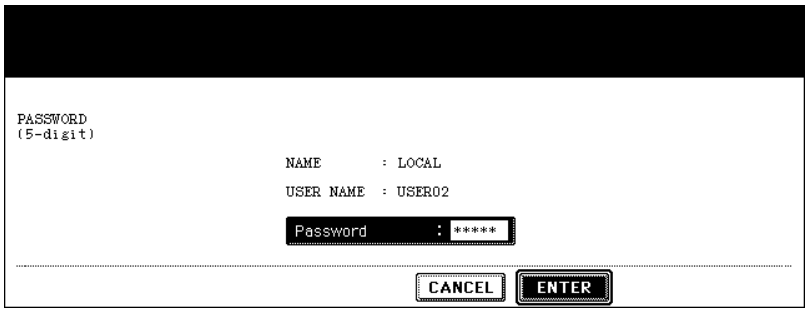

**5 Select the template you want to delete, and then press the [DELETE] button.**

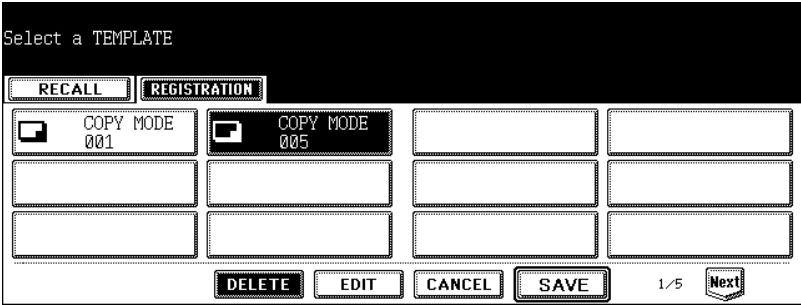

• If the desired template is not displayed on the menu, press the [Prev] or [Next] button to switch the menu.

#### **6 Key in the password (5 digits) for the selected template, and then press the [ENTER] button.**

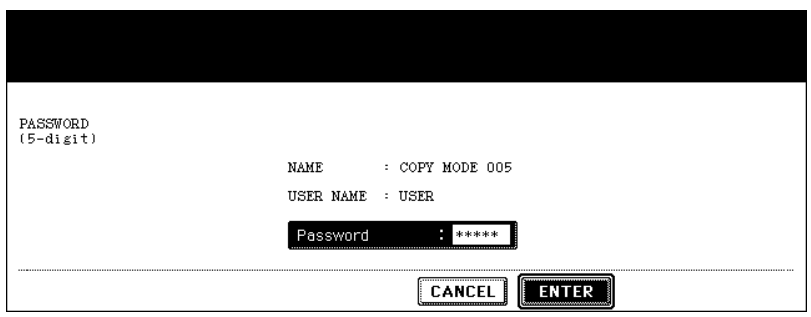

• If no password was set when the template was registered, skip to step 7.

### **7 "DELETE OK?" appears. Press the [DELETE] button.**

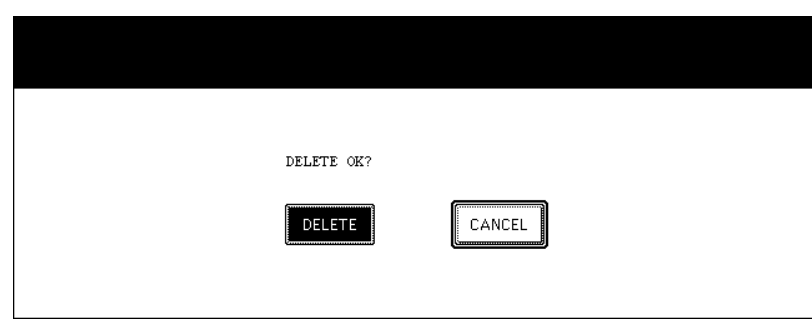

• The selected template is deleted.

**221**

# 8. JOB STATUS

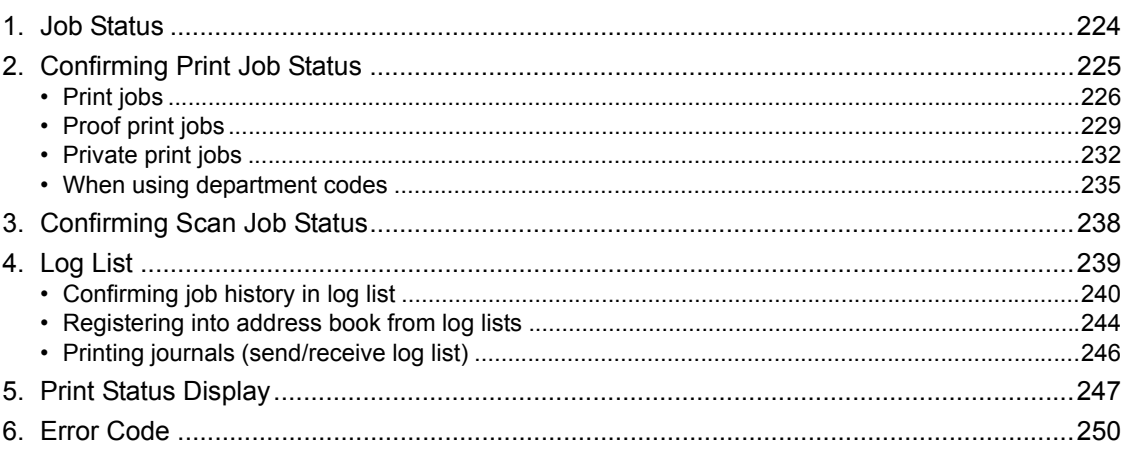

<span id="page-225-0"></span>When you press the [JOB STATUS] button on the control panel, the job status menu is displayed. The following information can be confirmed on this menu.

- Status of jobs (print, Internet Fax and scan) in waiting
- Log list of jobs (print, sending/receiving, scan) performed
- Print status

You can also start, pause, release, delete and move the job in waiting.

• For the status confirmation of the Fax job, see the Operator's Manual for Facsimile Function.

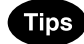

- When the equipment is managed under the user management function ( $\Box$  [P.35\)](#page-36-0), enter the user information (e.g. user name, password) before pressing the [JOB STATUS] button.
- The Scanner Kit or the Printer/Scanner Kit (both optional) is necessary for the scanning function.
- The FAX Unit (optional) is necessary for the Fax function.
- The Scanner Kit or the Printer/Scanner Kit (both optional) is necessary for the Internet Fax and E-mail functions.
- The Printer Kit or the Printer/Scanner Kit (both optional) is necessary for printing from a client PC through the network.

<span id="page-226-0"></span>You can confirm the status of the print job. The following information is displayed in a list.

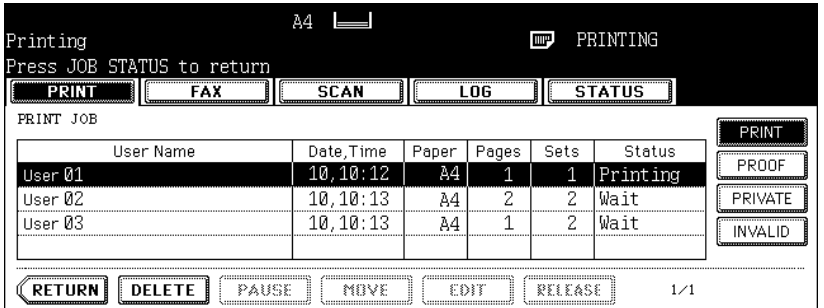

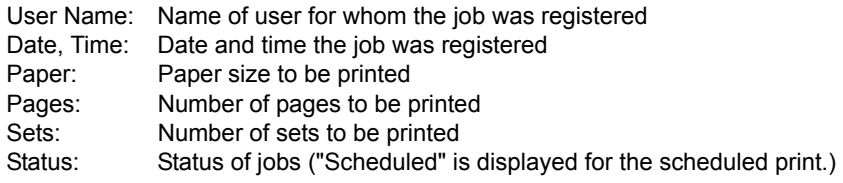

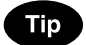

4 jobs are displayed in 1 page. Up to 250 pages (1000 jobs) can be displayed. When you want to confirm the 5th and following jobs, press the [Next] button, and when you want to return to the previous page, press the [Prev] button.

#### <span id="page-227-0"></span>**Print jobs**

Copying and printing of the document, and printing of an E-mail, etc. are called print jobs. Print jobs can be deleted, paused and released, moved, and printed on the print job list.

#### **Displaying print job list**

- **1 Press the [JOB STATUS] button on the control panel.** 
	- The print job list is displayed.

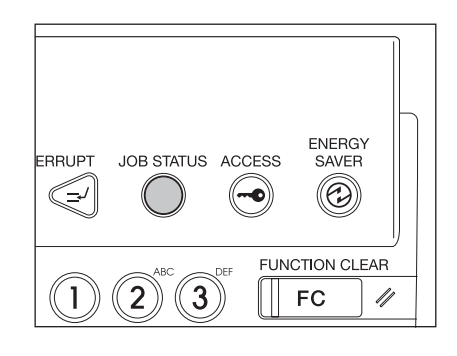

#### **Deleting print jobs**

**1 Select the job you want to delete on the print job list, then press the [DELETE] button.**

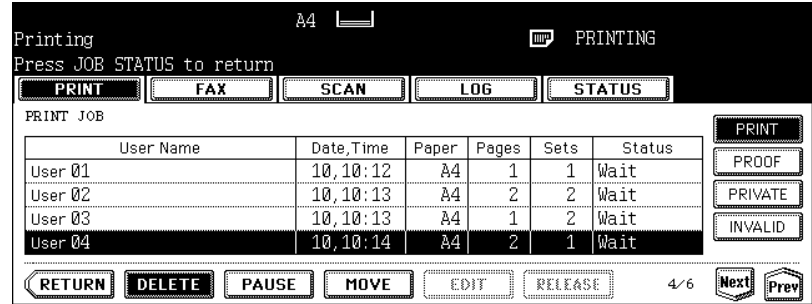

• If the subject job is not displayed on the page, press the [Prev] or [Next] button to switch the page.

### **2 "Delete OK?" appears. Press the [DELETE] button.**

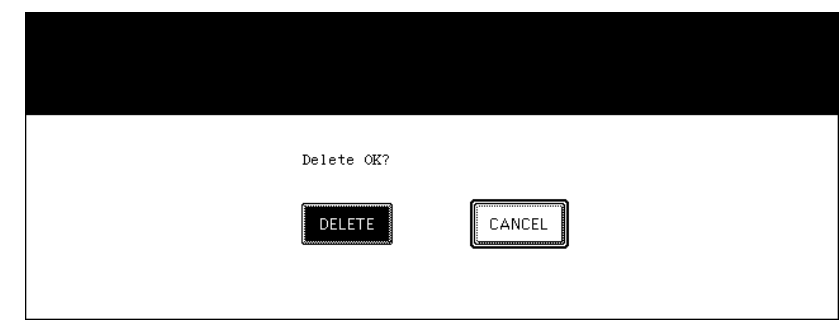

• The job is deleted.

#### **Pausing print jobs**

The 11th job or later counting from the one in progress can be paused.

#### **1 Select the job you want to pause on the print job list, then press the [PAUSE] button.**

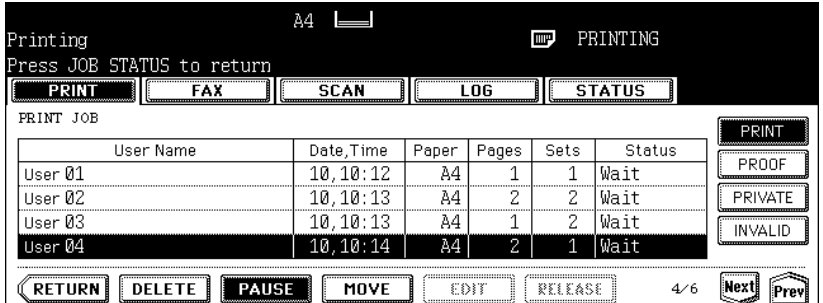

- When the [PAUSE] button is pressed, the display of this button changes to [RESUME].
- When the job is paused, the next job is started.

#### **Releasing print job**

Press the [RESUME] button. A job once paused will not be printed out unless the [RESUME] button is pressed.

#### **Moving print jobs**

The 11th job or later counting from the one in progress can be moved.

#### **1 Select the job you want to move on the print job list, then press the [MOVE] button.**

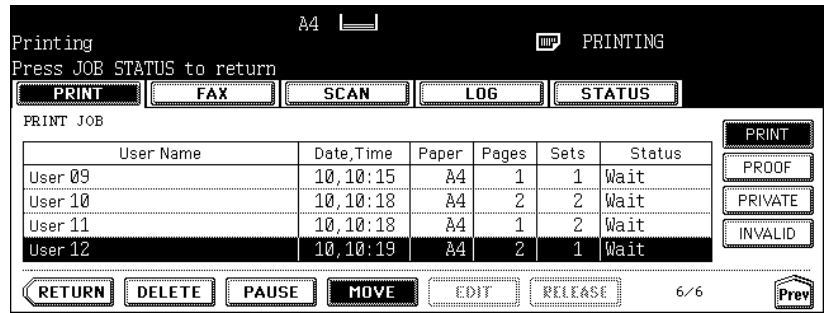

• If the corresponding job is not displayed on the page, press the [Prev] or [Next] button to switch the page.

**2 Select the position where you want to move the job. (The job comes right under the job you selected on the list.)**

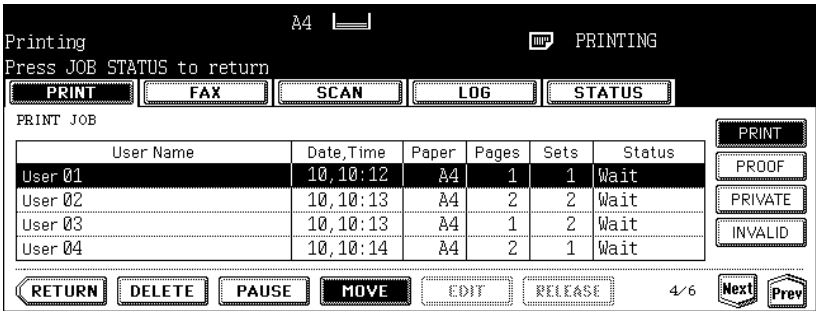

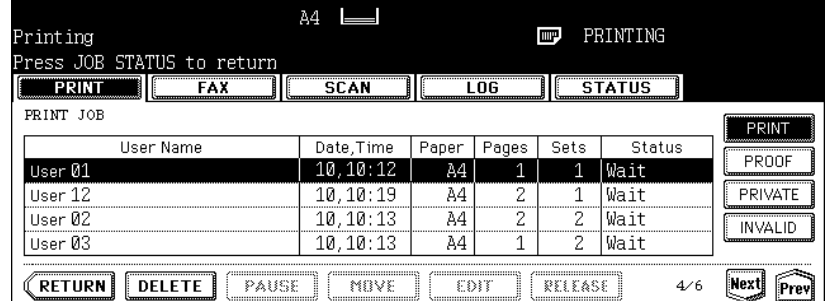

#### <span id="page-230-0"></span>**Proof print jobs**

"Proof print" is a function to print only 1 set as a proof print when you print more than one set of documents from a client PC on the network before you print out all the sets of the documents.

You can check this proof print and then select whether you print the rest of the documents or quit printing to change the setting on the proof print job list. If you want to print the rest, you can change the number of printouts.

• For details of proof print, see the Printing Guide.

#### **Displaying proof print job list**

#### **1 Press the [JOB STATUS] button on the control panel.**

• The print job list is displayed.

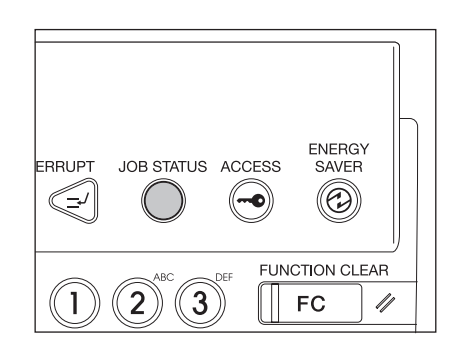

### **2 Press the [PROOF] button.**

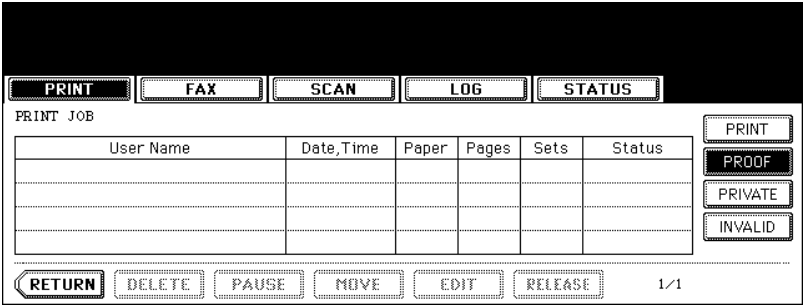

• The proof print job list is displayed.

**Continuing printing after proof printing**

#### **1 Select the job you want to print on the proof print job list.**

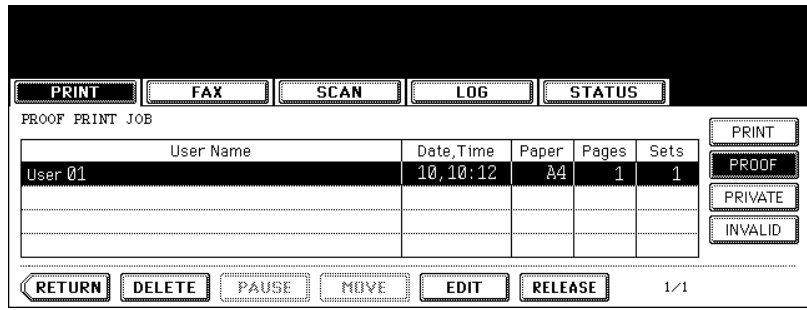

• If the corresponding job is not displayed on the page, press the [Prev] or [Next] button to switch the page.

### **2 Press the [RELEASE] button.**

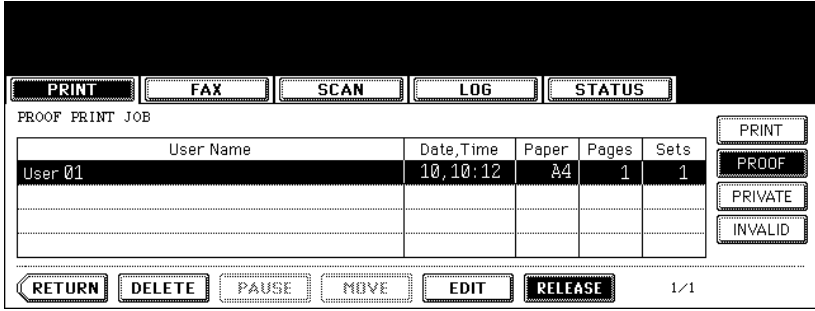

- Printing starts.
- The printing status can be confirmed on the print job list.

#### **When you want to change the number of sets**

When you want to change the number of sets, press the [EDIT] button and key in the desired number. Then press the [RELEASE] button to start printing.

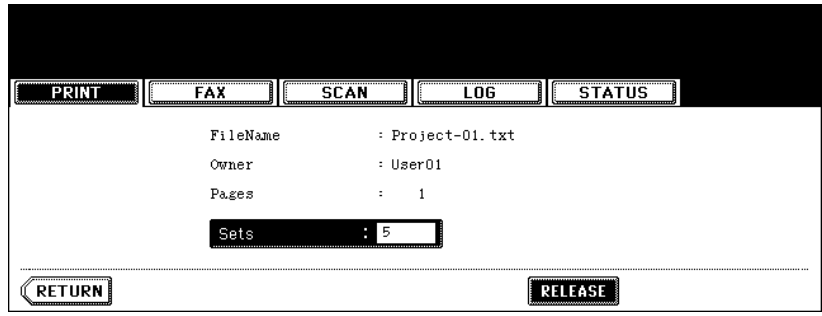

#### **Deleting proof print jobs**

**1 Select the job you want to delete on the proof print job list, and then press the [DELETE] button.**

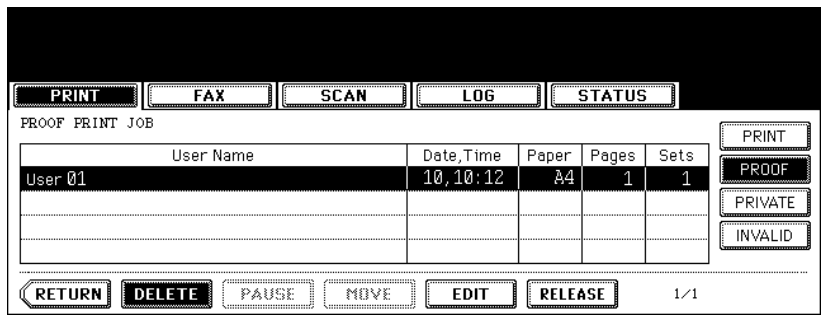

• If the corresponding job is not displayed on the page, press the [Prev] or [Next] button to switch the page.

### **2 "Delete OK?" appears. Press the [DELETE] button.**

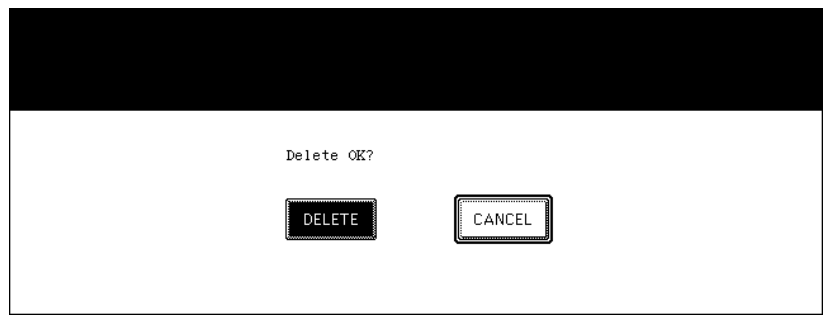

• The job is deleted.

#### <span id="page-233-0"></span>**Private print jobs**

"Private print" is a function to print a document from a client PC on the network only when a previously set password is keyed in from the control panel of this equipment. This function is useful when you want to print confidential documents.

• For details of private print jobs, see the Printing Guide.

#### **Displaying private print job list**

- **1 Press the [JOB STATUS] button on the control panel.** 
	- The print job list is displayed.

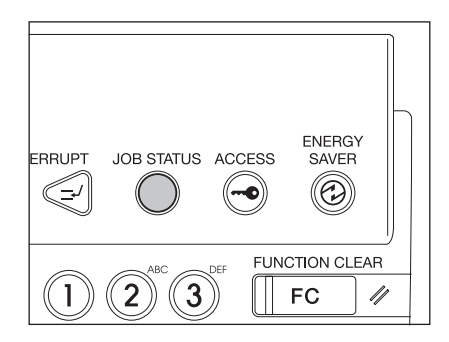

### **2 Press the [PRIVATE] button.**

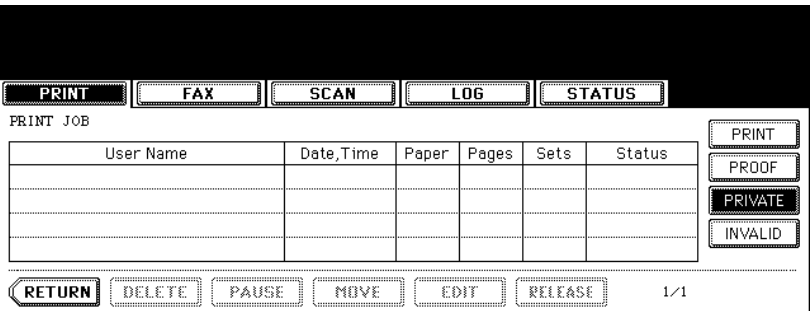

### **3 Select the appropriate user name.**

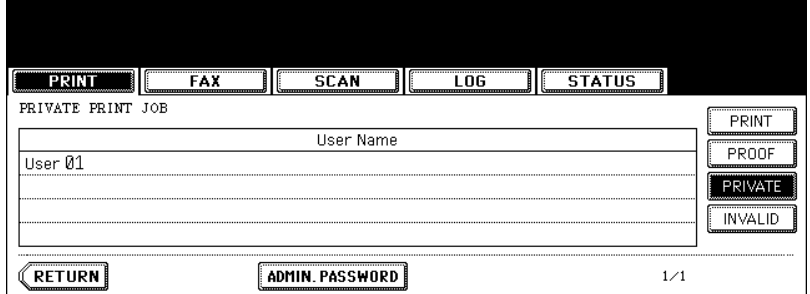

- When you perform the operation as an administrator, do not press the user name but press the [ADMIN. PASSWORD] button. The letter entry menu (La [P.32 "Setting letters"](#page-33-0)) appears and you can enter the Admin Password (6 to 10 digits). In this case, jobs can be deleted but not printed. (If an incorrect Admin Password is entered three times in a row, this equipment will not be able to be operated for approx. 30 sec. In that case, wait until it becomes available and then enter the correct Admin Password again.)
- Press the [PASSWORD] button.

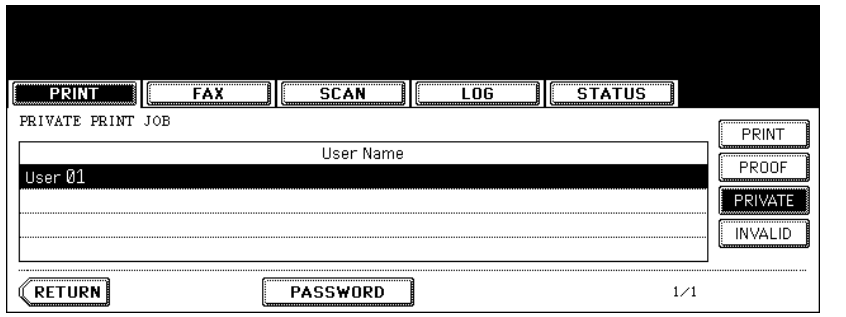

- The letter entry menu ( $\Box$  [P.32 "Setting letters"](#page-33-0)) is displayed. Key in the password, which has previously been set from the client PC, and then press the [ENTER] button.
- The private print job list is displayed.

#### **Printing private print jobs**

#### **1 Select the job you want to print on the private print job list.**

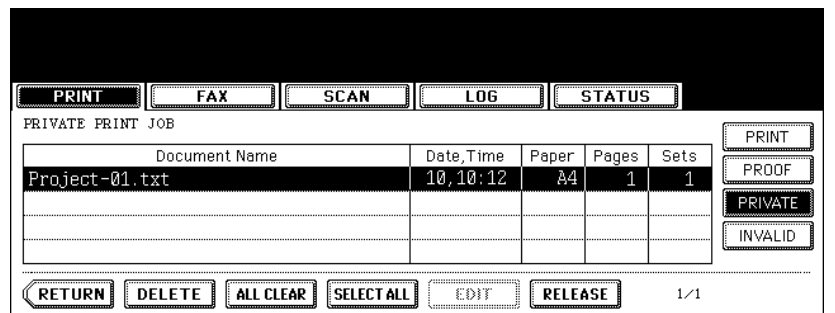

- If the corresponding job is not displayed on the page, press the [Prev] or [Next] button to switch the page.
- To select all jobs on the private print job list, press the [SELECT ALL] button. To clear the selection, press the [ALL CLEAR] button.

### **2 Press the [RELEASE] button.**

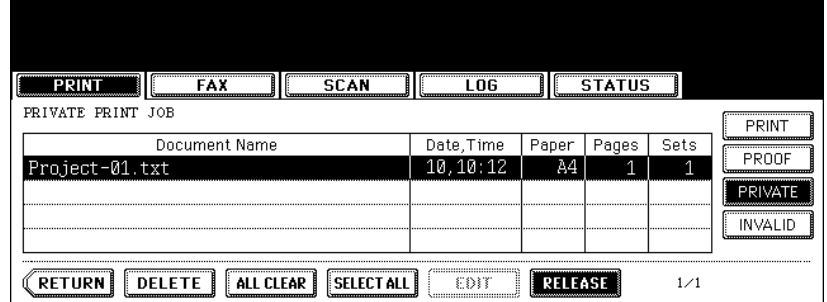

- Printing starts.
- The printing status can be confirmed on the print job list.

#### **Deleting private print jobs**

**1 Select the job you want to delete on the private print job list, and then press the [DELETE] button.**

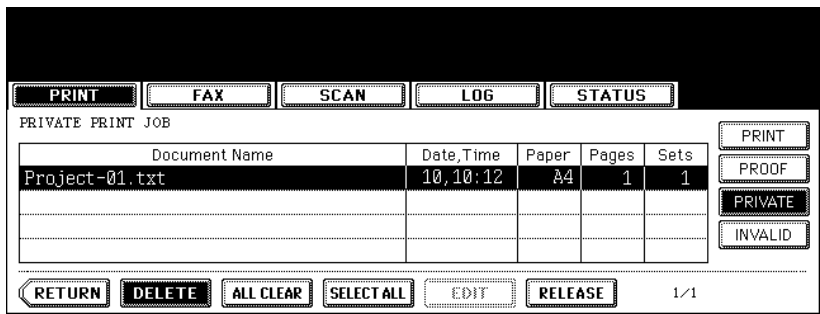

- If the corresponding job is not displayed on the page, press the [Prev] or [Next] button to switch the page.
- To select all jobs on the private print job list, press the [SELECT ALL] button. To clear the selection, press the [ALL CLEAR] button.

### **2 "Delete OK?" appears. Press the [DELETE] button.**

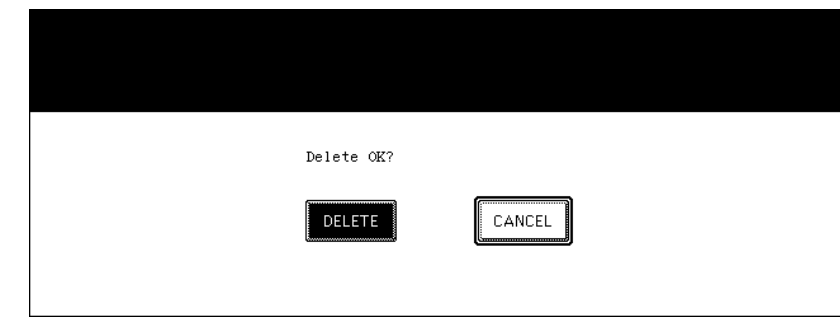

• The job is deleted.

#### <span id="page-236-0"></span>**When using department codes**

If the department code keyed in at printing is not correct, this job will be stored in the invalid queue (= the list of jobs with an incorrect department code or with no department code), and will not be printed out. However, the jobs stored in the invalid queue can be printed when the correct department code is newly keyed in.

A print job, whose number of pages exceeds that specified for a particular department code, will not be printed out either. In this case, contact the administrator in your office.

#### **Displaying invalid queues**

### **1 Press the [JOB STATUS] button on the control panel.**

• The print job list is displayed.

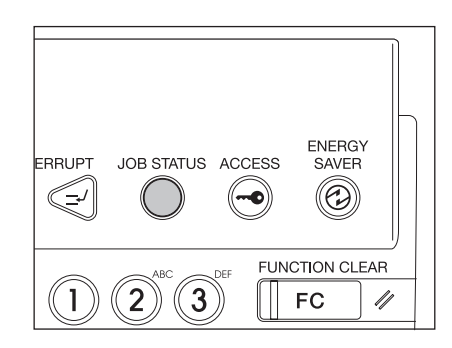

### **2 Press the [INVALID] button.**

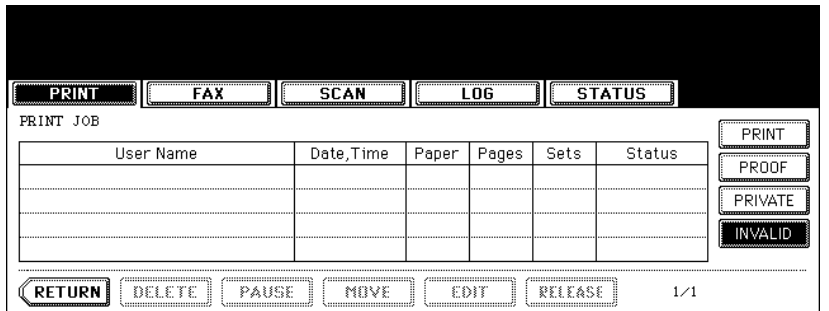

• The menu for the invalid queue is displayed.

#### **Keying in correct department code to print**

When an incorrect department code has been keyed in at printing, you can key in the correct department code again to print the subject job.

#### **1 Select the job you want to print on the menu for the invalid queue.**

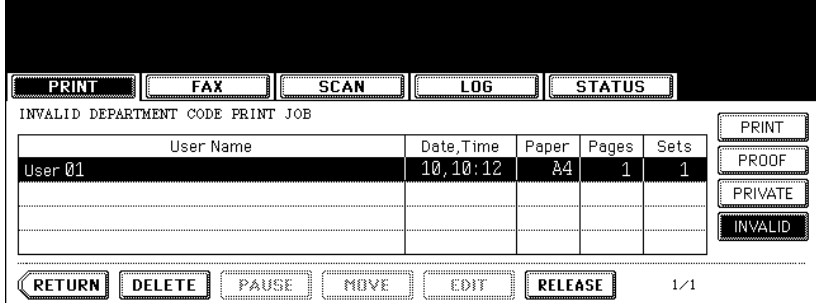

• If the corresponding is not displayed on the page, press the [Prev] or [Next] button to switch the page.

#### **2 Press the [RELEASE] button.**

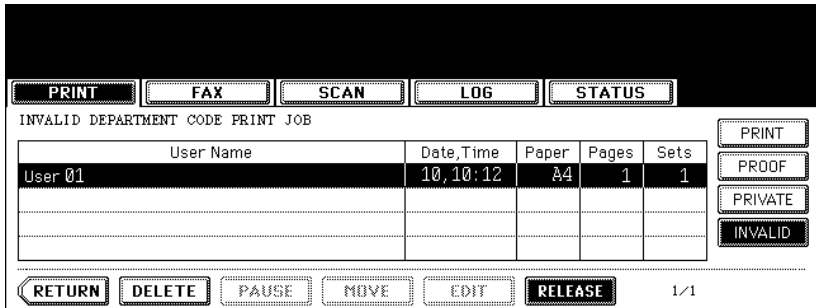

**3 Key in the correct department code, and then press the [ENTER] button.**

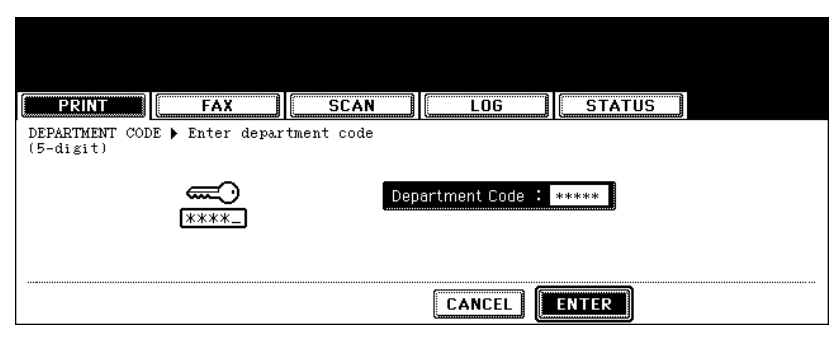

- Printing starts.
- The printing status can be confirmed on the print job list.

#### **Deleting invalid print jobs**

**1 Select the job you want to delete on the menu for the invalid queue, then press the [DELETE] button.**

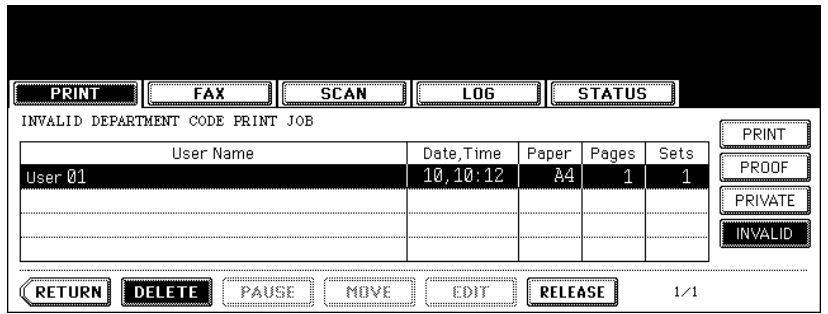

• If the corresponding job is not displayed on the page, press the [Prev] or [Next] button to switch the page.

### **2 "Delete OK?" appears. Press the [DELETE] button.**

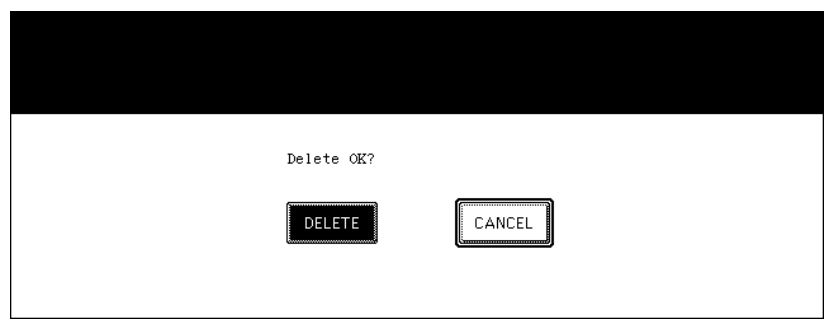

• The job is deleted.

## <span id="page-239-0"></span>**3. Confirming Scan Job Status**

You can confirm the scan job status and delete a scan job. For details, refer to the Scanning Guide. The Scanner Kit or the Printer/Scanner Kit (both optional) is necessary for the scanning function.

Press the [JOB STATUS] button on the control panel. Then press the [SCAN] button on the touch panel to display the scan job list.

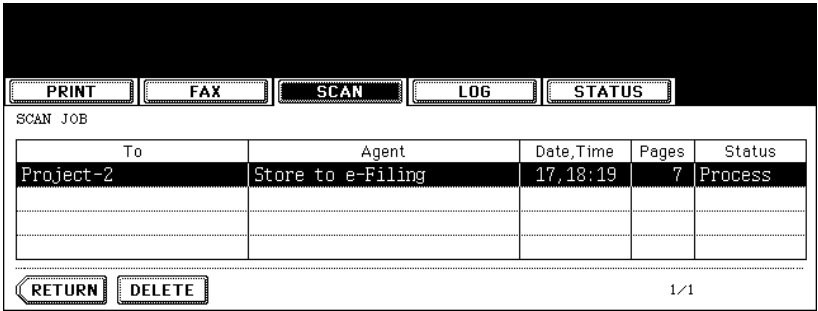

The following information is displayed.

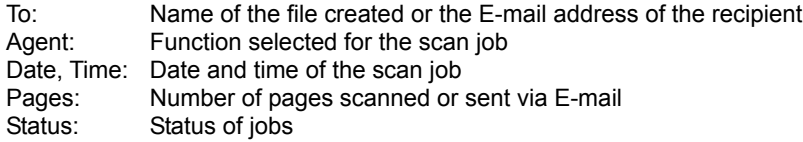

### **Tip**

4 jobs are displayed in 1 page. Up to 250 pages (1000 jobs) can be displayed. When you want to confirm the 5th and the following jobs, press the [Next] button, and when you want to return to the previous page, press the [Prev] button.

#### **Deleting scan job**

Select the job you want to delete on the scan job list, and then press the [DELETE] button.

<span id="page-240-0"></span>You can confirm the history of each copy, print, scan, and, sending and receiving of Fax, Internet Fax and E-mail job on the log list.

You can also register unregistered Fax numbers or E-mail addresses into the address book from the log list of the Fax and Internet Fax, or the log list of scan jobs.

- The FAX Unit (optional) is necessary for the Fax function.
- The Scanner Kit or the Printer/Scanner Kit (both optional) is necessary for the scanning function.
- The Scanner Kit or the Printer/Scanner Kit (both optional) is necessary for the Internet Fax and E-mail functions.
- The Printer Kit or the Printer/Scanner Kit (both optional) is necessary for printing from a client PC through the network.

When you press the [JOB STATUS] button on the control panel and the [LOG] button on the touch panel, the log menu is displayed.

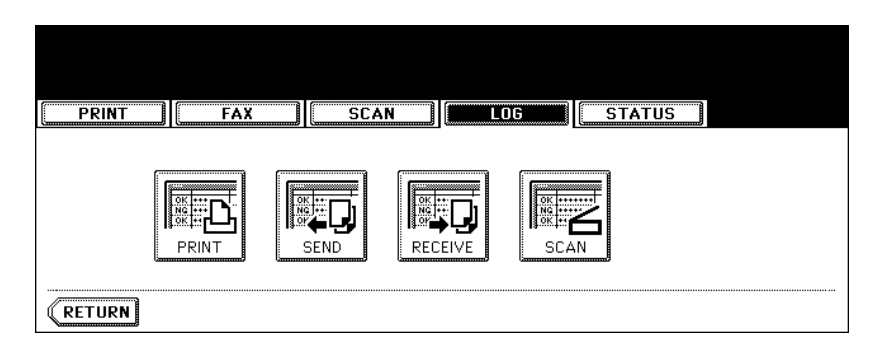

### <span id="page-241-0"></span>**Confirming job history in log list**

#### **Print log**

When you press the [PRINT] button on the log menu, the history of copy jobs and print jobs is displayed.

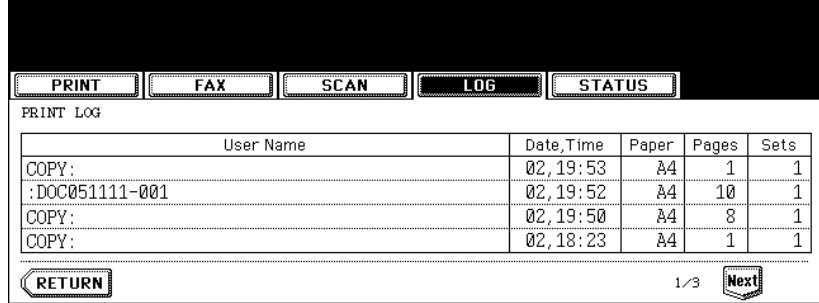

The following information is displayed.

- User Name: Name of the senders of the copy/print job
- Date, Time: Date and time the job was printed
- Paper: Paper size printed
- Pages: Number of pages of the copy/print job
- Sets: Number of sets printed

Tip 4 jobs are displayed in 1 page. Up to 30 pages (120 jobs) can be displayed. When you want to confirm the 5th and the following jobs, press the [Next] button, and when you want to return to the previous page, press the [Prev] button.

The following button is displayed.

[RETURN]: Press this button to return to the log menu.

#### **Send log**

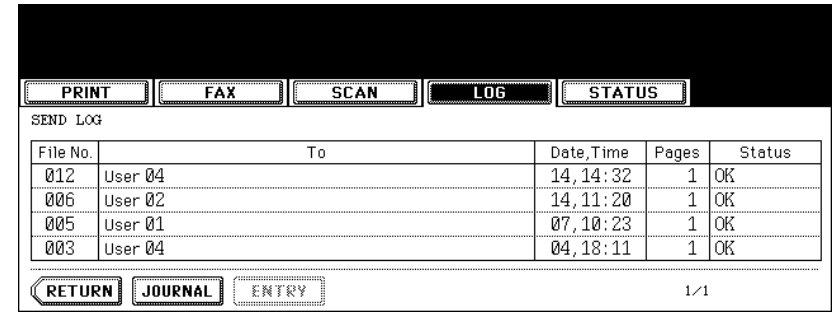

When you press the [SEND] button on the log menu, the sending history of Fax jobs and Internet Fax jobs is displayed. (The Fax function and the Internet Fax are both optional.)

The following information is displayed.

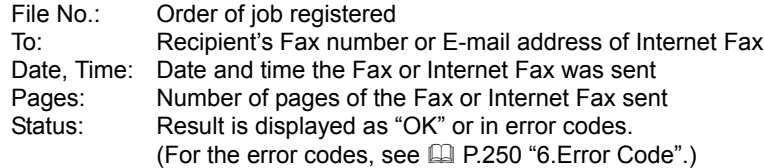

### Tip

4 jobs are displayed in 1 page. Up to 30 pages (120 jobs) can be displayed. When you want to confirm the 5th and the following jobs, press the [Next] button, and when you want to return to the previous page, press the [Prev] button.

The following buttons are displayed.

- [JOURNAL]: Press this button to print the history of sent jobs (= journal). (For details, see  $\Box$  P.246 ["Printing journals \(send/receive log list\)"](#page-247-0).)
- [ENTRY]: Press this button to register unregistered Fax numbers or E-mail addresses on the send log list into the address book. (For details, see  $\Box$  P.244 "Registering into address book [from log lists".](#page-245-0))
- [RETURN]: Press this button to return to the log menu.

#### **Receive log**

When you press the [RECEIVE] button on the log menu, the receiving history of Fax jobs, Internet Fax jobs and E-mail jobs is displayed. (The Fax function and the Internet Fax are both optional.)

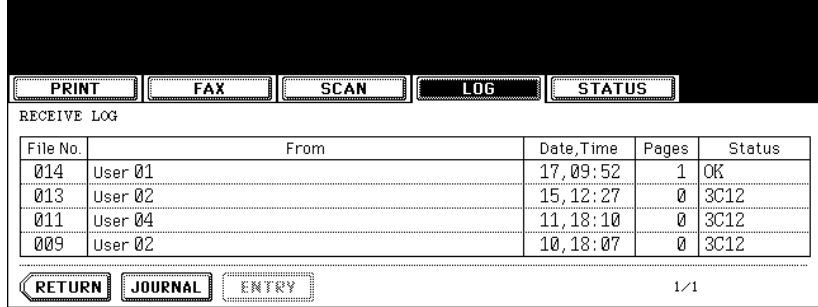

The following information is displayed.

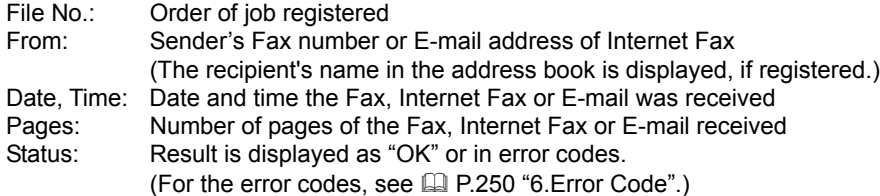

### **Tip**

4 jobs are displayed in 1 page. Up to 30 pages (120 jobs) can be displayed. When you want to confirm the 5th and the following jobs, press the [Next] button, and when you want to return to the previous page, press the [Prev] button.

The following buttons are displayed.

- [JOURNAL]: Press this button to print the history of received jobs  $(=$  journal). (For details, see  $\Box$  P.246 ["Printing journals \(send/receive log list\)"](#page-247-0).)
- [ENTRY]: Press this button to register unregistered Fax numbers or E-mail addresses on the receive log list into the address book. (For details, see  $\Box$  P.244 "Registering into address [book from log lists".](#page-245-0))
- [RETURN]: Press this button to return to the log menu.

#### **Scan log**

When you press the [SCAN] button on the log menu, the histories of the following items are displayed.

- Job filed in e-Filing by copying
- Job filed in a shared folder by copying (= SAVE AS FILE) (The Scanner Kit or the Printer/Scanner Kit (both optional) is necessary.)
- Job filed in e-Filing or a shared folder by scanning (= SCAN TO FILE) (The Scanner Kit or the Printer/ Scanner Kit (both optional) is necessary.)
- E-mail sent by scanning (= SCAN TO E-MAIL) (The Scanner Kit or the Printer/Scanner Kit (both optional) is necessary.)

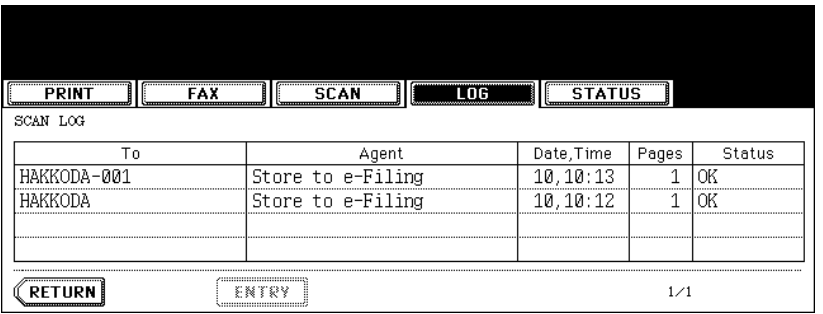

The following information is displayed.

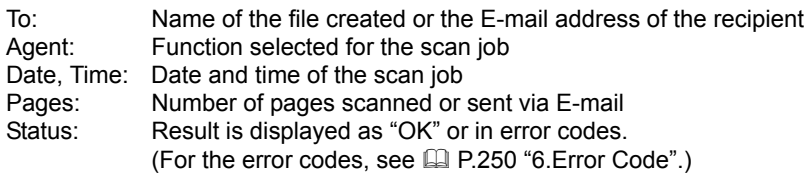

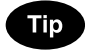

4 jobs are displayed in 1 page. Up to 30 pages (120 jobs) can be displayed. When you want to confirm the 5th and the following jobs, press the [Next] button, and when you want to return to the previous page, press the [Prev] button.

The following buttons are displayed.

[ENTRY]: Press this button to register unregistered E-mail addresses on the scan log list into the address book. (For details, see  $\Box$  [P.244 "Registering into address book from log lists".](#page-245-0)) [RETURN]: Press this button to return to the log menu.

#### <span id="page-245-0"></span>**Registering into address book from log lists**

You can register Fax numbers and E-mail addresses, which have not yet been registered, into the address book from the send, receive or scan log list.

### **1 Press the [SEND] (or [RECEIVE] or [SCAN]) button on the log menu.**

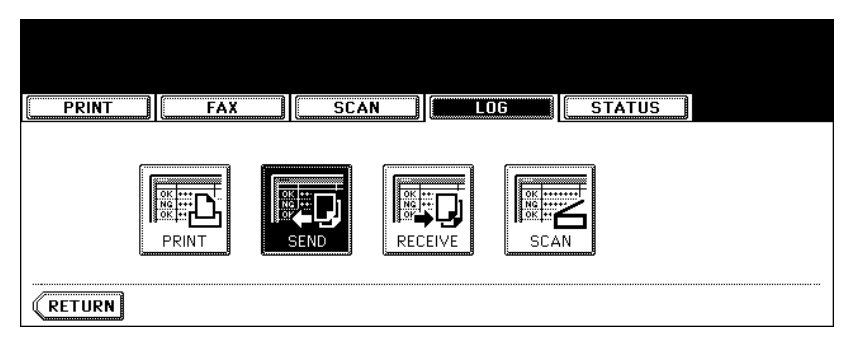

- The send (or receive or scan) log list is displayed.
- **2 Select the job which includes the Fax number or E-mail address you want to register into the address book.**

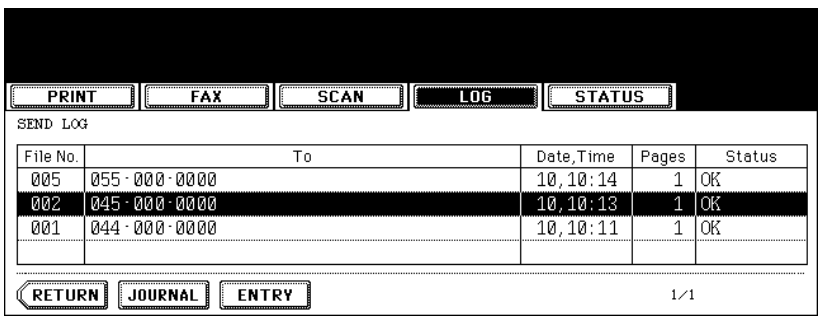

### **3 Press the [ENTRY] button.**

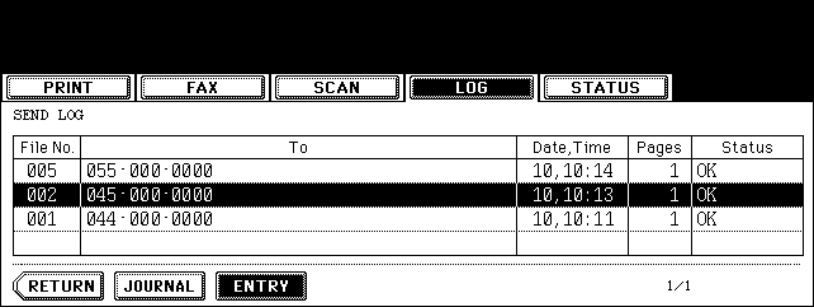

#### **4 Enter the following information. (You need to enter at least either of [FIRST NAME] or [LAST NAME], and either of [FAX NO.] or [E-MAIL].)**

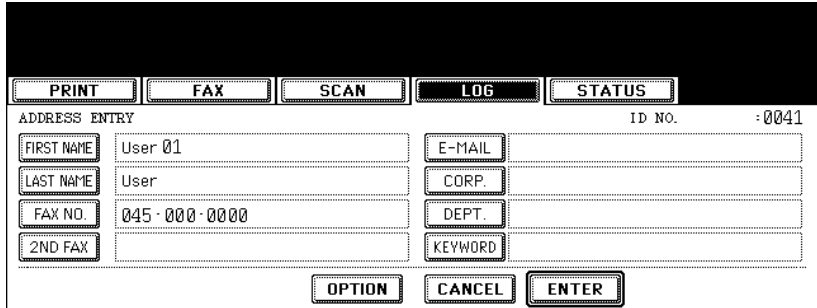

- **FIRST NAME:** Enter the first name. The entered first name is displayed in the address book list on the touch panel.
- **LAST NAME:** Enter the last name. The entered last name is displayed in the address book list on the touch panel.
- **FAX NO.:** Enter the Fax number.
- **2ND FAX:** Enter the second Fax number.
- **E-MAIL:** Enter the E-mail address.
- **CORP.:** Enter the company name.
- **DEPT.:** Enter the department name.
- **KEYWORD:** Enter a keyword with which you can search for the desired contact.

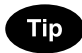

When you press any of the above, the letter entry menu ( $\Box$  [P.32\)](#page-33-0) is displayed. Enter the information with the buttons on this menu and the digital keys on the control panel.

### **5 Press the [ENTER] button.**

- The information has been registered in the address book.
- For details of the address book, see the User Functions Guide.

#### <span id="page-247-0"></span>**Printing journals (send/receive log list)**

You can print the send and receive log lists of the Fax job. The 40 latest send-and-receive logs (1 page), or the 120 latest send-and-receive logs (3 pages) can be printed out. You can also select and print only 1 log.

• For details, see the Operator's Manual for Facsimile Function.

### **1 Press the [SEND] (or [RECEIVE]) button on the log menu.**

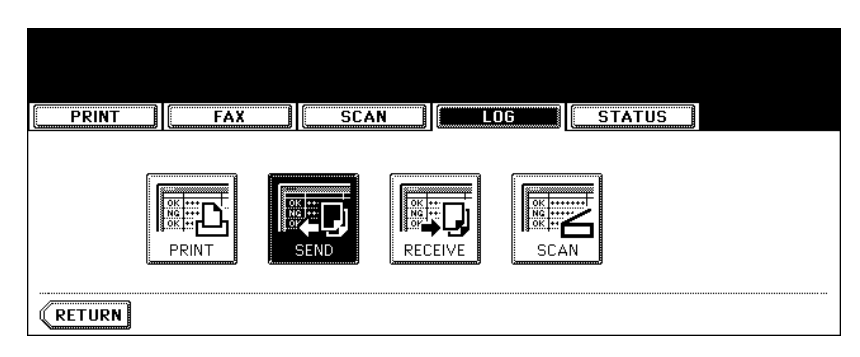

• The send (receive) log list is displayed.

### **2 Press the [JOURNAL] button.**

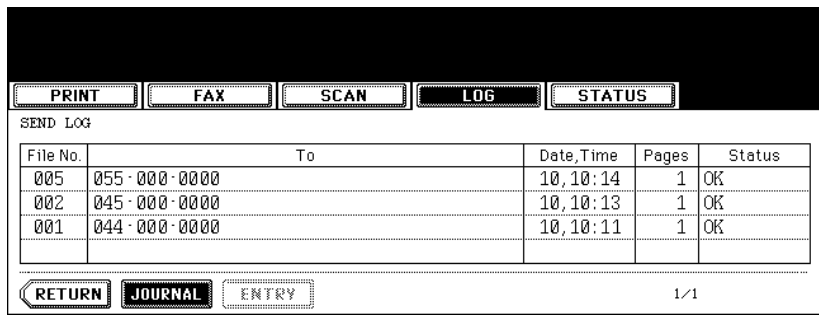

• The send (receive) log list is printed.

<span id="page-248-0"></span>When you press the [STATUS] button on the touch panel while no operation is in progress, the size of the paper set in the drawer is displayed. When you press the [STATUS] button during printing, the drawer button being used for the feeding of this printing is highlighted.

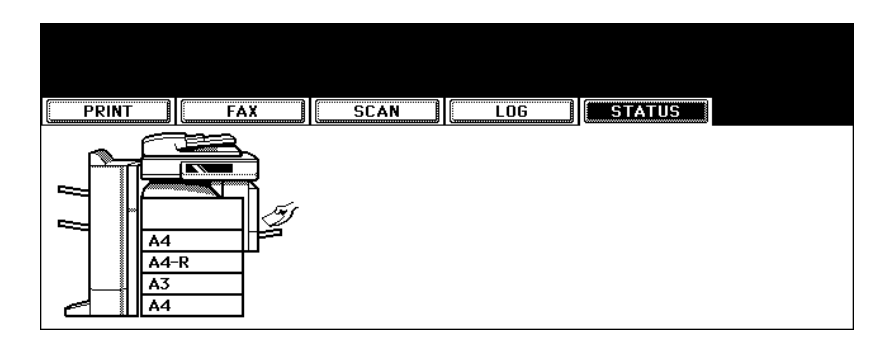

#### **Releasing print job errors**

If the specified size of paper is not in the drawer when printing is to be performed from a client PC, a print job error occurs. The [JOB STATUS] button blinks and the following menu is displayed.

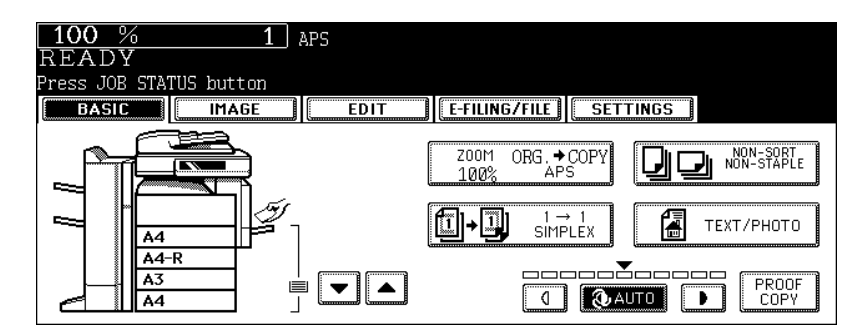

Follow the procedure below to release the error.

#### **Printing by placing sheets of paper on the bypass tray**

**1 Press the blinking [JOB STATUS] button.**

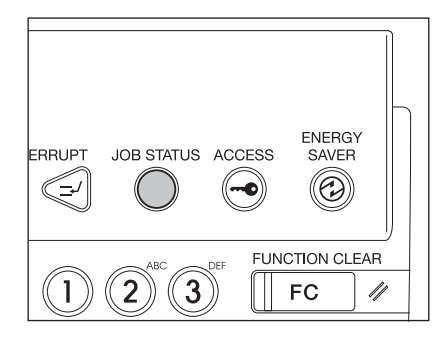

**8**

#### **2 Place the specified size of paper on the bypass tray, and then press the [START] button.**

• Printing is performed. Press the [JOB STATUS] button when printing is completed.

#### **Printing by placing appropriate size of sheets in the drawer**

**1 Press the blinking [JOB STATUS] button.**

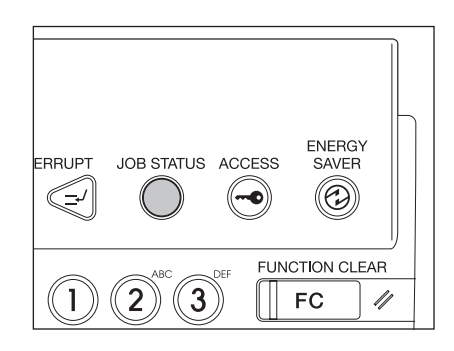

**2 Press the drawer button whose size you want to change on the touch panel.**

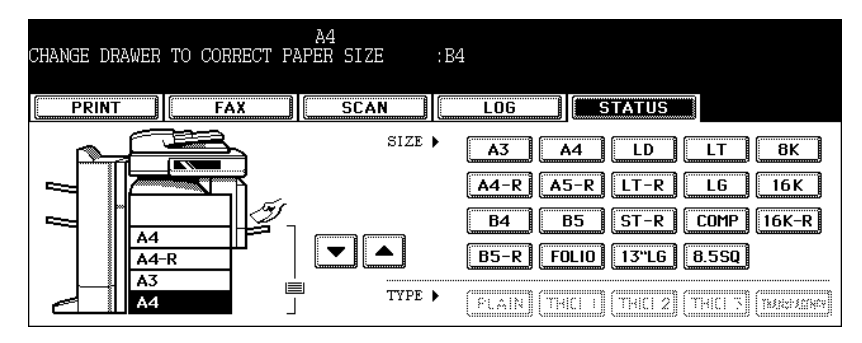

- You can select the desired drawer with the paper source selection  $(\overline{\mathbf{v}})(\mathbf{A})$  buttons.
- **3 Place paper in the corresponding drawer.**
- **4 Press the paper size button corresponding to the one you have placed.**

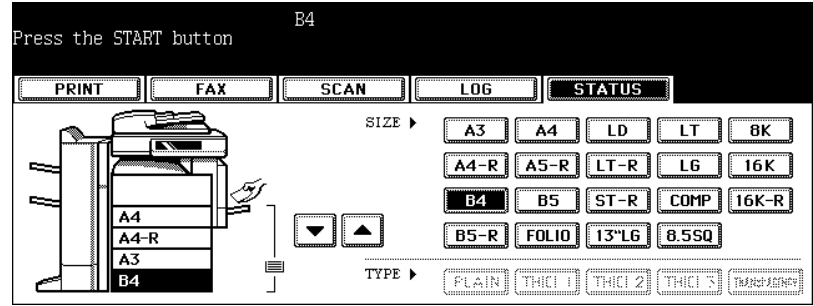

### **5 Press the [START] button.**

• Printing is performed. Press the [JOB STATUS] button when printing is completed.

#### **Printing by selecting a paper size already placed in another drawer**

When the specified size of paper is not in the drawer, you can release the error by selecting another size of paper already placed in another drawer, instead of placing the specified size of paper in the drawer. However, a part of the image may not be printed if the size of the paper placed in the drawer is smaller than the specified one.

Press the drawer button whose size you want to use on the touch panel. Then press the [START] button.

<span id="page-251-0"></span>If an error occurs while using the optional Fax, optional Internet Fax or optional scan, the error code is displayed in the status of each log. Take an appropriate action with reference to the following.

#### **Fax / Internet Fax**

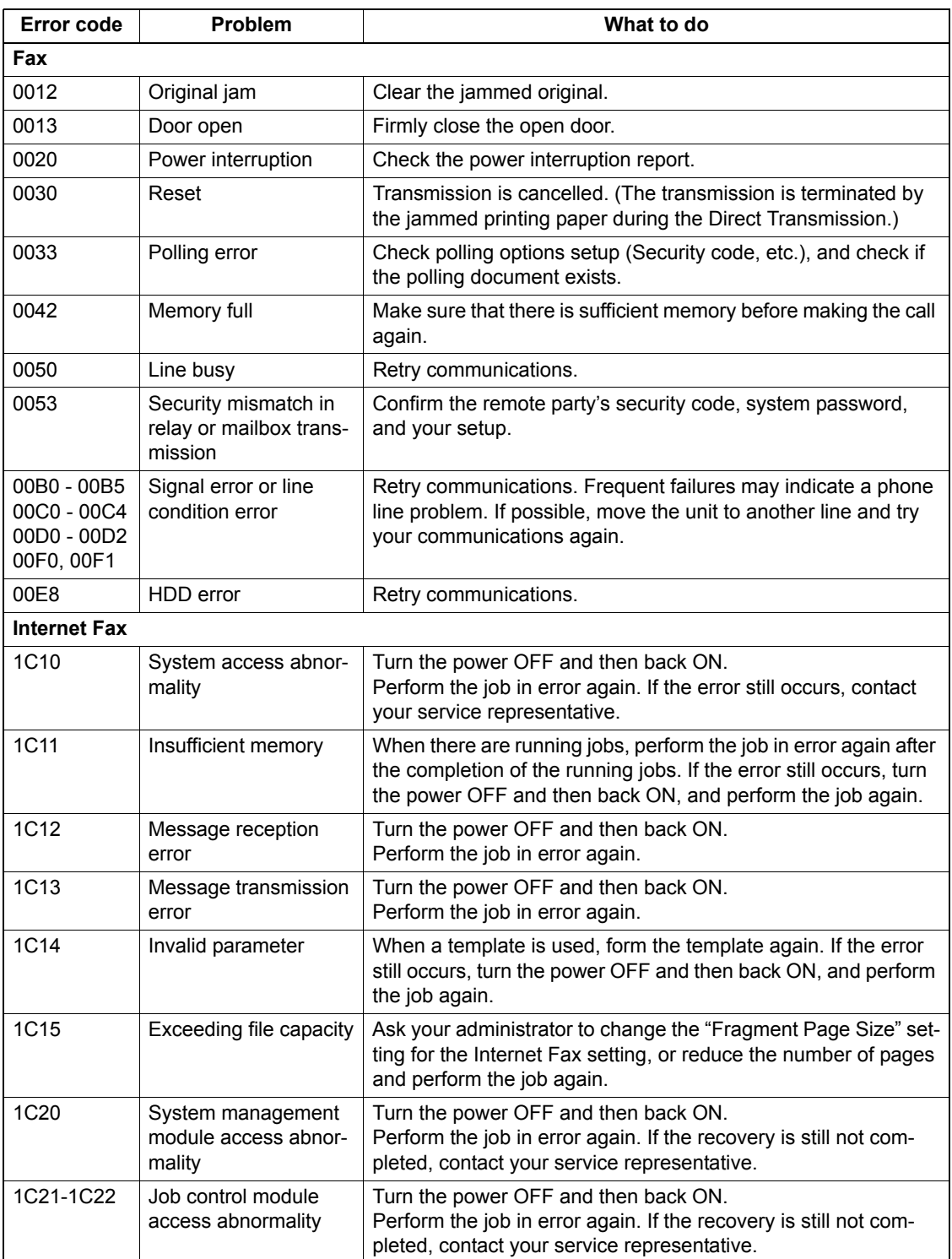
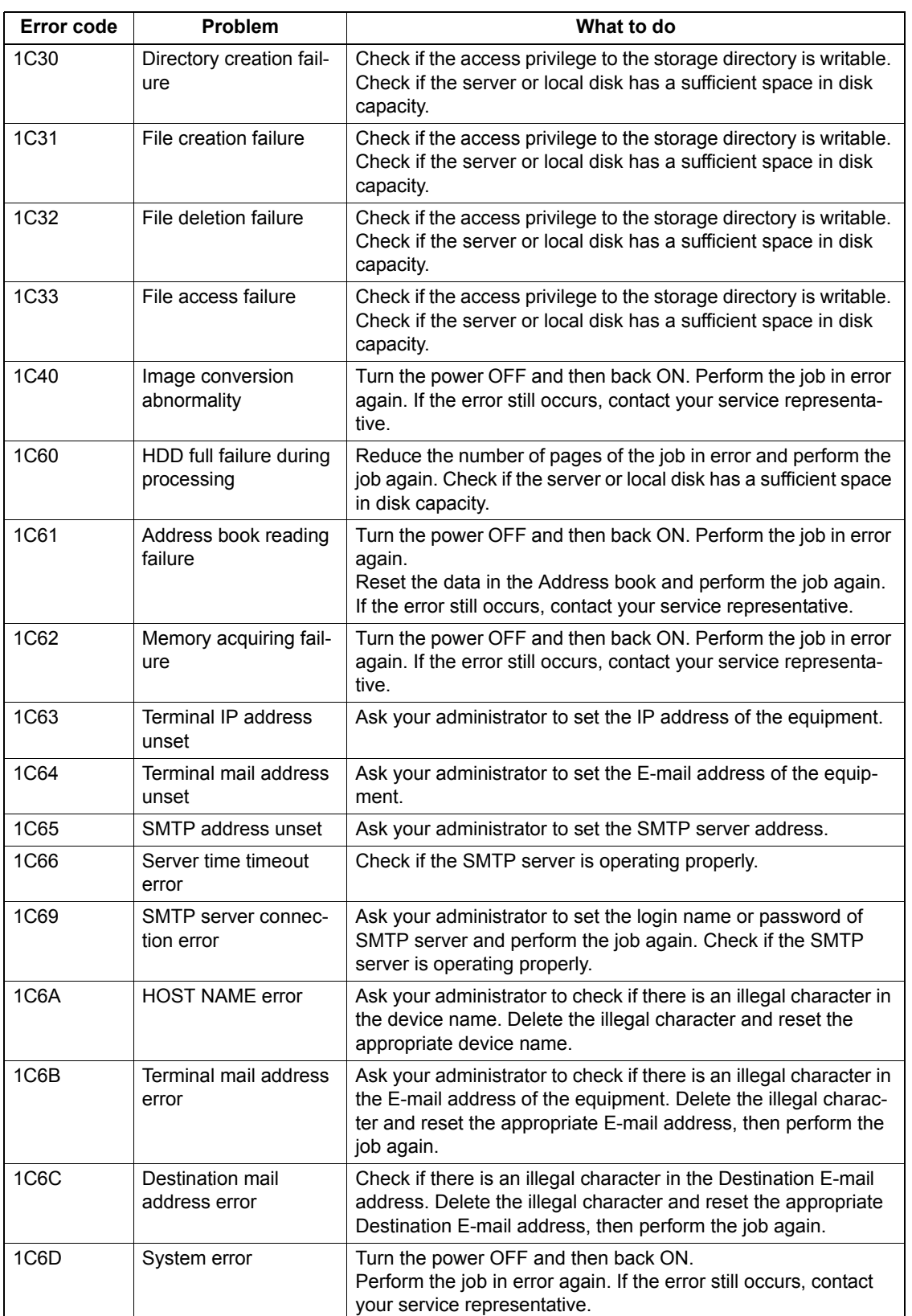

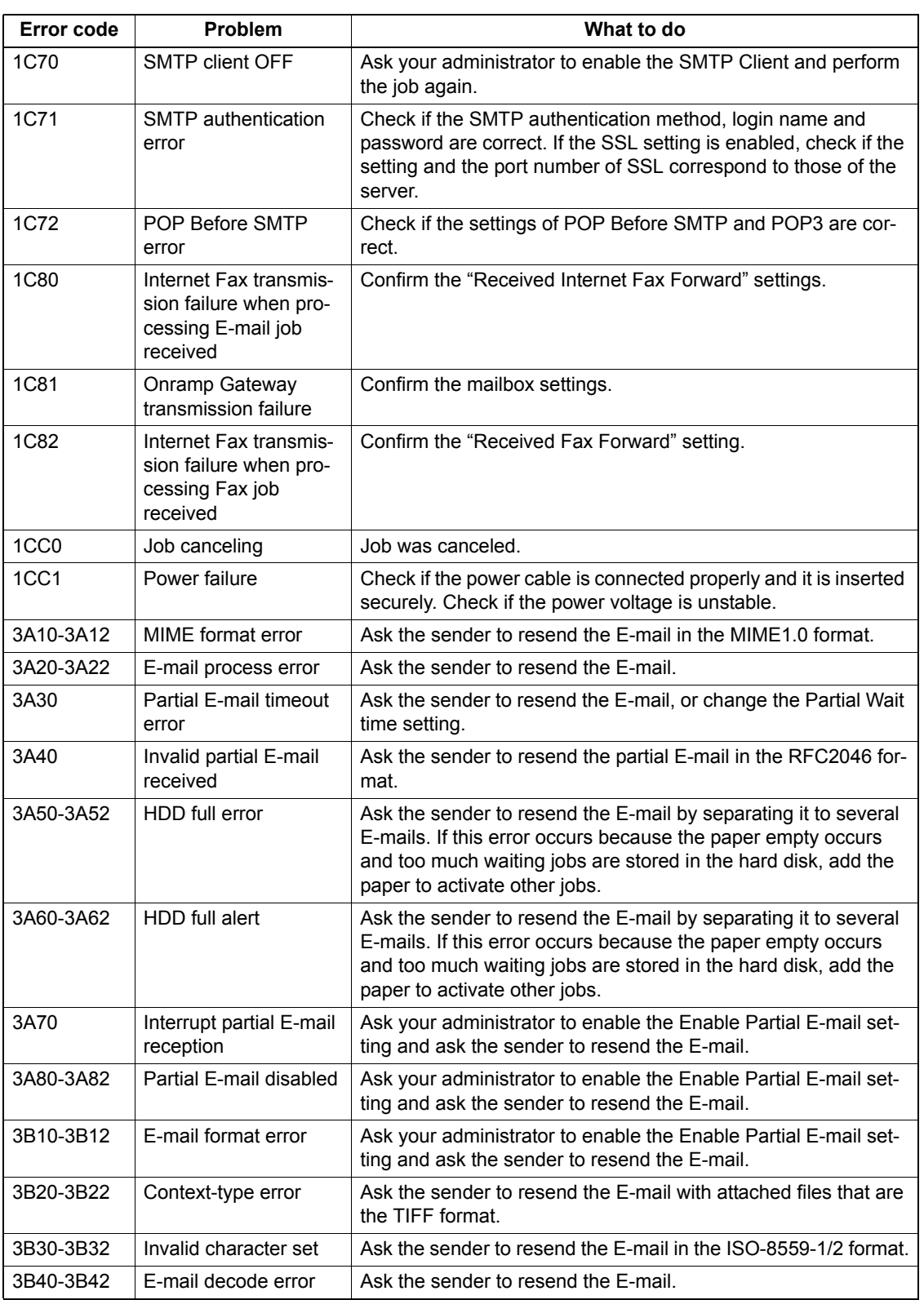

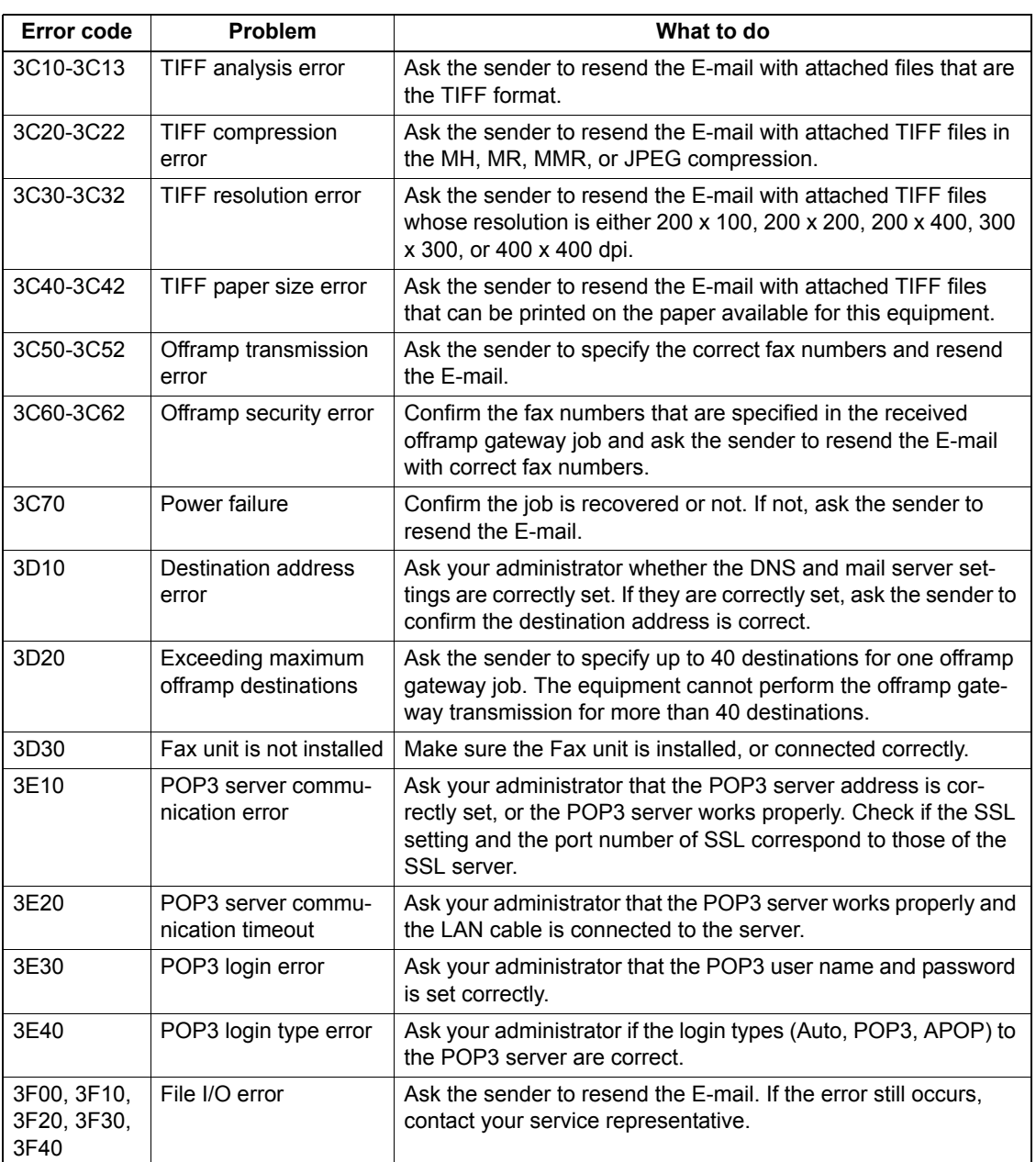

#### **Scan Job**

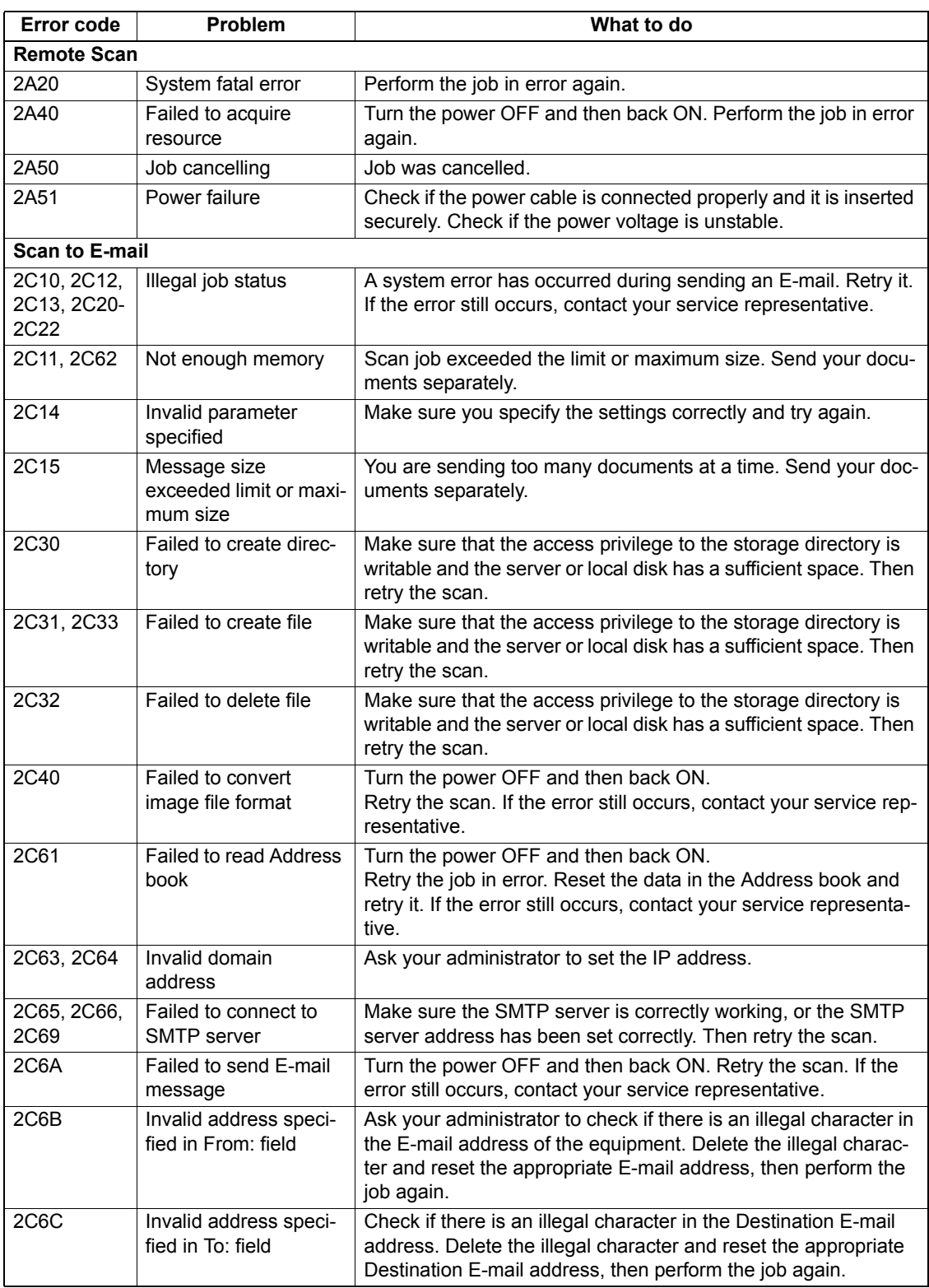

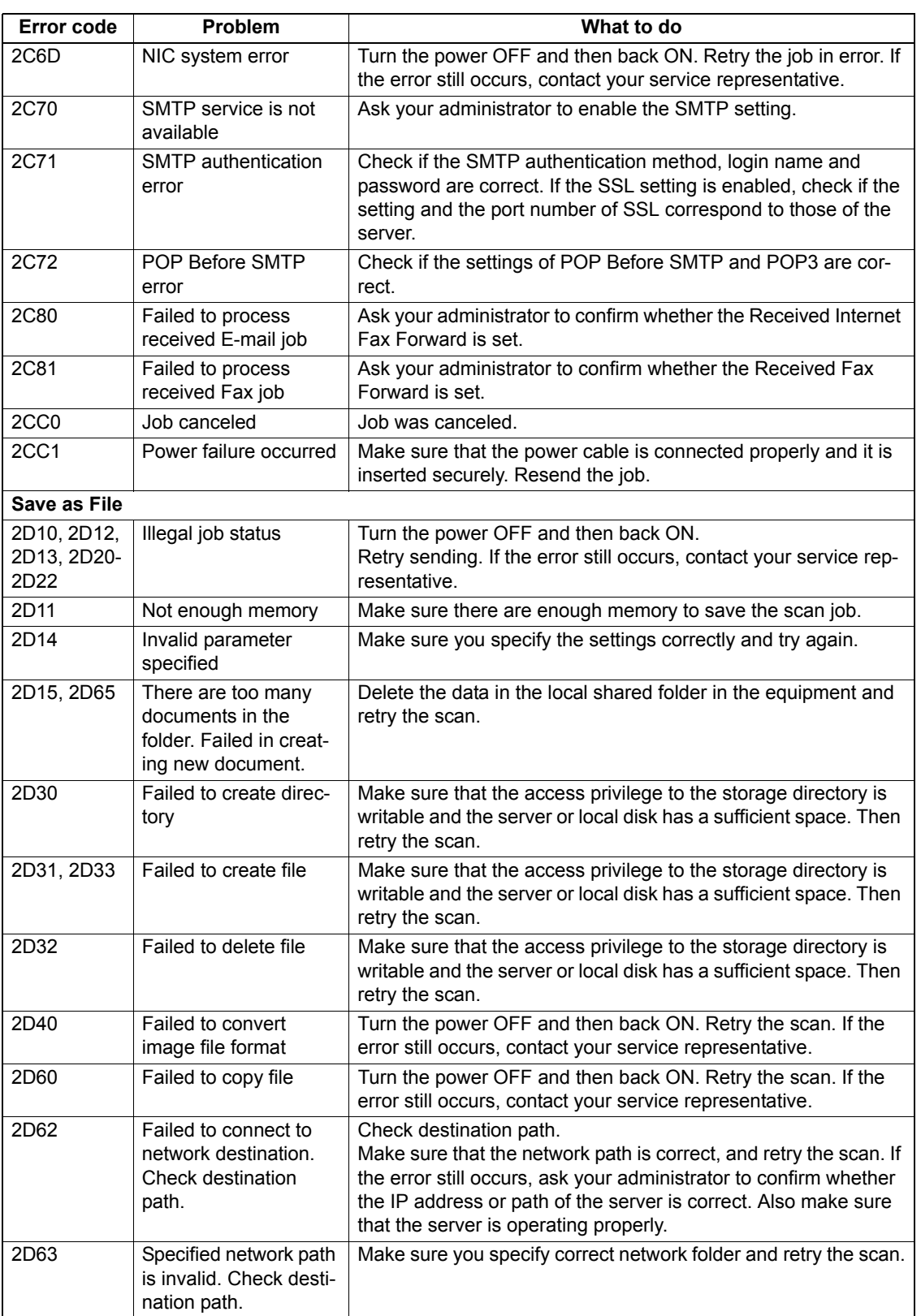

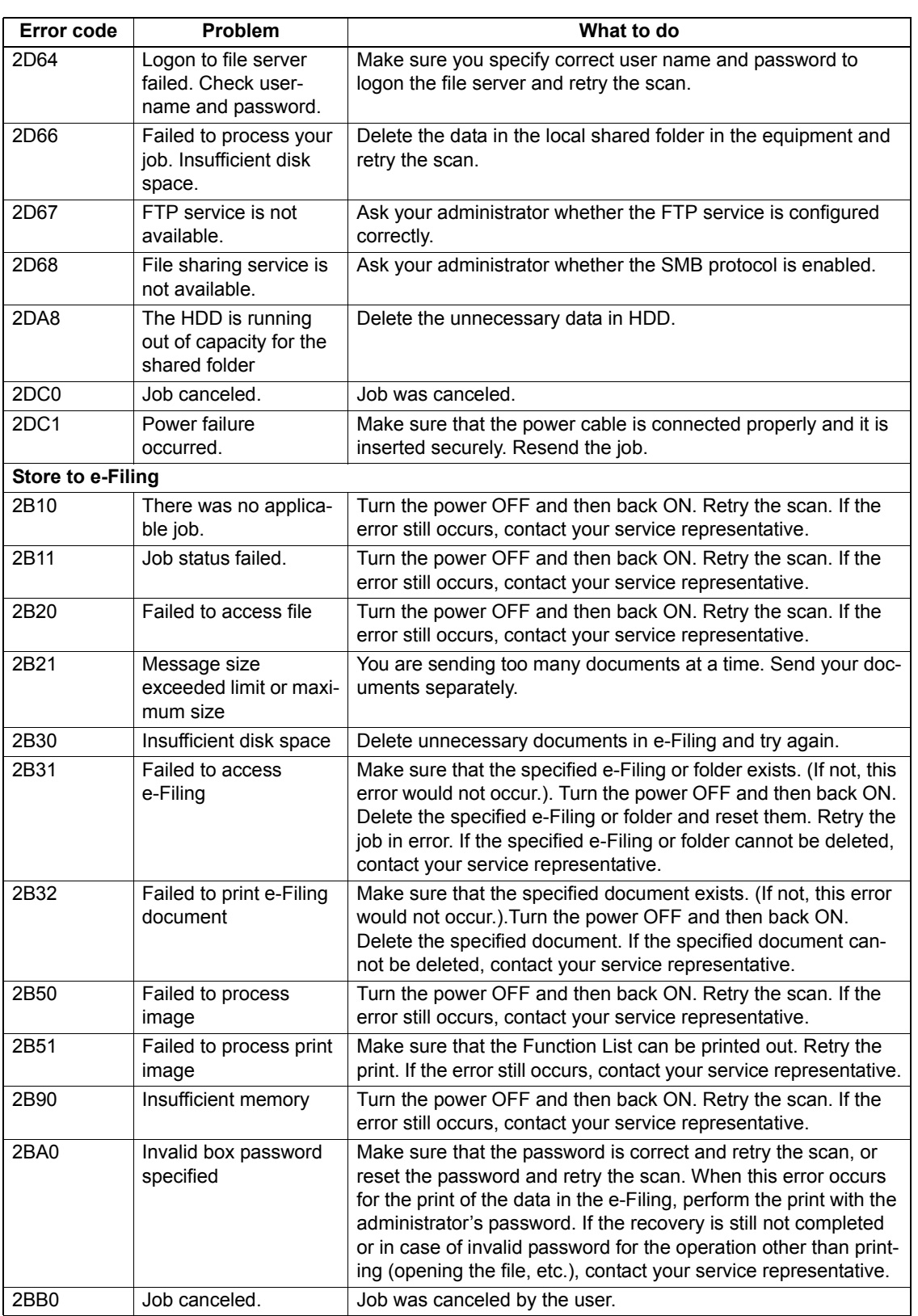

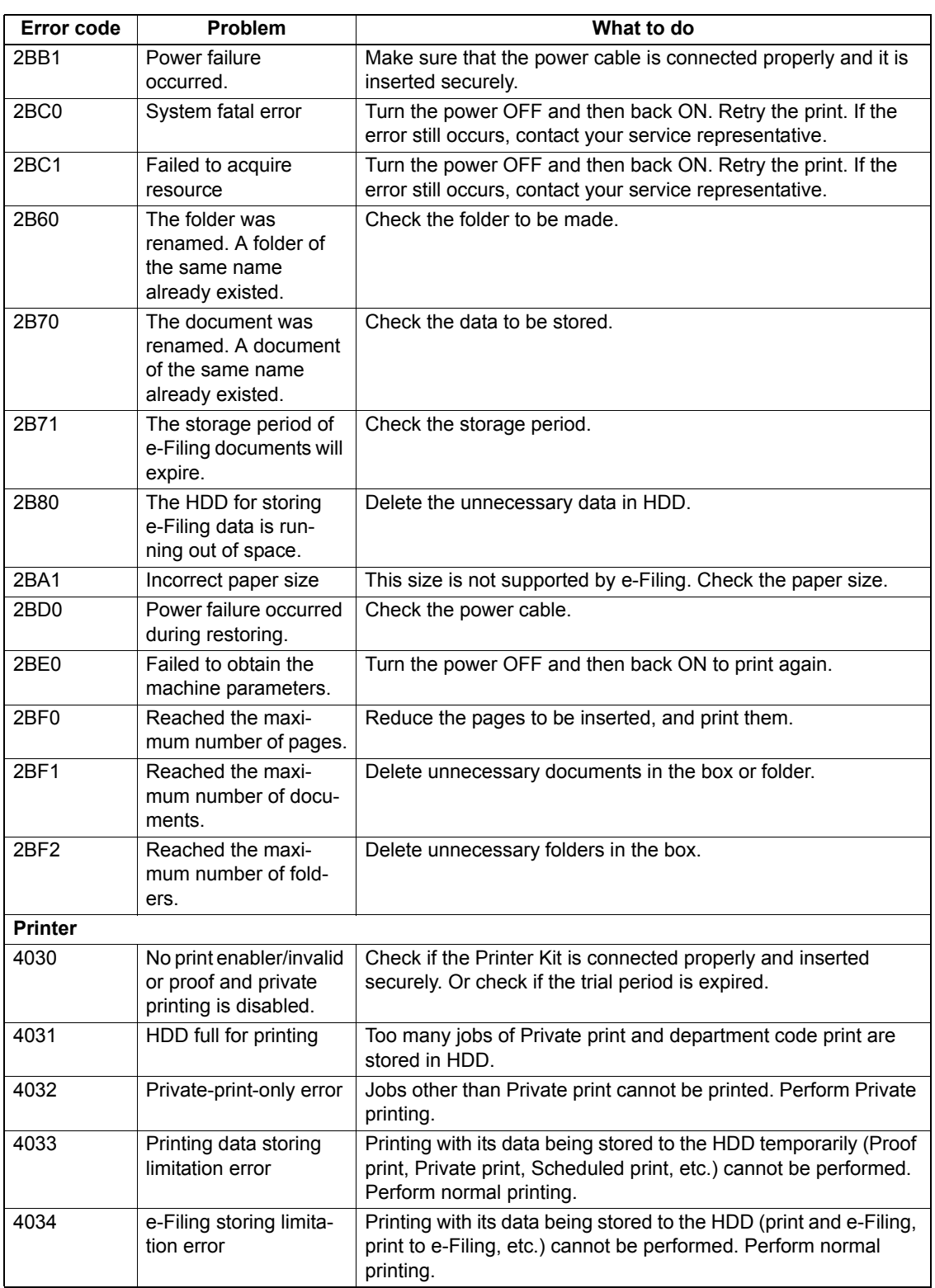

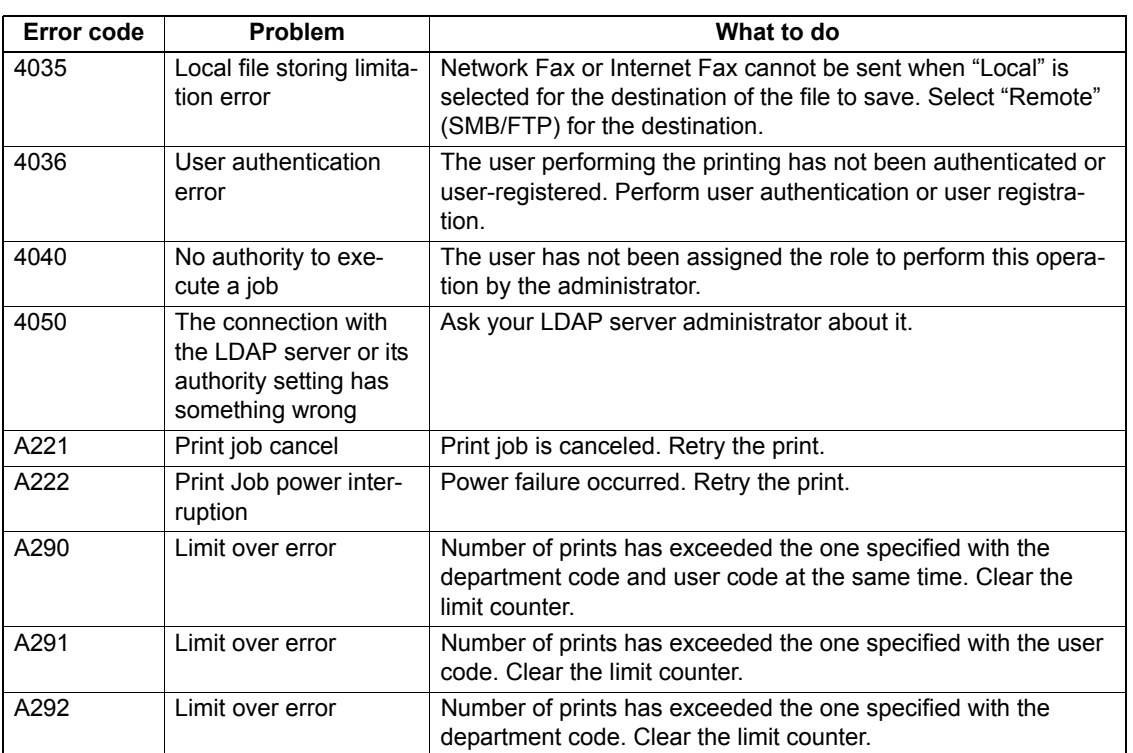

#### **RFC related**

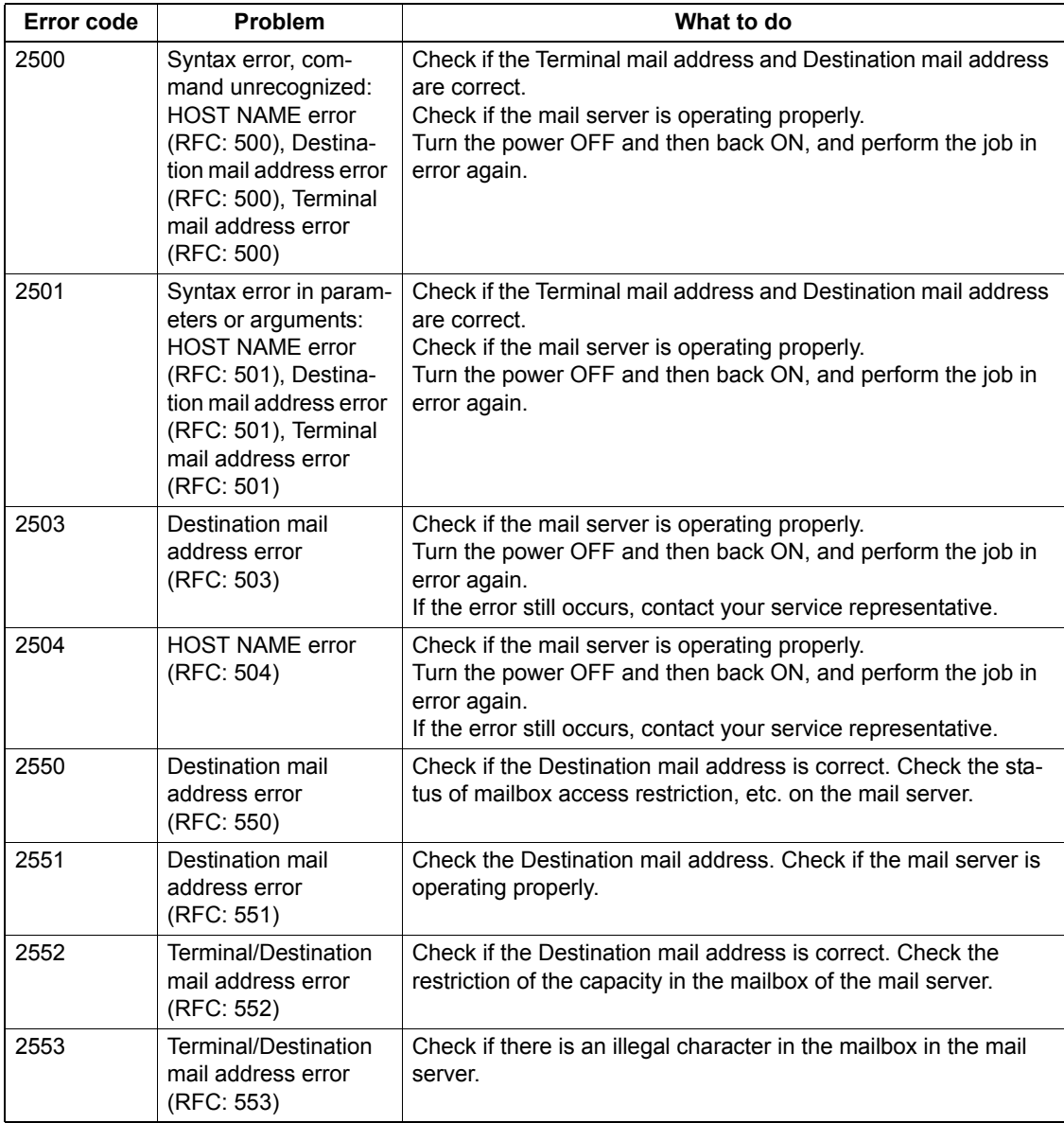

# 9. BLINKING GRAPHIC SYMBOLS

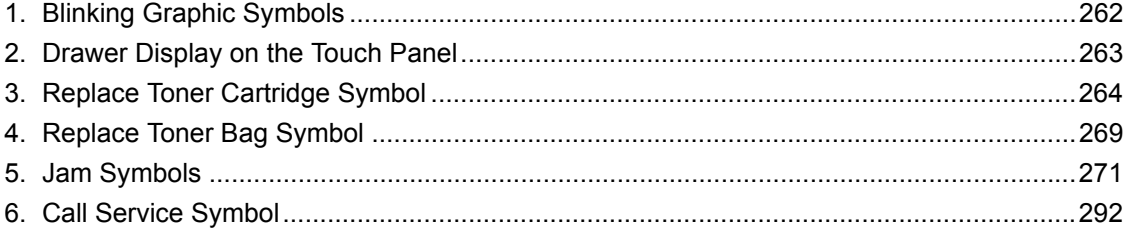

## <span id="page-263-0"></span>**1. Blinking Graphic Symbols**

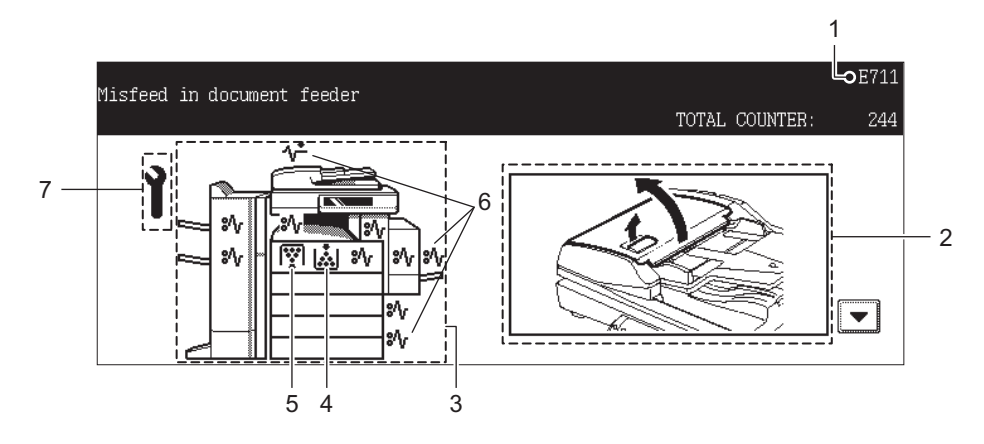

- 1. Error code
- 2. Guidance display area
- 3. Illustration of the equipment
- 4. Replace toner cartridge symbol (La [P.264 "3.Replace Toner Cartridge Symbol"\)](#page-265-0)
- 5. Replace toner bag symbol (La P.269 "4. Replace Toner Bag Symbol")
- 6. Jam symbol ( $\Box$  [P.271 "5.Jam Symbols"](#page-272-0))
- 7. Call service symbol ( $\Box$  [P.292 "6.Call Service Symbol"](#page-293-0))

When one of the graphic symbols 4 to 7 blinks, take the appropriate action referring to the indicated pages.

## <span id="page-264-0"></span>**2. Drawer Display on the Touch Panel**

When the drawer runs out of paper, the drawer display on the touch panel starts blinking. Add paper to the drawer.

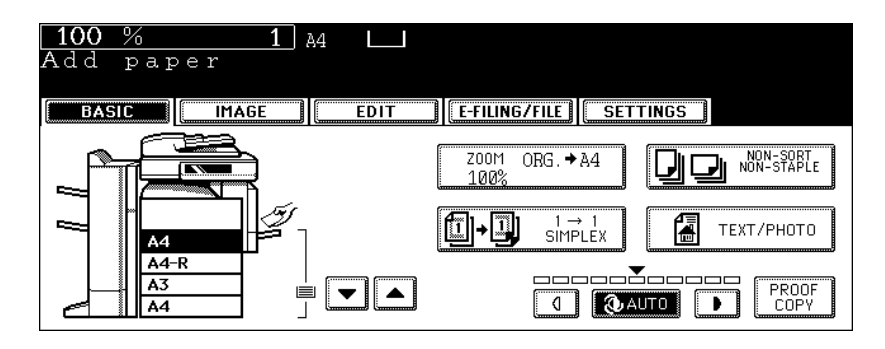

## <span id="page-265-0"></span>**3. Replace Toner Cartridge Symbol**

When the toner cartridge runs out of toner, the Replace toner cartridge symbol blinks and "Install new toner cartridge" appears.

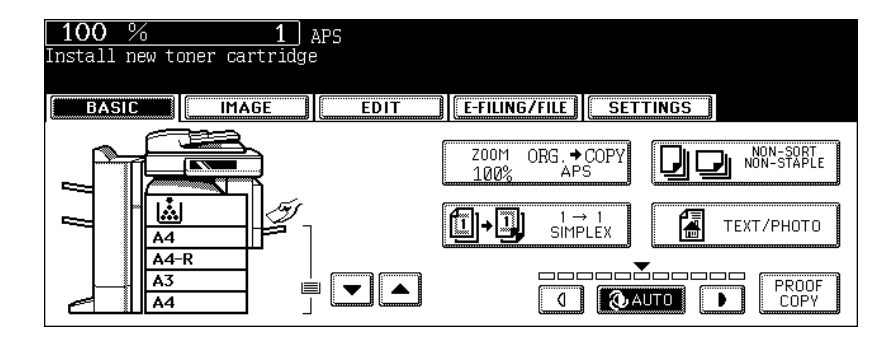

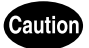

Never attempt to incinerate toner cartridges. This could cause an explosion. Do not dispose of used toner cartridges. Contact your service representative.

Then replace the cartridge in the following procedures.

#### **Recommendation for original toner**

At Toshiba we strive to provide you with the highest quality images. Please use genuine Toshiba toner to ensure that you continue to receive quality output that is environmentally safe.

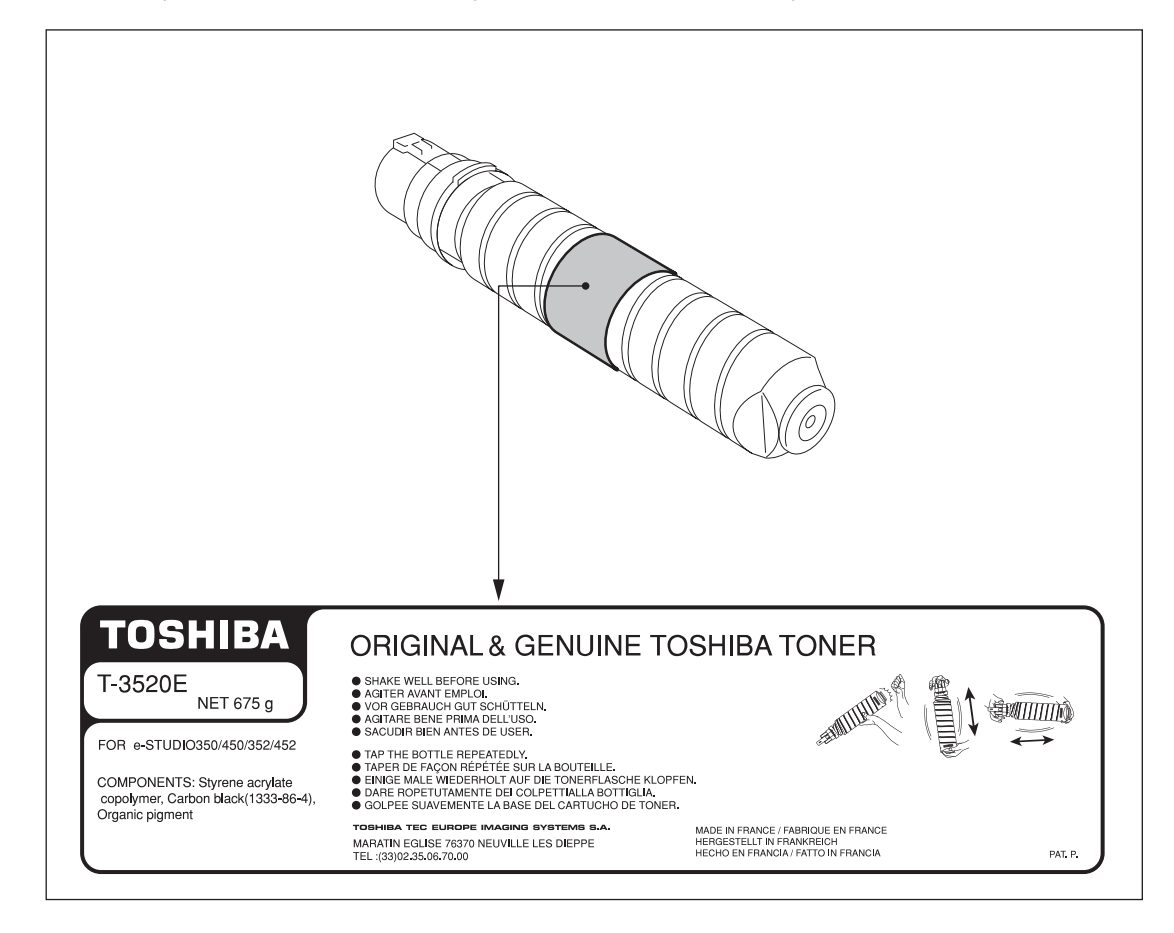

Tip

When you want to replace a cartridge before the Replace toner cartridge symbol blinks, see the User Functions Guide.

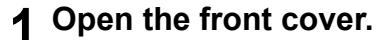

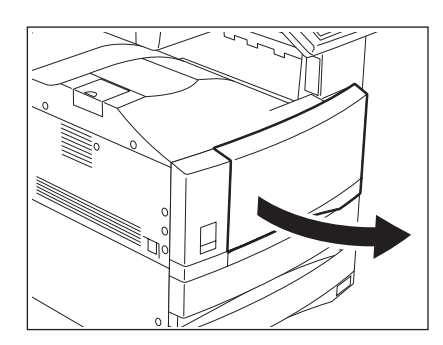

**2 While pushing on the latch, lower the cartridge holder toward you.**

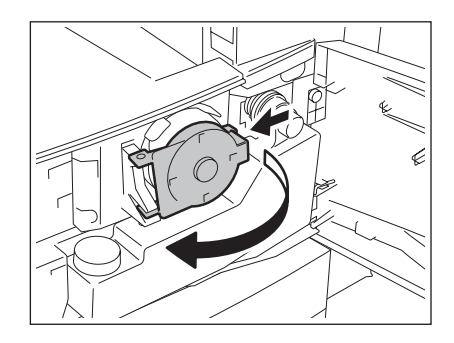

#### **3 Pull the cartridge out carefully.**

• If you cannot pull it straight out, pull it out rotating it clockwise.

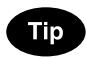

If it cannot be pulled out, close the front cover, turn the power OFF and then ON again. When "Install new toner cartridge" appears, start the procedure again from step 1.

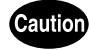

Never attempt to incinerate toner cartridges. This could cause an explosion. Do not dispose of used toner cartridges. Contact your service representative.

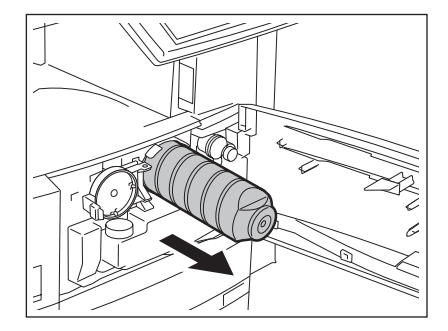

**4 Tap and shake the new toner cartridge well to loosen the toner inside.**

**5 Stand the toner cartridge upright, and pull out the seal in the direction of the arrow.**

#### **6 Insert the cartridge completely.**

- Match the label (orange) on the equipment with the shutter (orange) on the toner cartridge, then insert it.
- If the inside of the equipment becomes dirty with toner, clean it before inserting the cartridge.

### **7 Return the cartridge holder to its original position.**

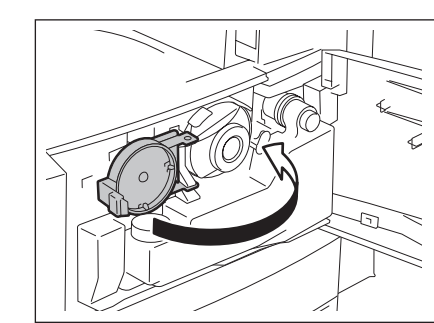

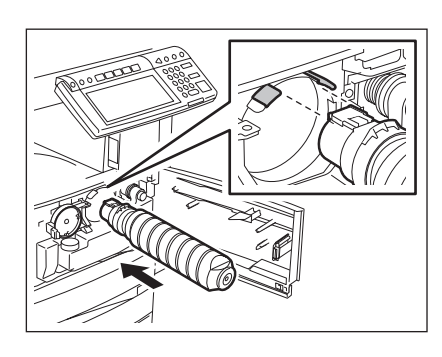

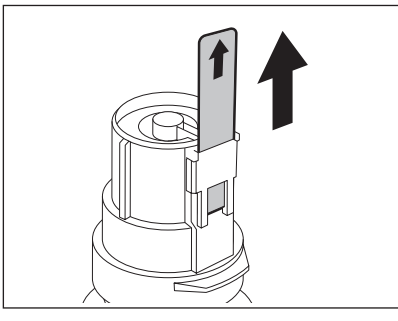

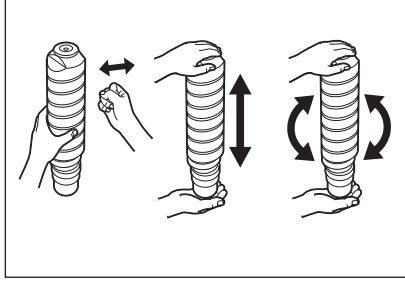

## **8 Close the front cover.**

• "Wait adding toner" appears. The equipment automatically starts supplying toner.

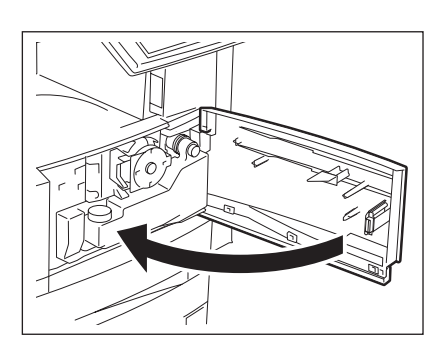

<span id="page-270-0"></span>When the toner bag becomes full of used toner, the replace toner bag symbol blinks and "Dispose of used toner" appears.

Replace the toner bag following the procedure below.

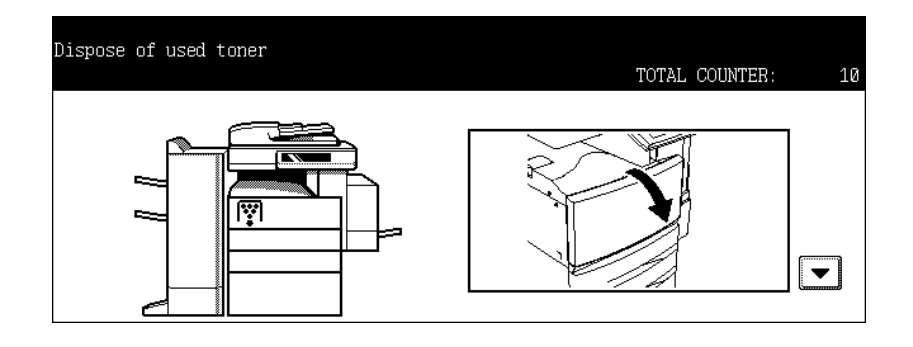

#### **Caution**

Never attempt to incinerate toner bags. This could cause an explosion. Do not dispose of used toner bags. Contact your service representative.

## **1 Open the front cover.**

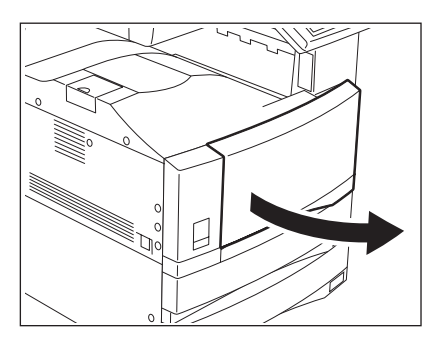

## **2 Pull the toner bag out carefully.**

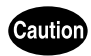

Never attempt to incinerate toner bags. This could cause an explosion. Do not dispose of used toner bags. Contact your service representative.

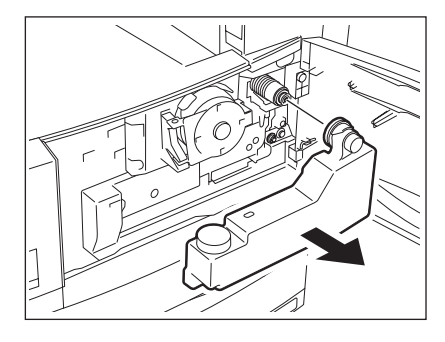

**Put the lid on the toner bag.**

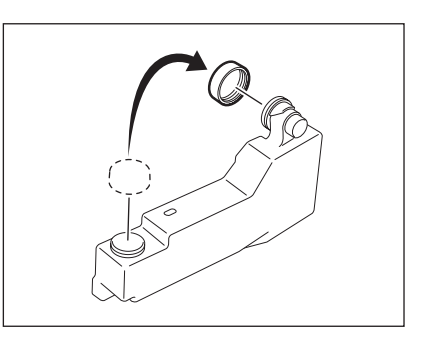

**Set a new toner bag, and then close the front cover.**

<span id="page-272-0"></span>When a paper misfeed occurs in the equipment, the jam symbol blinks in the positions where the paper is misfed. Follow the guidance on the touch panel to remove the misfed paper properly.

The misfed paper may not be in the correct position as shown in the illustration depending on the timing of the misfeeding.

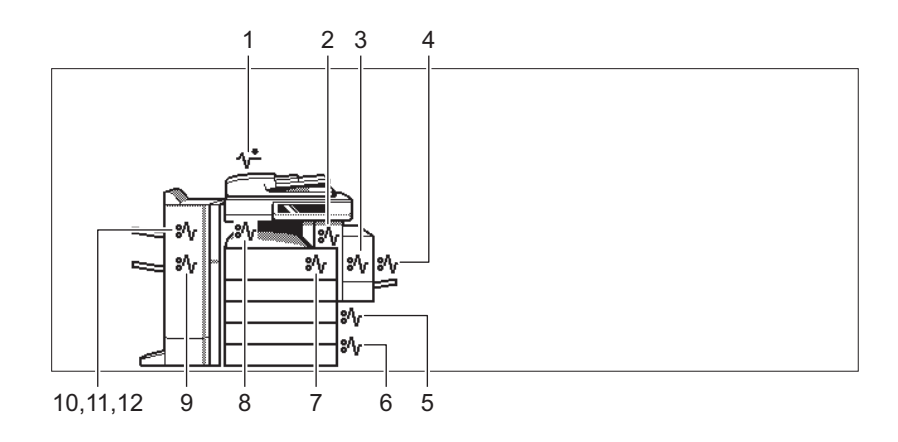

- 1. Reversing Automatic Document Feeder (optional) ( $\Box$  [P.271\)](#page-272-1)
- 2. Fuser Unit  $(41 P.278)$  $(41 P.278)$  $(41 P.278)$
- 3. Automatic Duplexing Unit (**Q** [P.276](#page-277-0))
- 4. Bypass tray  $($  | [P.276](#page-277-1))
- 5. Drawer feeding area ( $\Box$  [P.274](#page-275-0))
- 6. Large Capacity Feeder (optional) (**QD** [P.275\)](#page-276-0)
- 7. Jam releasing cover  $(\Box)$  [P.277](#page-278-0))
- 8. Bridge Unit (optional) (**all [P.280](#page-281-0)**)
- 9. Saddle Stitch Unit of Saddle Stitch Finisher (optional) ( $\Box$  [P.289](#page-290-0))
- 10. Finisher and Hole Punch Unit (optional: MJ-1024/1023, MJ-6004) ( $\Box$  [P.286\)](#page-287-0)
- 11. Hanging Finisher (optional) (**QQ** [P.288](#page-289-0))
- 12. Finisher and Hole Punch Unit (optional: MJ-1101, MJ-6101) (Q [P.281\)](#page-282-0)

<span id="page-272-1"></span>**Releasing a paper misfeed in the Reversing Automatic Document Feeder (optional)**

**1 Raise the lever, and then open the upper cover.**

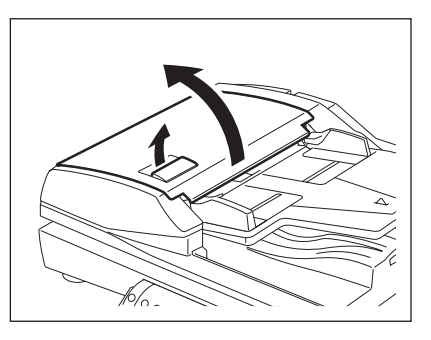

**9**

**2 Remove any misfed originals.**

**3 Turn the dial to remove the misfed original.**

**4 Open the transport guide.**

**5 Raise the guide plate under the transport guide, and then remove the original under the guide plate.**

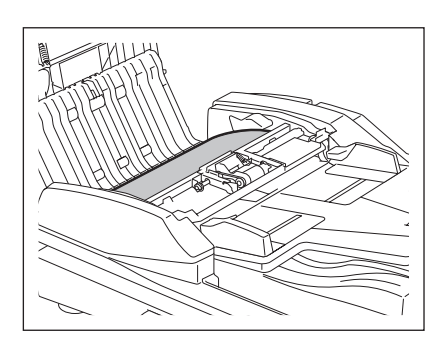

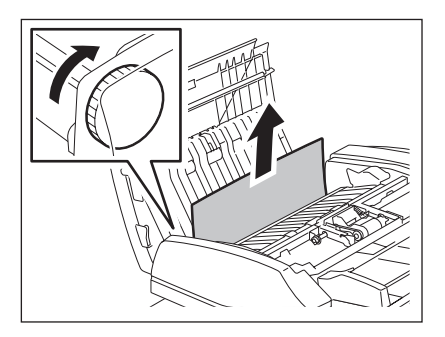

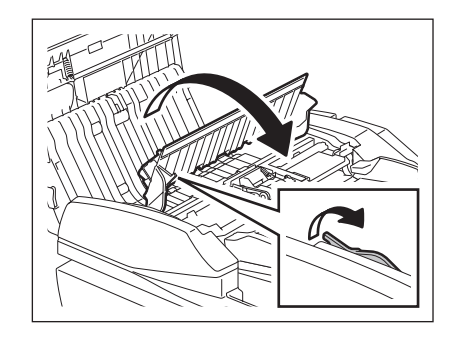

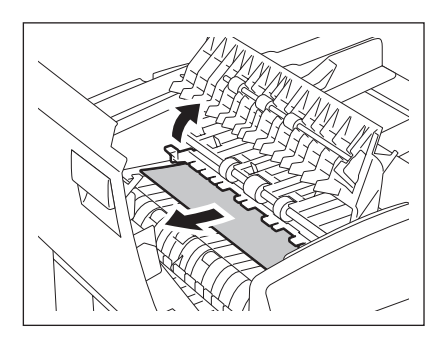

- **6 Close the transport guide, and then the upper cover.**
- **7 Open the Reversing Automatic Document Feeder.**

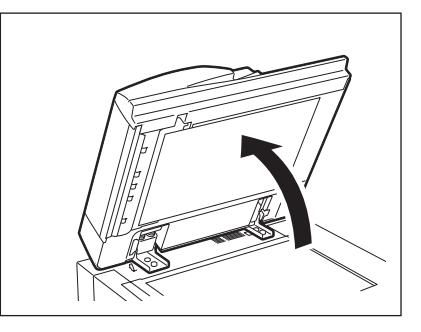

**8 Open the reverse cover, and then remove the original.**

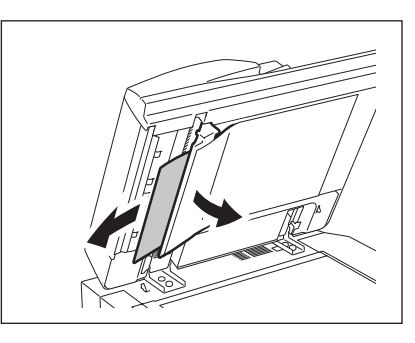

**9 Close the Reversing Automatic Document Feeder.**

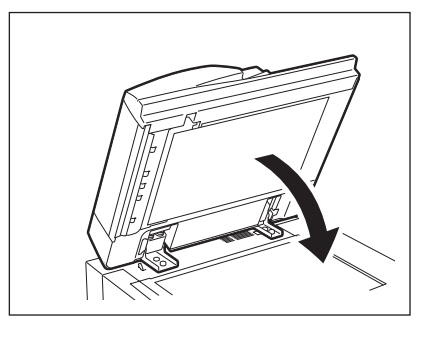

**10 Raise the lever, and then open the upper cover.**

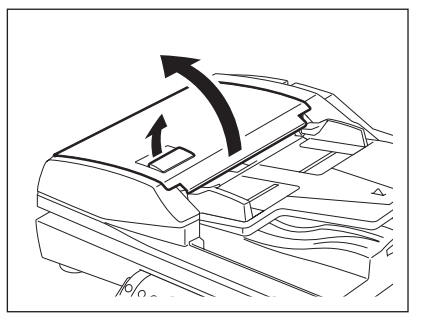

**11 Raise the original feeding tray, and then remove the original under the tray.**

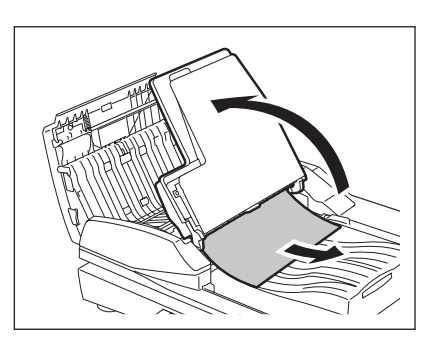

**12 Lower the original feeding tray.**

**13 Close the upper cover.**

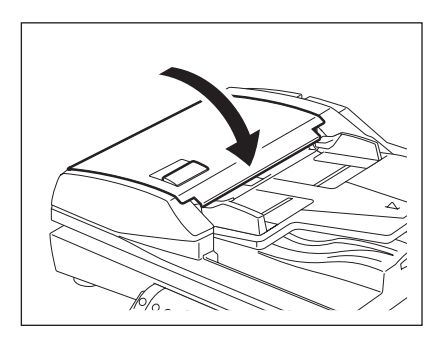

### <span id="page-275-0"></span>**Releasing a paper misfeed in drawer feeding area**

**1 Open the cover.**

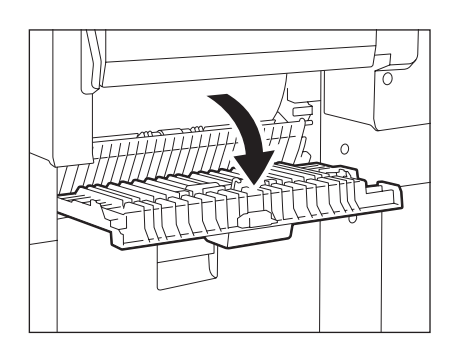

**9**

**Remove any misfed paper.**

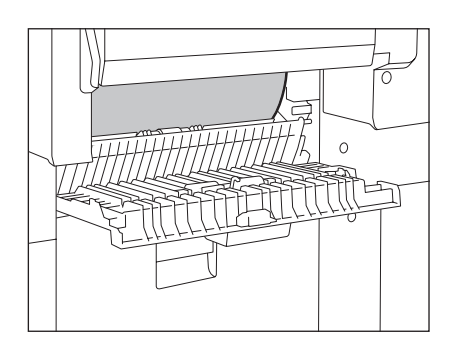

**Close the cover.**

## <span id="page-276-0"></span>**Releasing a paper misfeed in the Large Capacity Feeder (optional)**

 **Open the cover of the Large Capacity Feeder.**

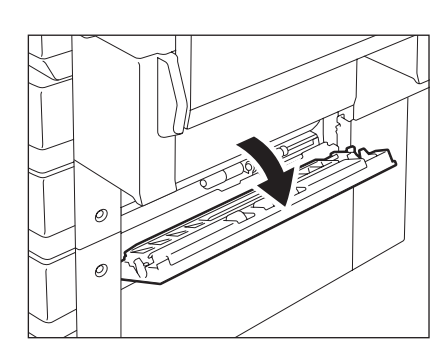

**Remove any misfed paper.**

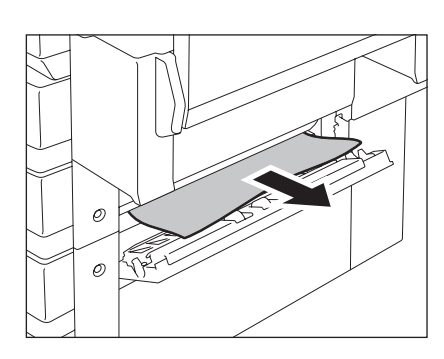

**To release a paper misfeed in the Paper Feed Pedestal (optional):**

Open the cover of the Paper Feed Pedestal as shown on the right, and remove any misfed paper.

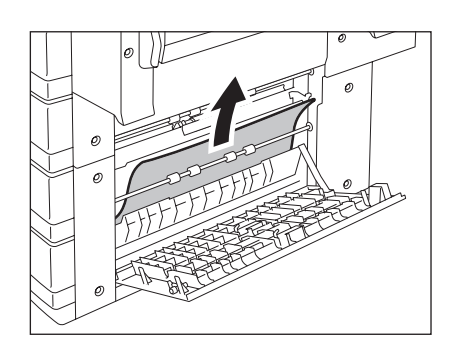

## **3 Close the cover.**

#### <span id="page-277-1"></span>**Releasing a paper misfeed on the bypass tray**

#### **1 Pull out misfed paper on the bypass tray.**

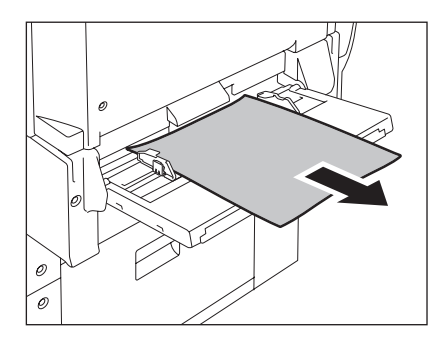

### <span id="page-277-0"></span>**Releasing a paper misfeed in the automatic duplexing unit**

#### **Caution**

- Be careful not to let your fingers be caught between the equipment and the automatic duplexing unit. This could injure you.
- Do not touch the metal portion of a guide plate as it could burn you.
- **1 Make sure that the bypass tray is opened, and then open the automatic duplexing unit.**

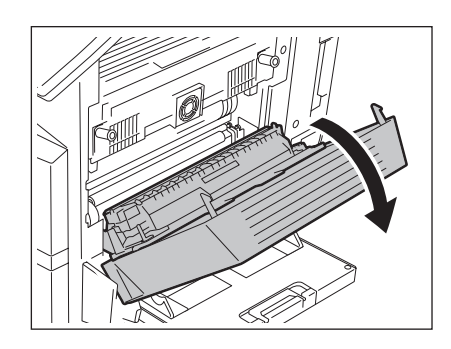

276 9.BLINKING GRAPHIC SYMBOLS

**2 Lift the paper guide as indicated by the arrow and remove any misfed paper.**

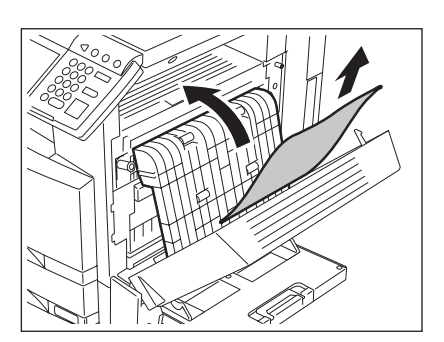

- **3 Lower the paper guide and return the automatic duplexing unit to the original position.**
	- Be sure to close both sides of the automatic duplexing unit firmly.

#### <span id="page-278-0"></span>**Releasing a paper misfeed in the jam releasing cover**

- **1 Make sure that the bypass tray is opened, and then open the automatic duplexing unit.**
	- When you open the automatic duplexing unit, the jam releasing cover will be opened.

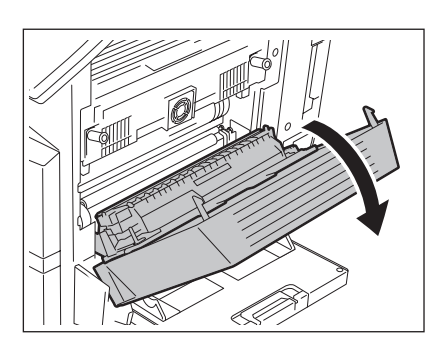

**2 Rotate the green knob as indicated by the arrow toward the inside and remove any misfed paper.**

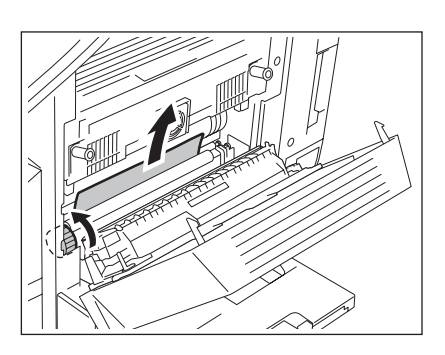

## **3 Return the jam releasing cover, the automatic duplexing unit and the bypass tray to the original positions.**

- Returning the automatic duplexing unit to the original position will close the jam releasing cover.
- Be sure to close both sides of the automatic duplexing unit firmly.

#### <span id="page-279-0"></span>**Releasing a paper misfeed in the fuser unit**

#### **Caution**

Do not touch the fuser unit or the metal area around it. Since they are very hot, you could be burned or the shock could cause an injury to your hand.

**1 Make sure that the bypass tray, the automatic duplexing unit and the jam releasing cover are open, and push down the 2 fuser pressure release levers until they come to a stop.**

Be sure to perform step 1 without fail.

Tip

**2 Open the fuser unit cover.**

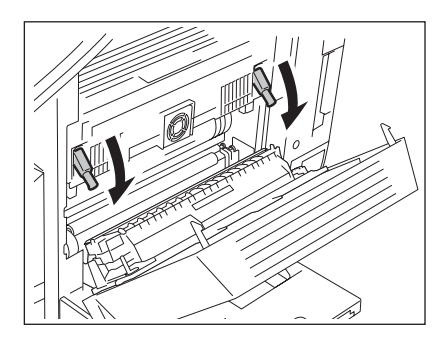

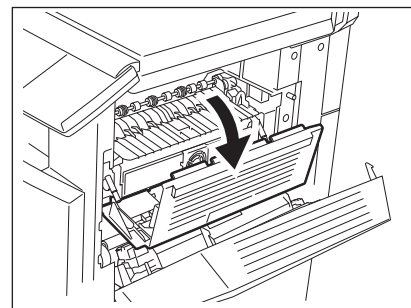

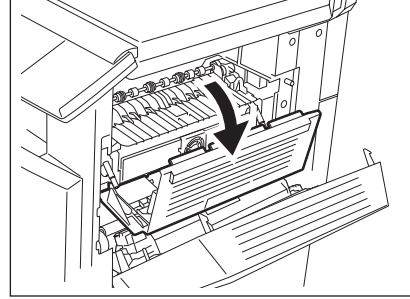

(A)

(A)

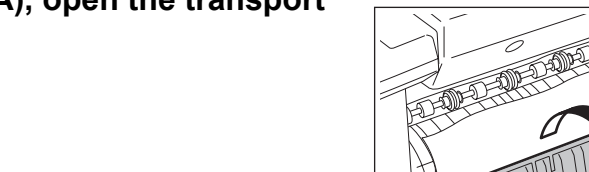

**3 Holding the knob (A), open the transport guide.**

**4 Remove any misfed paper inside the fuser unit.**

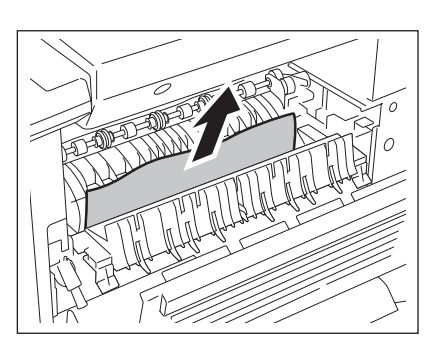

**5 Close the transport guide and the fuser unit cover. Push up the fuser pressure release lever to return the jam releasing cover, the automatic duplexing unit and the bypass tray to the original positions.**

**Releasing a paper misfeed in the Offset Tray Unit or Job Separator Unit (optional)**

#### **Caution**

DO NOT touch the fuser unit and the metal area around it. Since they are very hot, you could be burned or the shock could cause an injury to your hand in the equipment.

**1 Make sure that the bypass tray, the automatic duplexing unit and the jam releasing cover are open, and push down the 2 fuser pressure release levers until they come to a stop.**

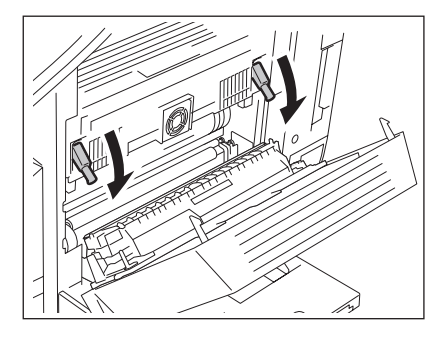

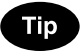

Be sure to perform step 1 without fail.

#### **2 Open the fuser unit cover.**

• Remove the misfed paper from the fuser unit side if it is easier.

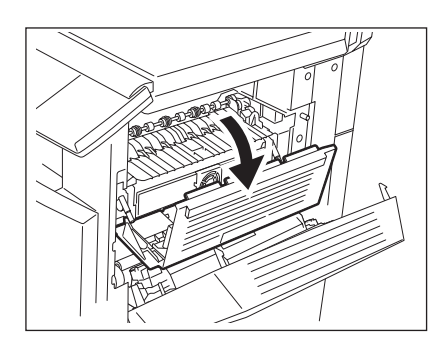

**3 Open the offset tray cover or job separator cover.**

**4 Remove any misfed paper inside the offset tray unit or job separator unit.**

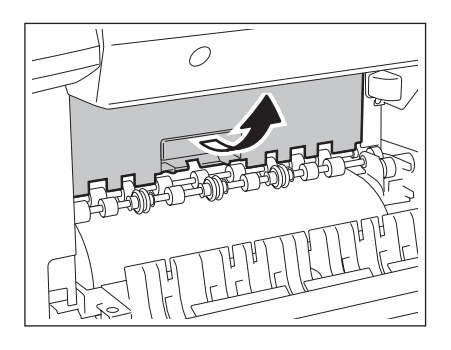

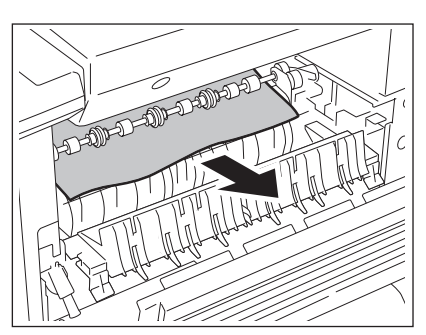

**5 Close the offset tray cover or job separator cover. Close the fuser unit cover and the jam releasing unit cover. Return the automatic duplexer and bypass tray to the original positions.**

<span id="page-281-0"></span>**Releasing a paper misfeed in the Bridge Unit (optional)**

**1 Holding the cover handle of the Bridge Unit, open the cover.**

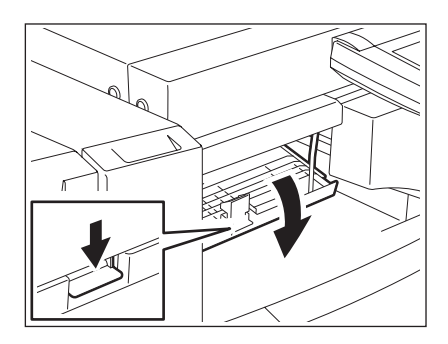

## **2 Remove any misfed paper that is inside the Bridge Unit.**

• Remove the misfed paper from the fuser unit side if it is easier.

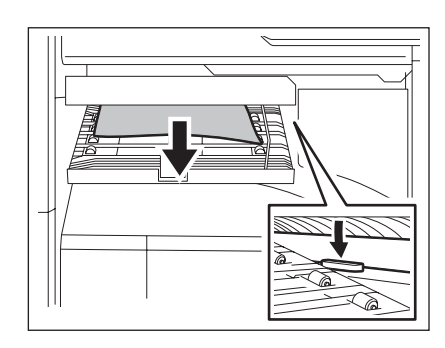

## **3 Close the Bridge unit cover.**

#### <span id="page-282-0"></span>**Releasing a paper misfeed in the Finisher and the Hole Punch Unit (optional: MJ-1101/6101)**

**A paper misfeed at the upper tray**

**1 Raise the lever, and then open the upper tray.**

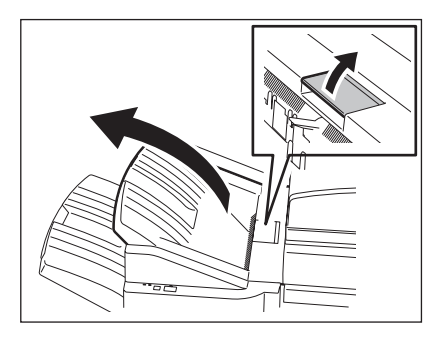

**2 Remove any misfed paper.**

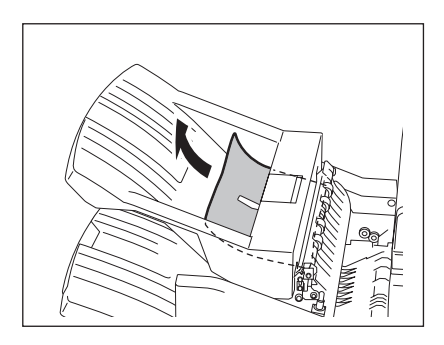

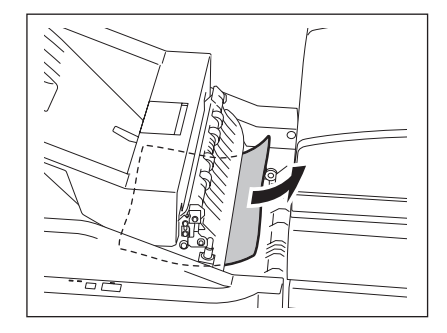

## **3 Holding the cover handle of the Bridge Unit, open the cover.**

• When the Hole Punch Unit (optional: MJ-6101) is installed, proceed to step 5.

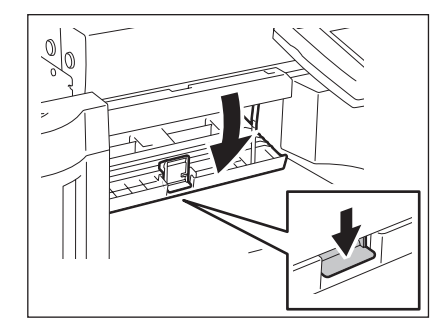

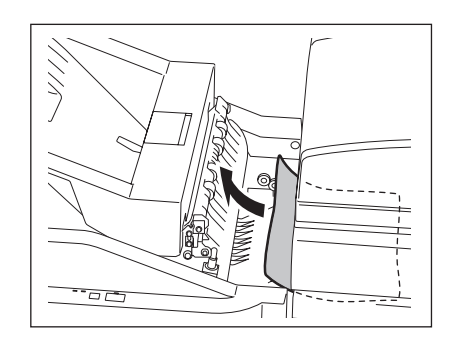

## **4 Remove any misfed paper.**

• Proceed to step 8.

**When installing the Hole Punch Unit (optional: MJ-6101) 5 Open the cover of the Hole Punch Unit.**

**6 Turn the knob counterclockwise to remove any misfed paper.**

**7 Close the cover of the Hole Punch Unit.**

**8 Close the cover of the Bridge Unit.**

## **9 Close the upper tray.**

• Place both hands at the shaded area of the upper tray, and then push and close the upper tray until it locks.

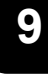

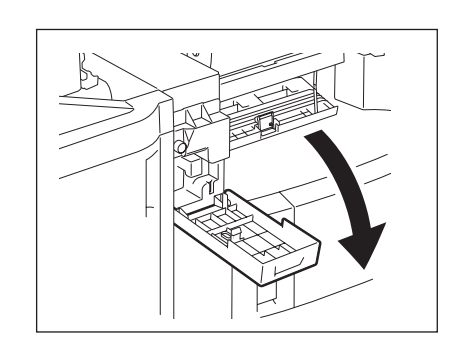

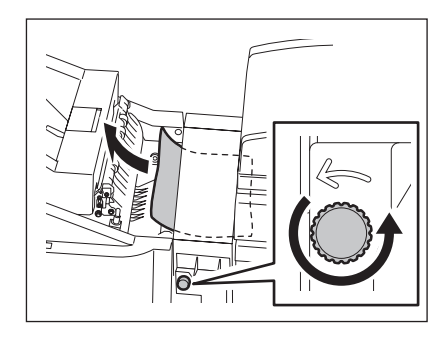

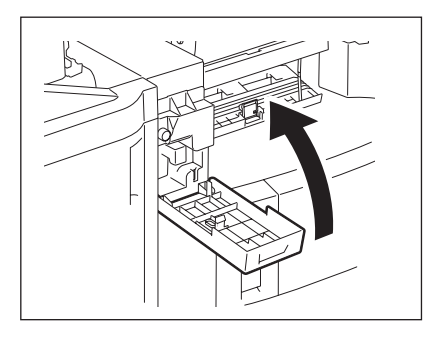

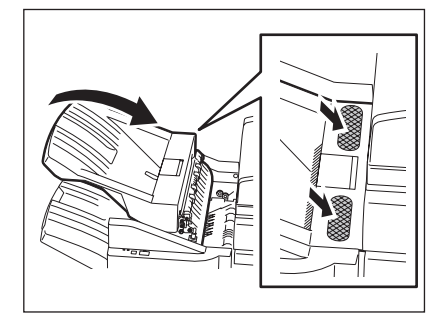

**A paper misfeed at the lower tray** 

**1 Raise the lever, and then open the upper tray.**

**2 Remove any misfed paper.**

**3 Lower the shutter of the paper exit.**

**4 Remove any misfed paper.**

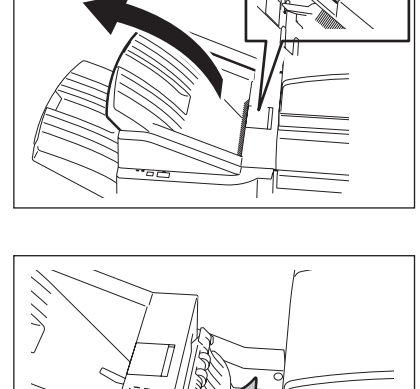

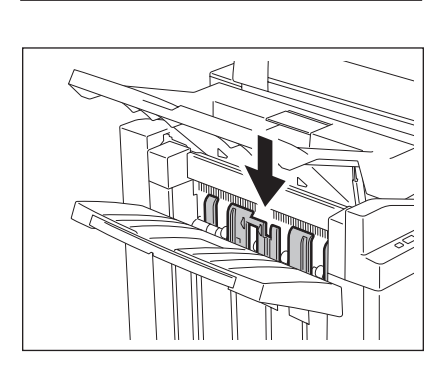

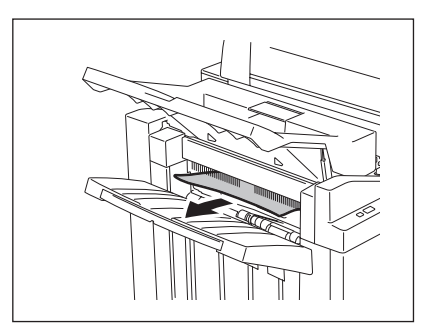

## **5 Holding the cover handle of the Bridge Unit, open the cover.**

• When the Hole Punch Unit (optional: MJ-6101) is installed, proceed to step 7.

#### **6 Remove any misfed paper.**

• Proceed to step 10.

**When installing the Hole Punch Unit (optional: MJ-6101)**

**7 Open the cover of the Hole Punch Unit.**

**8 Turn the knob counterclockwise to remove any misfed paper.**

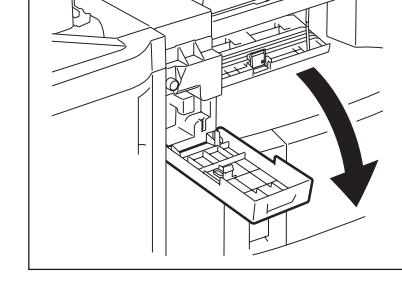

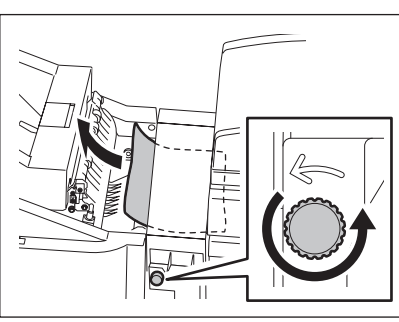

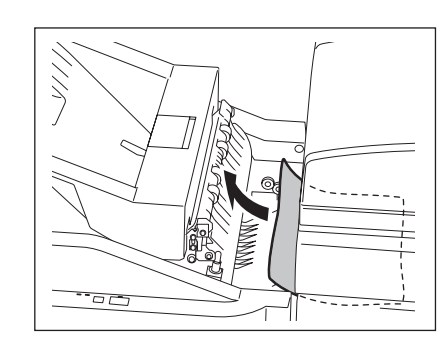

 $\sqrt[6]{\mathbb{Q}}$ 

## **9 Close the cover of the Hole Punch Unit.**

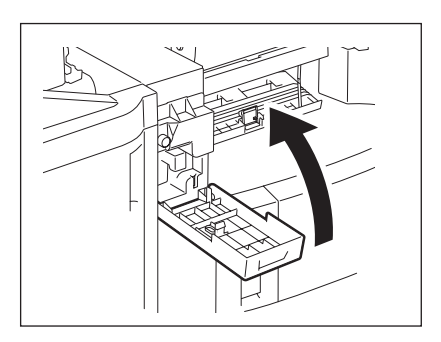

## **10 Close the cover of the Bridge Unit.**

### **11 Close the upper tray.**

• Place both hands at the shaded area of the upper tray, and then push and close the upper tray until it locks.

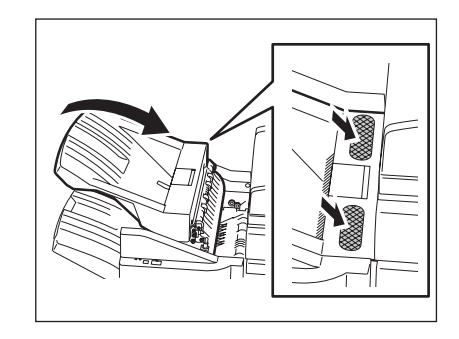

#### <span id="page-287-0"></span>**Releasing a paper misfeed in the Finisher and the Hole Punch Unit (optional: MJ-1024/1023, MJ-6004)**

- **1 Hold up the guide and remove any misfed paper in the paper exit area.**
	- When the Hole Punch Unit (optional: MJ-6004) is installed, proceed to step 2. If not installed, proceed to step 6.

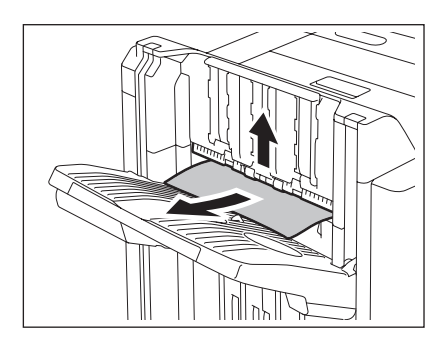
**2 Open the front cover of the Hole Punch Unit.**

- **3 Turn the green knob to locate the triangle mark within the area indicated on the label.**
	- Under this condition, the punchers are up.

**4 Raise the Hole Punch Unit, and remove any misfed paper.**

- **5 Return the Hole Punch Unit to the original position and close the front cover.**
- **6 Open the upper cover of the Finisher until it locks.**

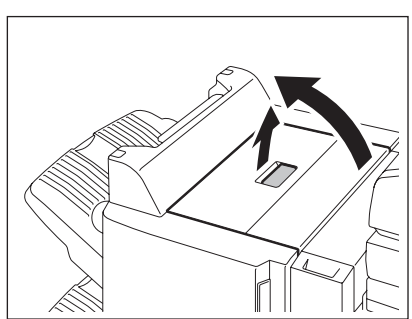

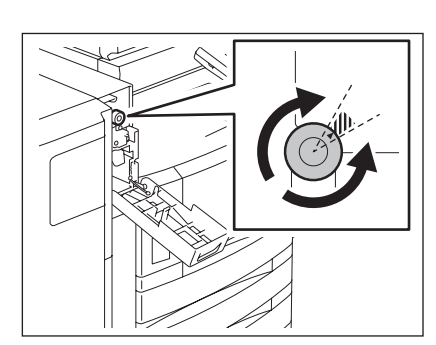

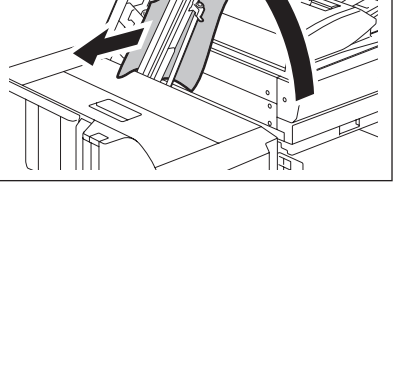

**7 Remove any misfed paper.**

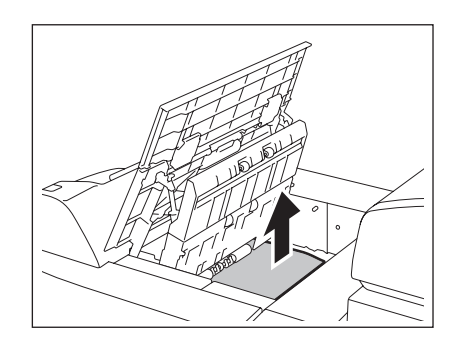

**8 Close the upper cover.**

**Releasing a paper misfeed in the Hanging Finisher (optional: MJ-1022)**

**1 Pull the lever and move the finisher carefully away from the equipment.**

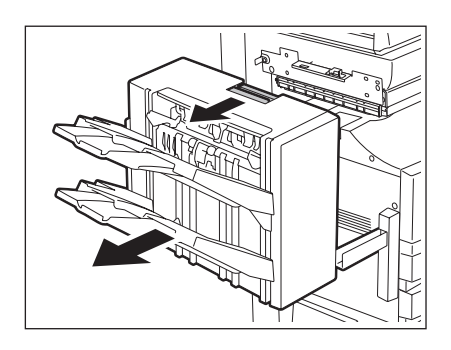

**2 Lift the green lever and remove any misfed paper.**

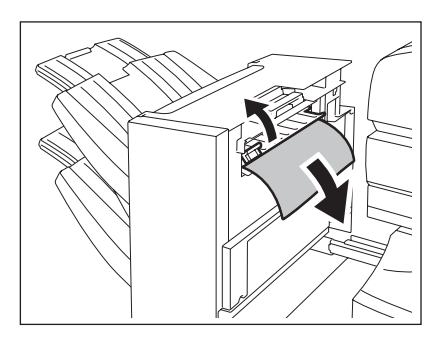

**3 Remove any misfed paper in the paper exit area.**

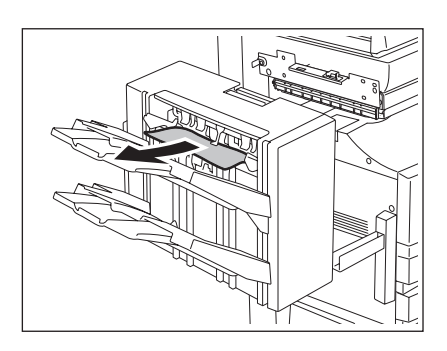

## **4 Install the finisher to the equipment.**

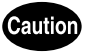

Be careful not to let your fingers be caught between the equipment and the finisher (optional). This could injure you.

**Releasing a paper misfeed in the Saddle Stitch Unit (optional)**

**1 Open the front cover of the Saddle Stitch Finisher.**

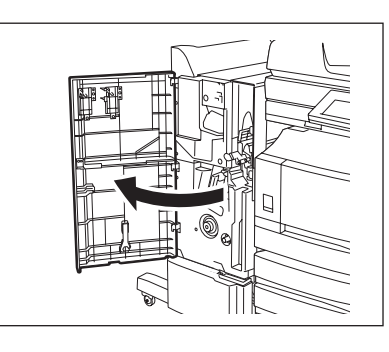

**2 Slide the green handle toward the right and remove the misfed paper.**

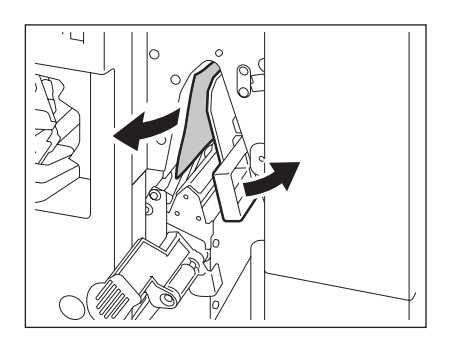

**3 Move the green handle to the right-hand side.**

**4 Remove any misfed paper and return the handle to its original position.**

- **5 Turn the right-hand knob counterclockwise.**
- - **6 Turn the left-hand knob clockwise while you are pushing it.**

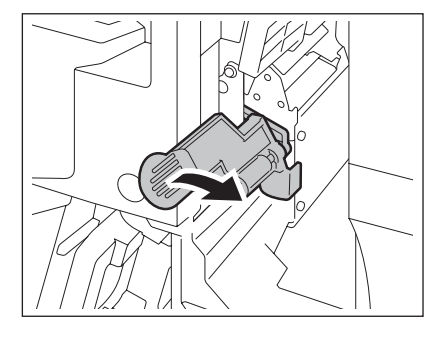

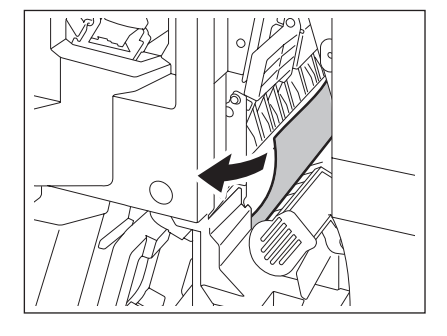

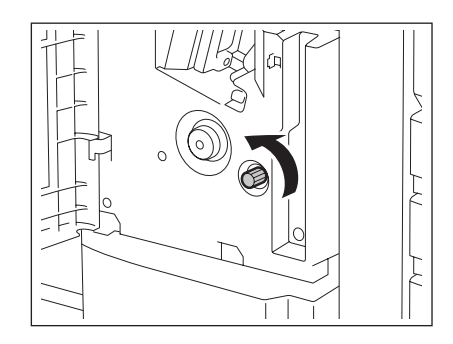

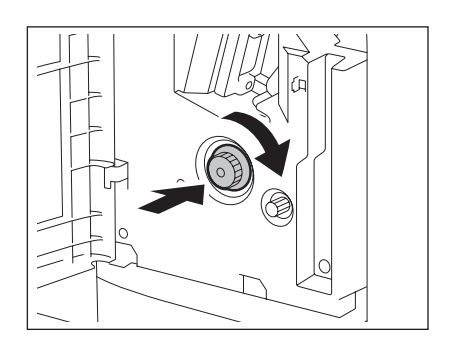

 **Remove any misfed paper on the exit side of the Saddle Stitch Unit.**

 **Raise the lever and open the exit cover of the Saddle Stitch Unit.**

**Remove any misfed paper.**

**Close the exit cover and the front cover.**

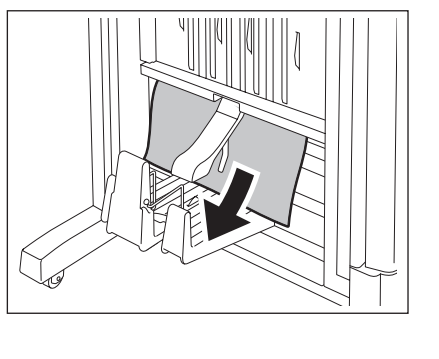

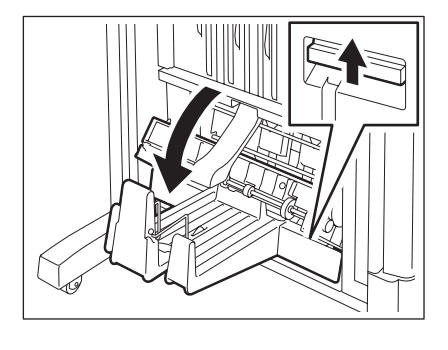

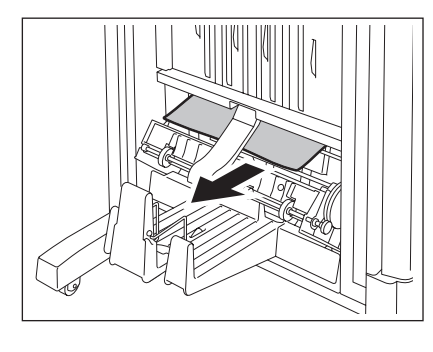

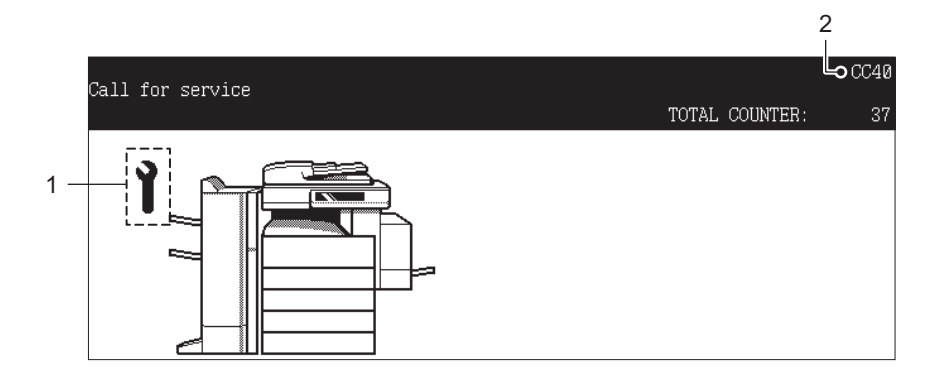

- 1. Call service symbol
- 2. Error code

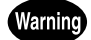

Never attempt to repair, disassemble or modify the equipment by yourself. You could cause a fire or get an electric shock.

Always contact your service representative for maintenance or repair of the internal parts of the equipment.

When the call service symbol blinks and "Misfeed in copier Press HELP" appears, output is no longer possible. Contact your service representative with the information of the displayed error code.

# 10. WHEN THIS MESSAGE APPEARS

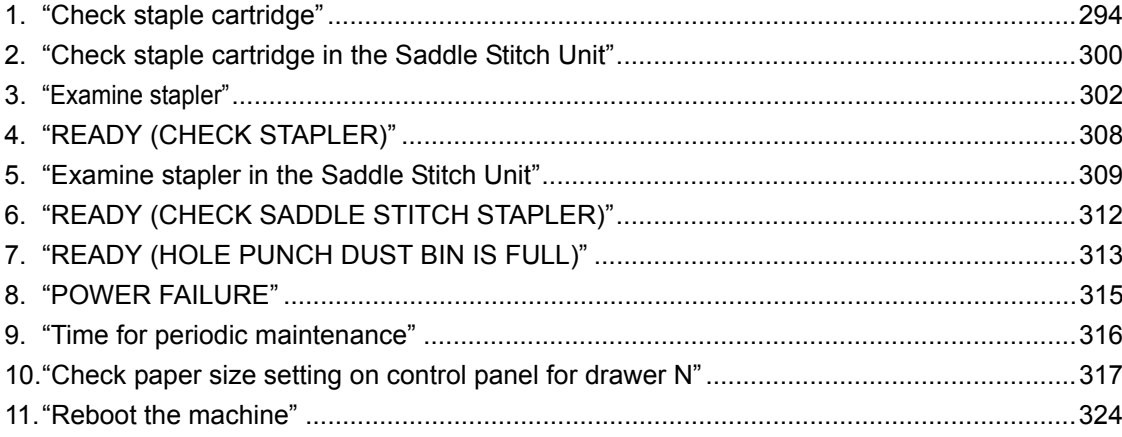

## <span id="page-295-0"></span>**1. "Check staple cartridge"**

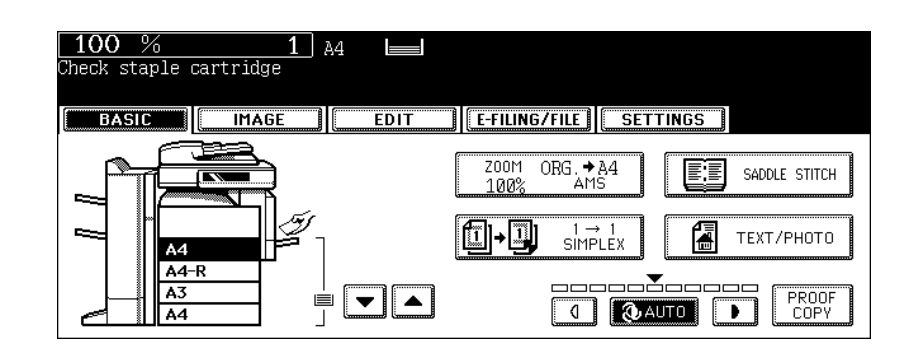

This message will be shown only if the finisher (optional) is installed. When the staples in the stapler of the finisher run out, this message appears.

Add staples to the cartridge according to the following procedure.

#### **Finisher (optional: MJ-1024/1023)**

## **1 Open the front cover of the finisher.**

**<MJ-1024>**

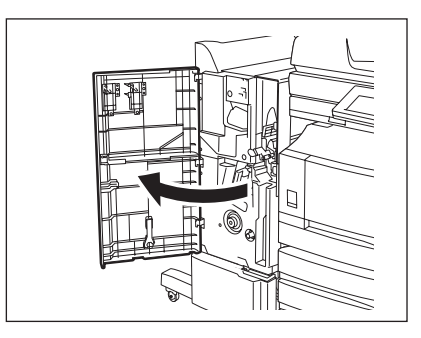

**<MJ-1023>**

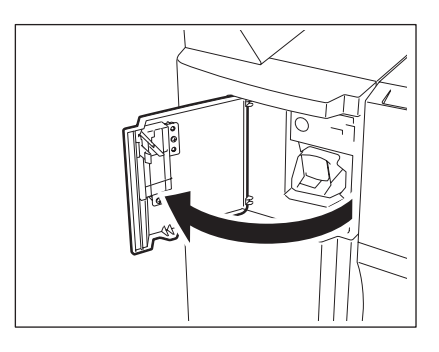

Download from Www.Somanuals.com. All Manuals Search And Download.

**3 Take the empty staple case out of the staple cartridge.**

**2 Take off the staple cartridge.**

- **4 Remove the seal bundling the staples.**
	- Be careful that the staples are not misaligned.

- **5 Install a new staple case into the staple cartridge.**
	- Insert the new case into the cartridge until you hear a click sound.

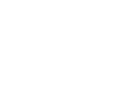

**10**

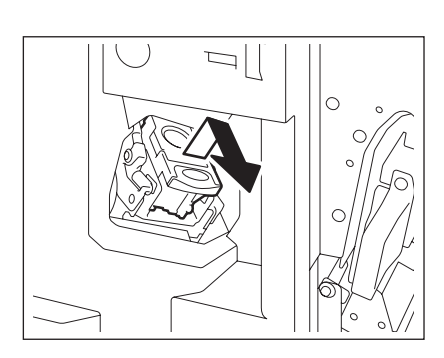

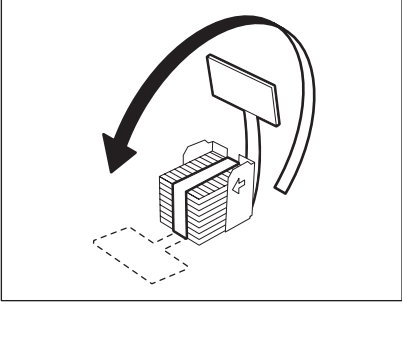

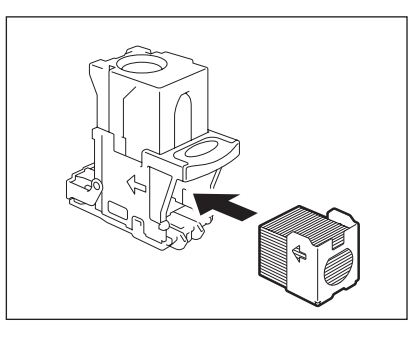

## **6 Install the staple cartridge onto the stapler.**

• Insert the cartridge until it is caught by the latch and fixed with a click sound.

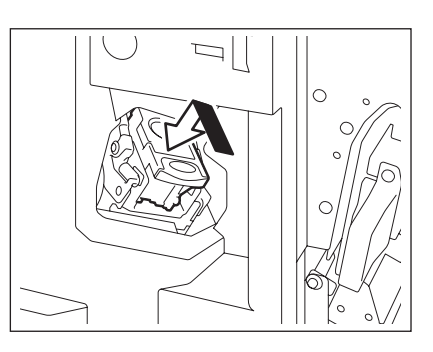

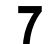

### **7 Close the front cover of finisher.**

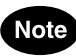

If "Check staple cartridge" remains, repeat the above procedure from steps 1 to 7.

#### **Hanging Finisher (optional: MJ-1022)**

**1 Pull the lever and move the finisher away carefully from the equipment.**

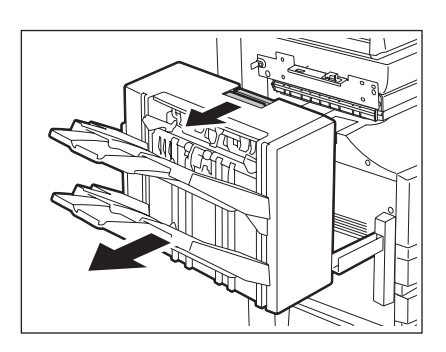

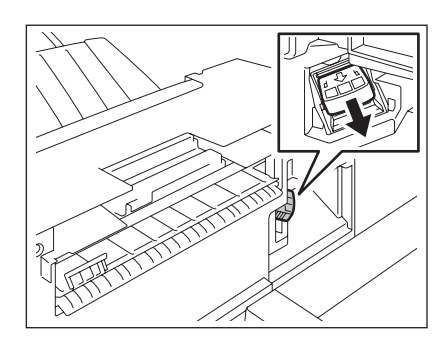

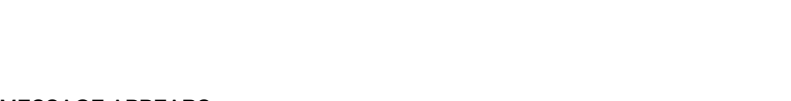

**2 Take off the staple cartridge.**

**3 Take the empty staple case out of the staple cartridge.**

## **4 Install a new staple case into the staple cartridge.**

- Insert the new case into the cartridge until you hear a click sound.
- Do not remove the seal bundling the staples until the new staple case is installed into the cartridge.

## **5 Remove the seal bundling the staples and then pull out the seal straight upward.**

## **6 Install the staple cartridge into the stapler.**

• Insert the cartridge until it is caught by the latch and fixed with a click sound.

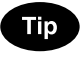

If "Check staple cartridge" remains, repeat the above procedure from steps 1 to 6.

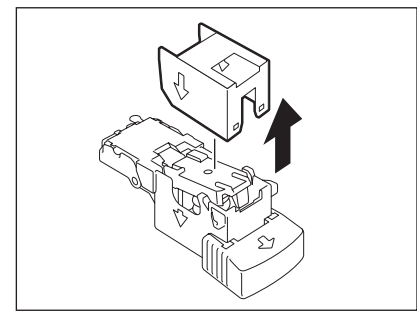

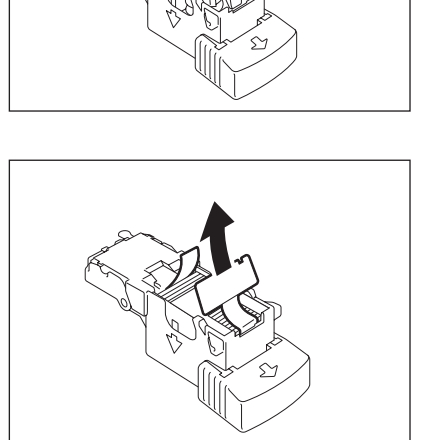

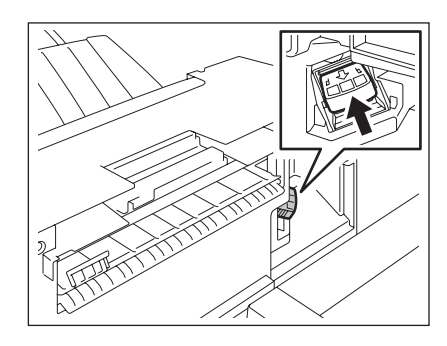

### **7 Install the finisher to the equipment.**

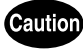

Be careful not to let your fingers be caught between the equipment and the finisher (optional). This could injure you.

### **Finisher (optional: MJ-1101)**

- **1 Open the front cover of the finisher.**
- 

**2 Take off the staple cartridge.**

**ple cartridge.**

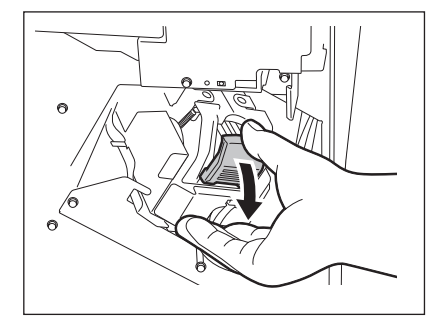

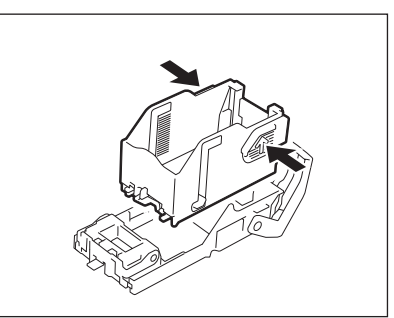

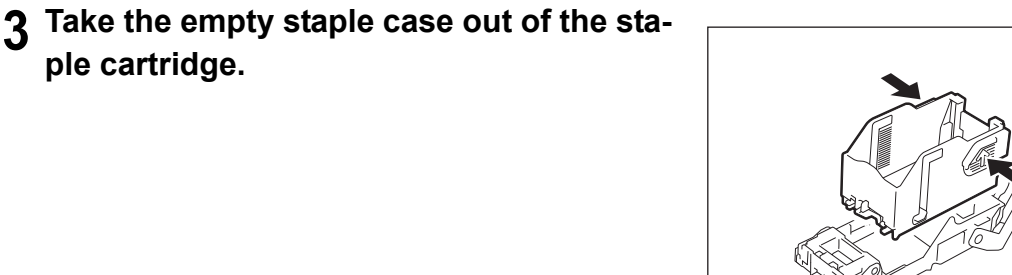

## **4 Install a new staple case into the staple cartridge.**

• Insert the new case into the cartridge until you hear a click sound.

## **5 Install the staple cartridge onto the stapler.**

- When installing the staple cartridge, hold the bracket securely.
- Insert the cartridge until it is caught by the latch and fixed with a click sound.

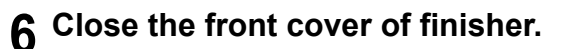

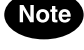

If "Check staple cartridge" remains, repeat the above procedure from steps 1 to 6.

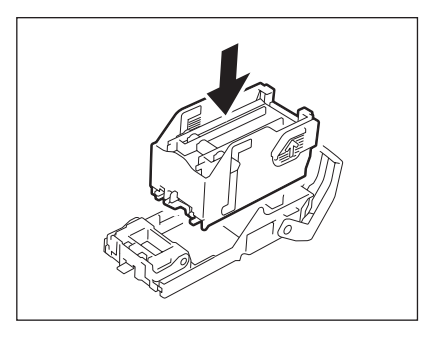

## <span id="page-301-0"></span>**2. "Check staple cartridge in the Saddle Stitch Unit"**

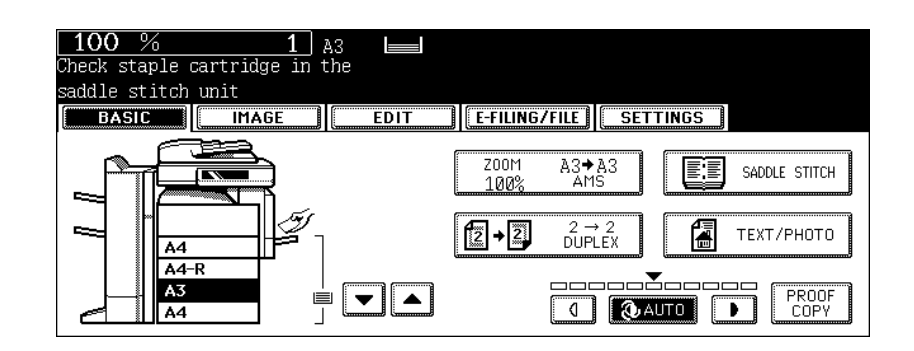

This message will be shown only if the Saddle Stitch Finisher (optional: MJ-1024) is installed. When the staples in the stapler of the Saddle Stitch Finisher run out, this message appears. Replace the staple cartridge according to the following procedure.

#### **1 Open the front cover of the finisher.**

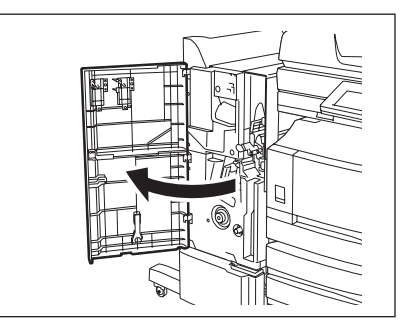

- **2 Slide the Saddle Stitch Unit carefully toward the front.**
- 
- **3 Pull the handle of the stapler of the Saddle Stitch Unit toward you to unlock it. Then turn the stapler clockwise for about 60 degrees.**

• The stapler will be locked and will not be turned any further when it becomes almost horizontal

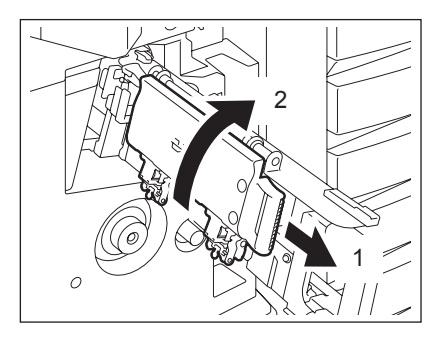

• Replace both cartridges at a time.

**5 Pull the handle of the stapler of the Saddle Stitch Unit toward you to unlock it. Then lower the stapler to its original position.**

**6 Insert the Saddle Stitch Unit into the finisher carefully.**

**7 Close the front cover of the finisher.**

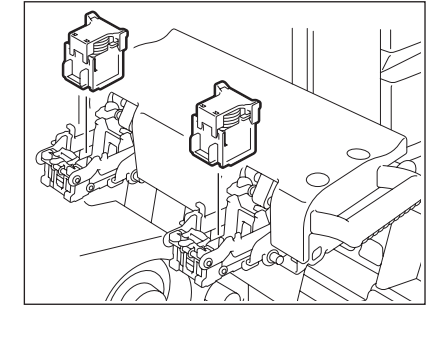

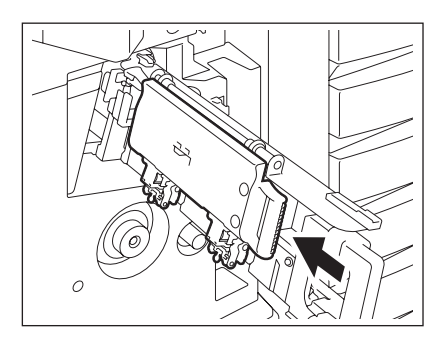

2

## <span id="page-303-0"></span>**3. "Examine stapler"**

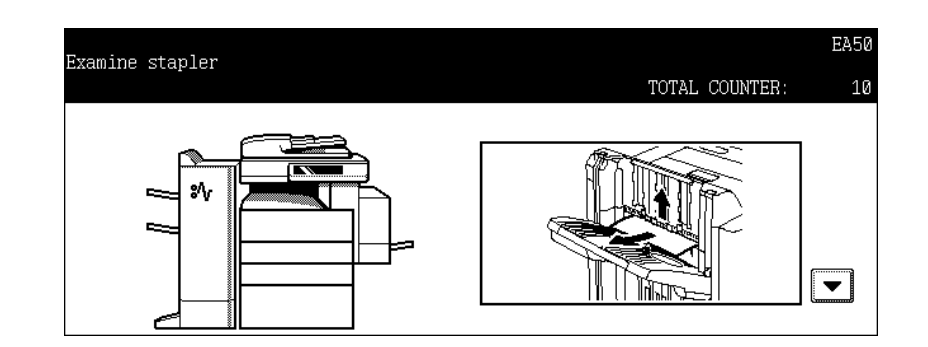

This message appears when the staples in the finisher (optional) are jammed. To remove them, follow the procedure below.

## **Finisher (optional: MJ-1024/1023)**

**1 Open the front cover of the finisher. <MJ-1024>**

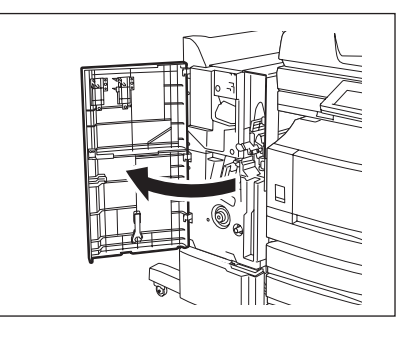

**<MJ-1023>**

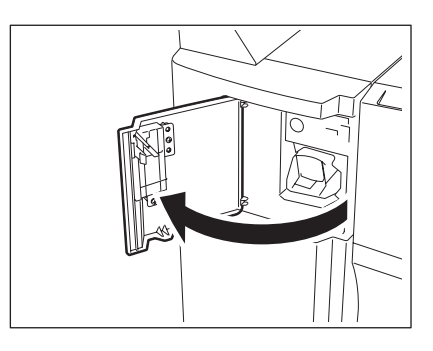

**2 Take off the staple cartridge.**

**3 Lower the guide while holding the knob.** A: Stapling area

Caution

Do not touch the stapling area. The stapler could injure you.

**4 Remove any jammed staples.**

**5 Hold the knob and raise the guide, and then return the guide to its original position.**

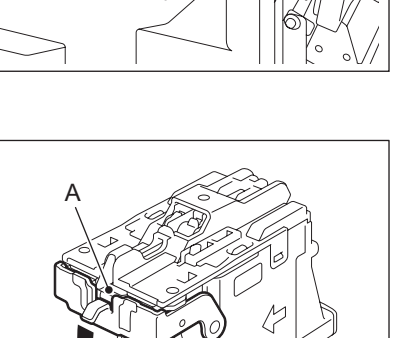

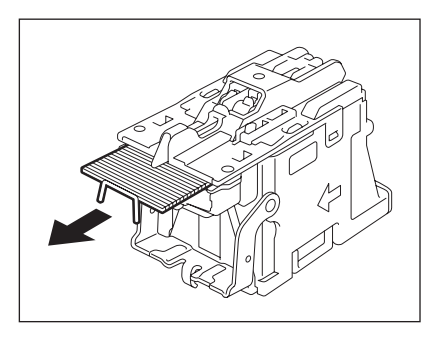

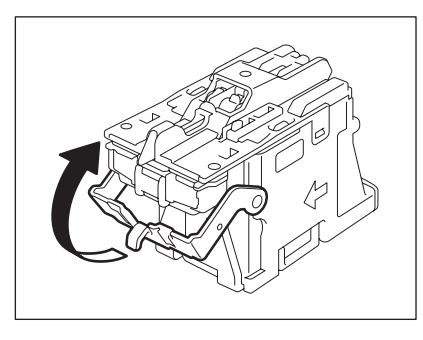

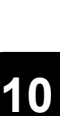

**6 Install the staple cartridge into the stapler.**

• Insert the cartridge until it is caught by the latch and fixed with a click sound.

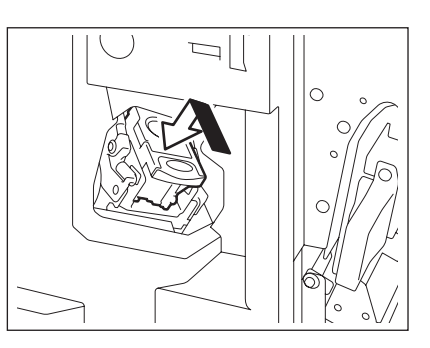

**7 Close the front cover of the finisher.**

**Hanging Finisher (optional: MJ-1022)**

**1 Pull the lever and move the finisher away carefully from the equipment.**

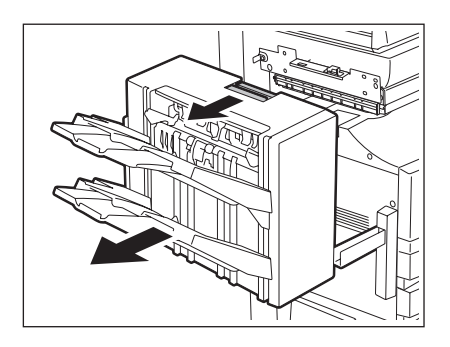

**2 Take off the staple cartridge.**

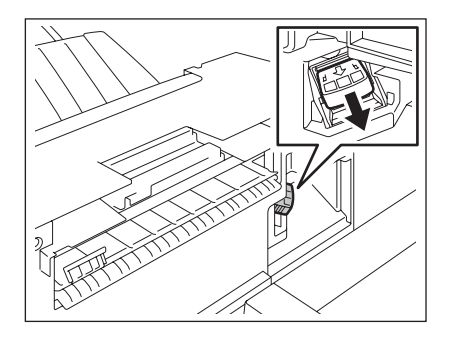

**3 Lower the guide while holding the knob.**

- A: Stapling area
	- **Caution**

Do not touch the stapling area. The stapler could injure you.

**4 Remove any jammed staples.**

**5 Hold the knob and raise the guide, and then return the guide to its original position.**

- **6 Install the staple cartridge into the stapler.**
	- Insert the cartridge until it is caught by the latch and fixed with a click sound.

## **7 Install the finisher to the equipment.**

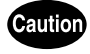

Be careful not to let your fingers be caught between the equipment and the finisher (optional). This could injure you.

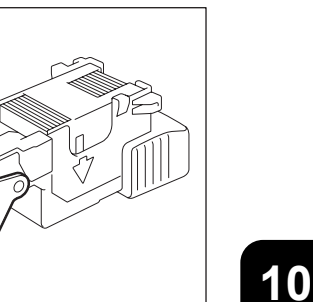

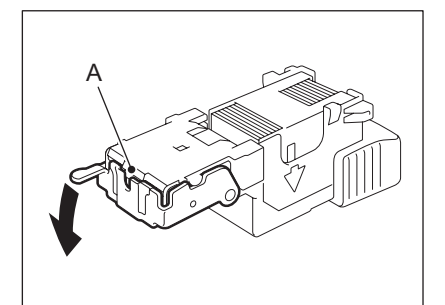

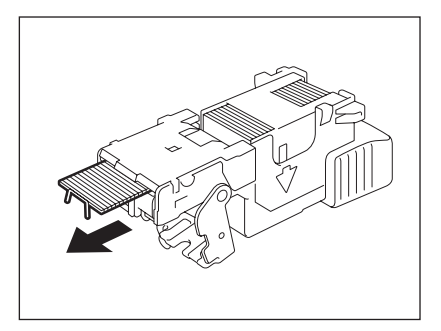

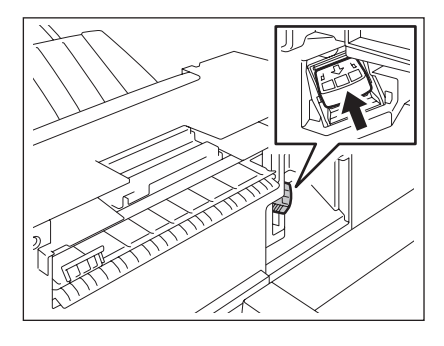

### **Finisher (optional: MJ-1101)**

**1 Open the front cover of the finisher.**

**2 Take off the staple cartridge.**

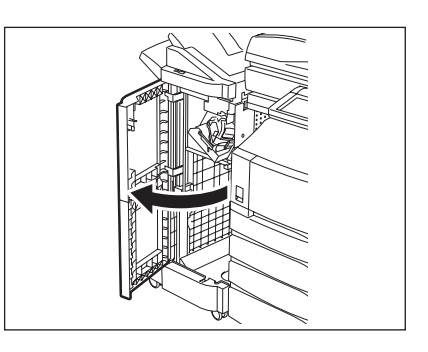

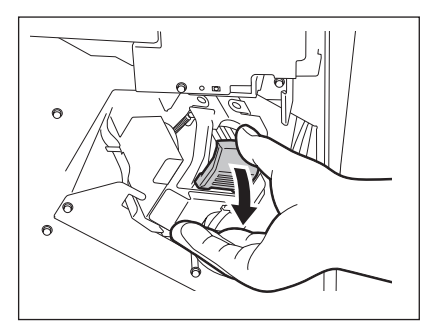

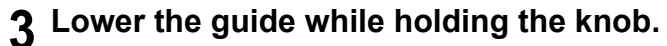

A: Stapling area

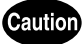

Do not touch the stapling area. The stapler could injure you.

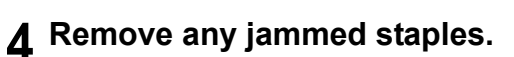

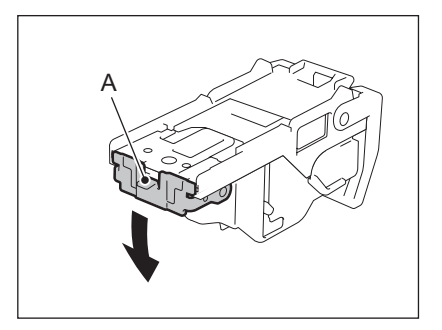

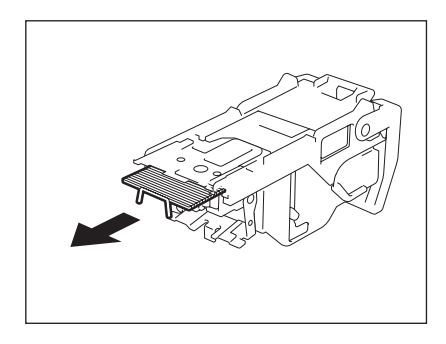

**5 Hold the knob and raise the guide, and then return the guide to its original position.**

## **6 Install the staple cartridge into the stapler.**

- When installing the staple cartridge, hold the bracket securely.
- Insert the cartridge until it is caught by the latch and fixed with a click sound.

## **7 Close the front cover of the finisher.**

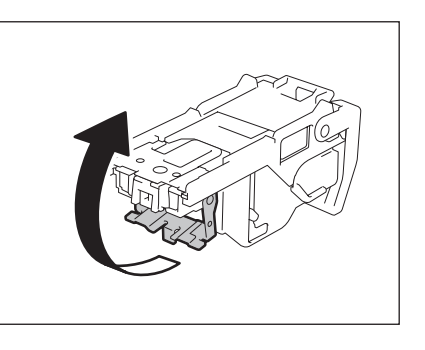

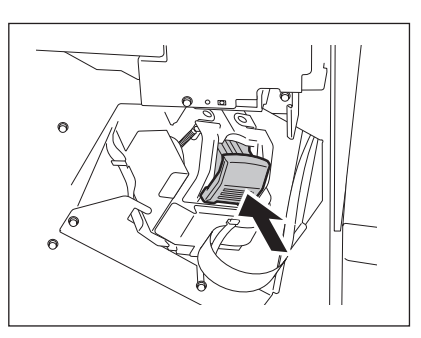

## <span id="page-309-0"></span>**4. "READY (CHECK STAPLER)"**

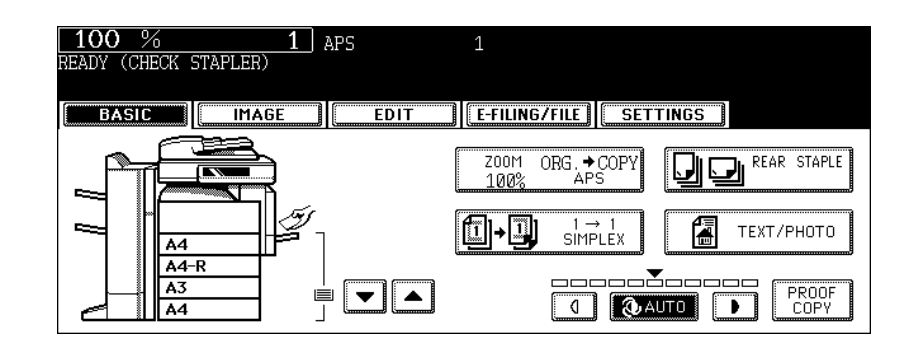

This message will be shown only when the finisher (optional) is installed. It appears when the staples in the stapler of the finisher run out or when the staples in the finisher are jammed. Clear the error according to the procedure in  $\Box$  P.294 "1. "Check staple cartridge"" or  $\Box$  P.302 "3. "Exam[ine stapler""](#page-303-0).

## <span id="page-310-0"></span>**5. "Examine stapler in the Saddle Stitch Unit"**

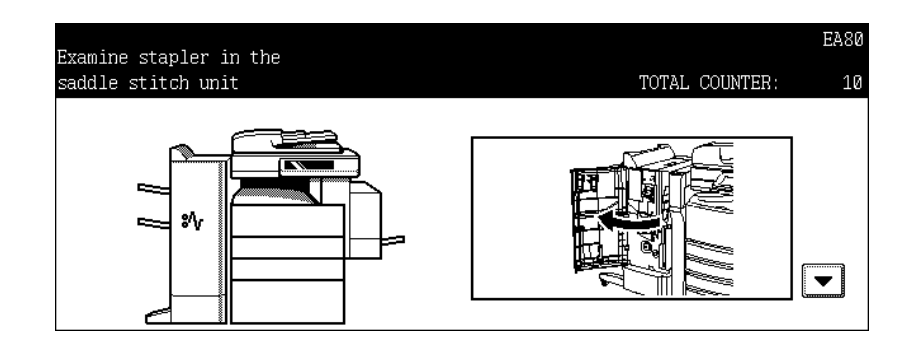

This message appears when the staples in the Saddle Stitch Unit (optional) of the Saddle Stitch Finisher (optional: MJ-1024) are jammed. To remove them, follow the procedure below.

### **1 Open the front cover of the finisher.**

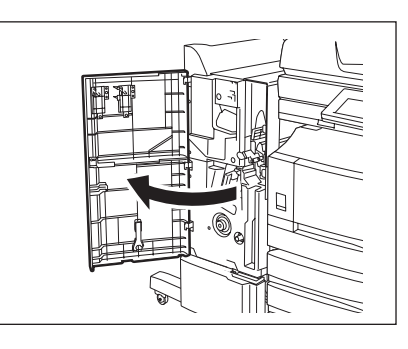

## **2 Slide the Saddle Stitch Unit carefully toward the front.**

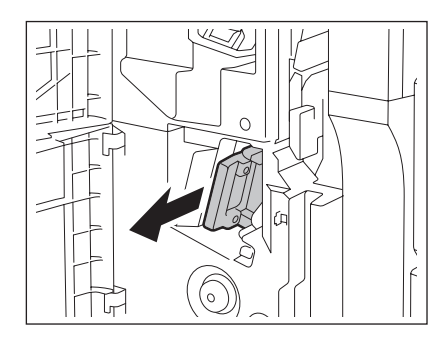

**3 Pull the handle of the stapler of the Saddle Stitch Unit toward you to unlock it. Then turn the stapler clockwise for about 60 degrees.**

• The stapler will be locked and will not be turned any further when it becomes almost horizontal.

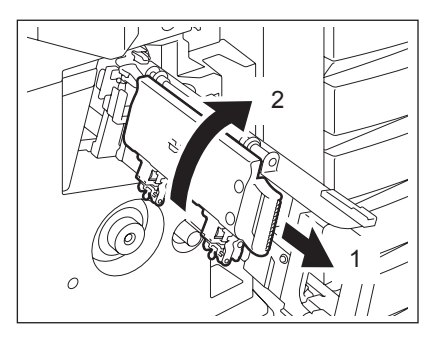

**4 Take off the staple cartridge.**

**5 While pushing the lever (1) downward, pull up the shutter with the knob (2).**

## **6 Remove any jammed staples.**

A: Stapling area

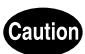

Do not touch the stapling area. The stapler could injure you.

## **7 Push the knob (2) to return it to its original position.**

• Confirm if the lever (1) is latched onto the shutter.

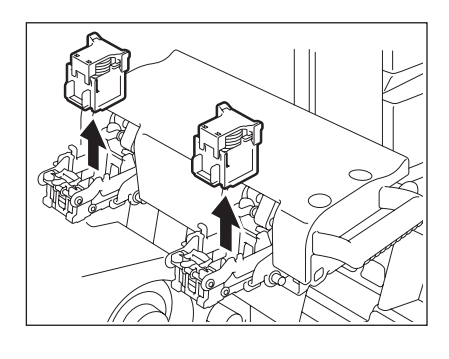

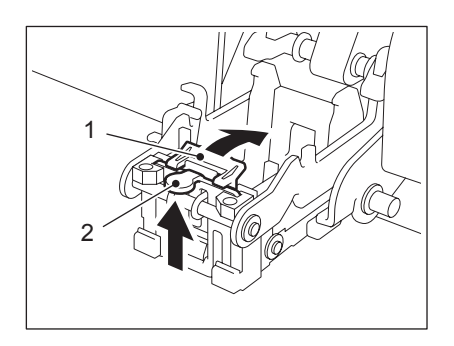

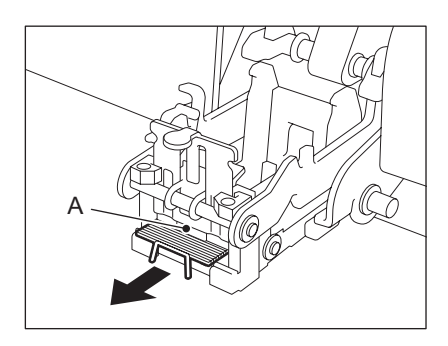

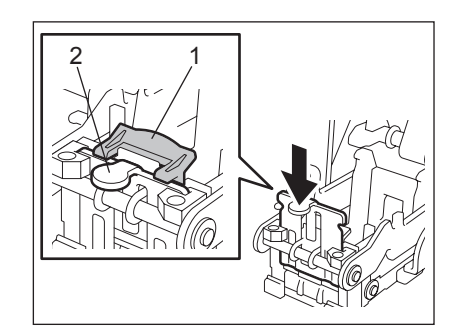

**9 Pull the handle of the stapler of the Saddle Stitch Unit toward you to unlock it. Then return the stapler to its original position.**

**10** Insert the Saddle Stitch Unit into the fin**isher carefully.**

## **11 Check the following 2 items before test stapling.**

- Check if the finisher is securely installed on the equipment.
- Check if any of A3, A4-R or B4 paper is set in the drawer.

### **12 Close the front cover of the finisher.**

• Test stapling is automatically performed.

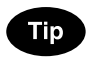

Test stapling will not be performed if the conditions mentioned in step 11 are not met. Be sure to check the items mentioned in step 11 and open the front cover of the finisher and then close it again before performing test stapling. Test stapling is necessary to prevent void stapling.

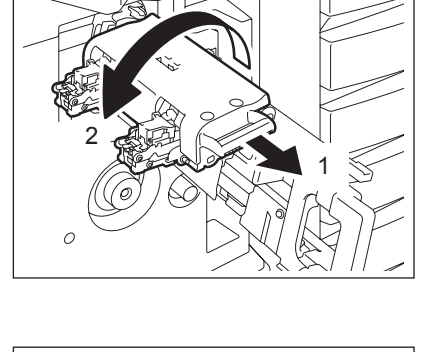

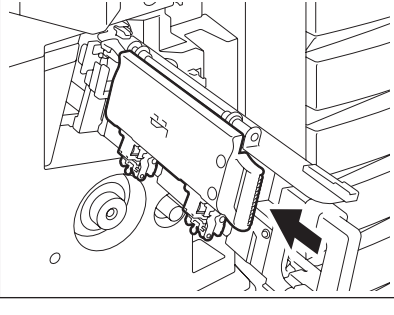

## <span id="page-313-0"></span>**6. "READY (CHECK SADDLE STITCH STAPLER)"**

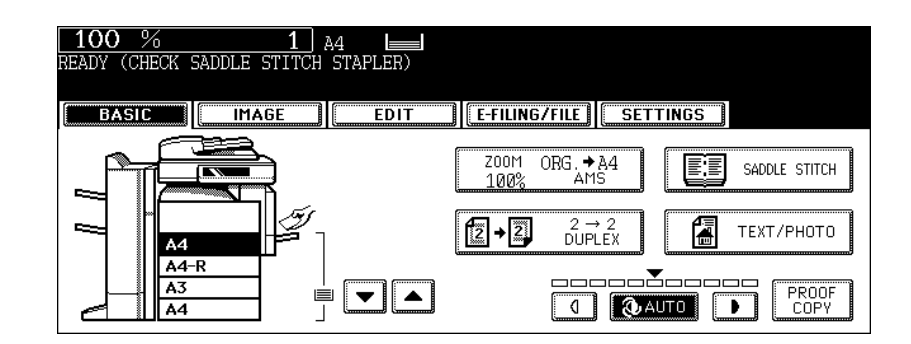

This message will be shown only when the Saddle Stitch Finisher (optional: MJ-1024) is installed. It appears when the staples in the stapler of the Saddle Stitch Finisher run out or when the staples in the Saddle Stitch Finisher are jammed.

Remove the jammed staples according to the procedure in  $\Box$  P.309 "5. "Examine stapler in the Saddle [Stitch Unit"".](#page-310-0)

If the staples run out, follow the procedure below as well as the procedure in  $\Box$  P.300 "2."Check staple [cartridge in the Saddle Stitch Unit"".](#page-301-0)

## Follow steps 1 to 6 of  $\Box$  P.300 "2. "Check staple cartridge in the Sad**[dle Stitch Unit""](#page-301-0).**

• Do not close the front cover of the Saddle Stitch Finisher.

#### **2 Check the following 2 items to perform test stapling.**

- Whether the Saddle Stitch Finisher is securely installed in the equipment.
- Whether any A3, A4-R or B4 paper is set in the equipment.

#### **3 Close the front cover of the Saddle Stitch Finisher.**

• Test stapling is automatically performed.

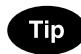

If the front cover of the Saddle Stitch Finisher is closed without satisfying the condition of step 2, test stapling is not performed. Test stapling is necessary to prevent void stapling. After satisfying the condition of step 2 and opening/closing the front cover of the Saddle Stitch Finisher again, be sure to perform the test stapling.

## <span id="page-314-0"></span>**7. "READY (HOLE PUNCH DUST BIN IS FULL)"**

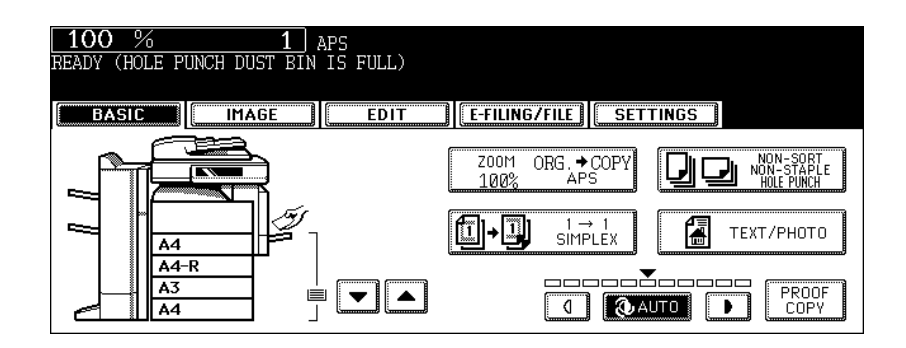

This message appears when the hole punch dustbin in the Hole Punch Unit (optional) becomes full. To dispose of the paper bits, follow the procedure below.

### **Hole Punch Unit (optional: MJ-6004)**

**1 Open the cover of the Hole Punch Unit.**

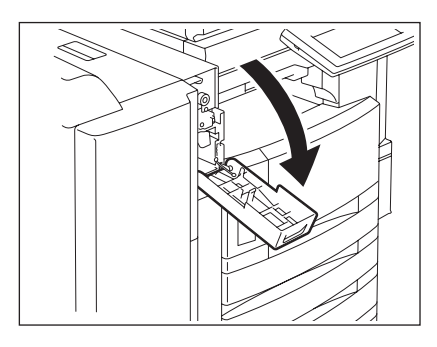

**2 Pull out the hole punch dustbin.**

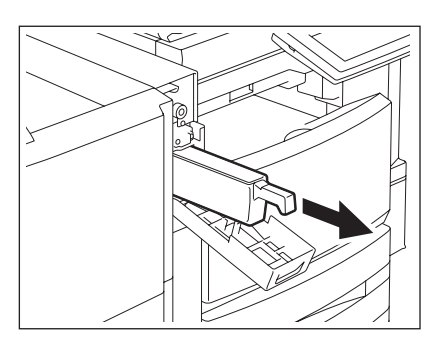

**3 Dispose of the punched paper bits.**

**4 Attach the hole punch dustbin.**

**5 Close the cover of the Hole Punch Unit.**

**Hole Punch Unit (optional: MJ-6101)**

**Open the cover of the Hole Punch Unit.**

**Pull out the hole punch dustbin.**

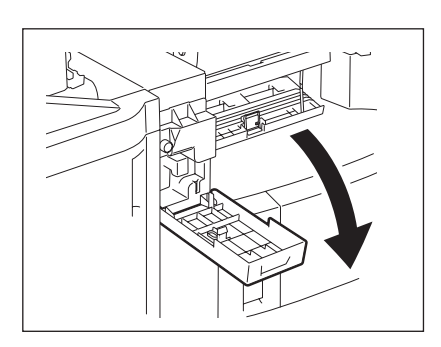

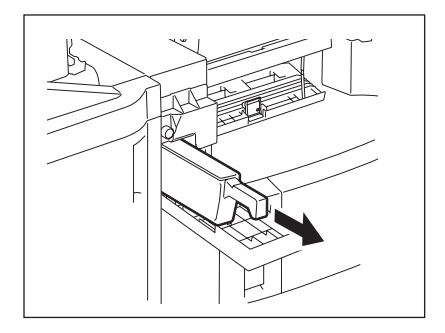

- **Dispose of the punched paper bits.**
- **Attach the hole punch dustbin.**
- **Close the cover of the Hole Punch Unit.**

## <span id="page-316-0"></span>**8. "POWER FAILURE"**

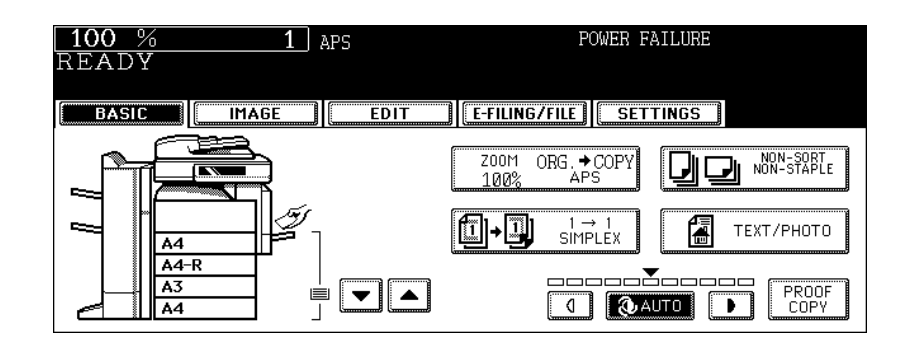

This message appears when a job is interrupted due to a power failure, etc. The print or Fax job in progress at the time of a power failure may not be completed. Confirm the job status by pressing the [JOB STATUS] button. To clear this message, press the [FUNCTION CLEAR] button twice.

## <span id="page-317-0"></span>**9. "Time for periodic maintenance"**

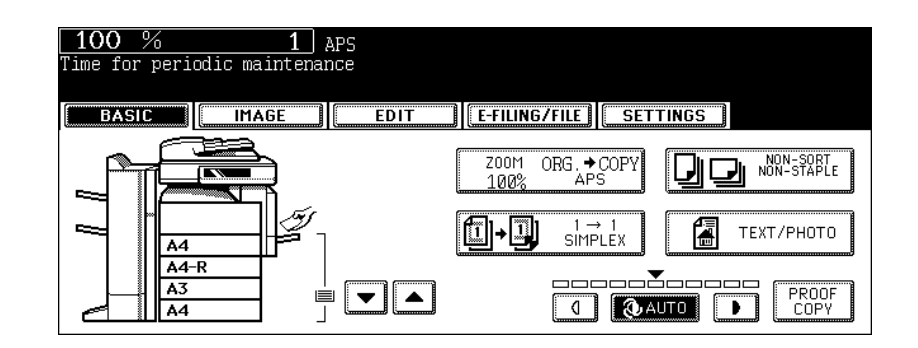

This message appears when assistance from a qualified service technician is required. Contact your service representative.

## <span id="page-318-0"></span>**10. "Check paper size setting on control panel for drawer N"**

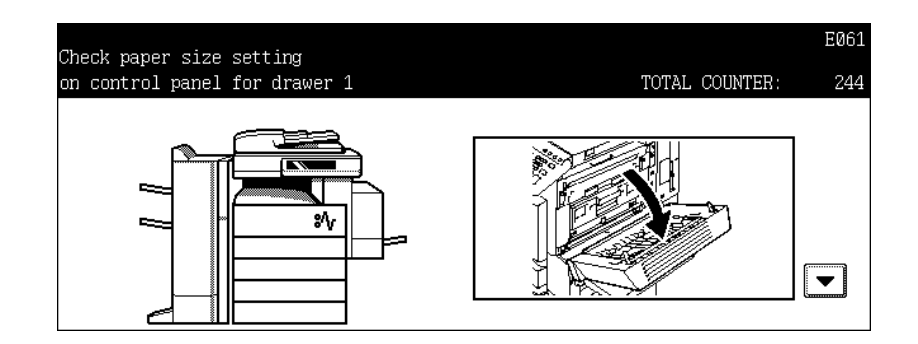

This message appears when the size of the paper actually placed in the drawer or on the bypass tray differs from the one registered in the equipment for the corresponding drawer or the bypass tray. There are 5 messages of this type as shown below.

"Check paper size setting on control panel for drawer 1"

"Check paper size setting on control panel for drawer 2"

"Check paper size setting on control panel for drawer 3"

(Only when the Paper Feed Pedestal (optional) is installed)

"Check paper size setting on control panel for drawer 4"

(Only when the Paper Feed Pedestal and the Additional Drawer Module (optional) are installed)

"Check paper size setting on control panel for Bypass"

In case that a paper misfeed occurs and one of the above messages consequently appears, another paper misfeed will occur if you just remove the jammed paper. Instead, be sure to follow the procedure below.

Make a note of the position of the jammed paper and the number of the drawer displayed in the message in advance because guidance for removing the jammed paper is not displayed while you are working on the procedure.

This countermeasure differs depending on when the paper misfeeding has occurred – during copying or during printing from the Fax or the Printer.

#### **During copying (using a drawer)**

#### **1 Turn the power of the equipment OFF.**

• You cannot shut down the equipment.

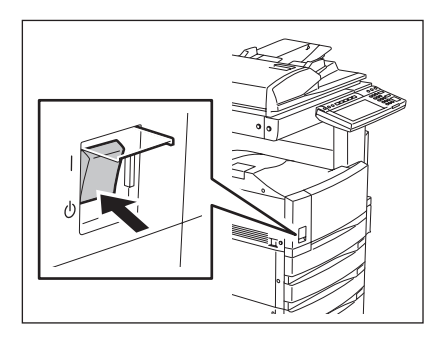

## **2 Remove the jammed paper.**

  [P.271 "5.Jam Symbols"](#page-272-0)

**3 Pull out the drawer mentioned in the message. Then remove all the paper in it.**

**4 Close the drawer and then turn the power ON.**

**5 Press the [USER FUNCTIONS] button on the control panel.**

**10**

**6 Press the [USER] button on the touch panel to display the USER menu, and then press the [DRAWER] button.**

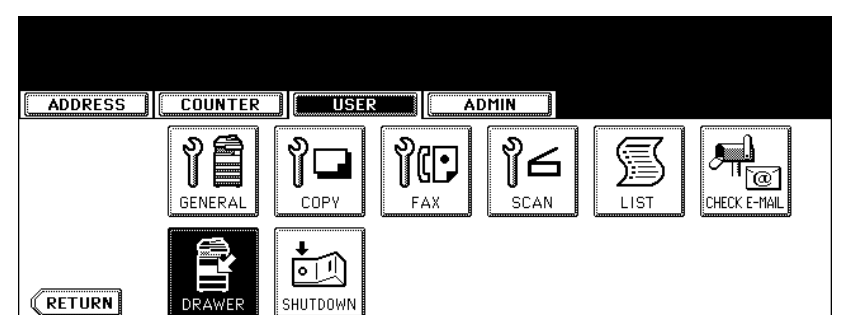

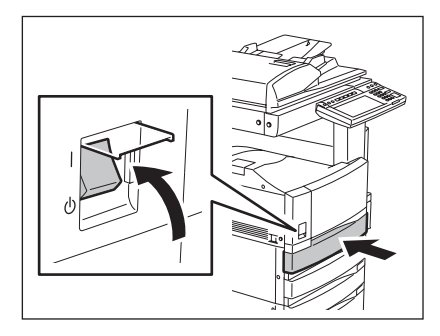

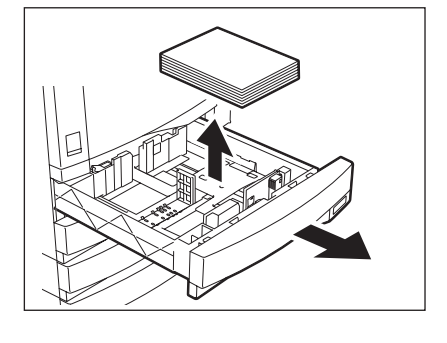

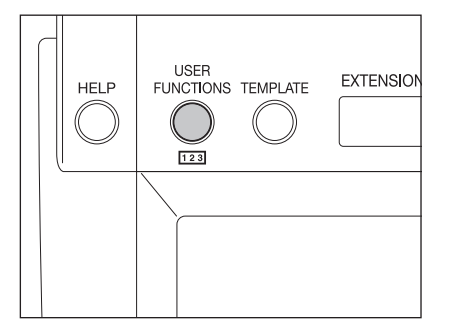

**7 Press the drawer button corresponding to the one mentioned in the message on the touch panel.**

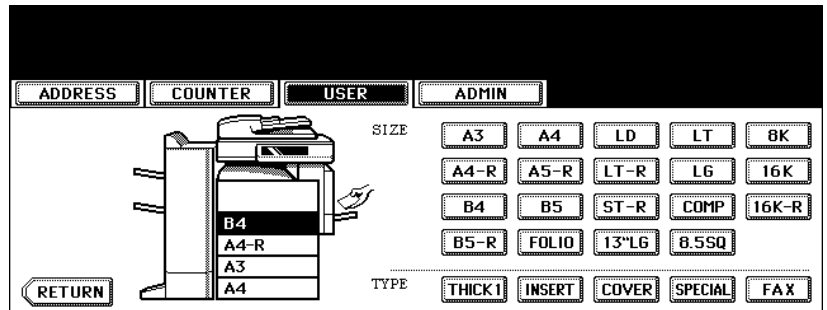

## **8 Press the paper size button corresponding to the one placed in the drawer.**

**P.42 "4. Setting Copy Paper"** 

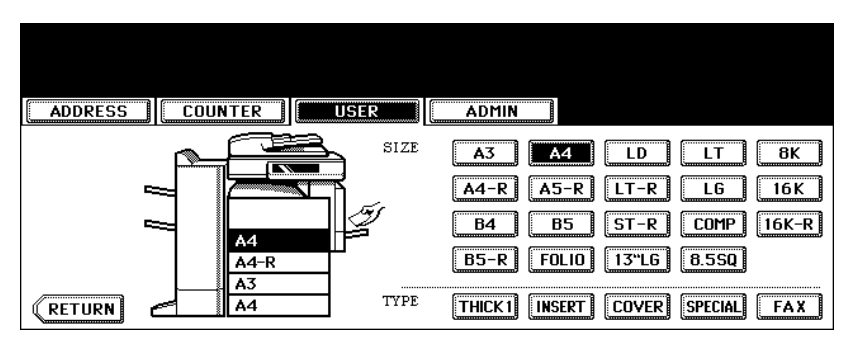

**9 Place the removed paper and the original, and then try to copy again.**

#### **During copying (using the bypass tray)**

#### **1 Turn the power of the equipment OFF.**

• You cannot shut down the equipment.

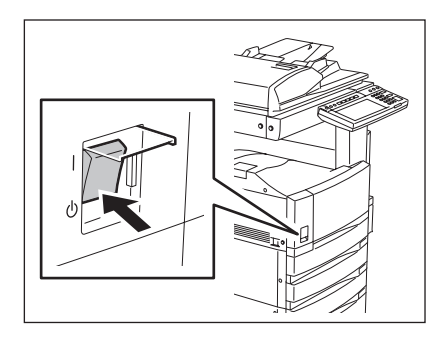

## **2 Remove the jammed paper.**

**ED** [P.271 "5.Jam Symbols"](#page-272-0)

**3 Remove all the paper from the bypass tray.**

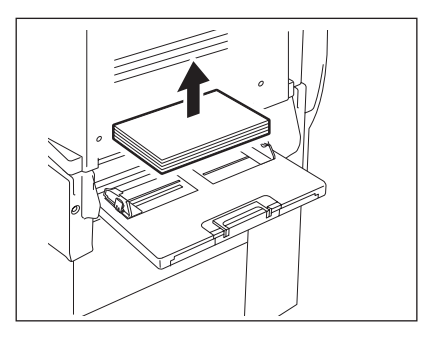

**4 Turn the power ON.**

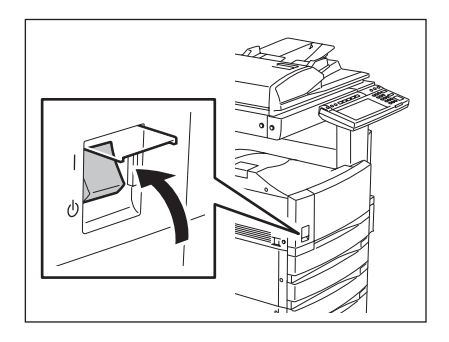

- **5 Place paper on the bypass tray and select the paper size.**  [P.71 "3.Bypass Copying"](#page-72-0)
- **6 Place the original and try to copy again.**

## **During printing from the FAX or Printer (using a drawer)**

#### **1 Turn the power of the equipment OFF.**

• You cannot shut down the equipment.

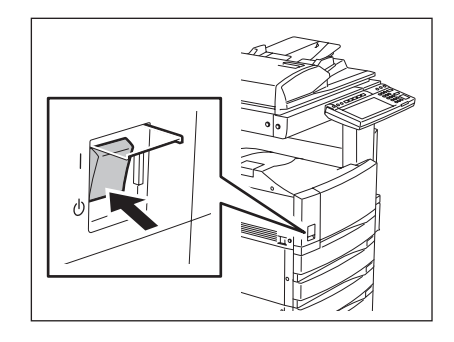

**2 Remove the jammed paper.**

  [P.271 "5.Jam Symbols"](#page-272-0)

**3 Pull out the drawer mentioned in the message. Then remove all the paper in it.**

**4 Close the drawer and then turn the power ON.**

**5 See the size indication on the touch panel to check the paper size registered for the drawer mentioned in the message.**

- **6 Place the paper, whose size is same as the one you have checked at step 5, in the drawer mentioned in the message.**
	- **E P.42 "4. Setting Copy Paper"**

### **7 The job is resumed.**

• If you change the paper size again after the completion of the job, check that the paper size placed in the drawer is the same as the one registered in the equipment for the corresponding drawer.

**10**

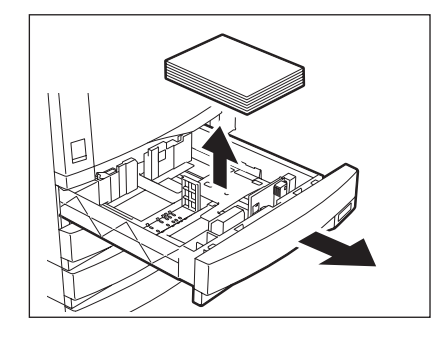

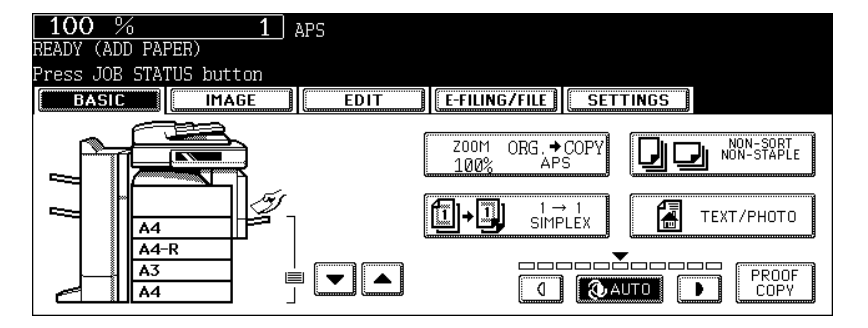

#### **During printing from the Printer (using the bypass tray)**

• Paper will not be fed out of the bypass tray during a FAX reception.

#### **1 Turn the power of the equipment OFF.**

• You cannot shut down the equipment.

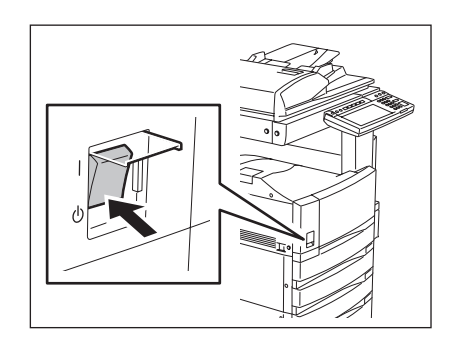

- **2 Remove the jammed paper.**
	- [P.271 "5.Jam Symbols"](#page-272-0)
- **3 Remove all the paper from the bypass tray.**

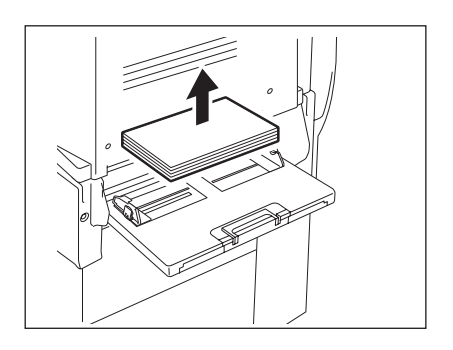

## **10**

**4 Turn the power ON.**

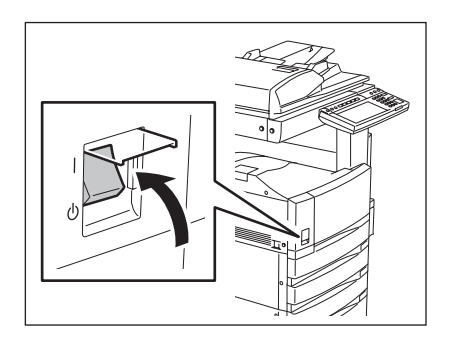
**Press the [JOB STATUS] button on the control panel.**

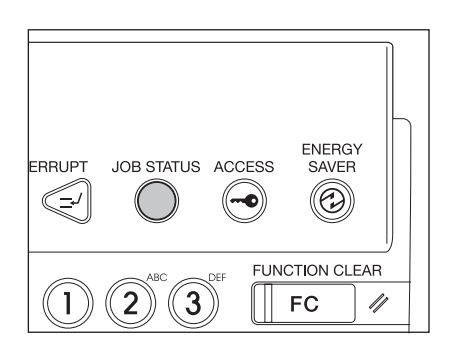

 **Place the paper of the size corresponding to the one shown next to the message "Place Paper in the Bypass tray:" on the bypass tray.**

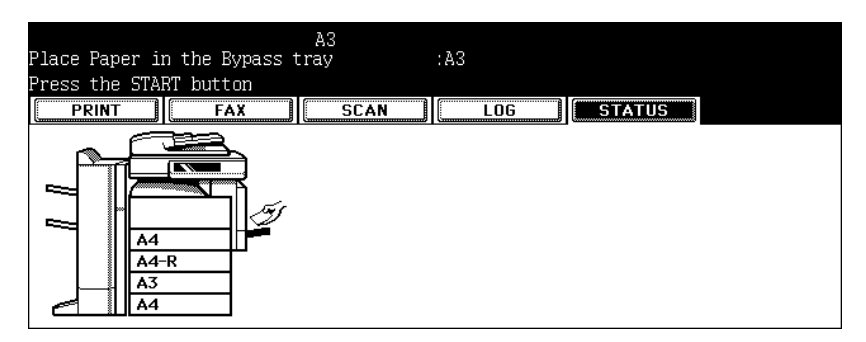

**Press the [START] button.**

## **11. "Reboot the machine"**

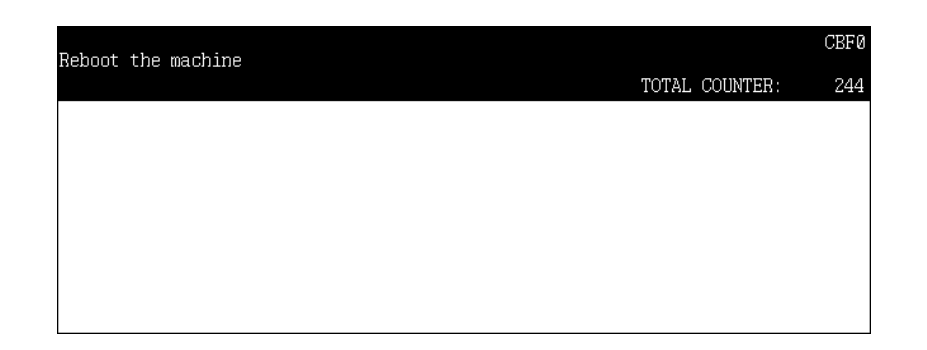

This message appears when the equipment cannot be operated normally because an error occurs but it may be released by rebooting the equipment. Since the equipment cannot be shut down with the control panel, reboot it with the power switch.

# **11. MAINTENANCE**

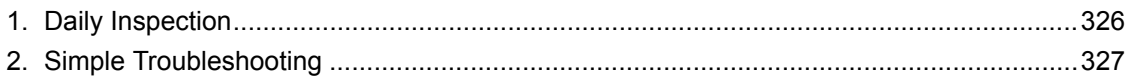

**11**

<span id="page-327-2"></span><span id="page-327-0"></span>We recommend you to clean the following items weekly, so that the originals can be scanned in unsoiled conditions.

Be careful not to scratch the parts that you are cleaning.

<span id="page-327-1"></span>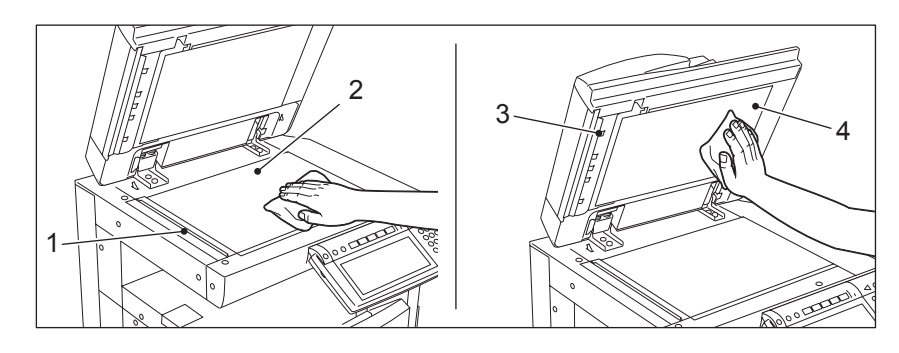

1. Scanning area

Clean the surface with a dry soft cloth or a cloth lightly moistened with water. Do not use solvents such as alcohol.

- 2. Original glass
- 3. Guide
- 4. Platen sheet

Clean the surface as follows depending on the staining.

- Clean it with a soft cloth.
- Clean it with a soft cloth lightly moistened with water.
- Clean it with a soft cloth lightly moistened with alcohol, and then wipe it with a dry cloth.
- Clean it with a soft cloth lightly moistened with watered-down neutral detergent, and then wipe it with a dry cloth.

#### **Caution**

- Do not use solvents such as thinner or benzine when cleaning the surface of the equipment. This could warp the shape of the surface or leave it discoloured.
- When using a chemical cleaning pad to clean it, follow the instructions.

## <span id="page-328-0"></span>**2. Simple Troubleshooting**

Check the following items and, if the problem still occurs, call your service representative for assistance.

#### <span id="page-328-1"></span>**Equipment does not start**

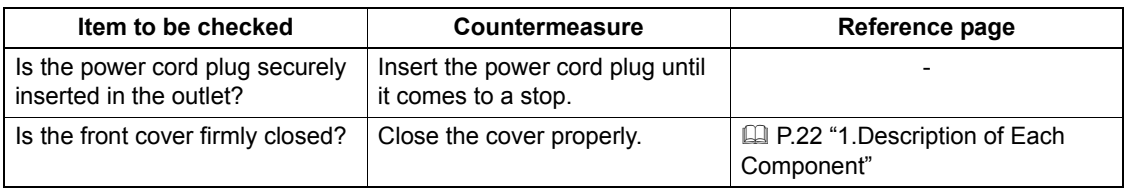

#### <span id="page-328-2"></span>**Paper jamming occurs frequently**

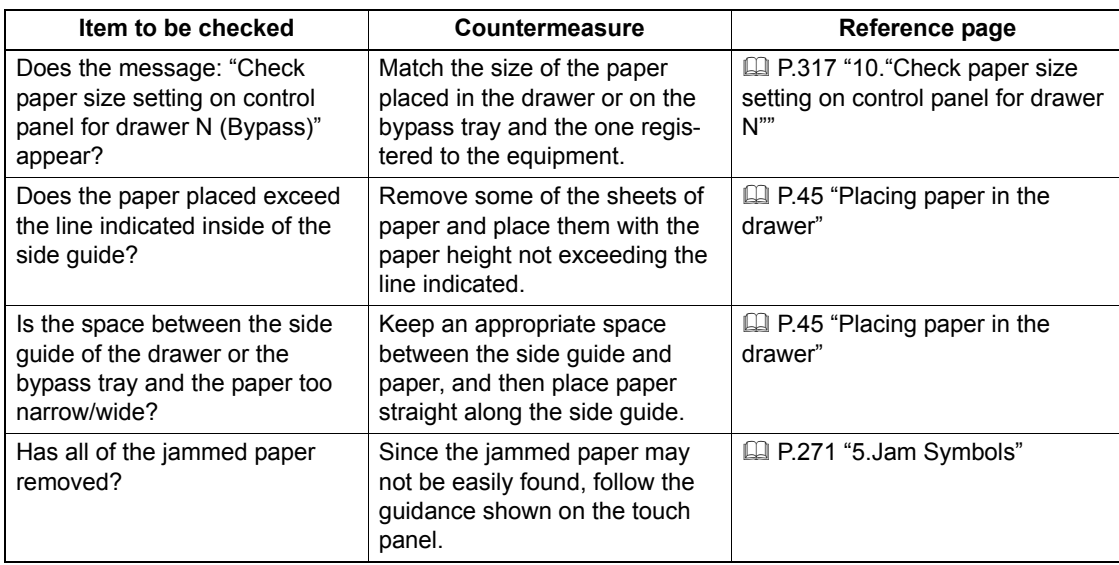

## <span id="page-329-0"></span>**Display does not change when buttons or icons are pressed**

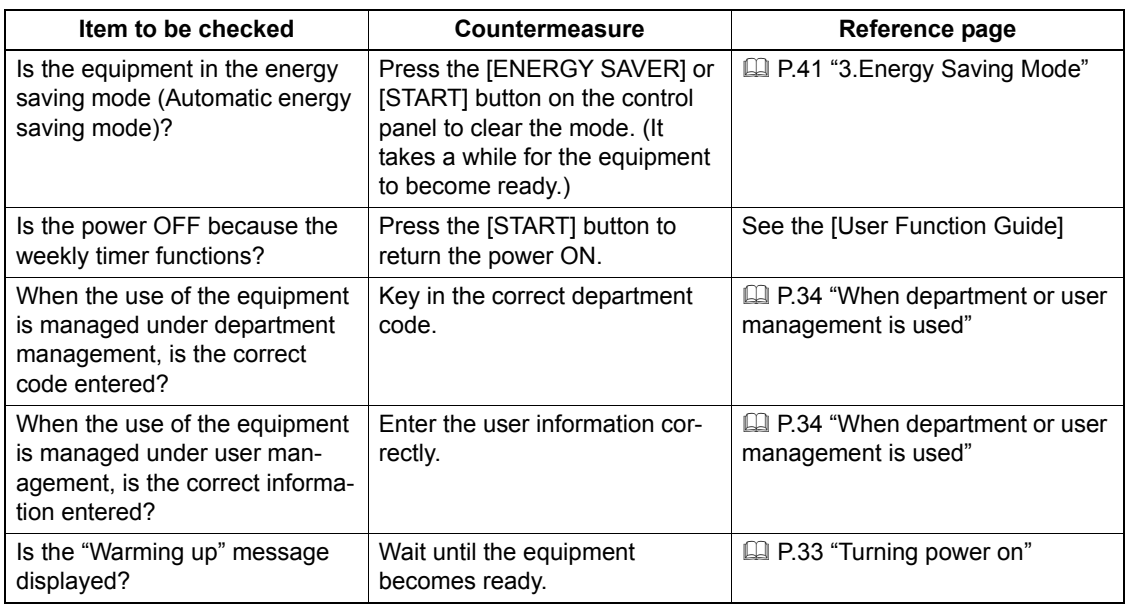

#### <span id="page-329-1"></span>**Functions cannot be set**

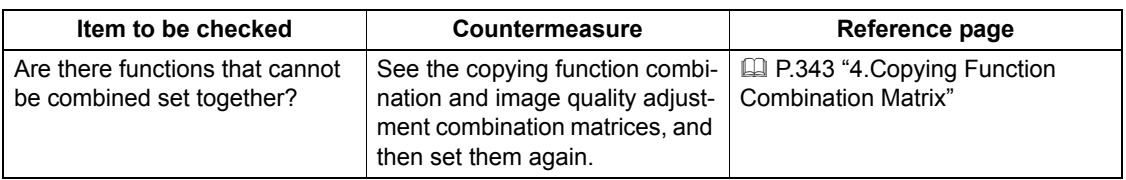

## **11**

#### <span id="page-329-2"></span>**Image density is too low**

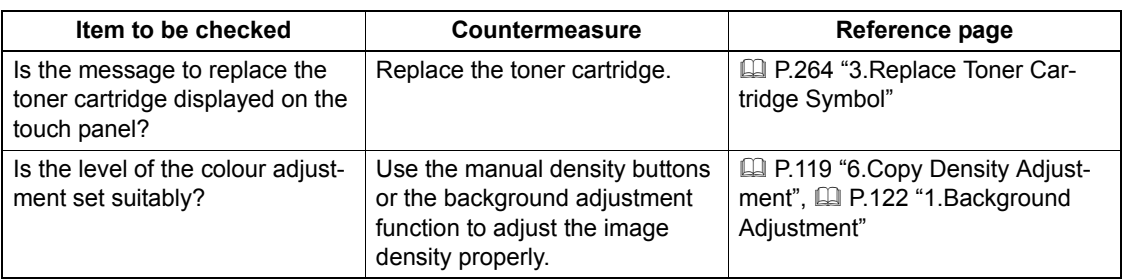

## <span id="page-330-0"></span>**Image density is too high**

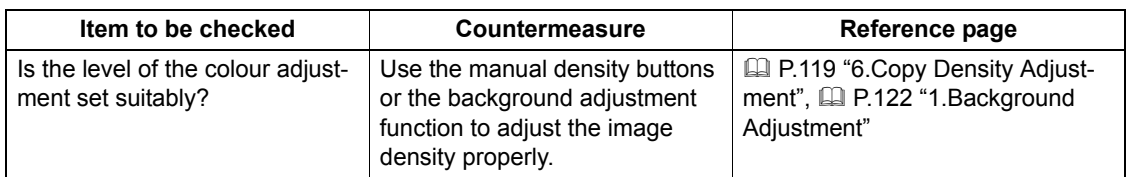

#### <span id="page-330-2"></span>**Images are stained**

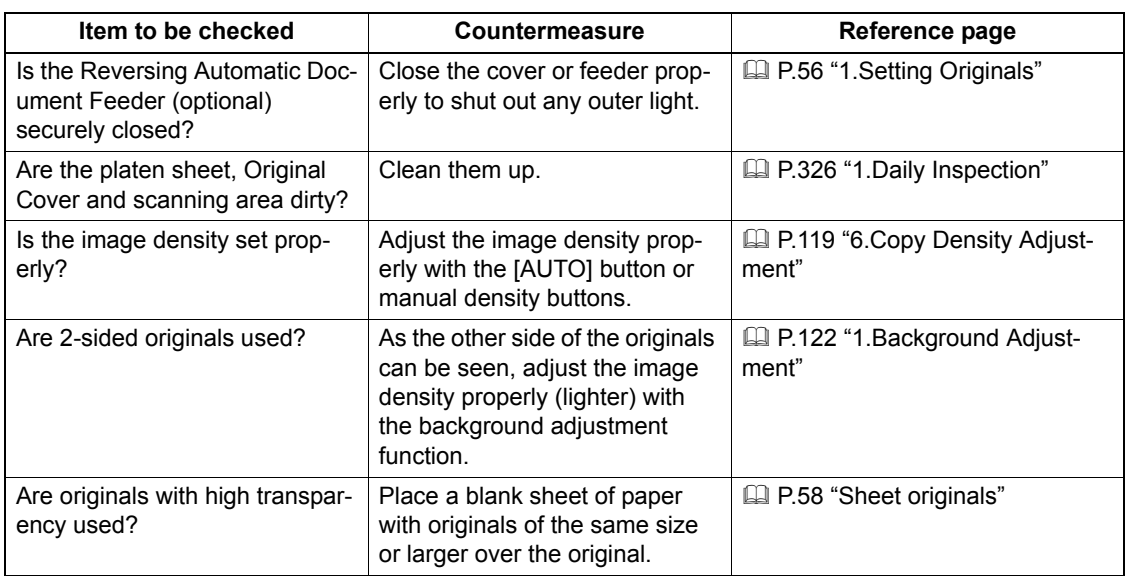

## <span id="page-330-1"></span>**Images are blurred**

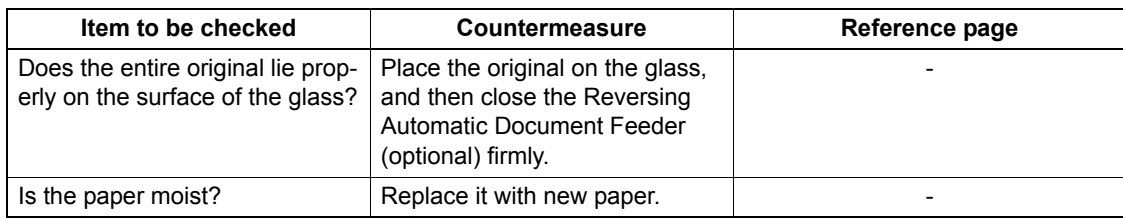

## <span id="page-331-0"></span>**Copy images are partially missing**

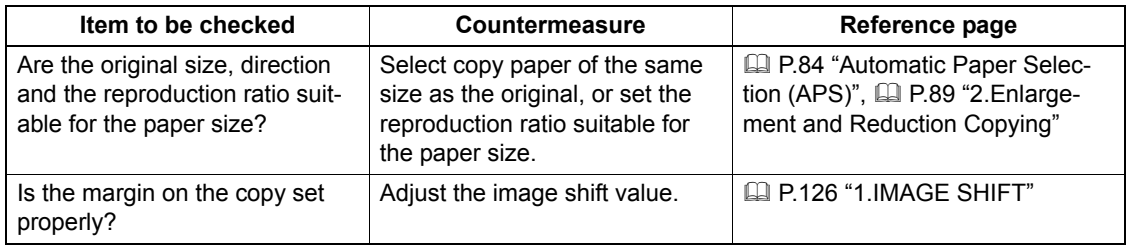

## **12. SPECIFICATIONS & OPTIONS**

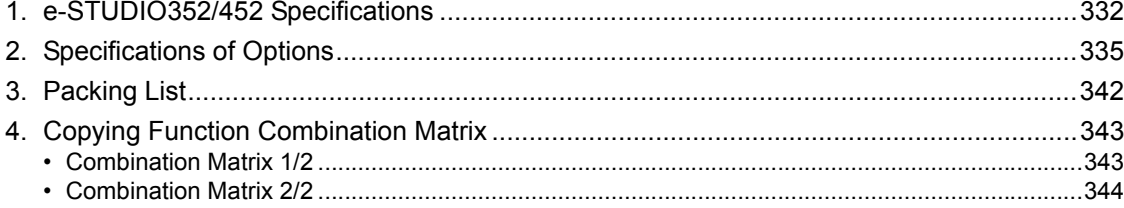

## <span id="page-333-1"></span><span id="page-333-0"></span>**1. e-STUDIO352/452 Specifications**

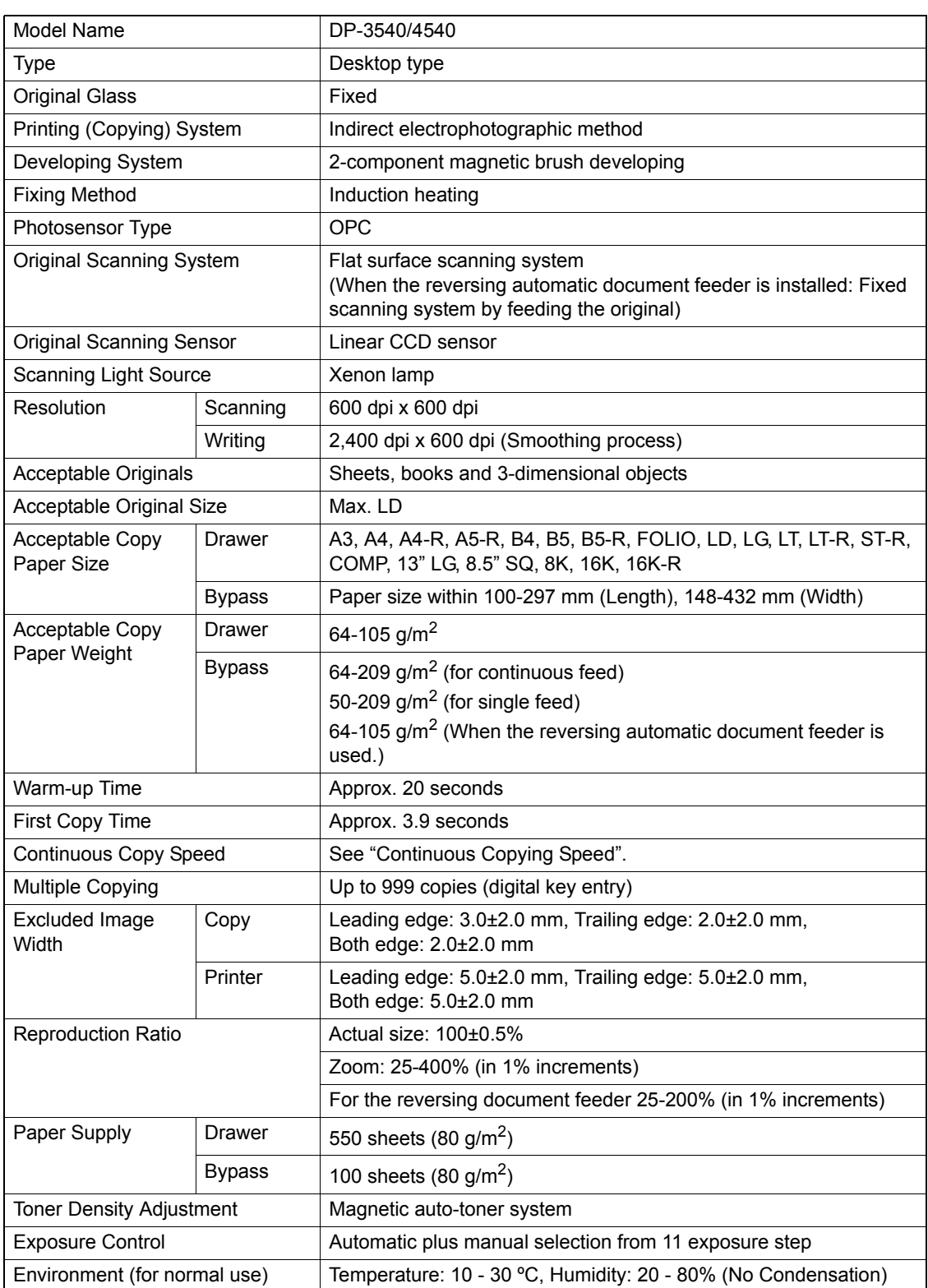

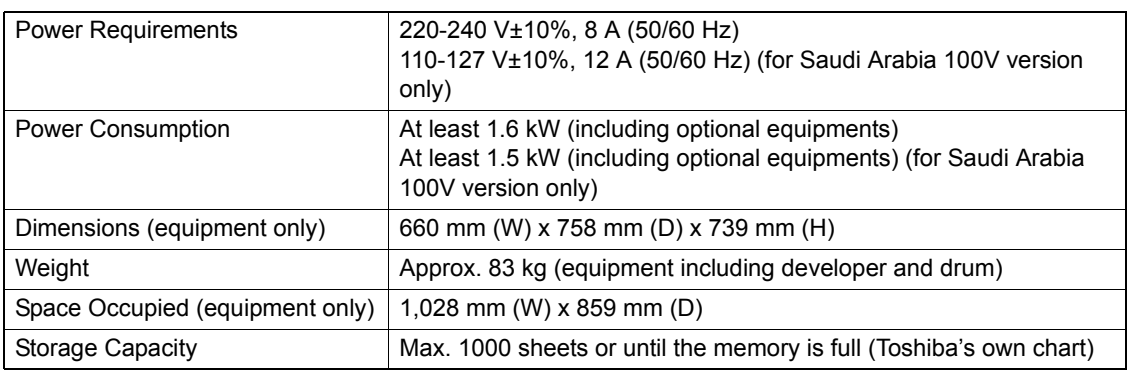

• This specification varies depending on the copying conditions and the environment.

• Specifications and appearance are subject to change without notice in the interest of product improvement.

#### **Continuous copying speed**

Unit: sheets/min.

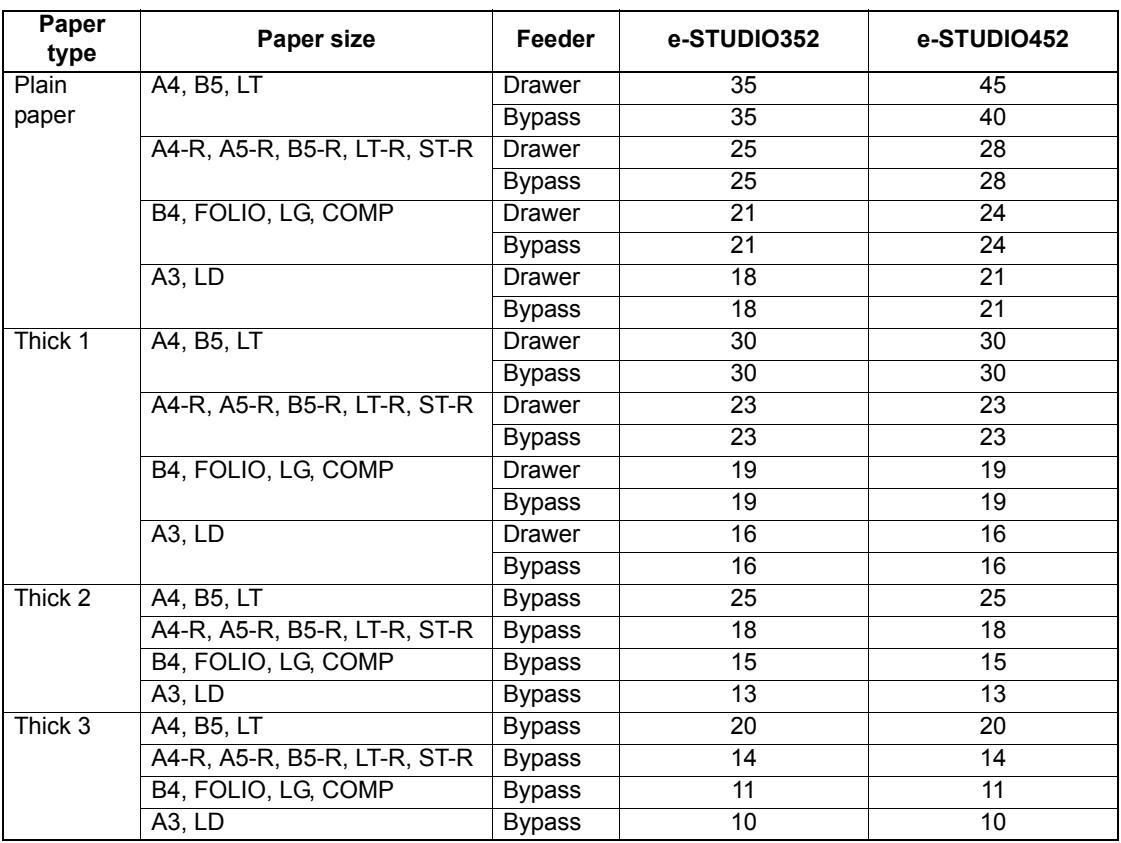

• The bypass copying speed is as listed above when specifying the paper size.

• The values above are measured when originals are set on the original glass, 1-sided, 100% and nonsort multiple copies are made.

• This specification varies depending on the copying conditions and the environment.

• Toshiba-recommended paper is used for the values of this specification above.

## <span id="page-336-5"></span><span id="page-336-0"></span>**2. Specifications of Options**

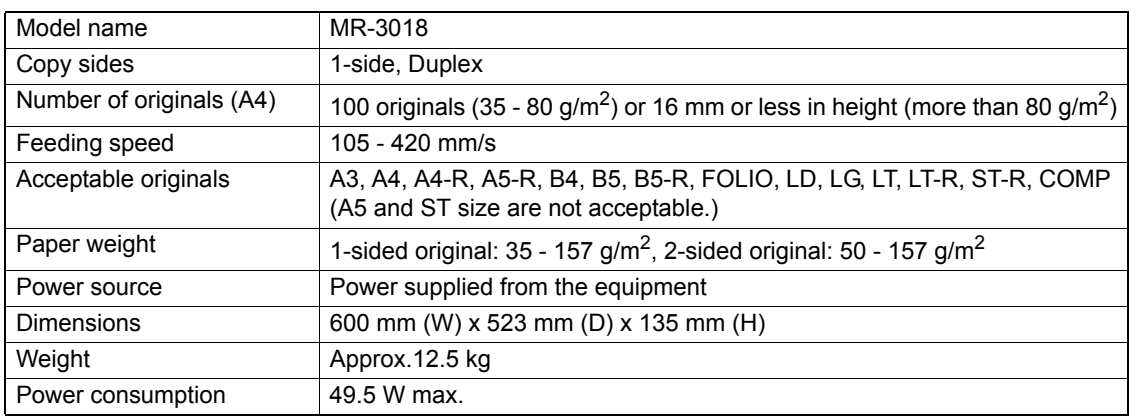

#### <span id="page-336-4"></span>**Reversing Automatic Document Feeder**

#### <span id="page-336-2"></span>**Large Capacity Feeder**

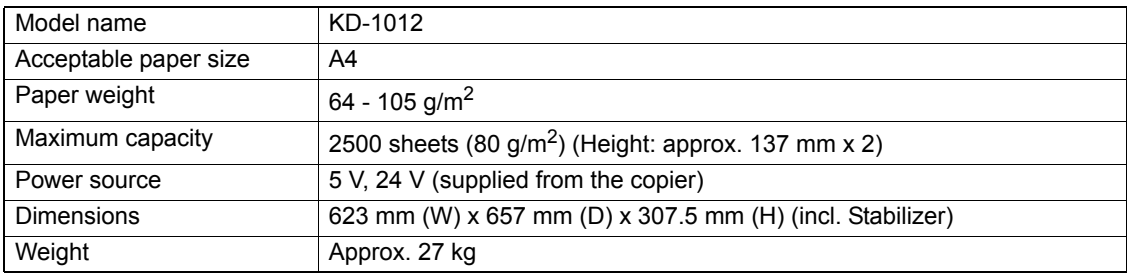

#### <span id="page-336-3"></span>**Paper Feed Pedestal (1 drawer type)**

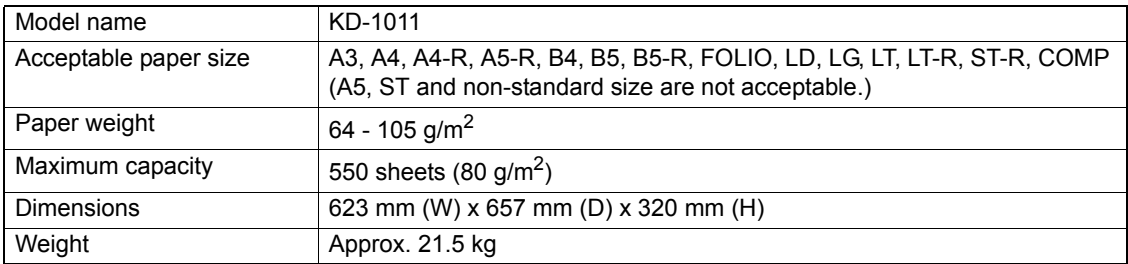

#### <span id="page-336-1"></span>**Additional Drawer Module**

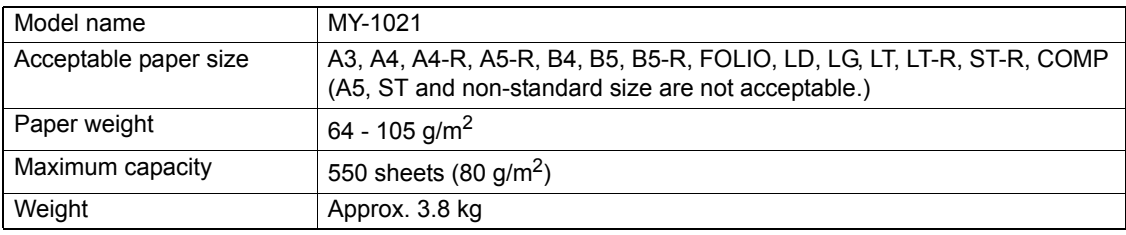

**12**

#### <span id="page-337-0"></span>**Saddle Stitch Finisher (MJ-1024)**

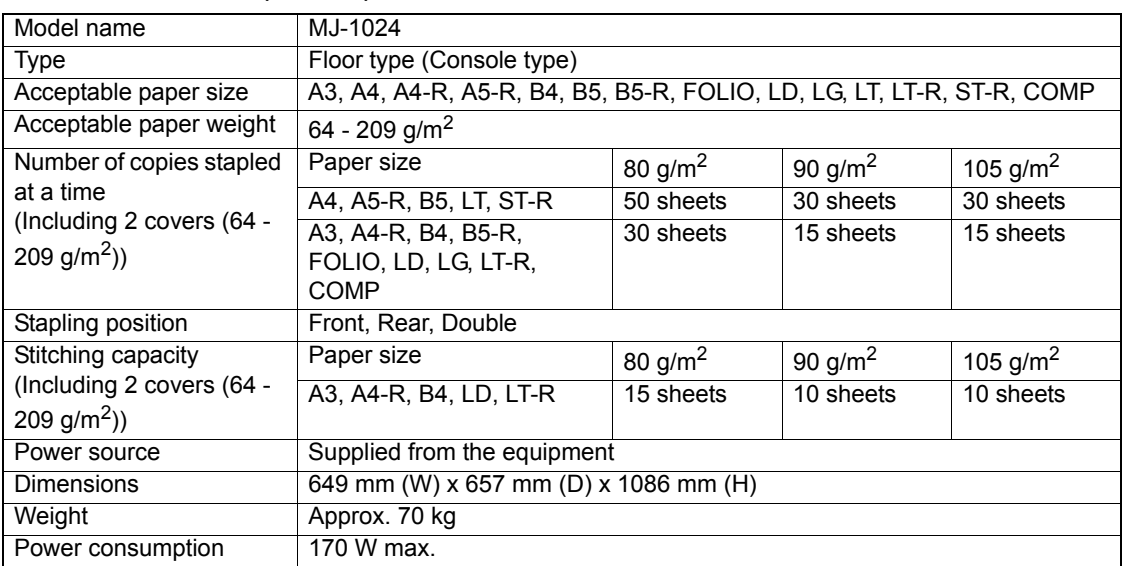

#### **Tray loading capacity of Saddle Stitch Finisher (MJ-1024) (MJ-1024 with mixed paper not loaded)**

Unit: mm (with allowable error of ±7 mm)

Values in parentheses: Number of sheets  $(80 \text{ g/m}^2)$ 

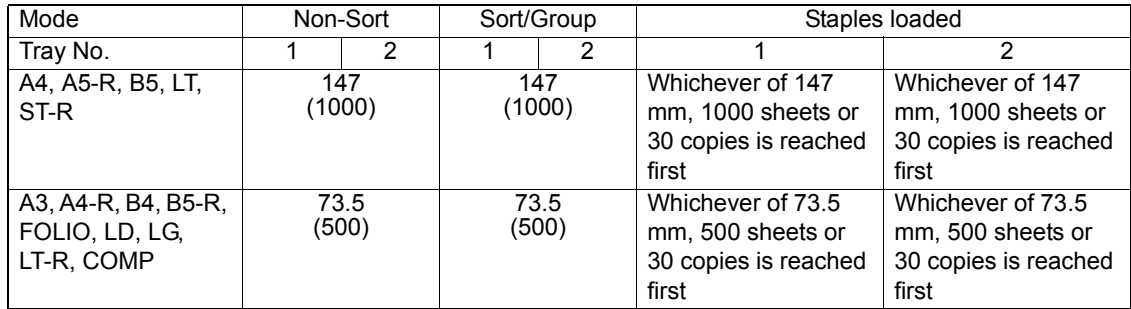

• Sort/Group/Staple is not available with A5-R, B5-R, ST-R.

See  $\Box$  [P.105 "Available conditions for saddle stitching"](#page-106-0) for tray loading capacity of saddle stitch tray.

**(MJ-1024 with mixed paper loaded)**

 Unit: mm (with allowable error of ±7 mm) Values in parentheses: Number of sheets (80 g/m2)

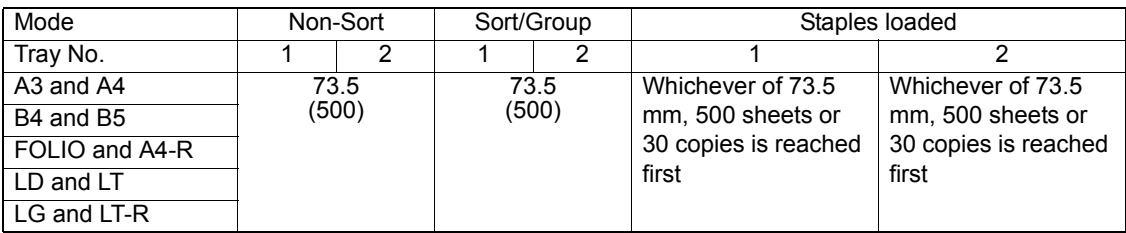

#### <span id="page-338-0"></span>**Finisher (Type A) (MJ-1023)**

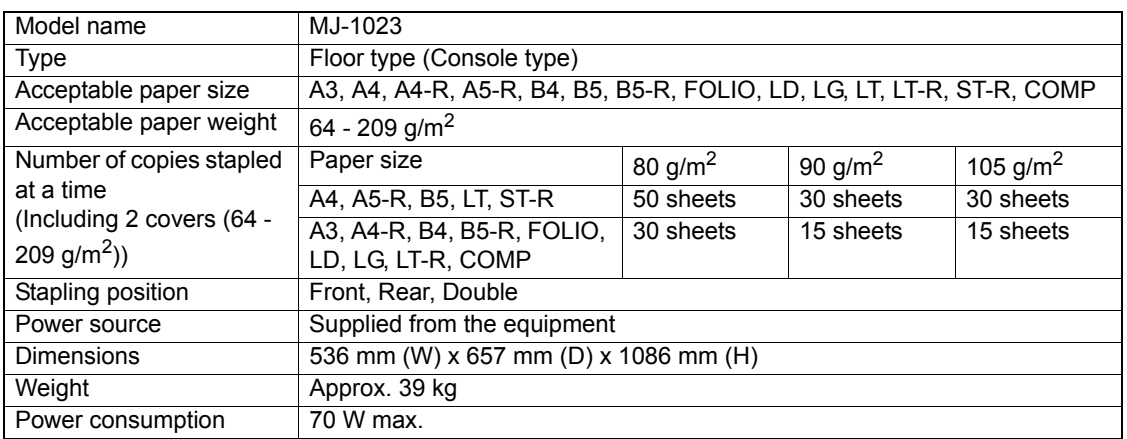

#### **Tray loading capacity of Finisher (Type A) (MJ-1023) (MJ-1023 with mixed paper not loaded)**

#### Unit: mm (with allowable error of ±7 mm)

Values in parentheses: Number of sheets (80 g/m2)

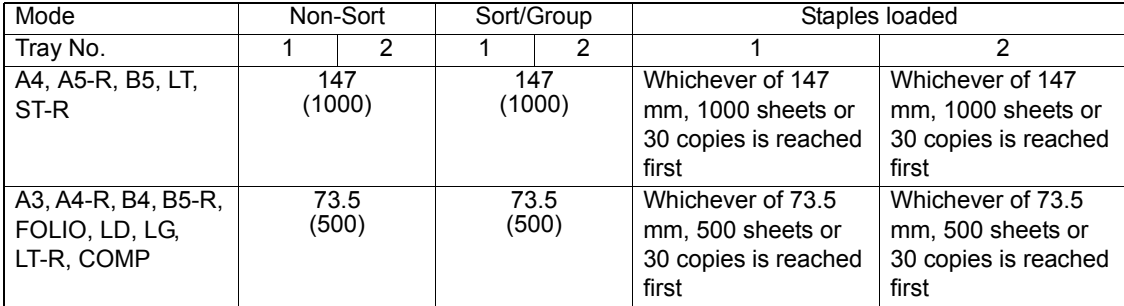

• Sort/Group/Staple is not available with A5-R, B5-R, ST-R.

#### **(MJ-1023 with mixed paper loaded)**

Unit: mm (with allowable error of ±7 mm)

Values in parentheses: Number of sheets  $(80 \text{ g/m}^2)$ 

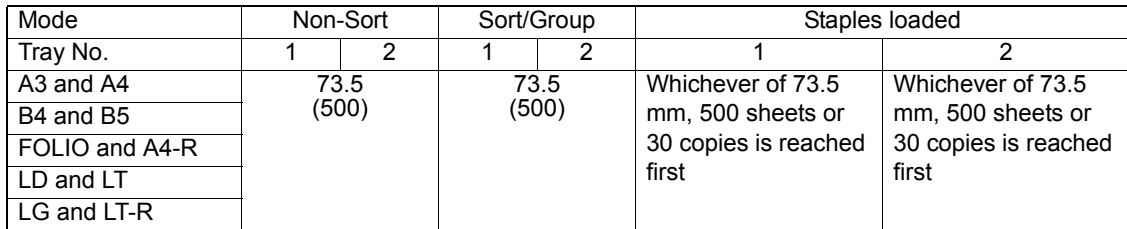

#### <span id="page-339-0"></span>**Hanging Finisher (MJ-1022)**

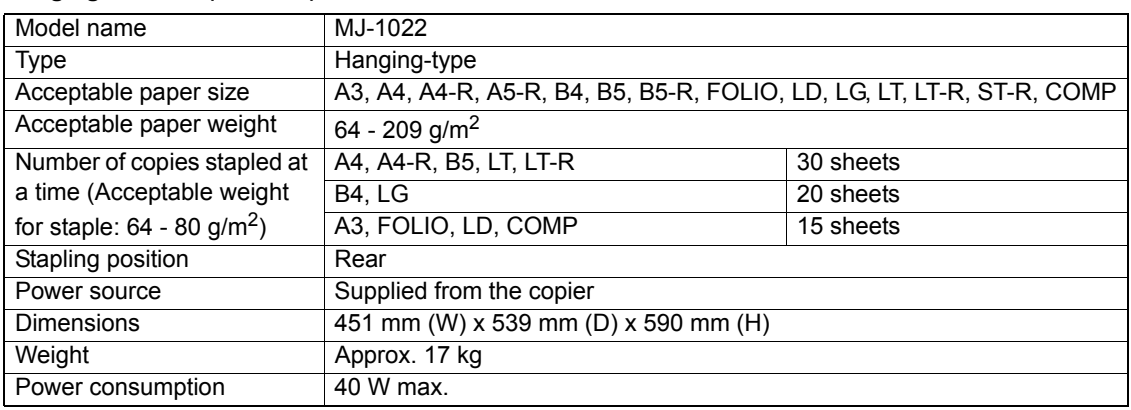

#### **Tray loading capacity of Hanging Finisher (MJ-1022) (MJ-1022 with mixed paper not loaded)**

 Unit: mm (with allowable error of ±7 mm) Values in parentheses: Number of sheets (80 g/m2)

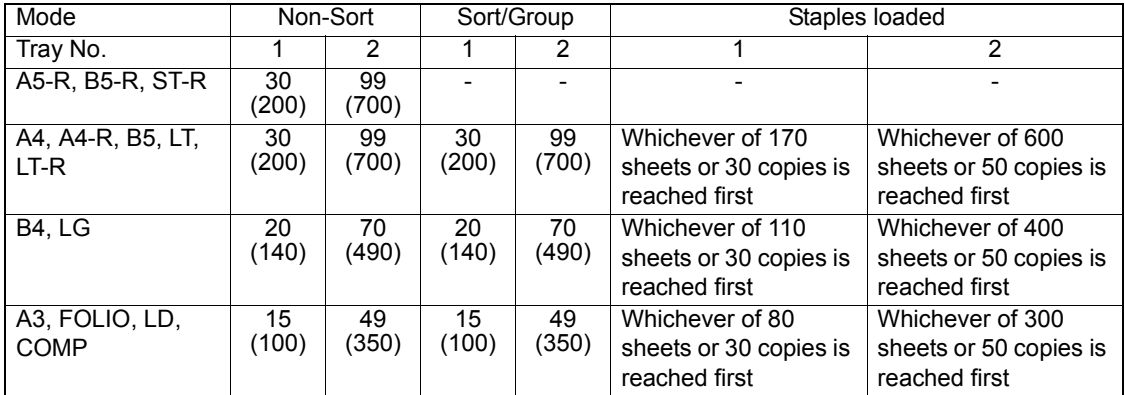

**12**

#### **(MJ-1022 with mixed paper loaded)**

#### Unit: mm (with allowable error of ±7 mm) Values in parentheses: Number of sheets (80 g/m2)

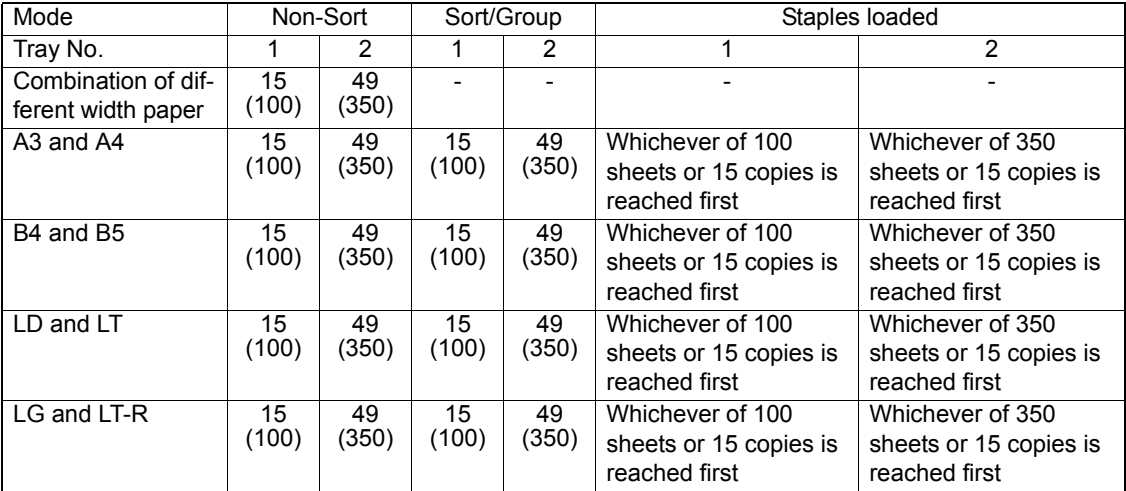

#### <span id="page-341-0"></span>**Finisher (Type B) (MJ-1101)**

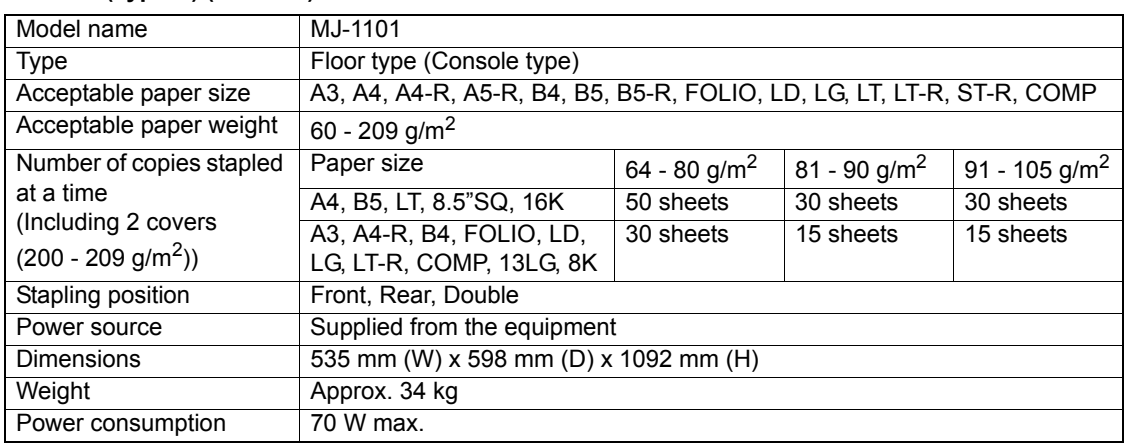

#### **Tray loading capacity of Finisher (Type B) (MJ-1101)**

Unit: mm (with allowable error of  $\pm 7$  mm)

Values in parentheses: Number of sheets  $(80 \text{ g/m}^2)$ 

#### **Upper Tray**

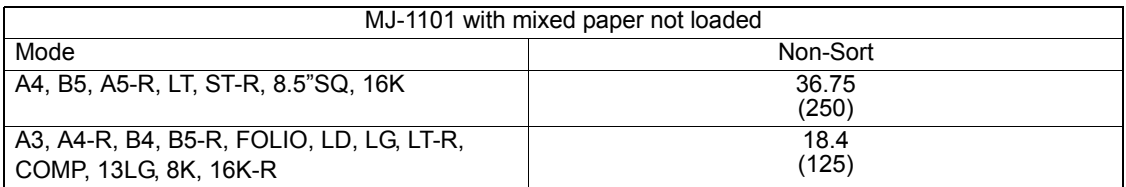

#### **Lower Tray**

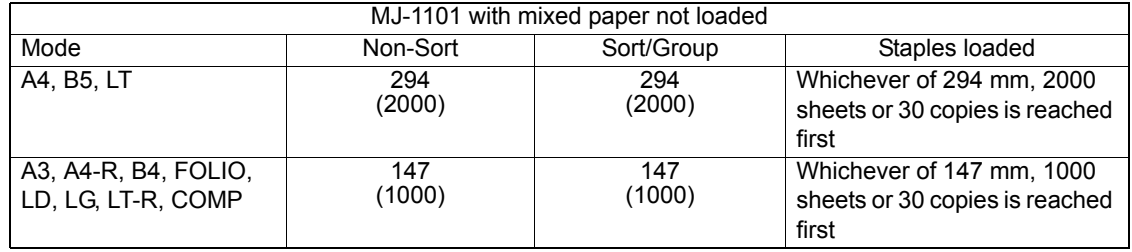

#### <span id="page-342-1"></span>**Hole Punch Unit (MJ-6004)**

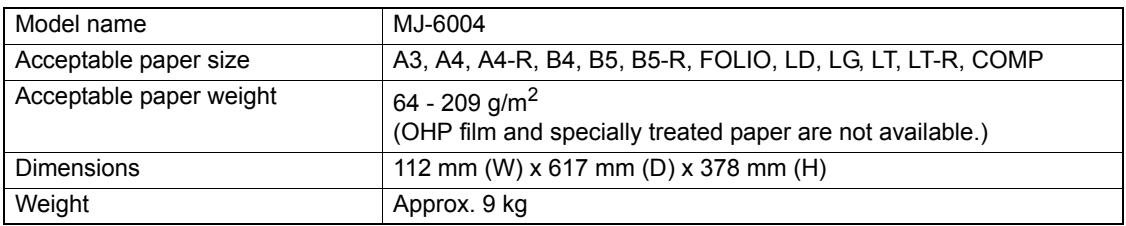

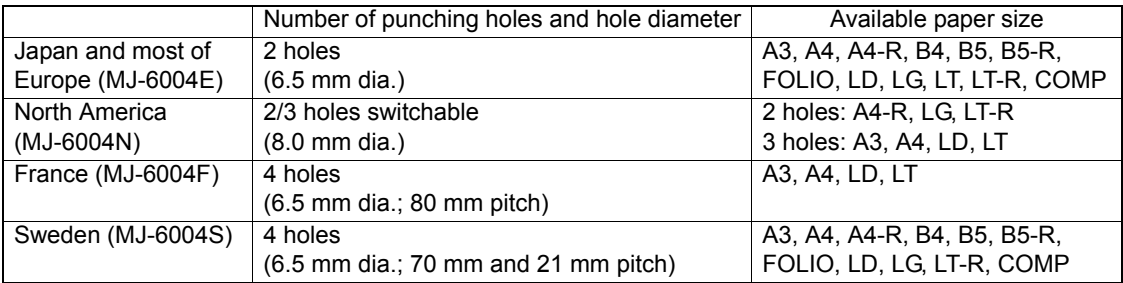

#### **Hole Punch Unit (MJ-6101)**

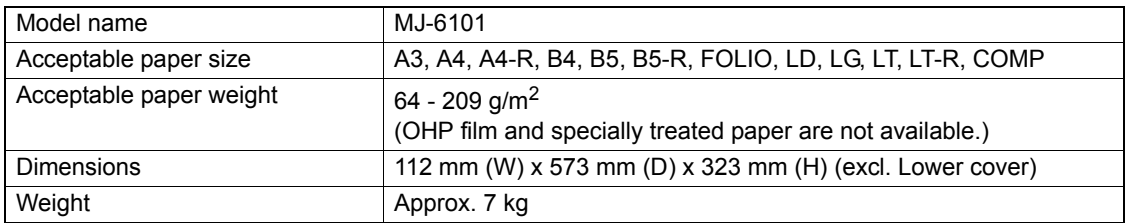

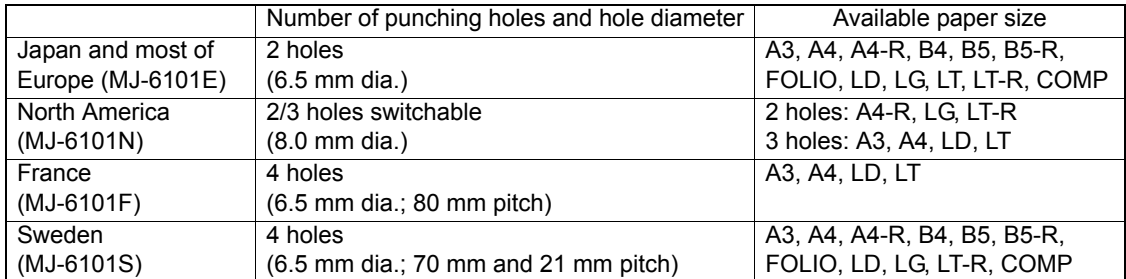

#### <span id="page-342-0"></span>**Bridge Unit**

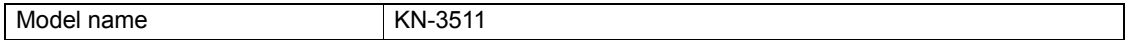

• Toshiba-recommended paper is used for the values above. Specifications and appearance are subject to change without notice in the interest of product improvement.

## <span id="page-343-1"></span><span id="page-343-0"></span>**3. Packing List**

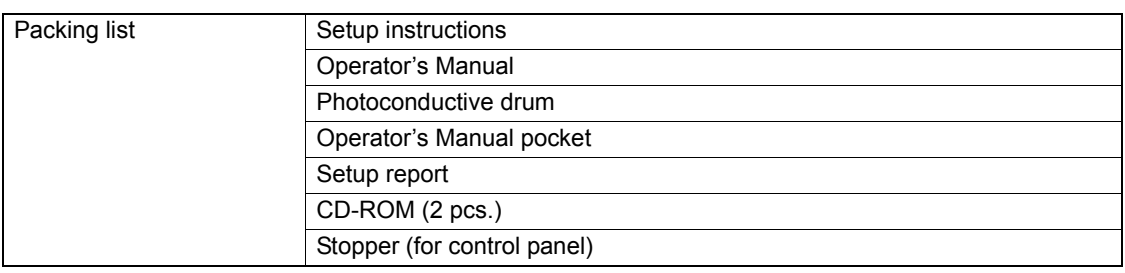

## <span id="page-344-1"></span><span id="page-344-0"></span>**4. Copying Function Combination Matrix**

#### <span id="page-344-2"></span>**Combination Matrix 1/2**

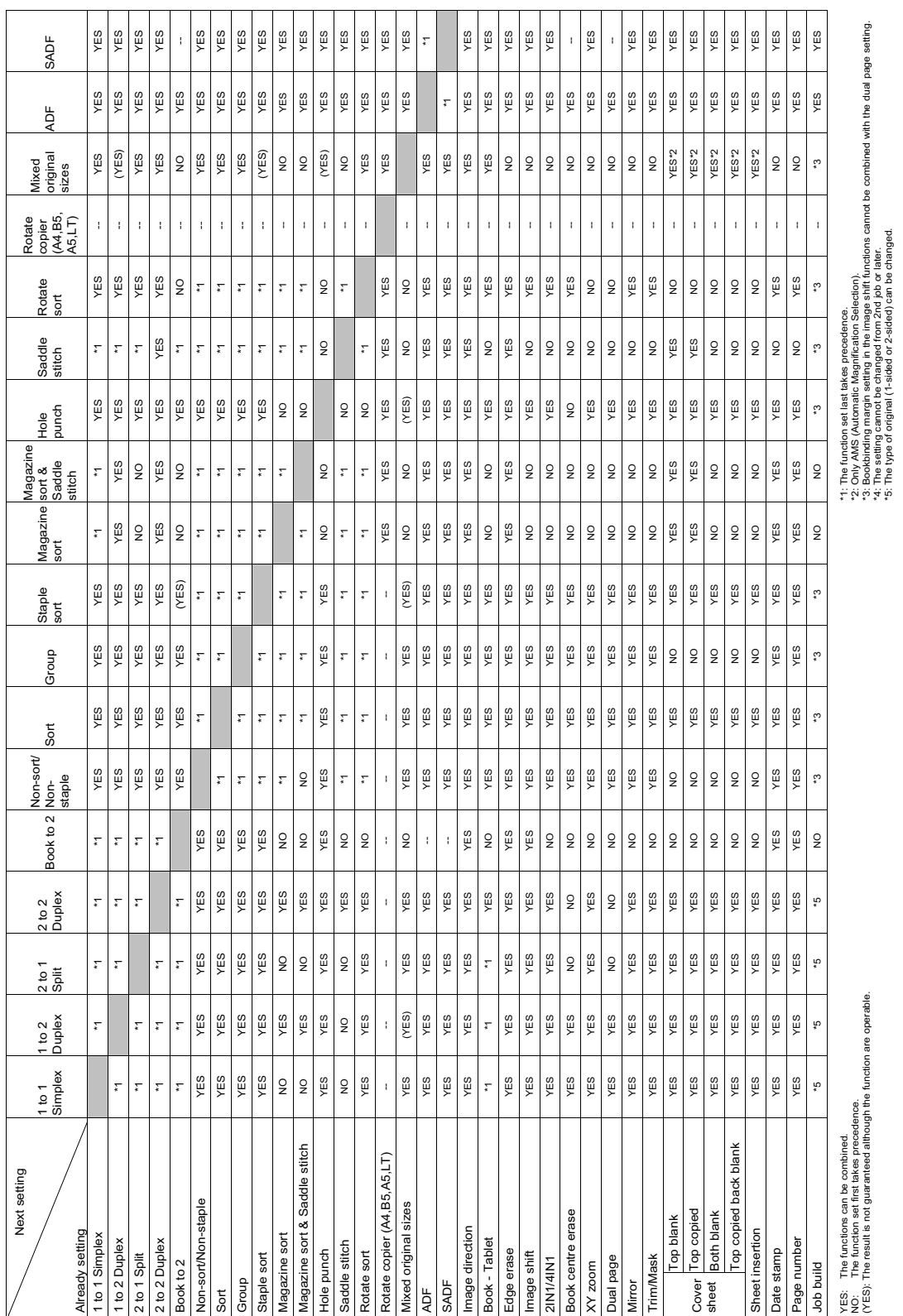

Download from Www.Somanuals.com. All Manuals Search And Download.

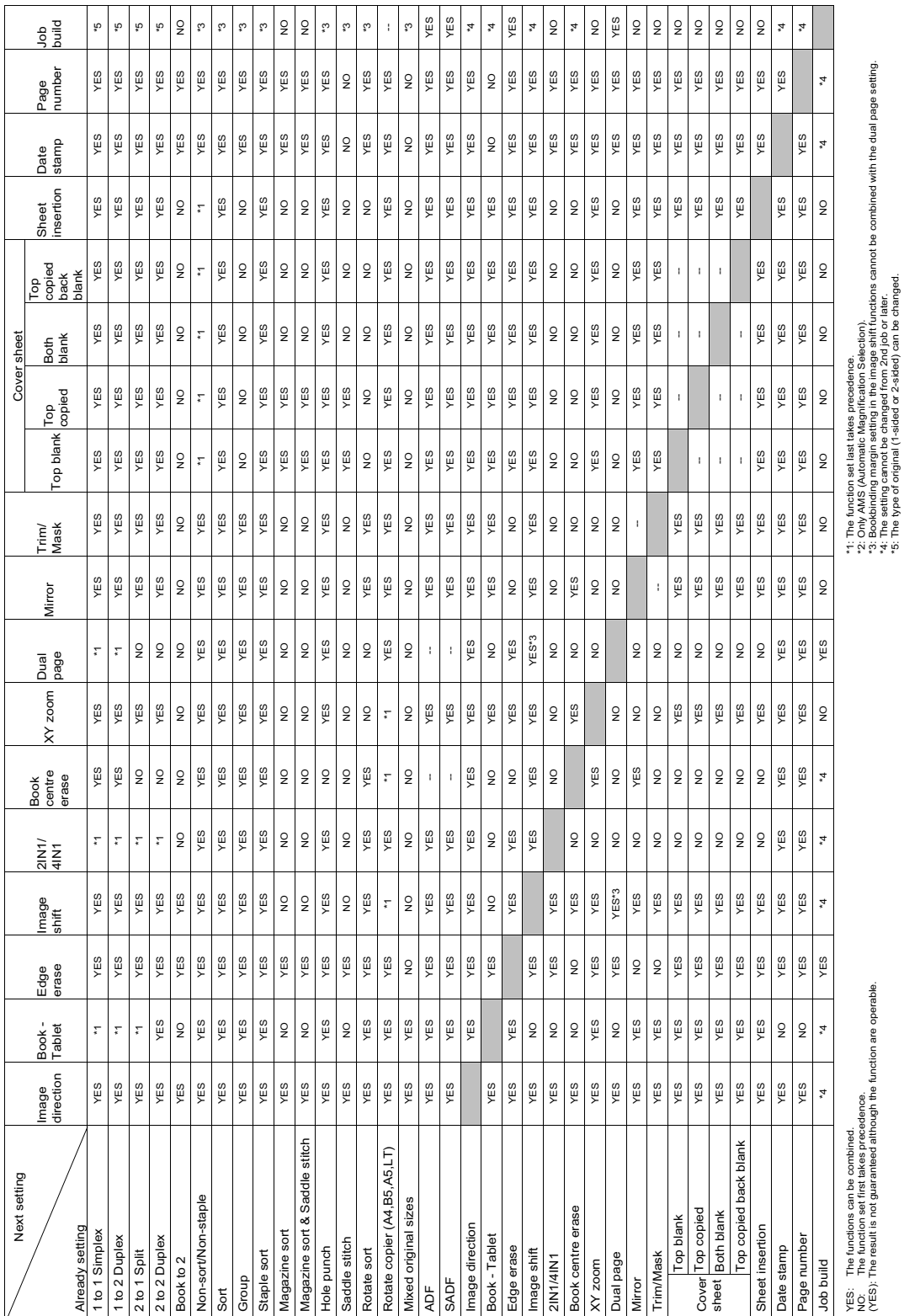

\*5: The type of original (1-sided or 2-sided) can be changed.

### <span id="page-345-0"></span>**Combination Matrix 2/2**

**344** 12.SPECIFICATIONS & OPTIONS

## **INDEX**

#### **Numerics**

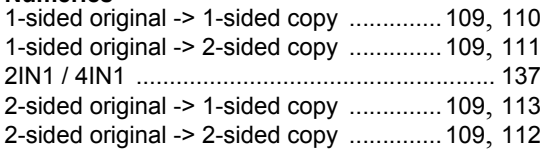

#### **A**

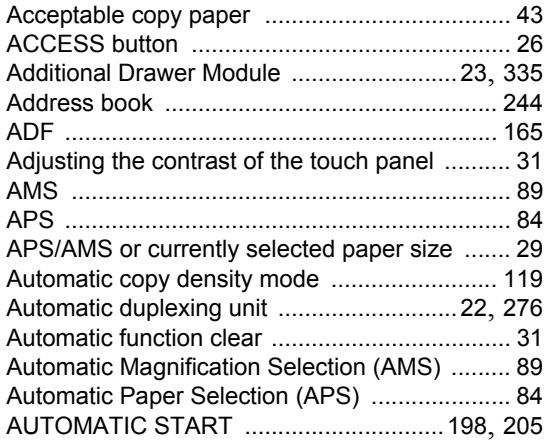

#### **B**

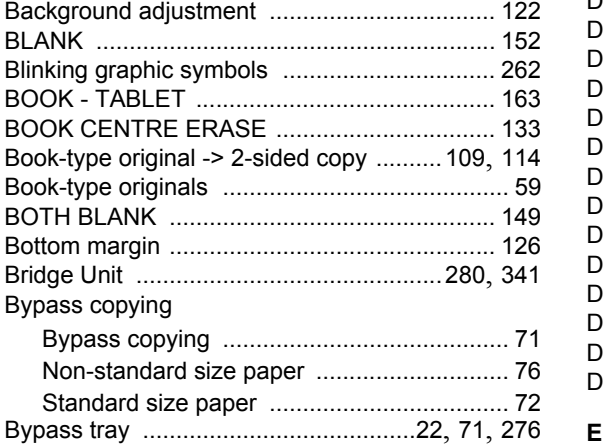

#### **C**

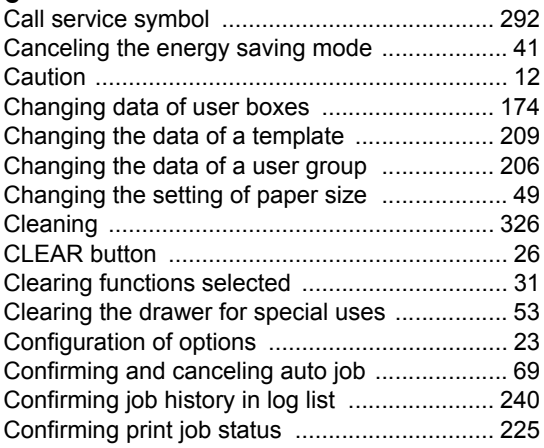

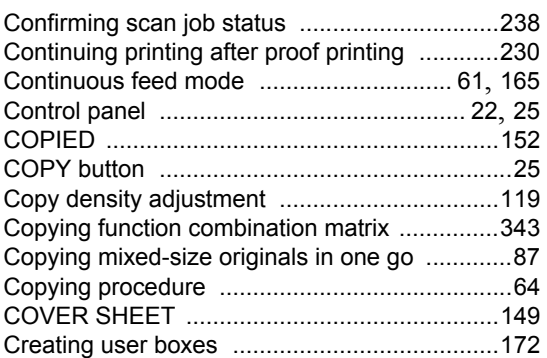

#### **D**

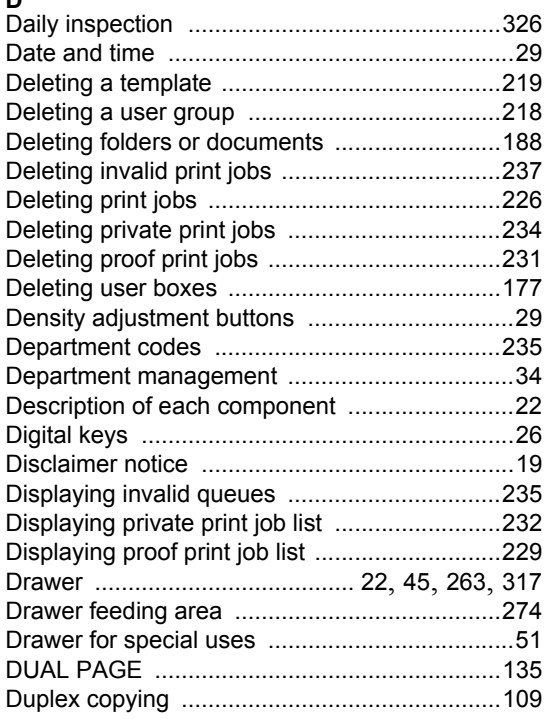

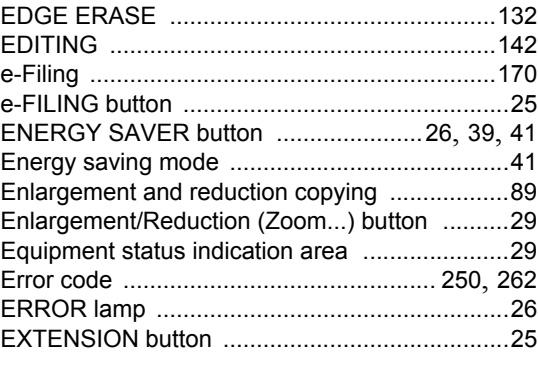

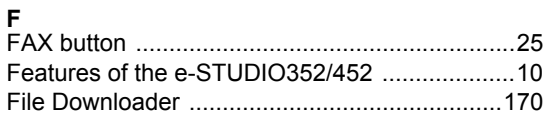

**INDEX**

#### Finisher

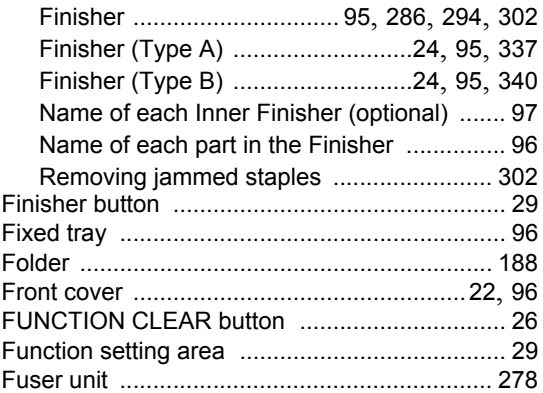

#### **G**

#### General precautions

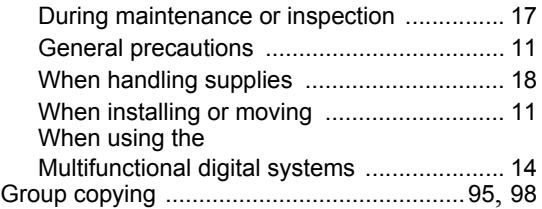

#### **H**

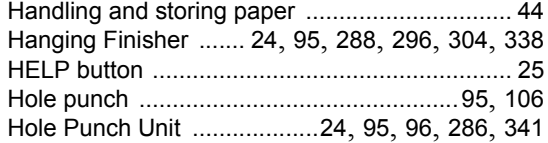

#### **I**

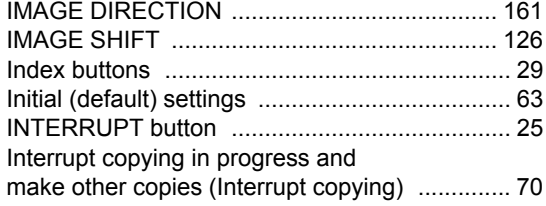

#### **J**

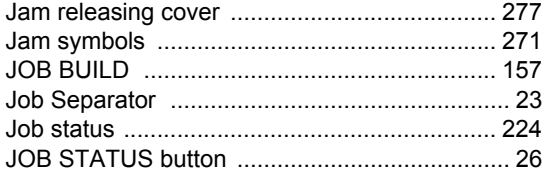

#### **K**

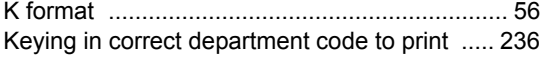

#### **L**

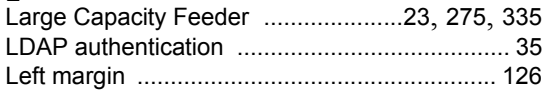

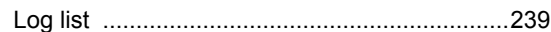

#### **M**

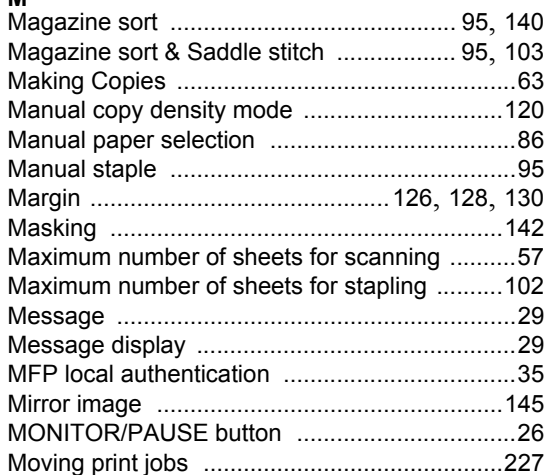

#### **N**

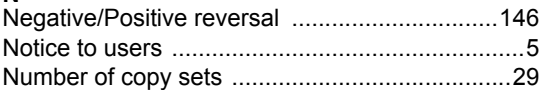

#### **O**

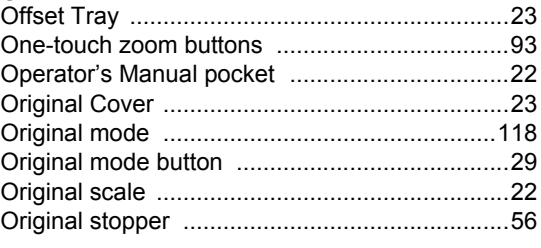

#### **P**

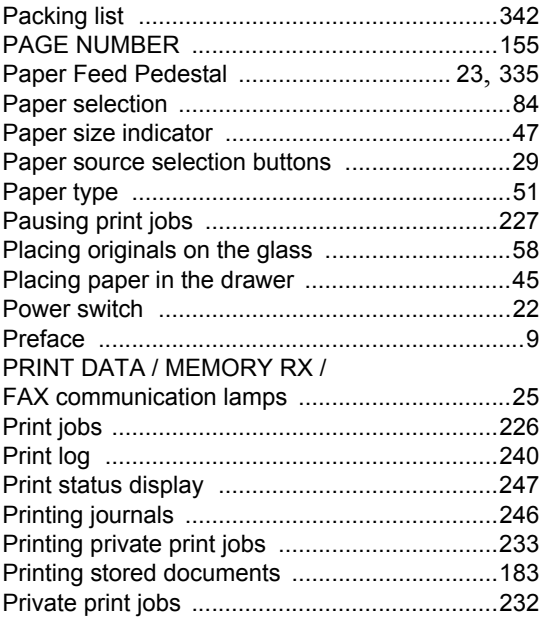

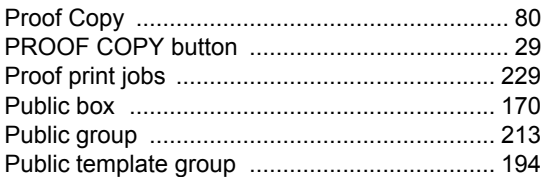

#### **R**

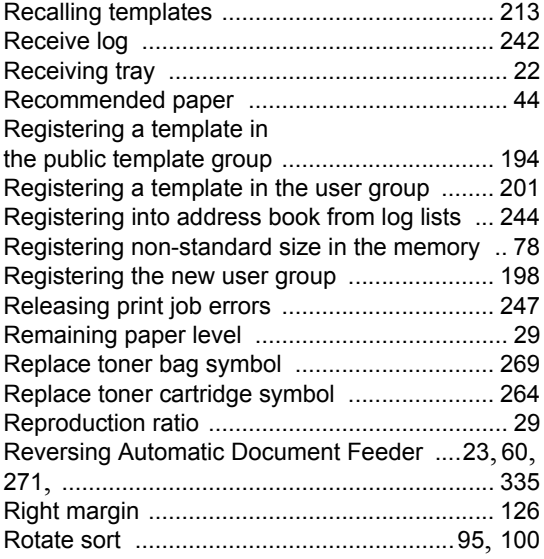

#### **S**

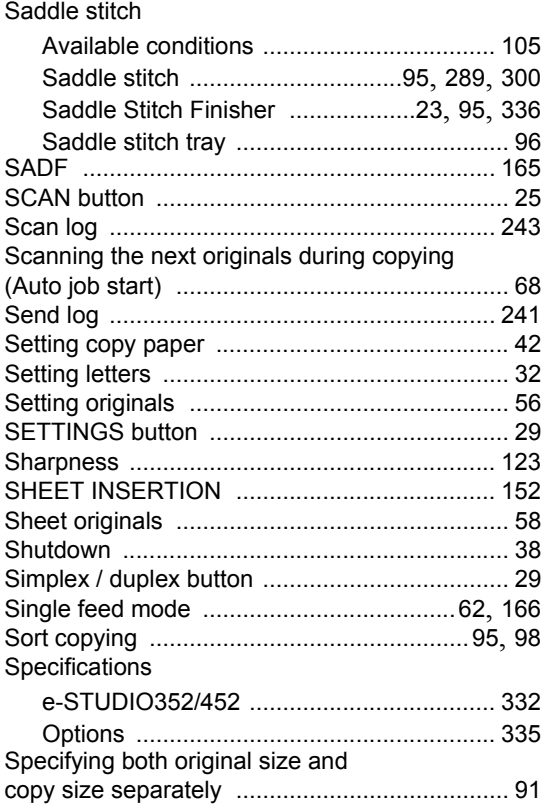

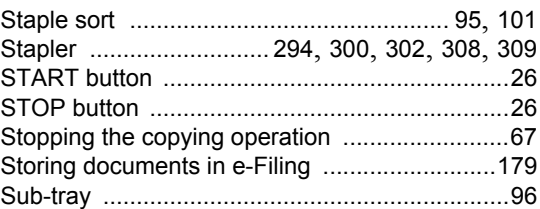

#### **T**

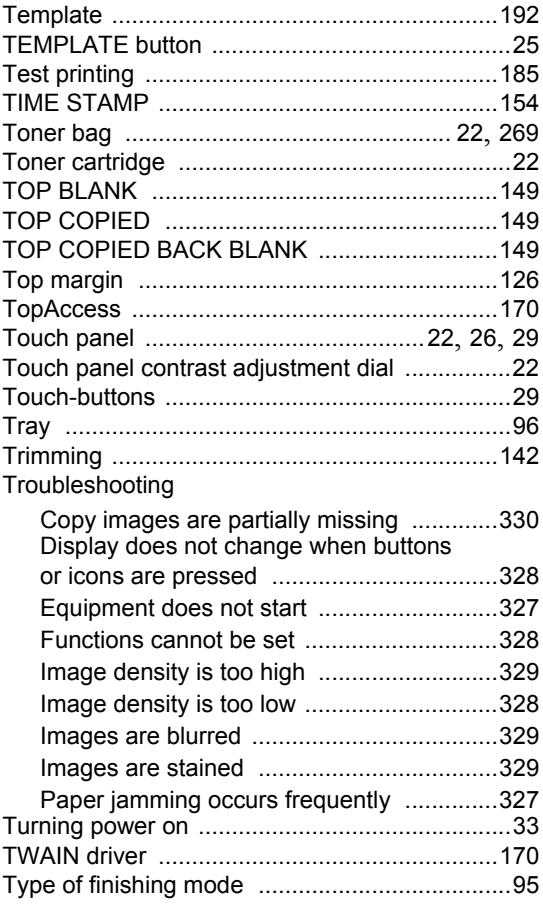

#### **U**

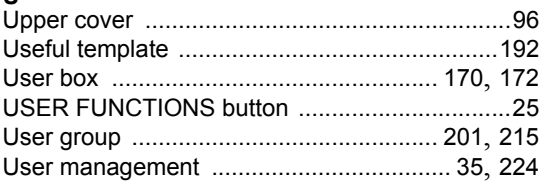

#### **W**

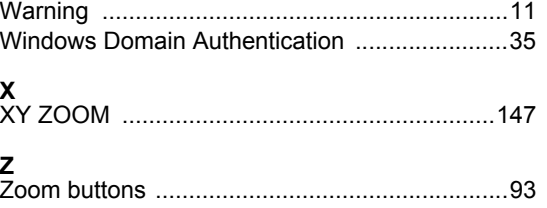

**INDEX**

INDEX (Cont.)

**MULTIFUNCTIONAL DIGITAL SYSTEMS Operator's Manual for Basic Function**

## **e-STUDIO352/452**

## **TOSHIBA TEC CORPORATION**

2-17-2, HIGASHIGOTANDA, SHINAGAWA-KU, TOKYO, 141-8664, JAPAN

2005 TOSHIBA TEC CORPORATION All rights reserved

R05092092500-TTEC 國 2005-11

Download from Www.Somanuals.com. All Manuals Search And Download.

Free Manuals Download Website [http://myh66.com](http://myh66.com/) [http://usermanuals.us](http://usermanuals.us/) [http://www.somanuals.com](http://www.somanuals.com/) [http://www.4manuals.cc](http://www.4manuals.cc/) [http://www.manual-lib.com](http://www.manual-lib.com/) [http://www.404manual.com](http://www.404manual.com/) [http://www.luxmanual.com](http://www.luxmanual.com/) [http://aubethermostatmanual.com](http://aubethermostatmanual.com/) Golf course search by state [http://golfingnear.com](http://www.golfingnear.com/)

Email search by domain

[http://emailbydomain.com](http://emailbydomain.com/) Auto manuals search

[http://auto.somanuals.com](http://auto.somanuals.com/) TV manuals search

[http://tv.somanuals.com](http://tv.somanuals.com/)